### **Miami-Dade County**

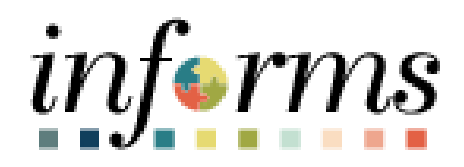

## **End User Training Guide**

**Course Code: SCM 204 Course Title: Strategic Sourcing**

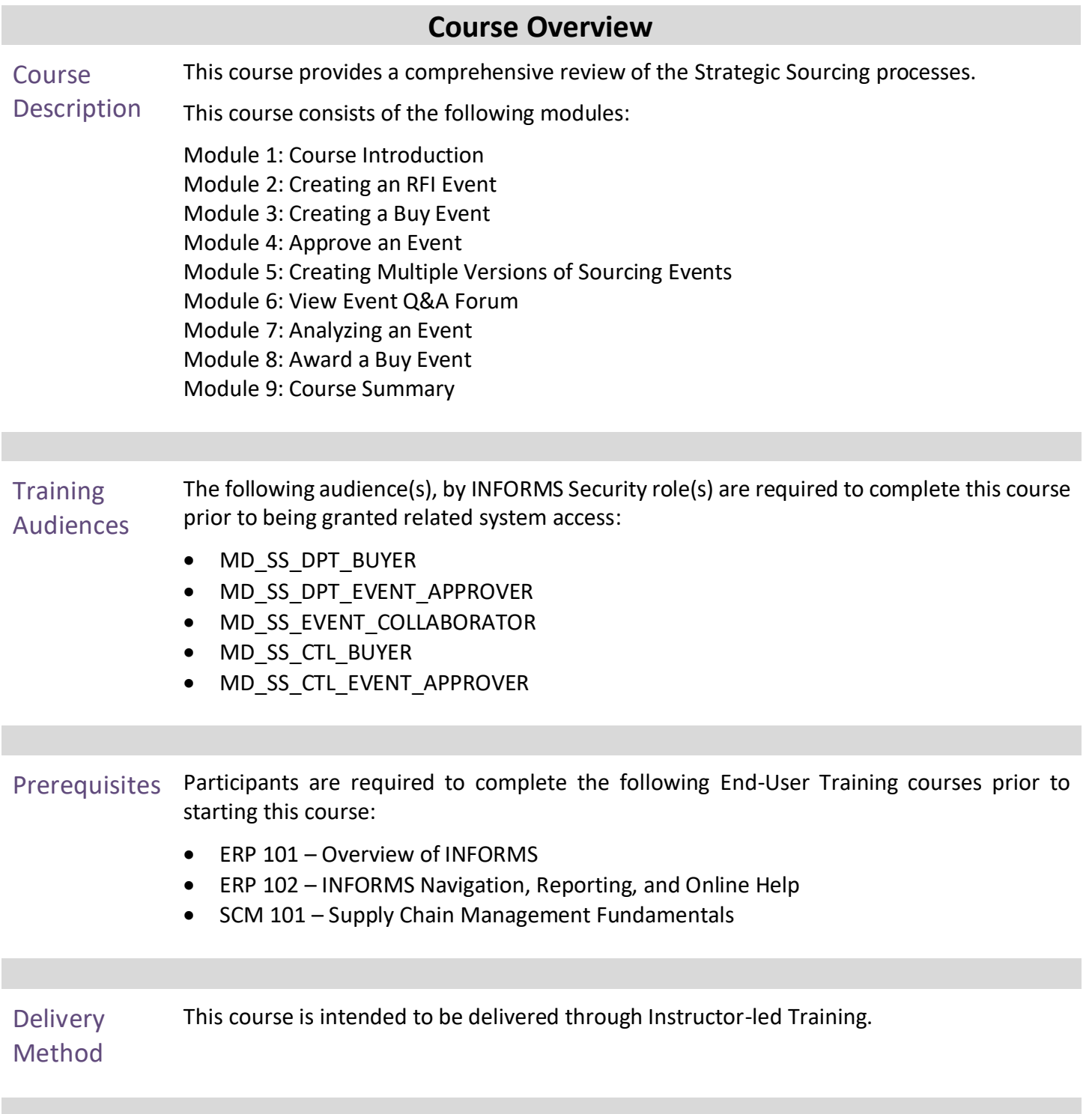

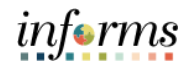

#### **Table of Contents**

#### Content

Module 1: Course Introduction Module 2: Creating an RFI Event Module 3: Creating a Buy Event Lesson 1: Creating a Buy Event Lesson 2: Import an RFx Document Module 4: Approve an Event Module 5: Creating Multiple Versions of Sourcing Events Module 6: View Event Q&A Forum Module 7: Analyzing an Event Lesson 1: View Merged Files and Vendor Files Lesson 2: Review Forms and Addendum Lesson 3: Analyze an Event by Aggregate Lesson 4: Analyze an Event by Line Lesson 5: Analyze an Event by Group Lesson 6: Analyze an RFI Event Module 8: Award a Buy Event Lesson 1: Award a Buy Event Lesson 2: Change Event Status to Not Awarded Module 9: Course Summary

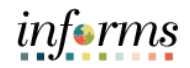

Topics This module covers the following topics:

- Learning Objectives
- Roles and Responsibilities
- Navigation
- Benefits to the Business Process
- The End-to-End Business Process
- Introduction to Demonstrations, Activities, and Exercises

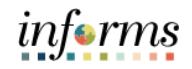

Learning Objectives At the conclusion of this course, participants will be able to:

- Create an RFI Event
- Create a Buy Event
- Analyze an Event
- Award a Buy Event

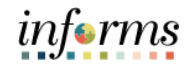

**Training** Audience: The following roles are associated with this course and will play a part in conducting the related business processes for the County:

#### Roles and

Responsibilities

**Strategic Sourcing Buyer** (**MD\_SS\_DPT\_BUYER)**: The Strategic Sourcing Buyer can create, analyze, and award events.

**Strategic Sourcing Event Approver (MD\_SS\_DPT\_EVENT\_APPROVER)**: The Strategic Sourcing Event Approver can approve or deny Events. **Strategic Sourcing Event Collaborator (MD\_SS\_EVENT\_COLLABORATOR)**: The Strategic Sourcing Event Collaborator can collaborate on the sourcing event.

Collaborators can access only events to which they have been invited to collaborate.

**Strategic Sourcing Central Buyer (MD\_SS\_CTL\_BUYER)**: The Central Procurement Buyer will be able to Create or Update Events or Plans.

**Strategic Sourcing Central Approver (MD\_SS\_CTL\_EVENT\_APPROVER)**: The Central Procurement Approver will be able to Approve Sourcing Events or Plans.

The following roles are recommended for user departments requesting security access to the Strategic Sourcing module for an employee with buyer responsibilities:

Goods and Services/User Depts.:

- MD\_SS\_DPT\_BUYER
- MD\_SC\_DPT\_CONTRACT\_ADMIN\*
- MD\_SC\_CTL\_GRI\*

Construction Contracts/User Depts.:

- MD\_SS\_DPT\_BUYER
- MD\_SC\_DPT\_CONST\_CONTRACT\_ADMIN\*
- MD\_SC\_CTL\_GRI\*

\*Supplier Contracts module related roles. Refer to the [SCM 205 Departmental Supplier](https://www.miamidade.gov/technology/library/informs/guide/scm-205-departmental-supplier-contract-management.pdf)  [Contract Management Guide](https://www.miamidade.gov/technology/library/informs/guide/scm-205-departmental-supplier-contract-management.pdf) for further details.

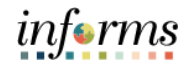

Below are the steps to Navigate to Strategic Sourcing, which will be used for the initial<br>Navigation<br> $\frac{1}{2}$ navigation in the rest of this course:

1. From the INFORMS homepage, select the **Finance/Supply Chain (FSCM)** tile.

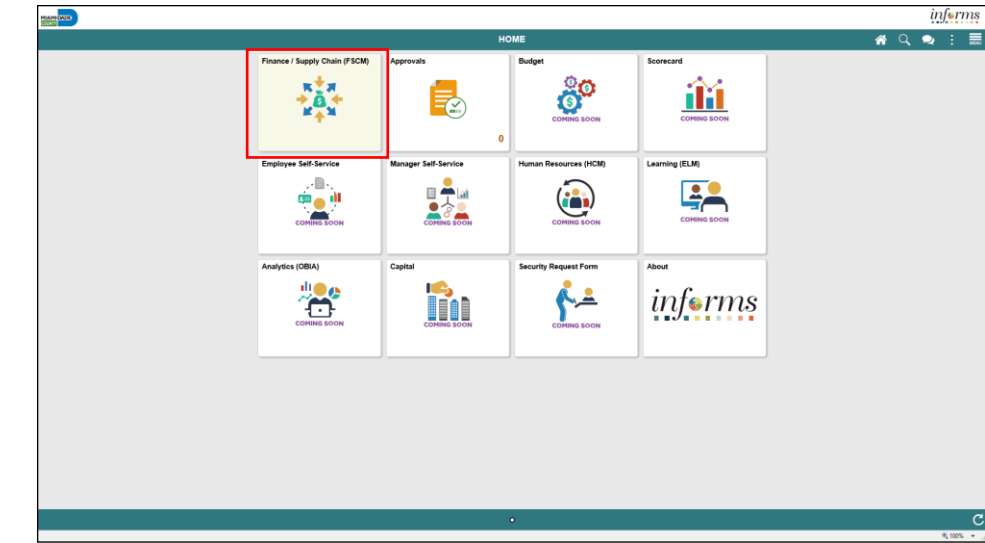

2. Select the **Supply Chain Operations** tile.

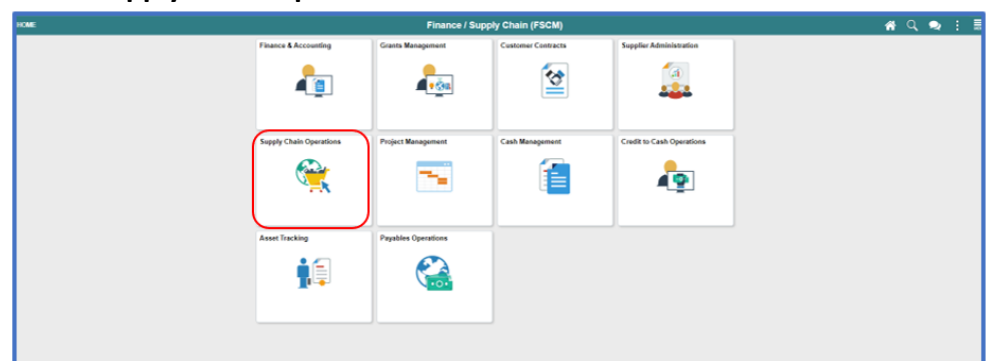

3. Select the **Buyer** tile.

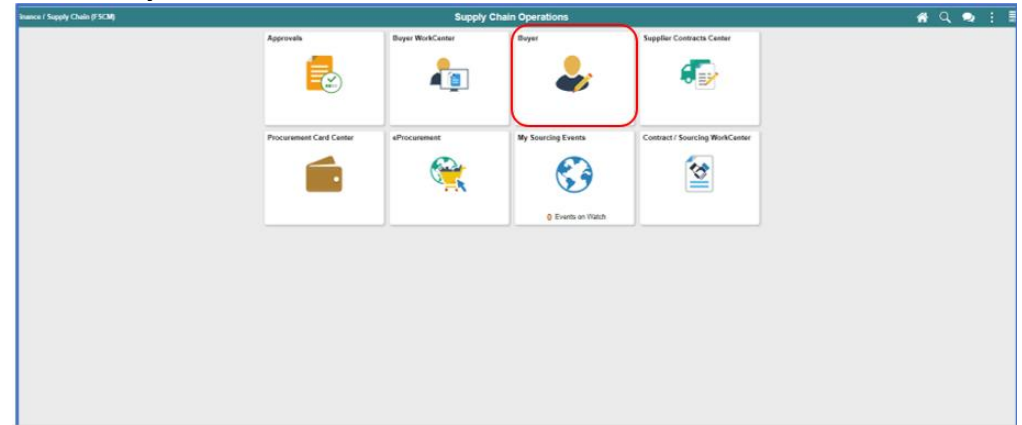

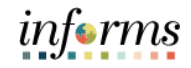

#### **Module 1: Course Introduction** Benefits to the **Business** Process The benefits to the Strategic Sourcing business process include: • Sourcing event analysis (for Buy Events) is automated. • Enhanced collaboration with key stakeholders. • Automated approval notifications.

• Effectively track Bidder participation and results.

### informs

#### **Module 1: Course Introduction**

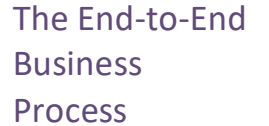

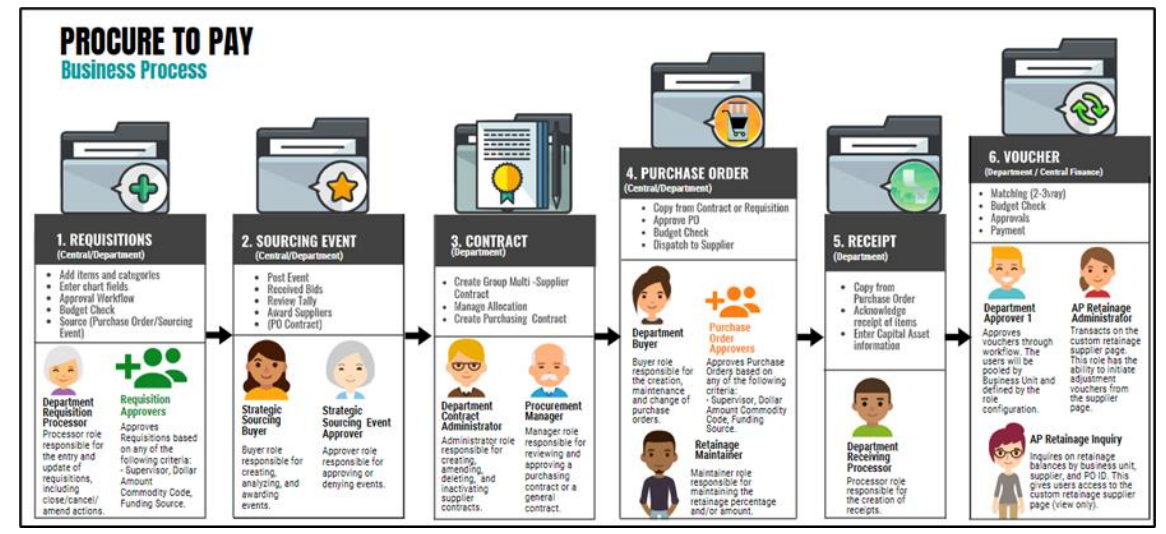

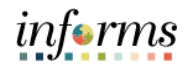

Module 1: The following key concepts were covered in this module:

• Learning Objectives

- Course Introduction Summary
- Roles and Responsibilities
- Navigation

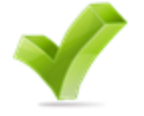

- Benefits to the Business Process
- The End-to-End Business Process
	- Introduction to Demonstrations, Activities, and Exercises

The capabilities and functionality of INFORMS. We will cover topics such as:

- Event notifications
- Creating events
- Managing events
- Registering and maintaining Bidders
- Placing and managing bids
- Analyzing bids and awarding events

There are two types of events in INFORMS:

- An RFI event: an event created to request information only (no priced lines).
- A buy event: the purchase of goods or services (pricing for line items entered in the system).

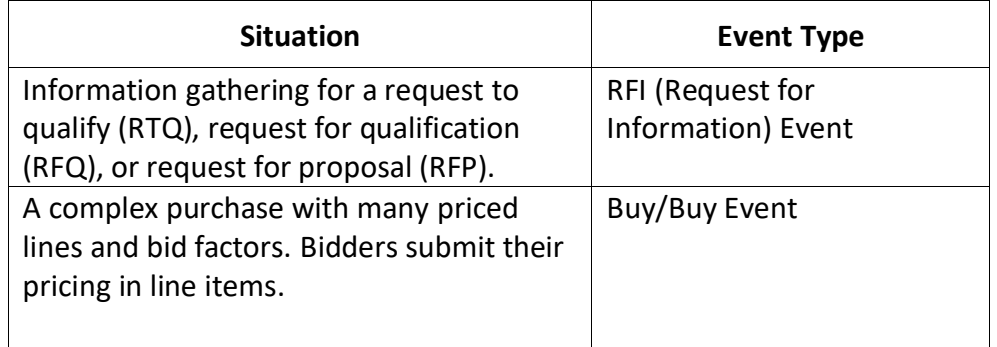

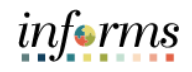

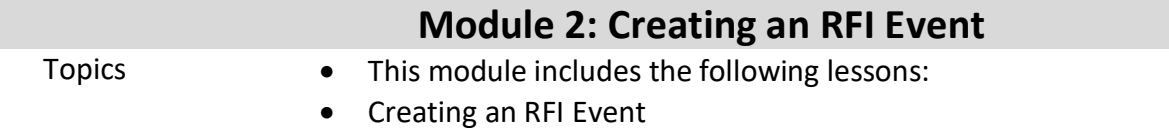

• Import an RFx Document

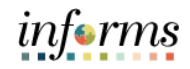

Learning Objectives At the conclusion of this lesson, the user will be able to: • Create an RFI Event

• Import an RFx Document

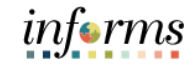

#### Introduction RFI events are used to:

- 1) Define qualification requirements and gather requested information for evaluation and pre-qualification of bidders for inclusion in a pre-qualified Bidder Group for further competitions (RTQ, RFQ).
- 2) Define scope and gather proposals and other related documents/information for evaluation and negotiation of a contract for a specific project (RFP, A&E)

#### The Buyer creates an event.

Optionally, the Buyer invites Strategic Sourcing Event Collaborators to give input to the event, reviews the input, and posts the event based on the input.

Bidders can register, review the event, and submit their bids.

The Buyer evaluates the submissions and after approval of funding in accordance with the County's delegated authority, will create Group Multi Supplier (GMS) contract with approved allocations. For RTQ/RFQ's buyer will create and relate Bidder Group defining pre-qualified suppliers to the GMS contract. For RFP, buyer will create child contract to awarded supplier and relate to GMS contract.

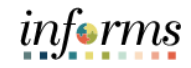

 $\leq$ 

Key Terms The following key terms are used in this lesson:

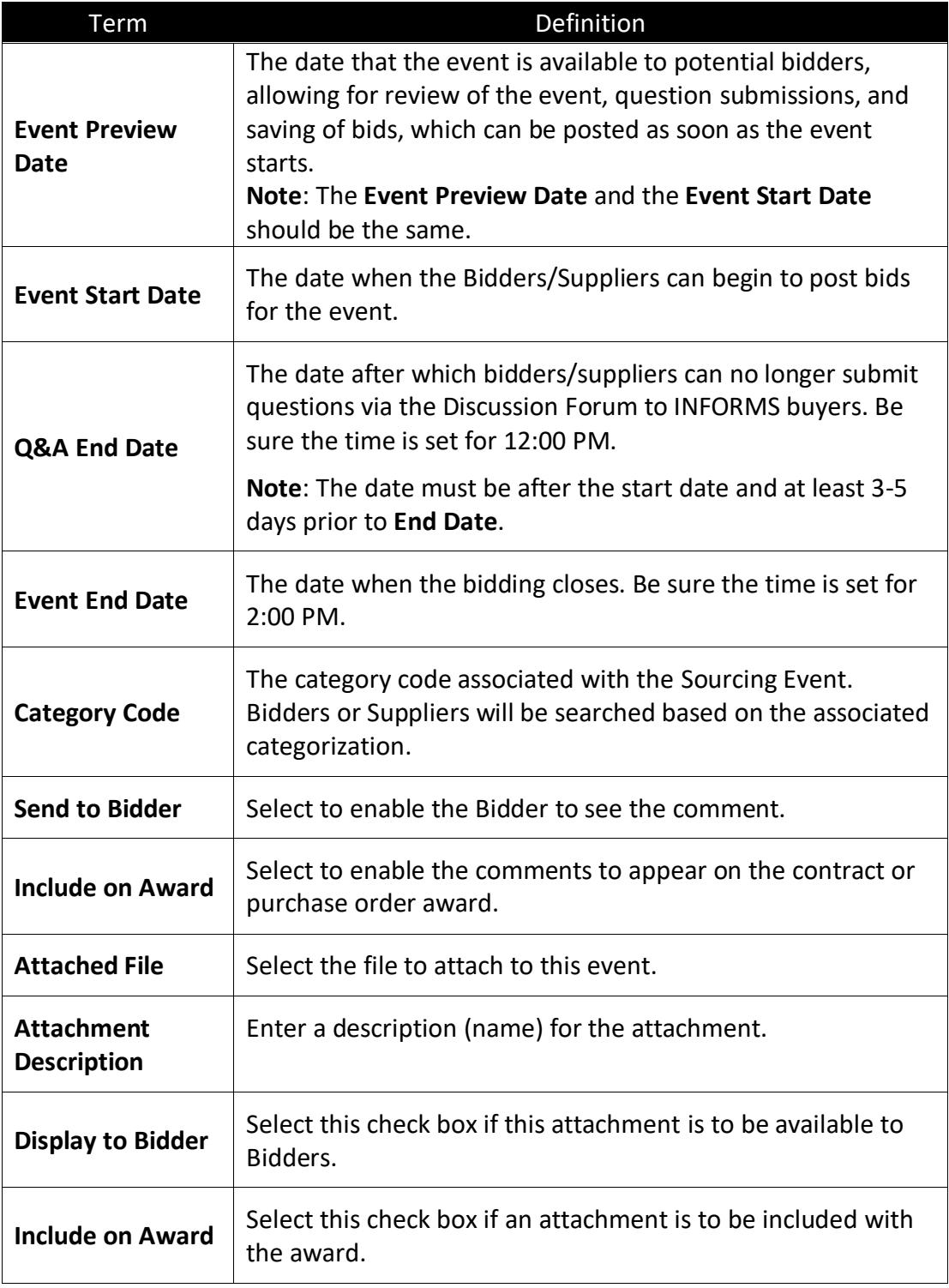

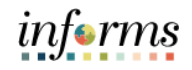

Navigate to: **Finance/Supply Chain (FSCM) > Supply Chain Operations > Buyer**

#### Lesson 1: Creating an RFI Event

#### **When creating a new event:**

- 1. Select **Create Events** in the navigation pane.
- 2. Select **Event Details** in the navigation pane.
- 3. Select **RFI** from the **Event Format** list.
- 4. Select the **Add** button.

#### **When modifying an event:**

- 1. Select **Manage Sourcing Events** in the navigation pane.
- 2. Select **Event Workbench** in the navigation pane.
- 3. Search for the event to modify.

**Note**: The Legend can be expanded to explain the icon definitions.

- 4. Select the **New Version** icon on the line of the event to modify.
- 5. Select **Yes**.
- 6. Enter the modifications to the event.
- 7. Select **Save Event**.
- 8. Select **Post**.

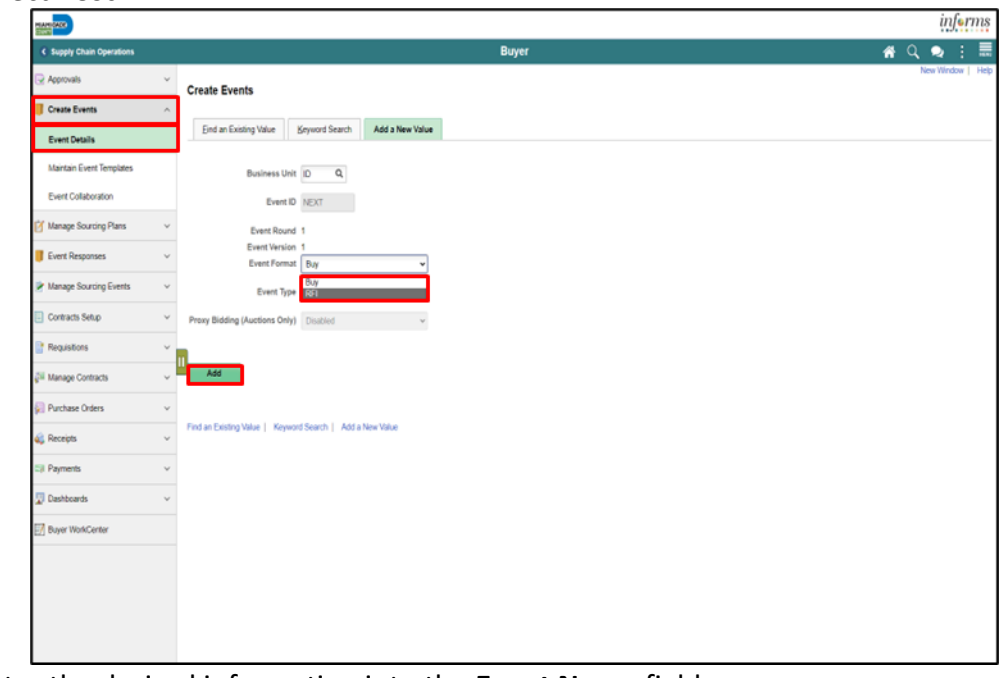

- 5. Enter the desired information into the **Event Name** field.
- 6. Enter the desired information into the **Description** field.

**Note**: The **Description** field is to be used for detailed information that won't otherwise fit in the **Event Name** field.

Lesson 1:

Event

Creating an RFI

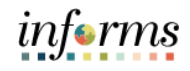

#### **Module 2: Creating an RFI Event**

7. Enter the desired information into the **Calendar** and **Time** fields.

- **Event Preview Date**: The date that the event is available to potential bidders, allowing for review of the event, question submissions, and saving of bids, which can be posted as soon as the event starts.
	- **Event Start Date**: The date when the bidders/suppliers can begin to post bids for the event.
	- **Q&A End Date**: The date after which bidders/suppliers can no longer submit questions via the Discussion Forum to INFORMS buyers. Be sure the time is set for 12:00 PM.
	- **Event End Date**: The date when the bidding closes. Be sure the time is set for 2:00 PM.

**Note**: The **Event Preview Date** and the **Event Start Date** should be the same.

- **Event Name:** Enter the name of the event.
- **Event Description:** Enter a brief description of the project.

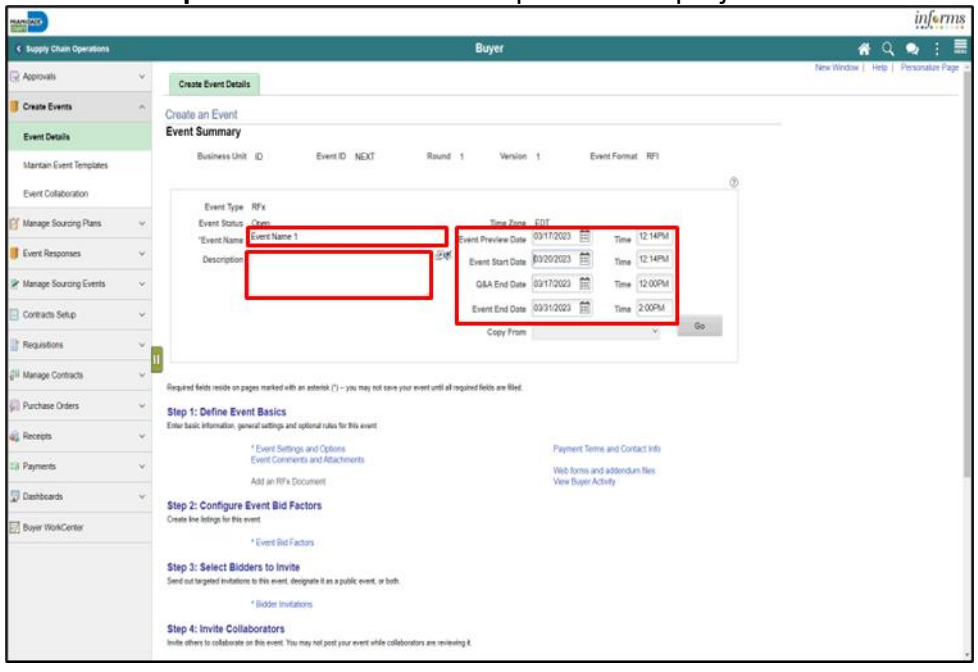

### informs

#### **Module 2: Creating an RFI Event**

#### **Step 1: Define Event Basics**

8. Select the **Event Settings and Options** link.

Creating an RFI Event

Lesson 1:

9. Enter the desired information into the **Minimum number of bid response** field**. Note:** This is the minimum number of bidders required to bid on the event.

10. Enter the desired information into the **Number of days warning prior** field. **Note**: This is the number of days prior to the Event End Date that a warning will be sent to the creator of the event if the minimum number of bid response hasn't been met. **Note**: Do not edit the selections in the section above.

#### 11. Select the **Expand** section **Associated Categories** button.

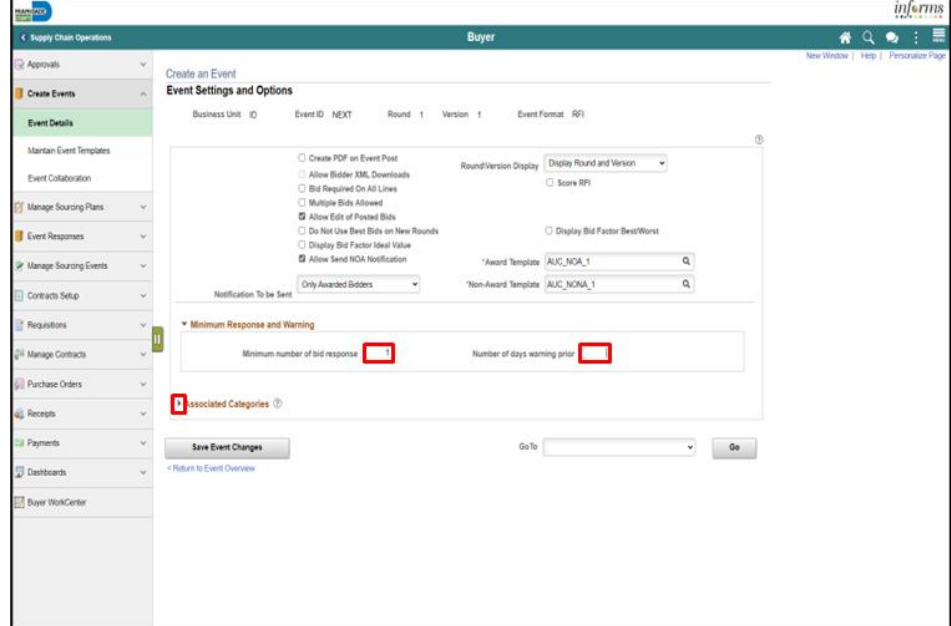

- 12. Enter the desired information into the **Category** field.
- 13. Select the **Return to Event Overview** link.

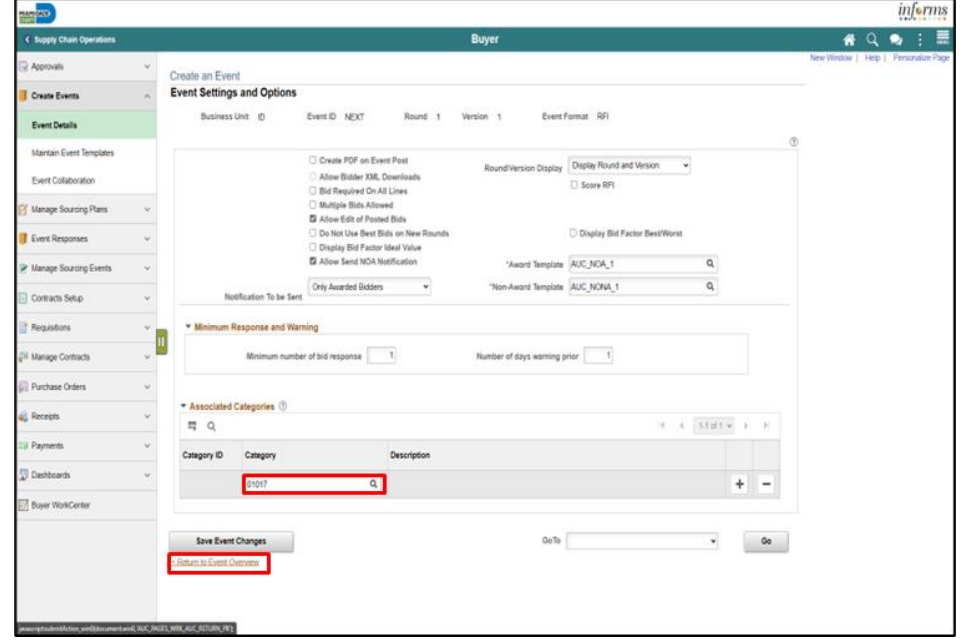

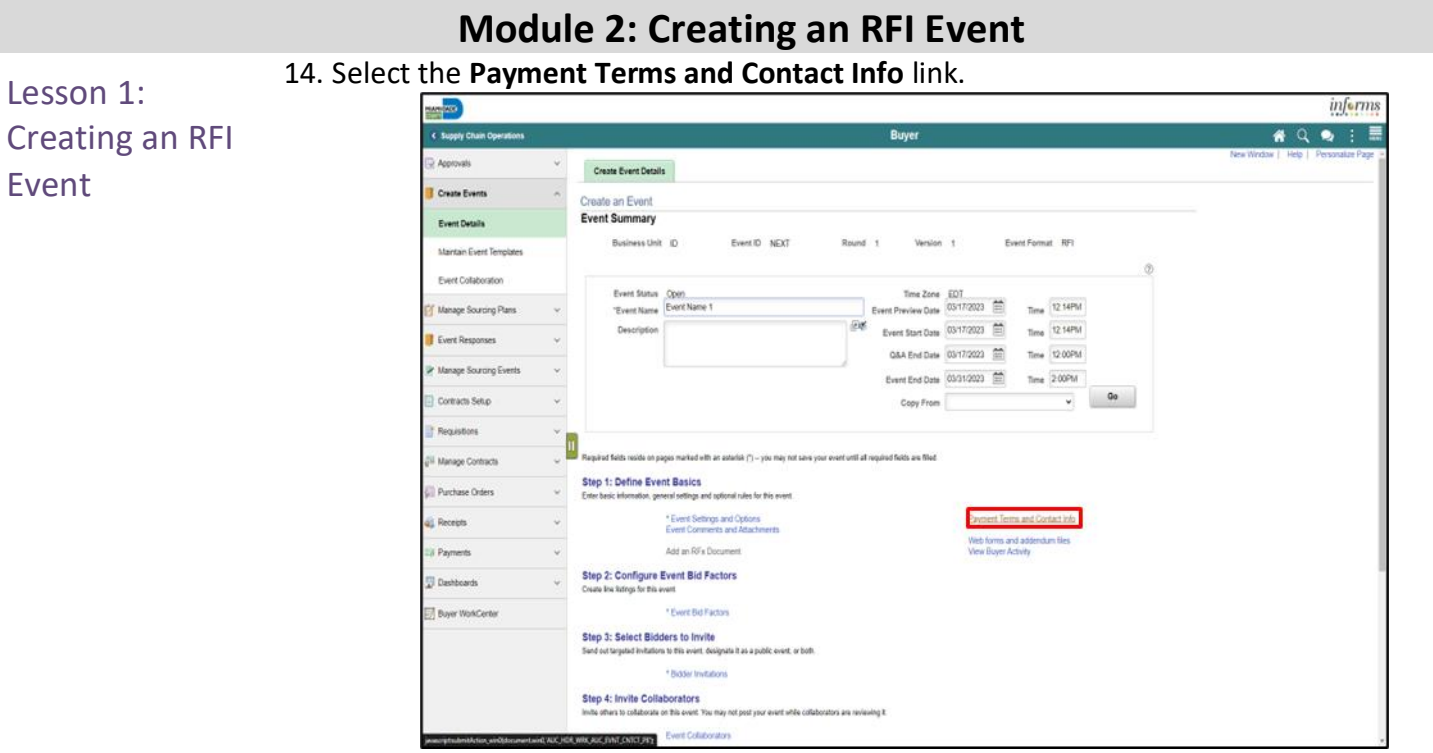

- 15. Enter or correct **Event Contact** details.
	- **Contact Name**
	- **Email ID**
	- **Phone**

16. Enter or search for **Additional Contacts**.

• **User ID** to be notified of **Event Q&A Forum** questions**.**

**Note:** If any questions are asked by bidders, the Clerk of the Board will be automatically notified. Additional contacts included in this section will also be notified of questions raised by bidders.

17. Select the **< Return to Event Overview** link.

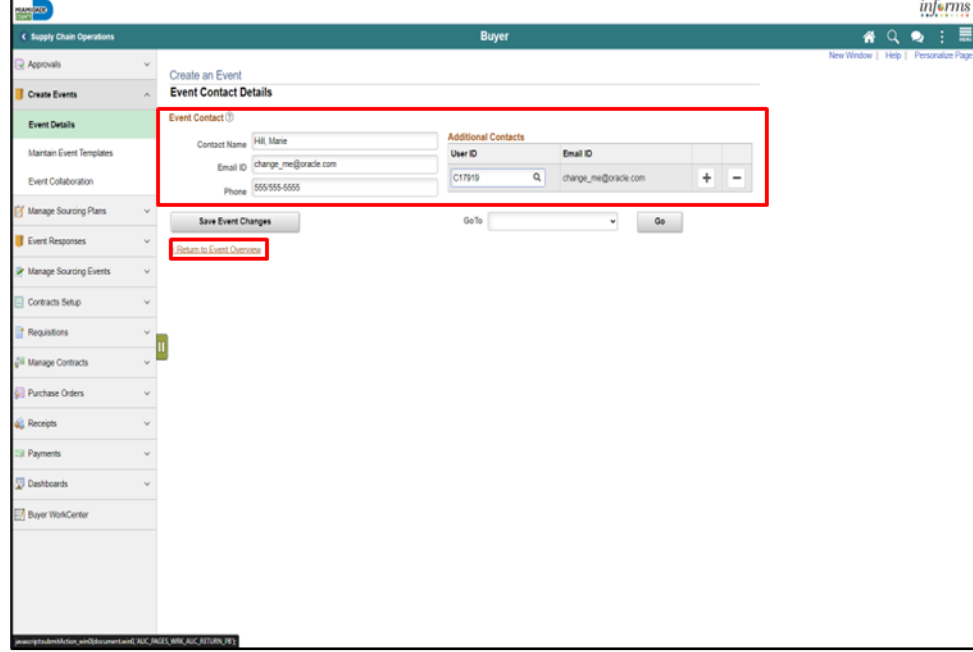

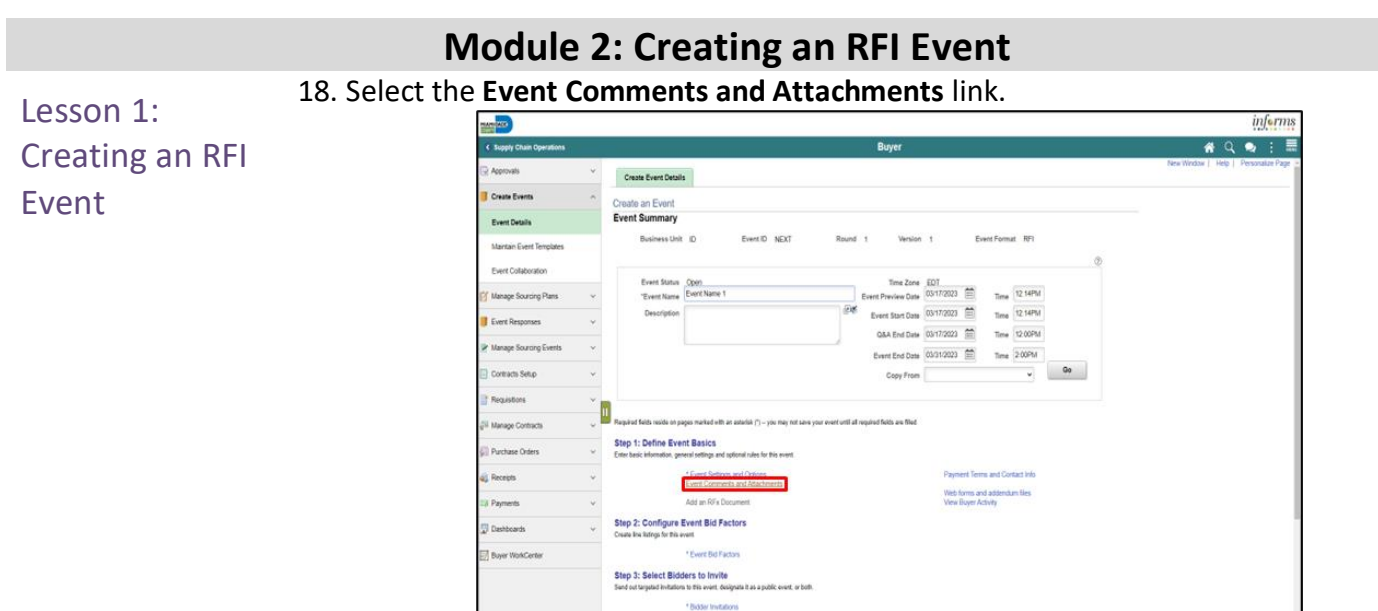

19. Enter the desired information into the **Comments** field. This field can be used to enter pre-bid/pre-proposal date/time information.

**Note**: Select the **Send To Bidder** checkbox if the comments are intended for the bidder.

20. Select the **Add Attachment** button.

- Select the **Choose File** button.
- Select the desired file.
- Select the **Open** button.
- Select the **Upload** button.
- 21. Enter the desired information into the **Attach Description** field.

**Note**: The attachment option is available*;* however, it is not required. If more than one attachment is added, the **Reorder** button allows for a resequencing of the attachments.

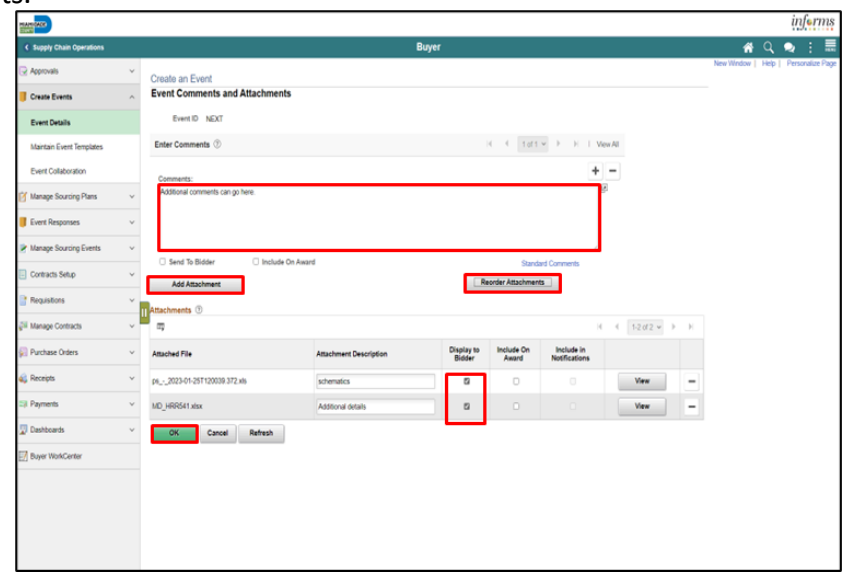

Lesson 1:

Event

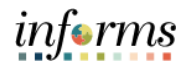

#### **Module 2: Creating an RFI Event**

- 22. Select the **OK** button.
	- 23. Select the **Web forms and addendum files** link.

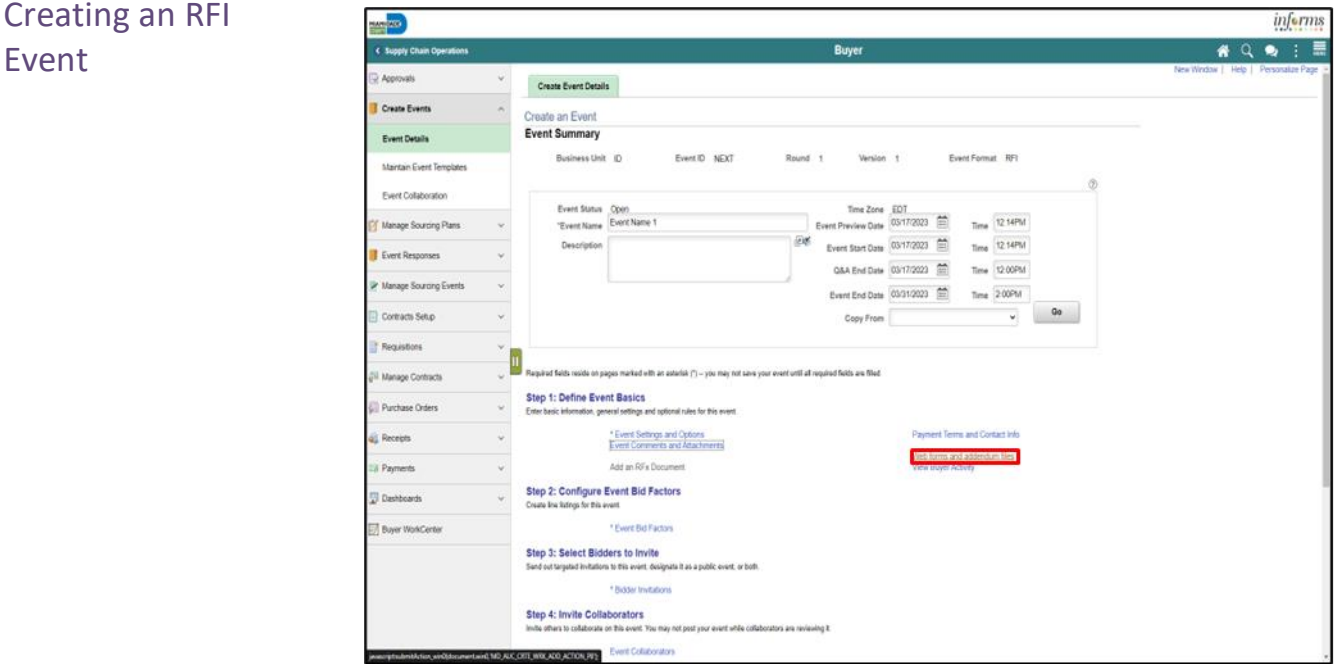

- 24. Select the **Required for a Bid Event** Option for the desired form(s). For an RFI type event, be sure to select the correct submittal form for the event (for an RTQ event, select the Bid Submittal form, for an RFP/RFQ/A&E event, select the RFP/AE submittal form, only for an actual Request for Information (RFI), select the RFI submittal form.
- 25. Select the **OK** button.

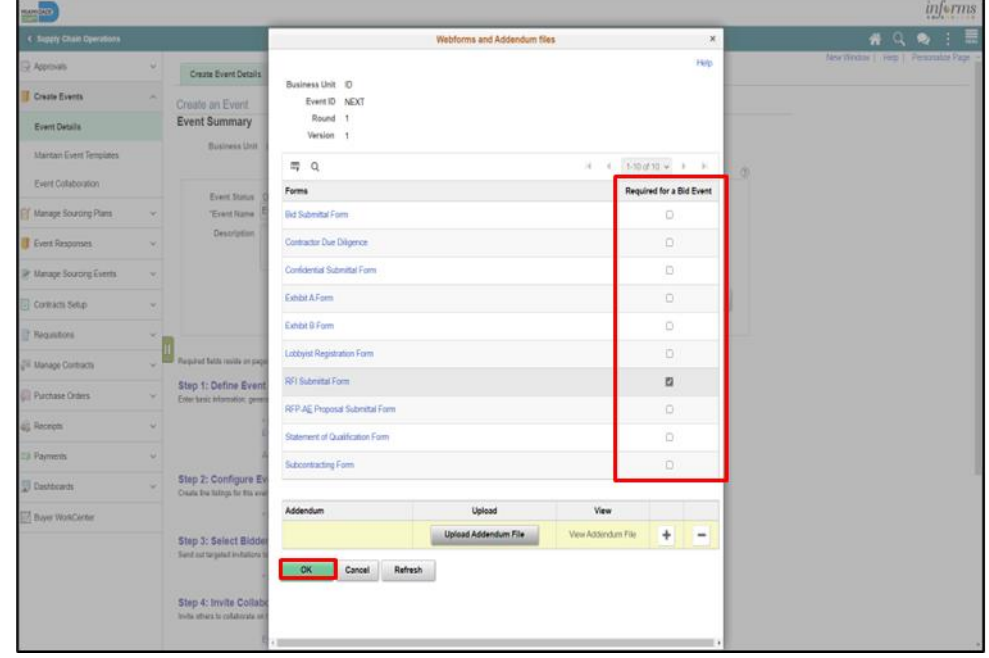

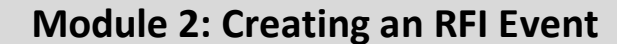

#### **Step 2: Configure Event Bid Factors**

Lesson 1: Creating an RFI Event

#### 26. Select the **Event Bid Factors** link.

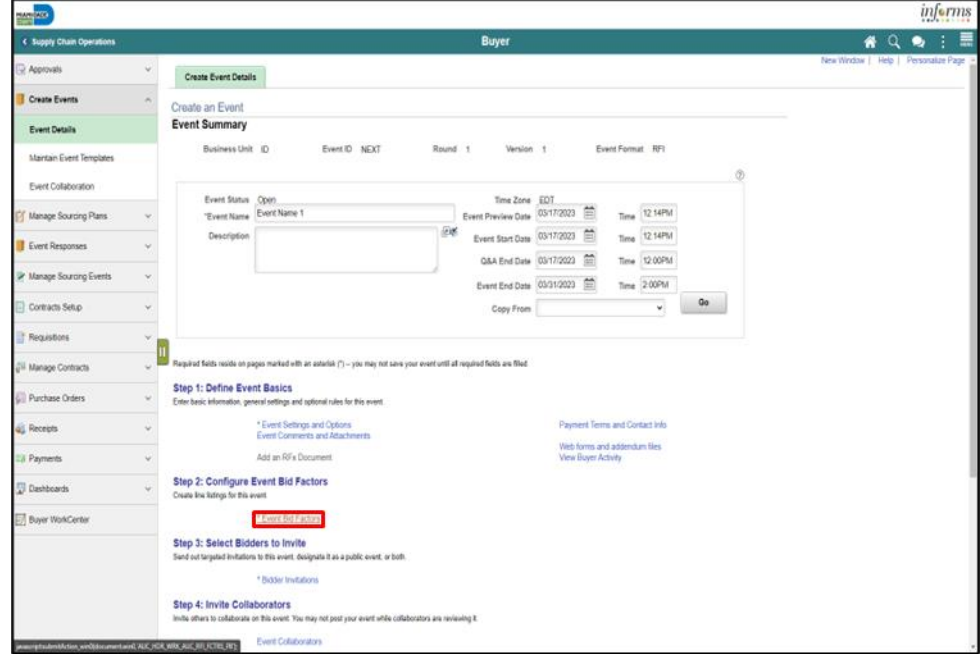

- 27. Enter or search for the **Bid Factor**.
- 28. Select the **Save Event Changes** button. Once bid factors are selected and saved, and Event ID will be assigned to the event.
- 29. Select the **< Return to Event Overview** link.

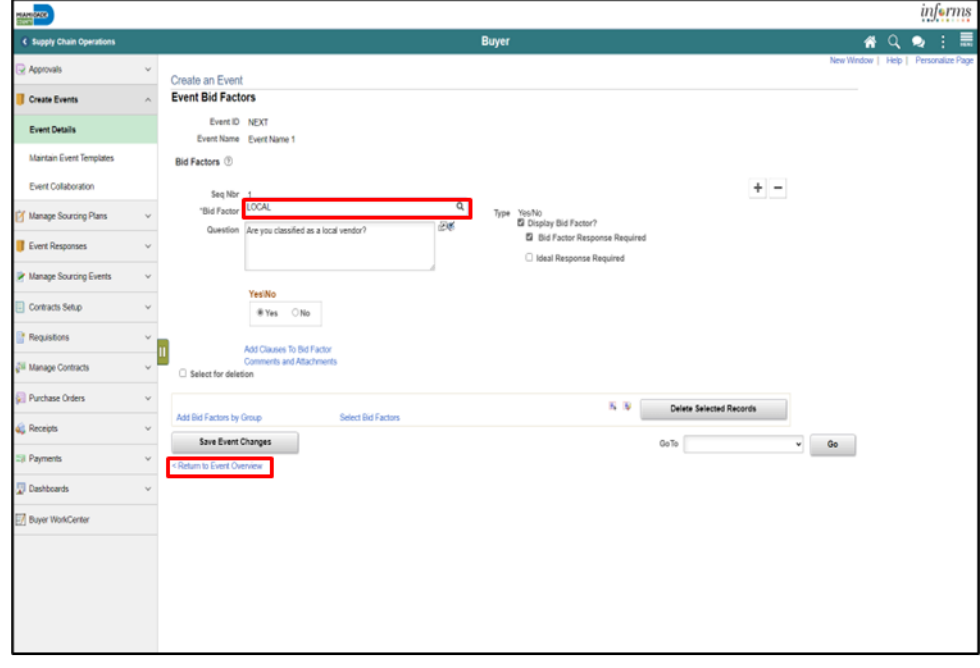

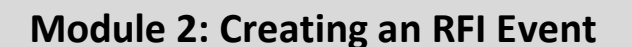

Lesson 1: Creating an RFI Event

### 30. Select the **Bidder Invitations** link.

**Step 3: Select Bidders to Invite**

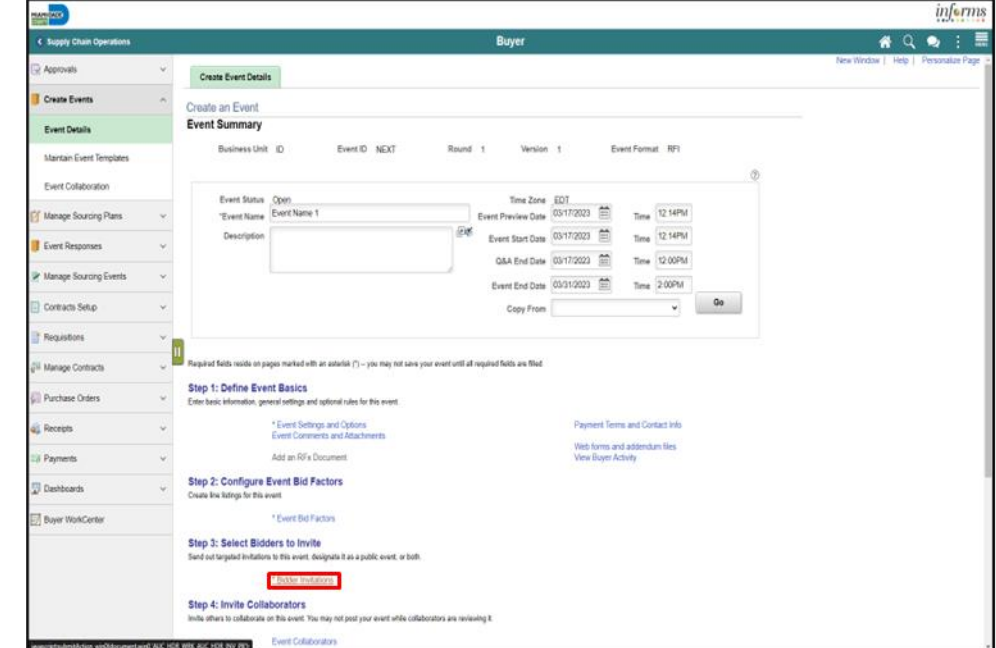

31. Select the **Public Event** option.

**Note**: When an event is public, all Bidders and Suppliers that are in the system will be notified automatically if the categories of the event match the categories from the Bidder's and Supplier's profile, though they are not specifically invited.

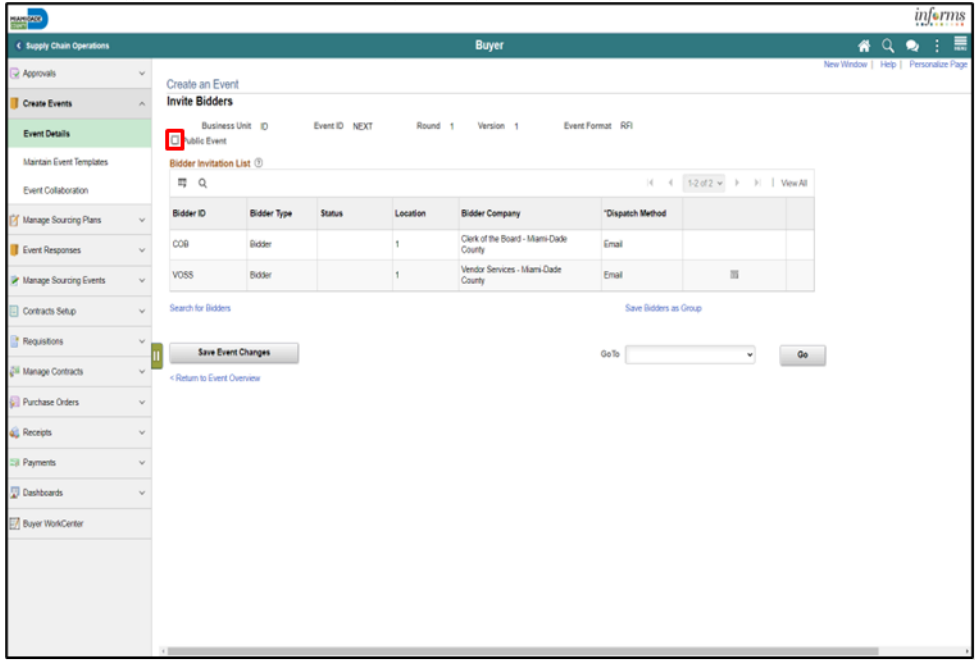

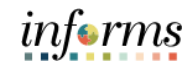

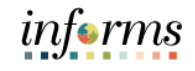

32. Select the **Search for Bidders** link.

Lesson 1: Creating an RFI Event

**Note**: Clerk of the Board and Vendor Services will be notified when the event is posted.

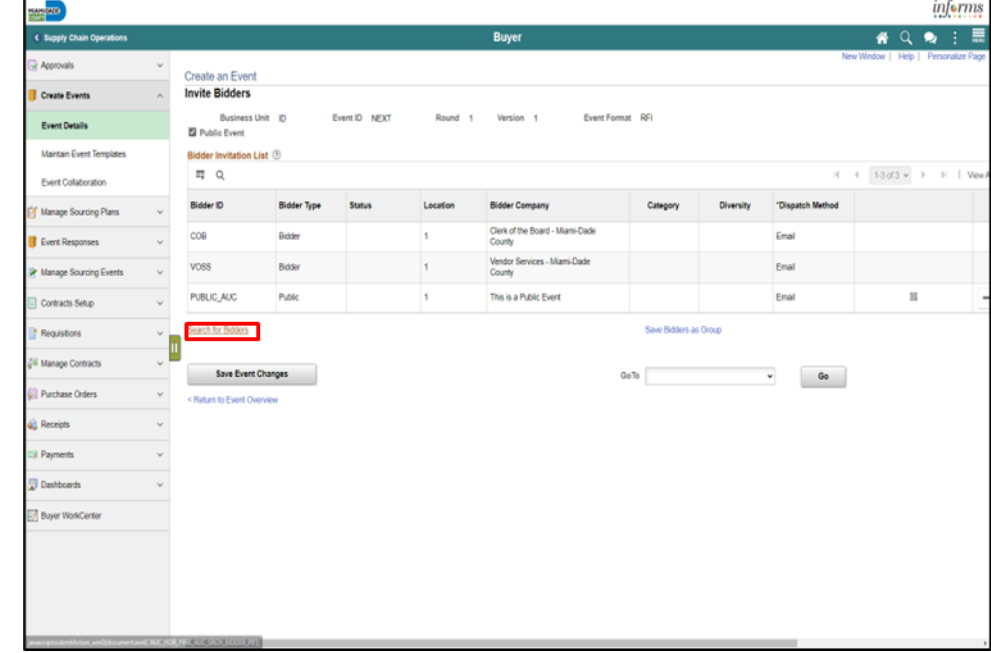

33. Select the **Recommend Bidders** button**.**

**Note**: Bidders should be recommended only if the event is Public. If sourcing from a bidder group, select the **Show More** link and enter the **Contract ID** in the **Group Name** field, then select the **Search** button.

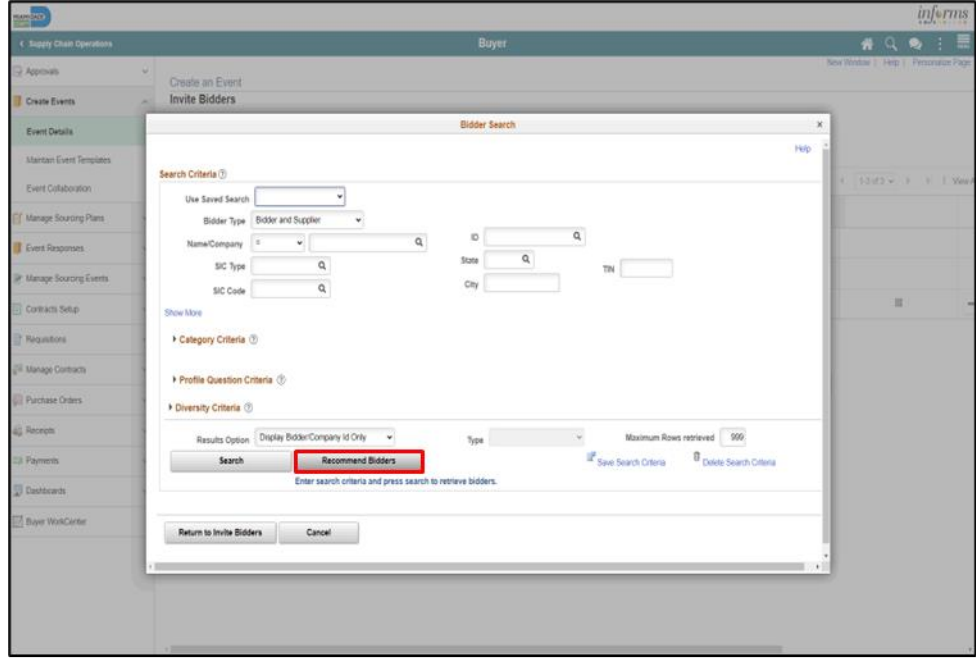

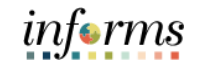

34. Select the **Select All** link.

**Note**: Bidders can be invited/uninvited by selecting the Invite option in the Search Results.

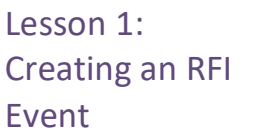

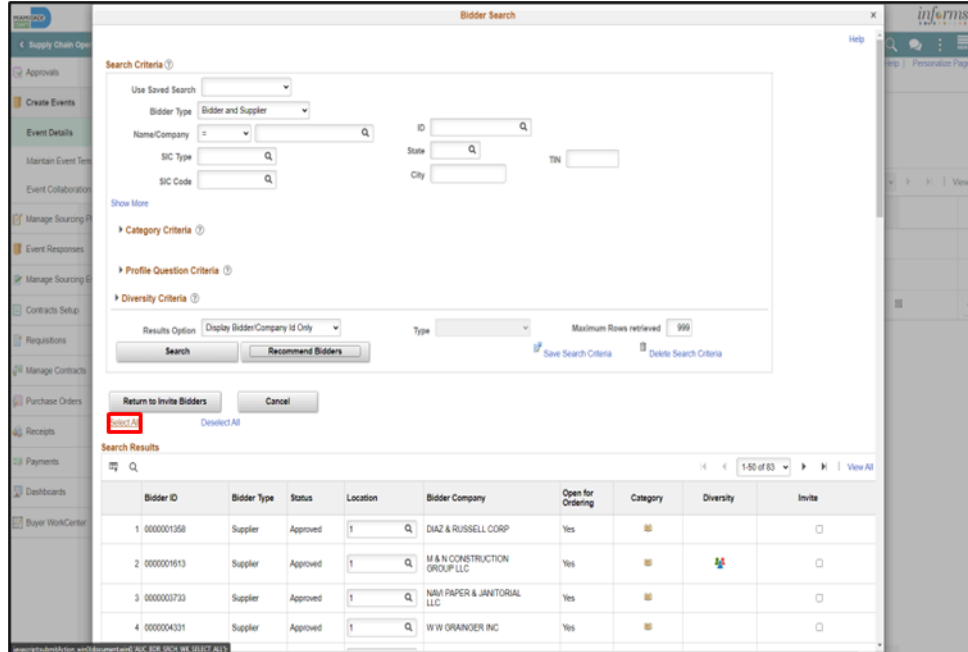

#### 35. Select the **Return to Invite Bidders** button.

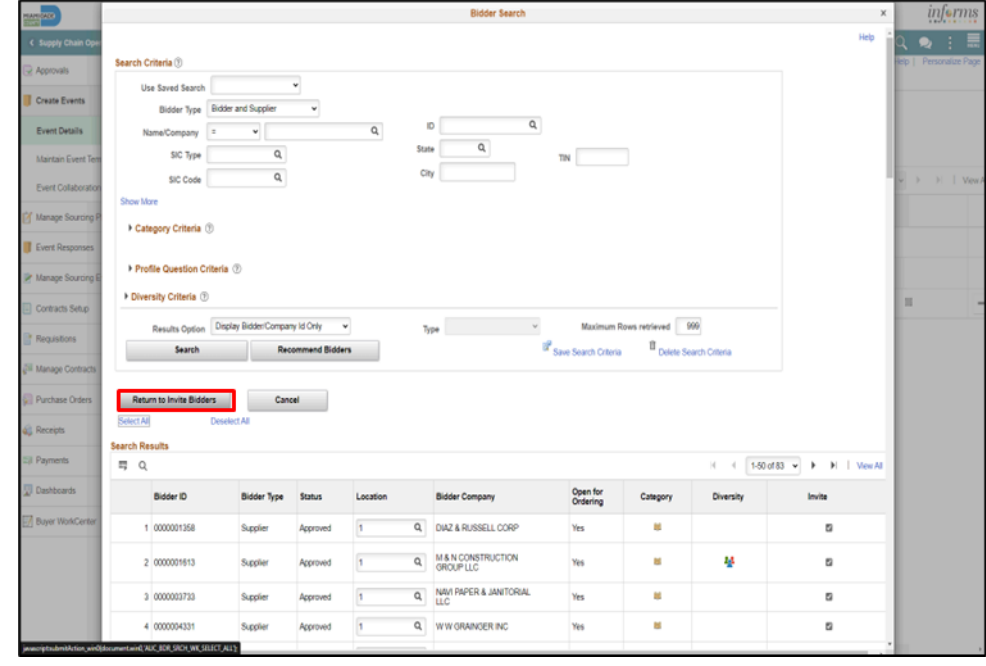

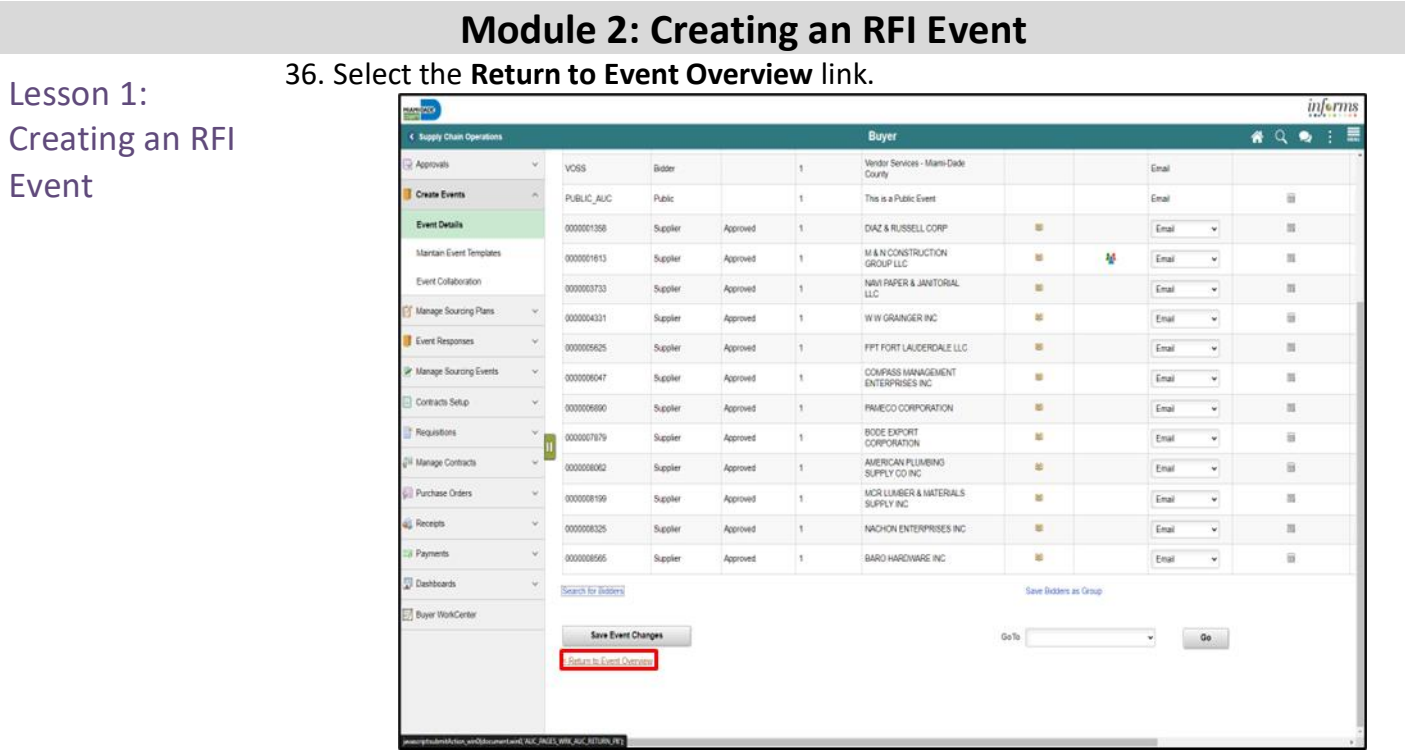

#### 37. Select the **Save Event** button.

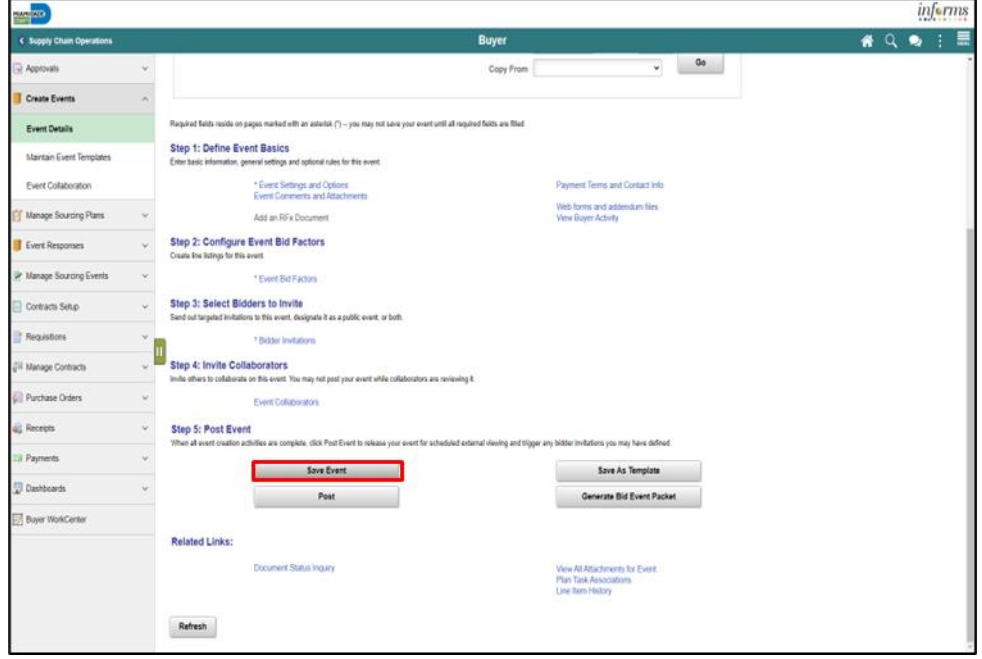

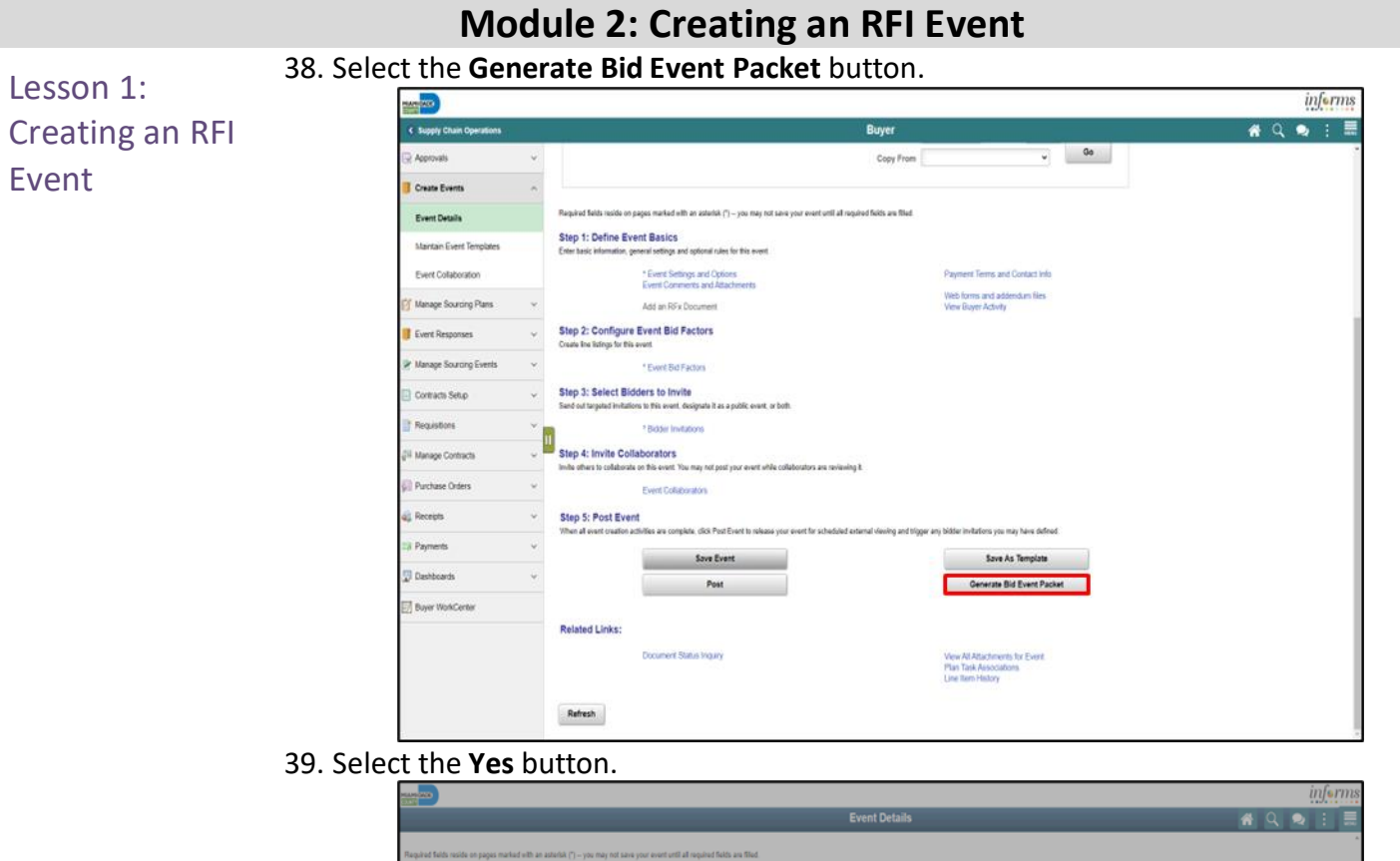

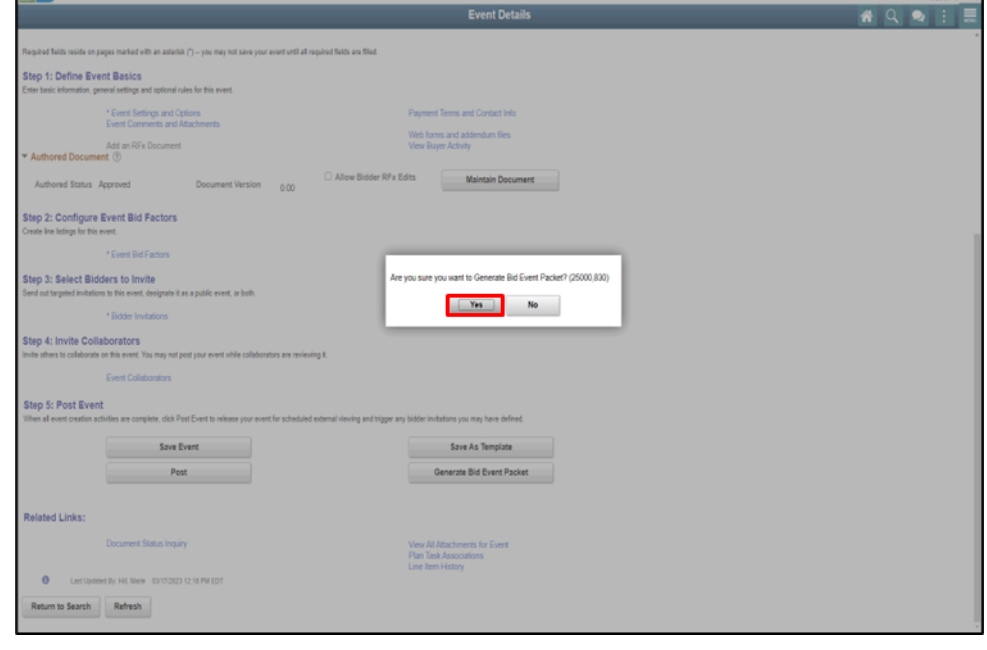

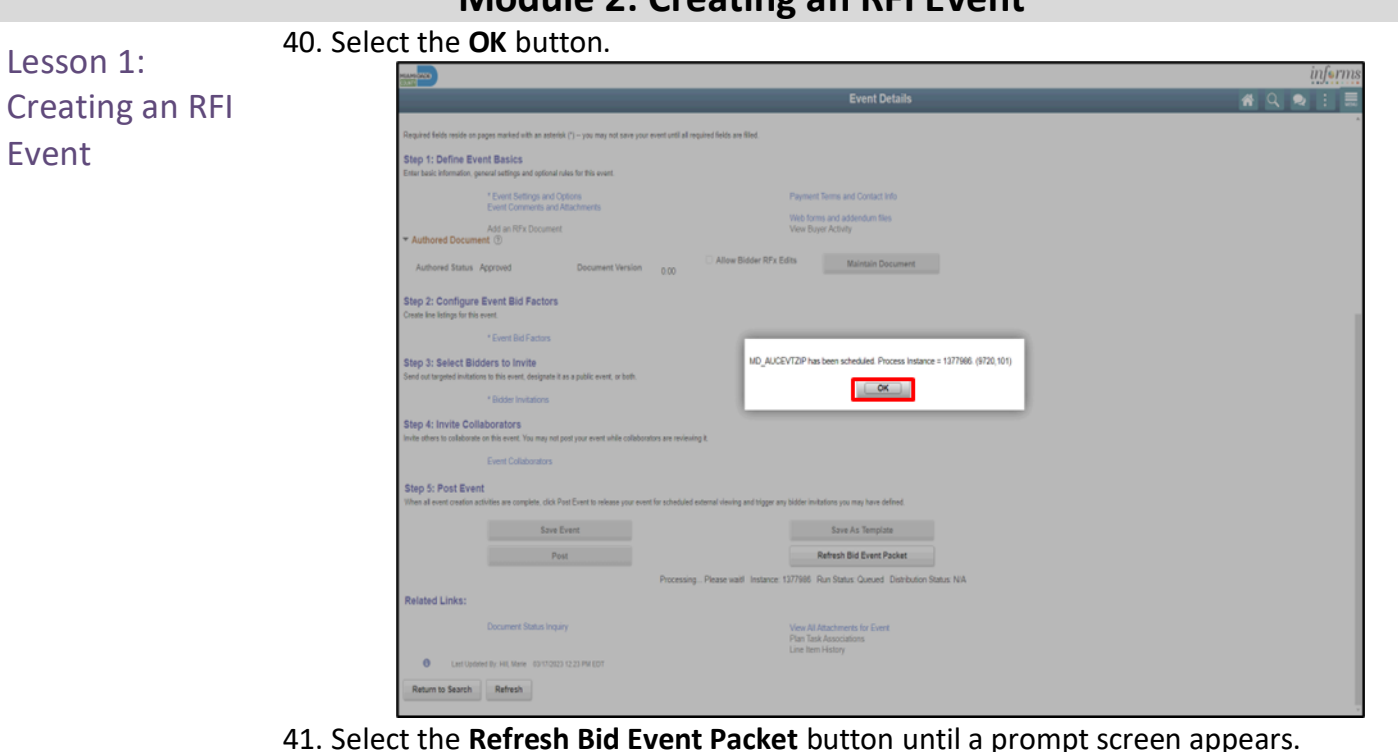

#### informs **Event Details AQQ!**  $\equiv$ uired fields reside on pages marked with an asterisk (") -- you may not save your event until all required fields are filled. .<br>Step 1: Define Event Basics<br>interbasic information, general settings and optional rules for this event. <sup>\*</sup> Event Settings and Options<br>Event Comments and Attachments Payment Terms and Contact Info Web forms and addendum files<br>View Buyer Activity Add an RFx Document<br>Authored Document (9) Authored Status Approved Document Version 0.00 Deliver RFx Edits Maintain Document Step 2: Configure Event Bid Factors \* Event Bid Factors Step 3: Select Bidders to Invite<br>Send out targeted initations to this event, designate it as a public event, or both. \* Bidder Invitations Step 4: Invite Collaborators<br>Inde others to collaborate on this event. You may not post your event while collaborators are reviewing it. Event Collaborators Step 5: Post Event<br>When al event cratics activities are complete, club Post Events in viewer event for achieded extensi events are projected in the format plane defined. Save As Template<br>Refresh Bid Event Packet<br>Refresh Bid Event Packet  $Save Event$  ${\sf Post} \hspace{44pt} {\sf root}$ Processing... Please waitl Instance: 1377986 Run Status: Processing Distribution Status: NIA **Related Links:** Document Status Inquiry Vew All Attachments for Event<br>Plan Task Associations<br>Line hem History C Let Updated By: HII, Marie 03/17/2023 12:23 PM EDT Return to Search Refresh

#### **Module 2: Creating an RFI Event**

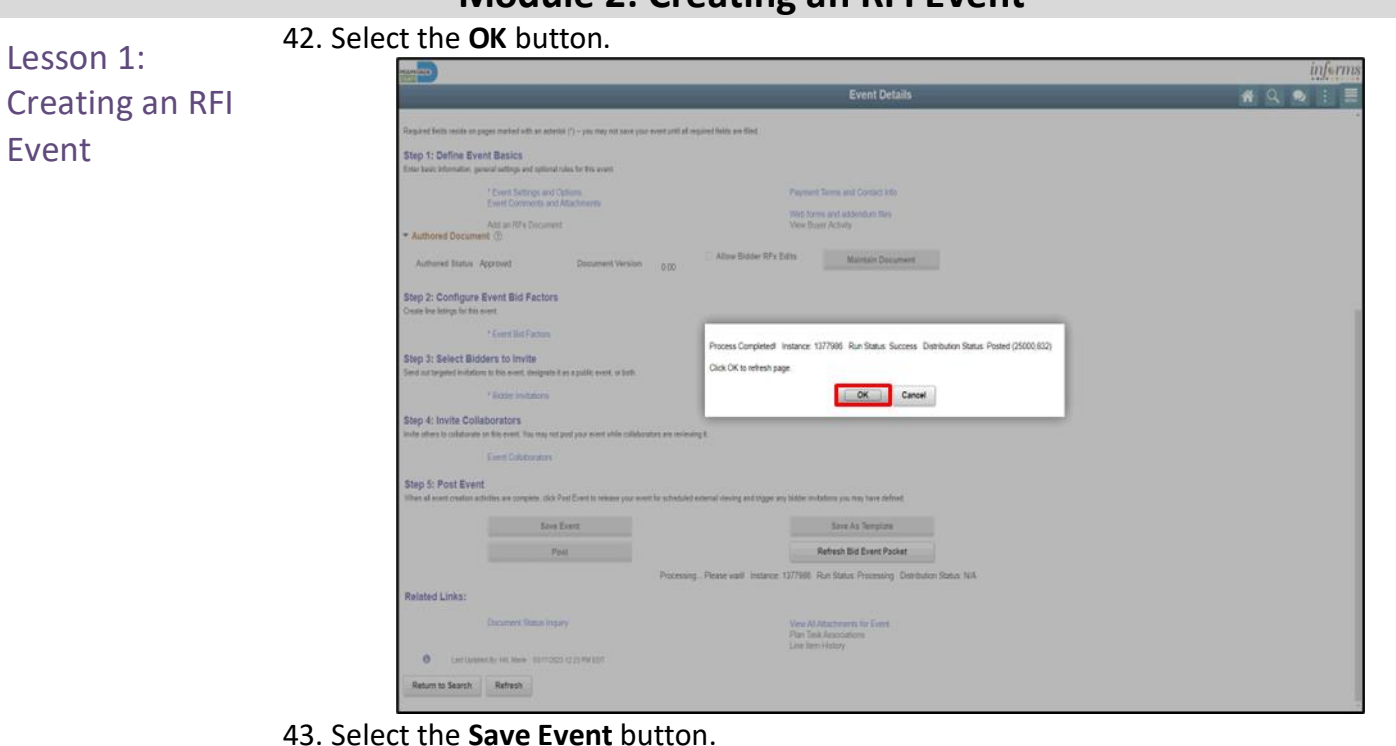

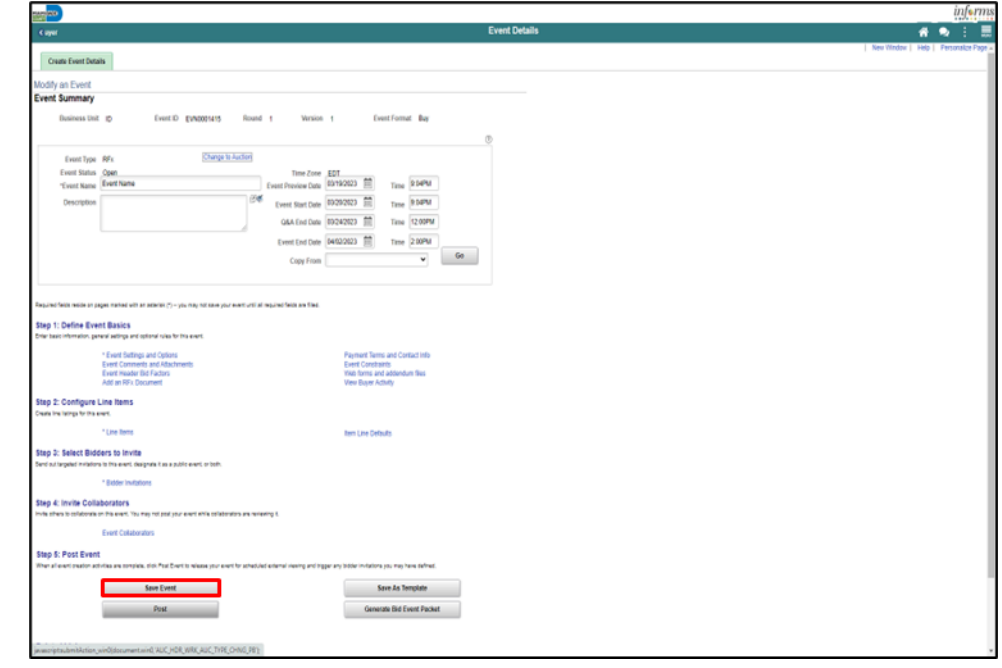

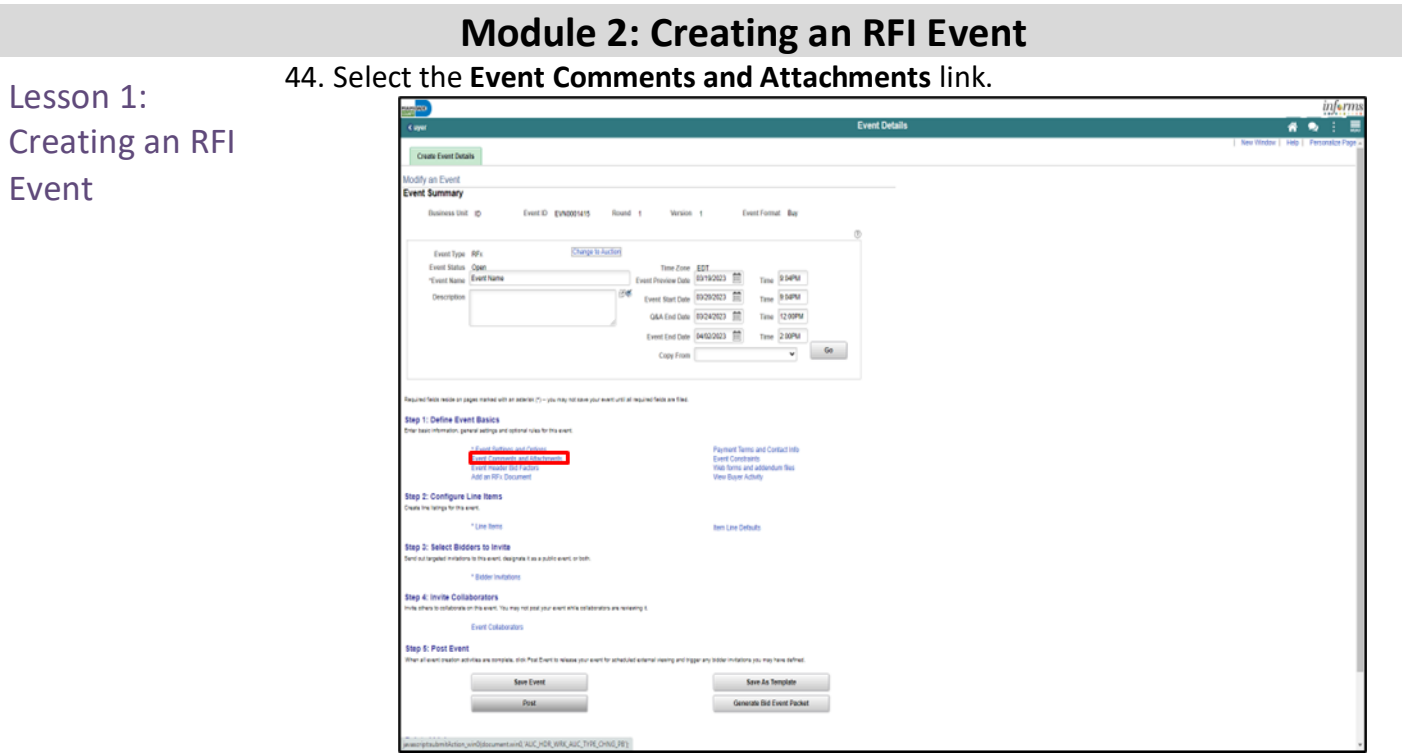

View the **Event Bid Package** to ensure all documents were loaded into the .pdf file. 45. Select the **View** button.

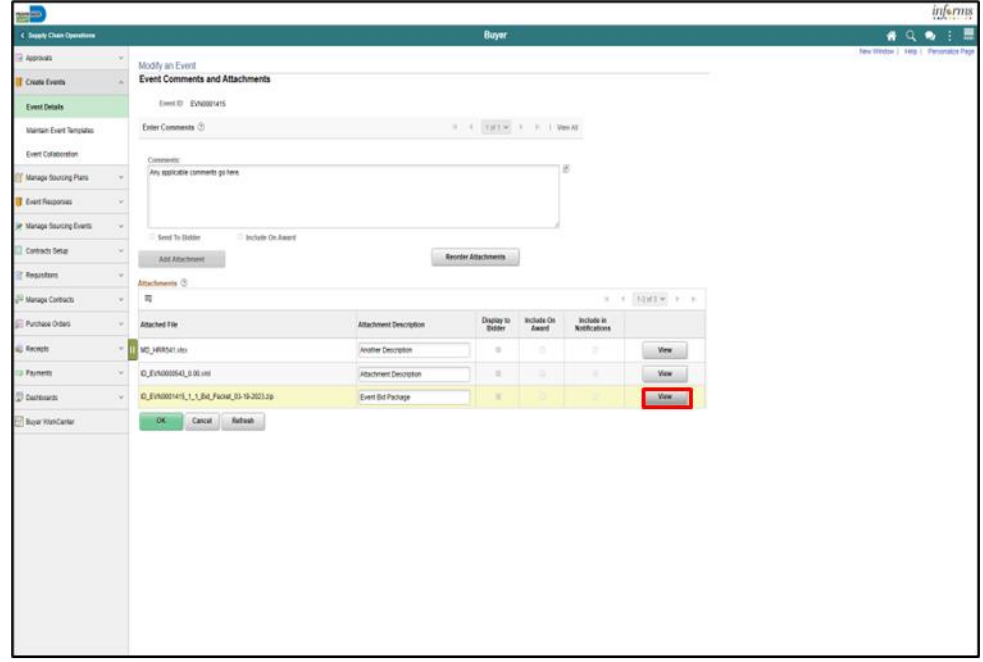

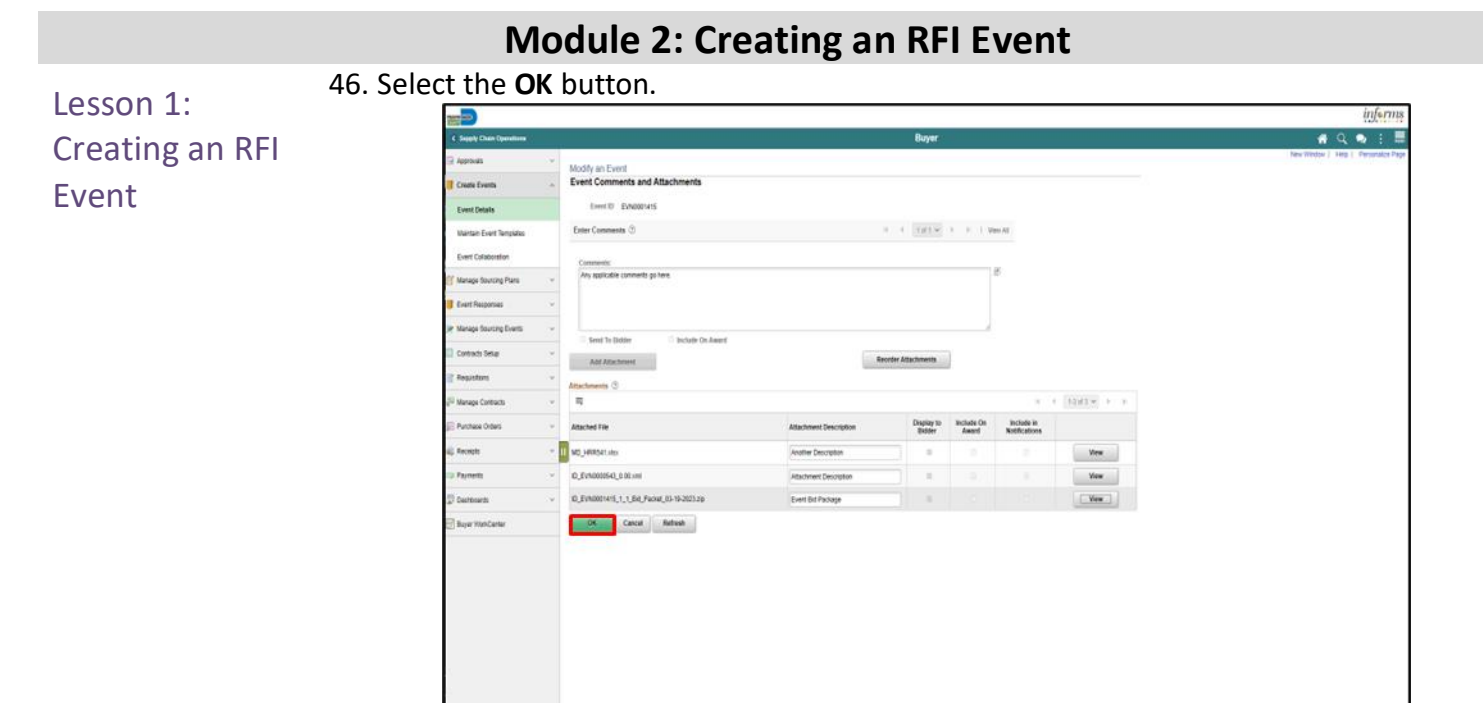

#### 1515

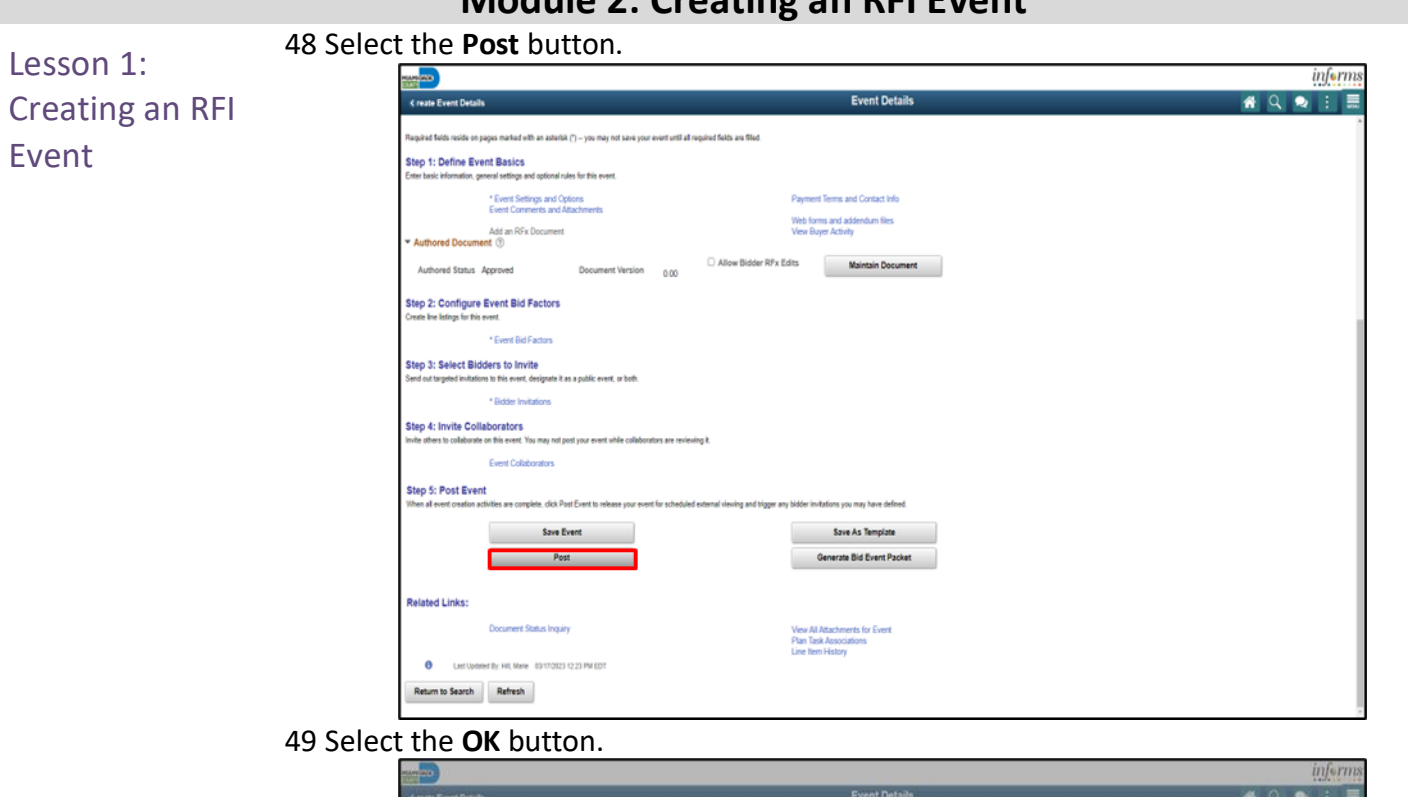

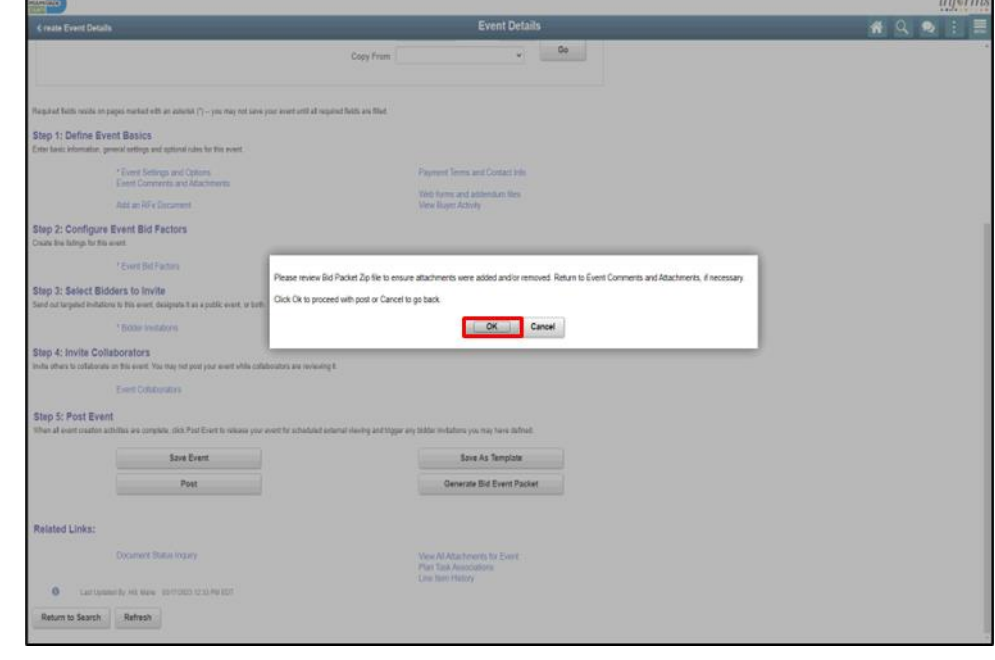

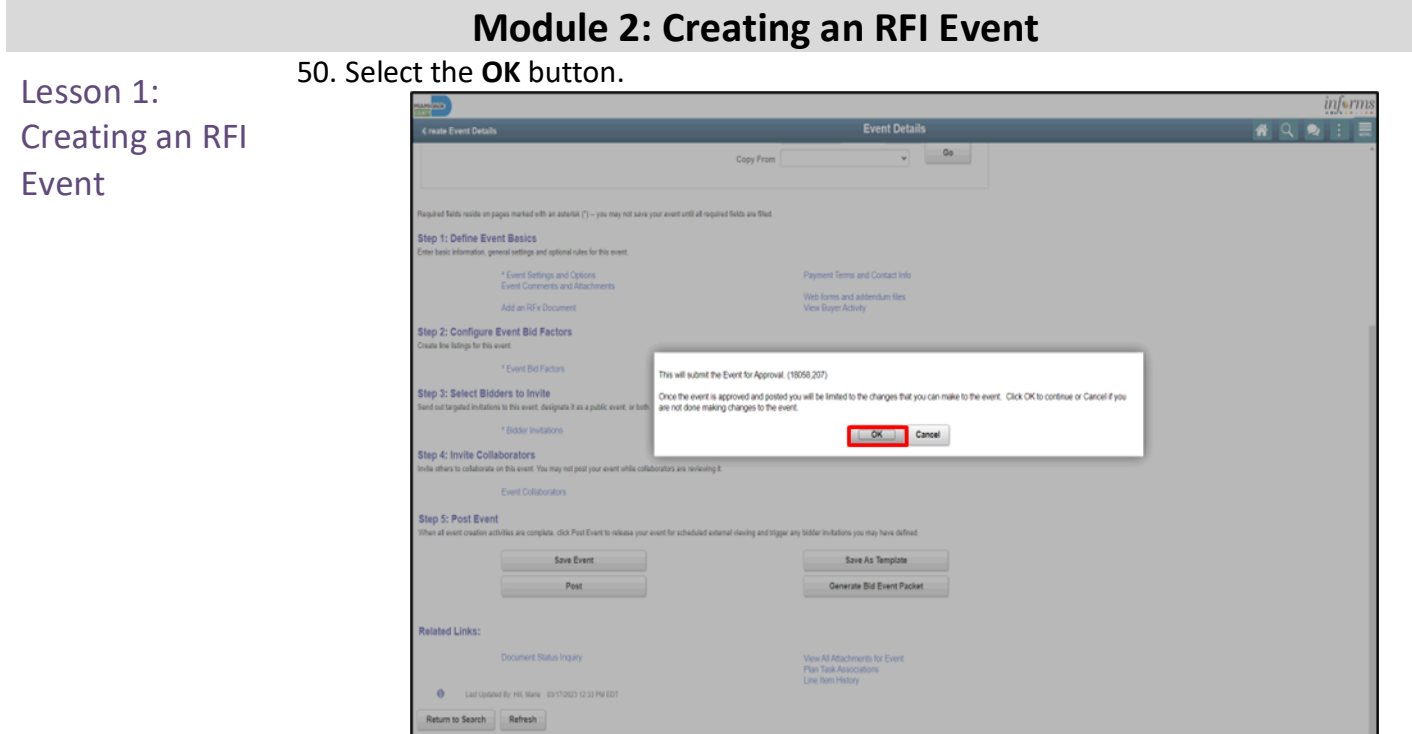

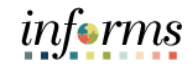

Module 2: Now that the lesson has been completed, the user should be able to:

Creating an RFI Event Summary

- Create an RFI Event
- Import an RFx Document

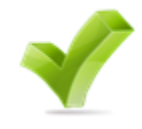

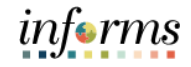

#### **Module 3: Creating a Buy Event**

Lessons This module includes the following lessons:

- Create a Buy Event
- Import an RFx Document

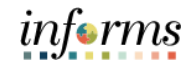

#### **Module 3: Creating a Buy Event**

Module 1: At the conclusion of this lesson, the user will be able to:

- Overview
- Create a Buy Event
- Import an RFx Document

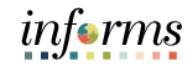

#### **Module 3: Creating a Buy Event**

Lesson 1: Introduction Buy Events are used to gather specific information and pricing and/or proposals for evaluation and award of specific items/services/projects to specific bidders. These are typically Invitation to Bid solicitations (ITB).
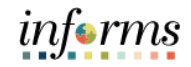

 $\leq$ 

Key Terms The following key terms are used in this lesson:

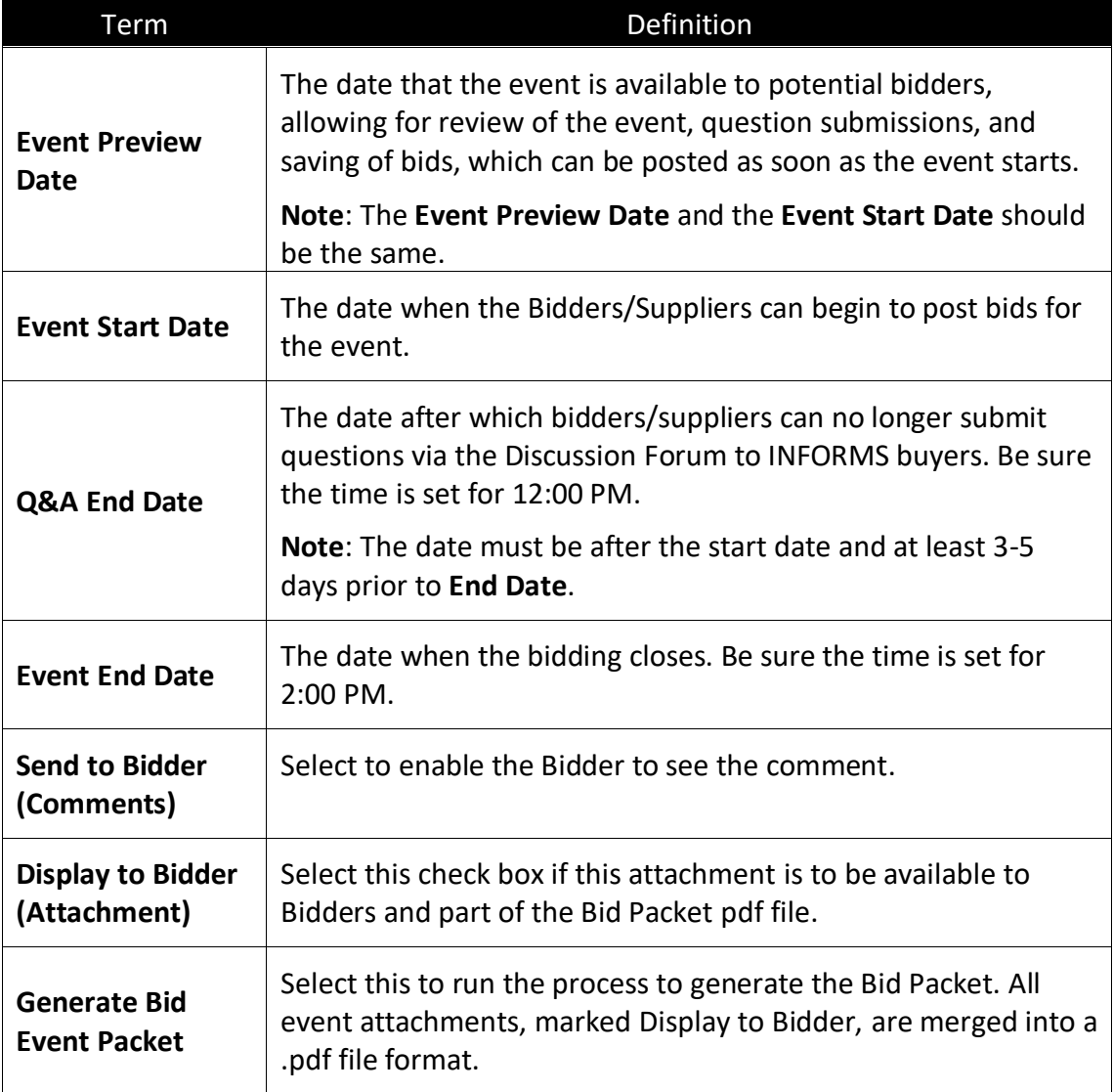

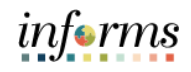

Navigate to: **Finance/Supply Chain (FSCM) > Supply Chain Operations > Buyer**

Creating a Buy Event

Lesson 1:

#### **When creating a new event:**

- 1. Select **Create Events** in the navigation pane.
- 2. Select **Event Details** in the navigation pane.
- 3. Select **Buy** from the **Event Format** list.
- 4. Select **RFx** from the **Event Type** list.
- 5. Select the **Add** button.

#### **When modifying an event:**

- 1. Select **Manage Sourcing Events** in the navigation pane.
- 2. Select **Event Workbench** in the navigation pane.
- 3. Search for the event to modify.

**Note**: The Legend can be expanded to explain the icon definitions.

- 4. Select the **New Version** icon on the line of the event to modify.
- 5. Select **Yes**.
- 6. Enter the modifications to the event.
- 7. Select **Save Event**.
- 8. Select **Post**.

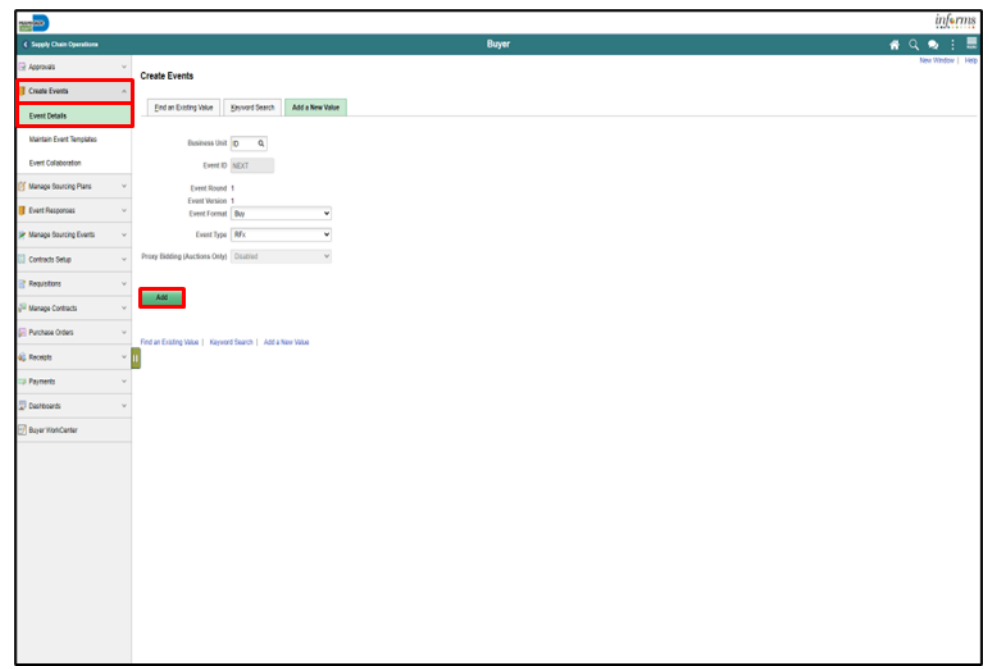

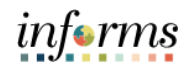

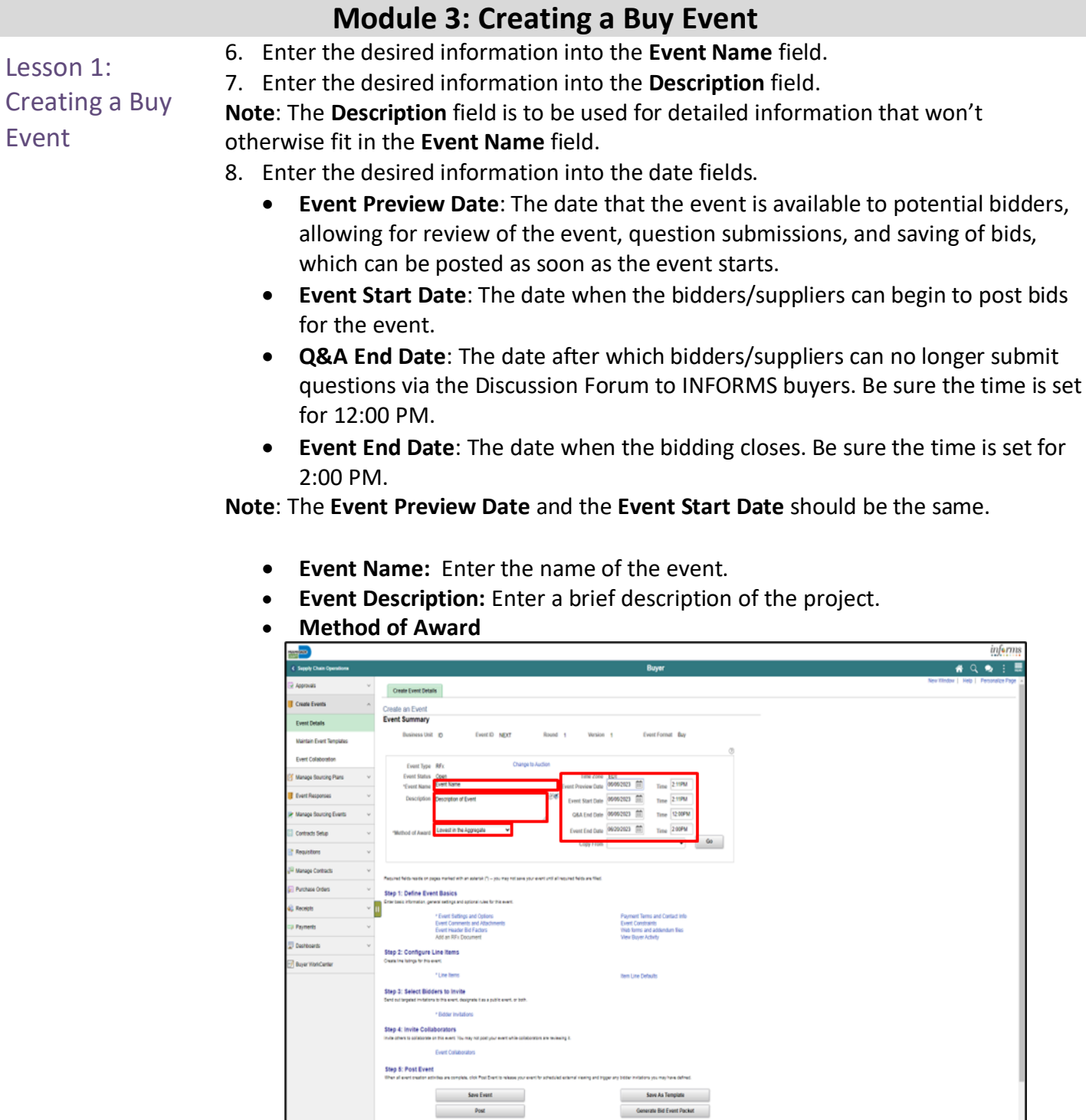

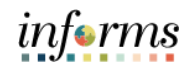

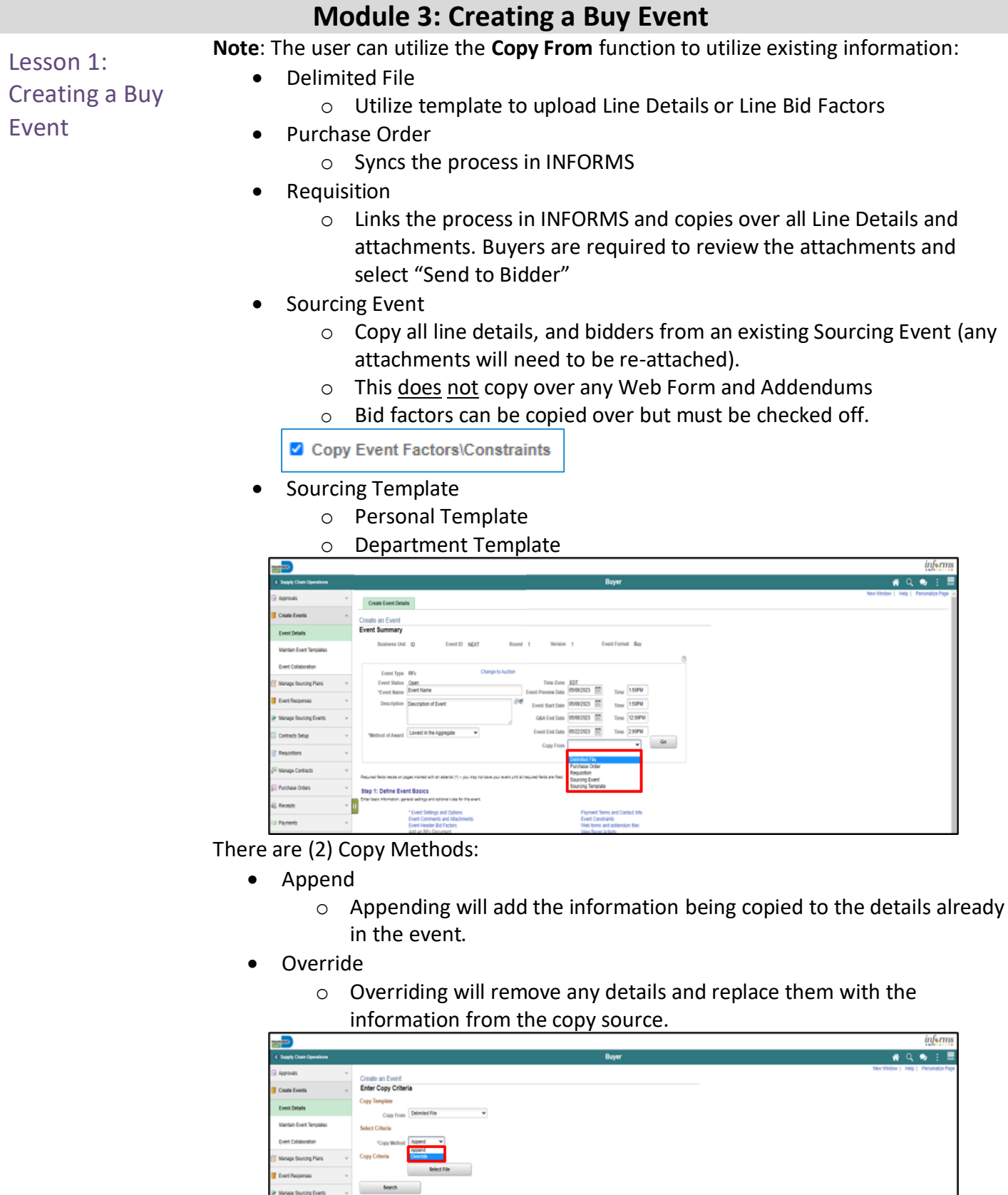

 $\sim$  Refurn

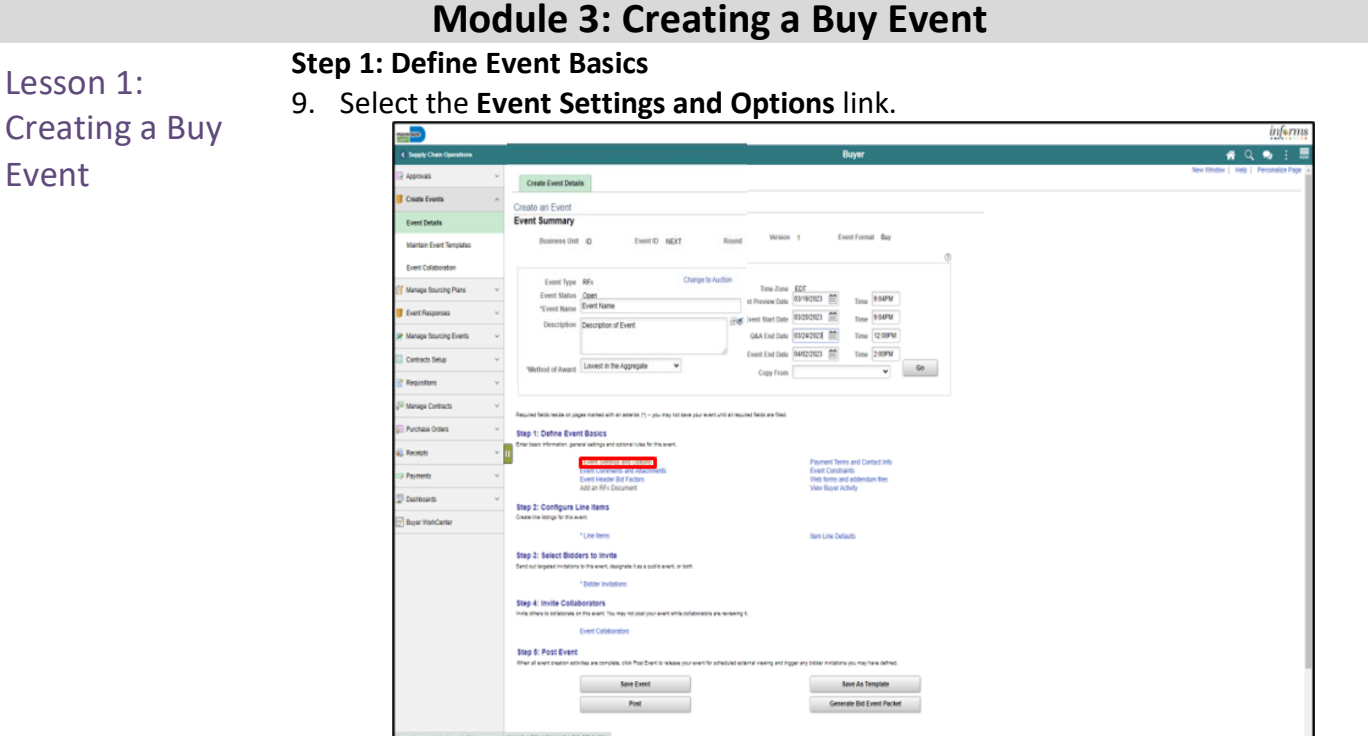

10. Enter the desired information into the **Minimum number of bid response** field. **Note:** This is the minimum number of bidders required to bid on the event. 11. Enter the desired information into the **Number of days warning prior** field. **Note**: This is the number of days prior to the Event End Date that a warning will be available to the creator of the event if the minimum number of bid response hasn't been met. This notification can be found under the **My Sourcing Events** tile. **Note**: Do not edit the selections in the section above.

12. Select the **Bid Required on All Lines** checkbox if all lines of the event require a bid. **Note**: Selecting this will remove the bidder's "No Bid" checkbox for all lines.

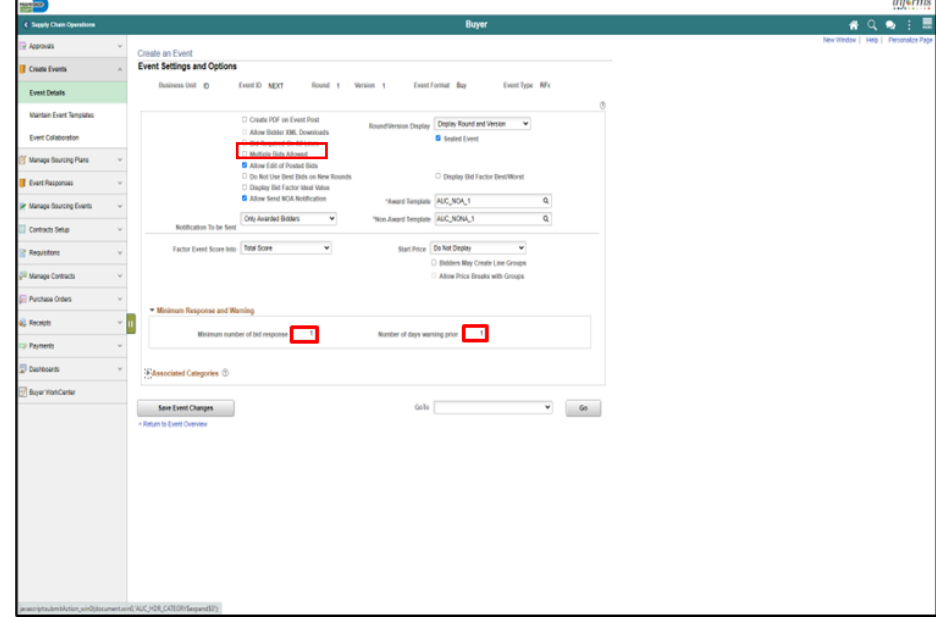

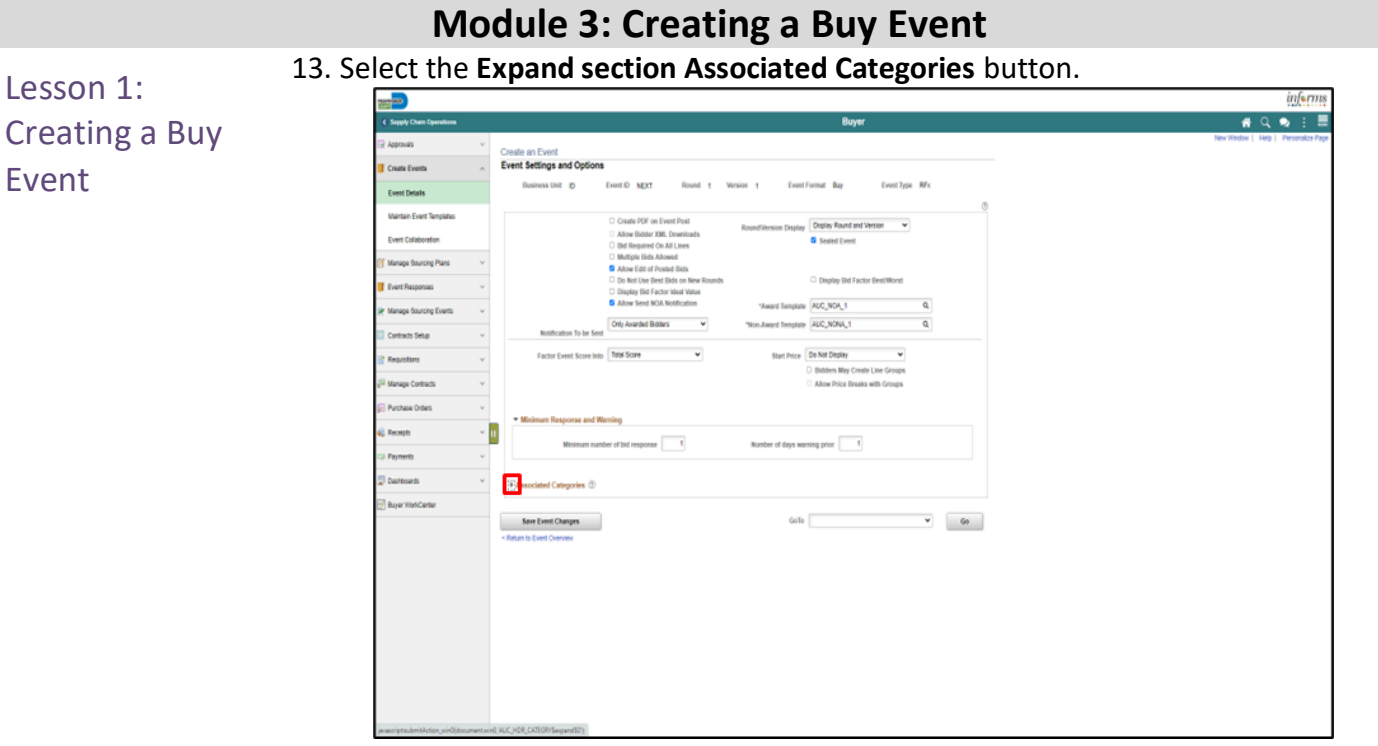

14. Enter or search for the desired information in the **Category** field. **Note**: The associated **Category** field is not a required field when requesting prices through an established pre-qualification pool contract. To request pricing for spot market quotations leading to a small purchase order (SPO) or a new contract, it is recommended that a category is inputted. When a category is input, the **Recommended Bidders** button will show bidders associated to that category.

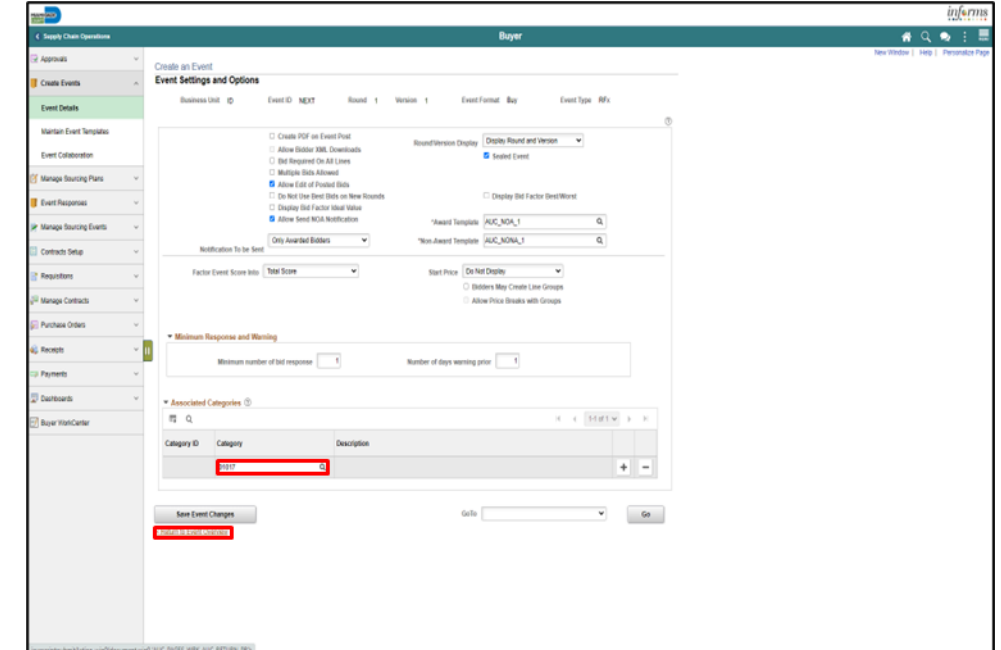

15. Select the **< Return to Event Overview** link.

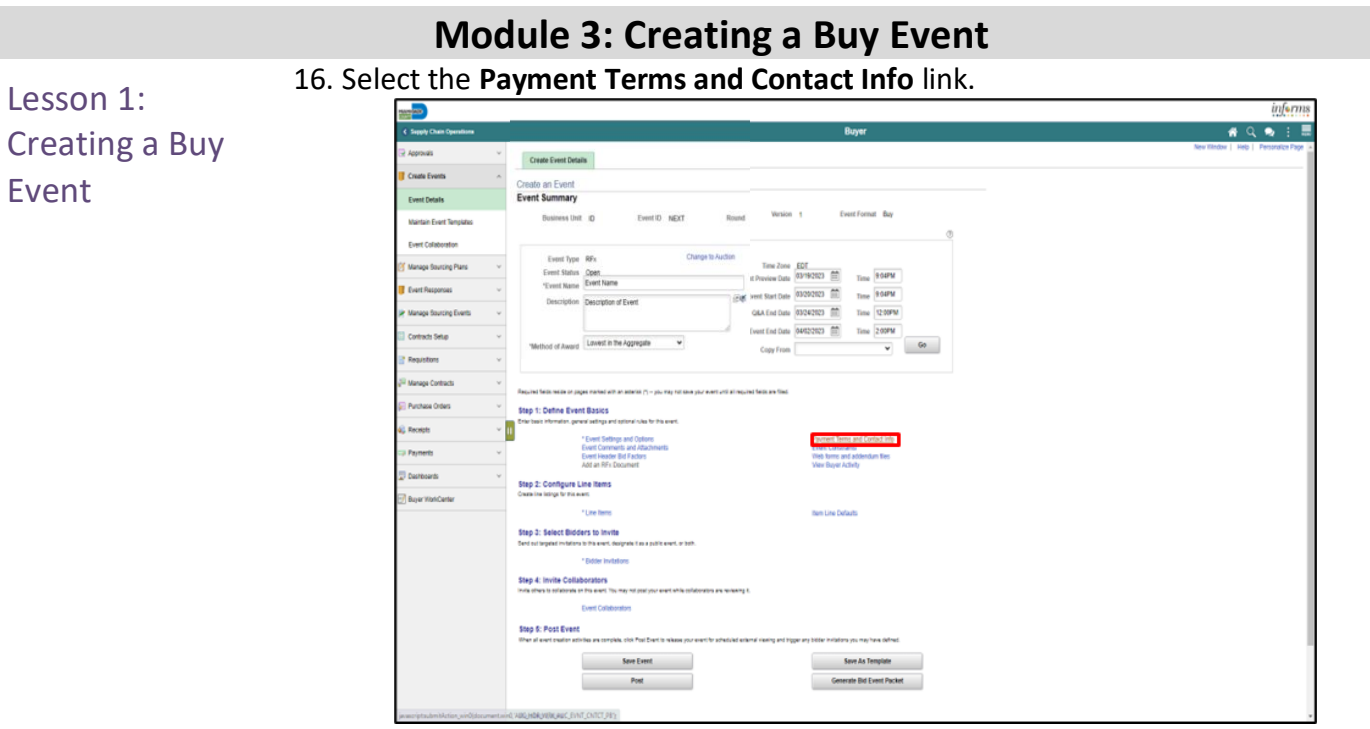

- 17. Enter or correct **Event Contact** details.
	- **Contact Name**
	- **Email ID**
	- **Phone, if desired**
- 18. Enter or search for **Additional Contacts**.
	- **User ID** to be notified of **Event Q&A Forum** questions and responses**.**

**Note:** If any questions are asked by bidders, the Clerk of the Board will be automatically notified. Additional contacts included in this section will also be notified of questions raised by bidders.

19. Select the **Save Event Changes** button, if any changes are made.

20. Select the **< Return to Event Overview** link.

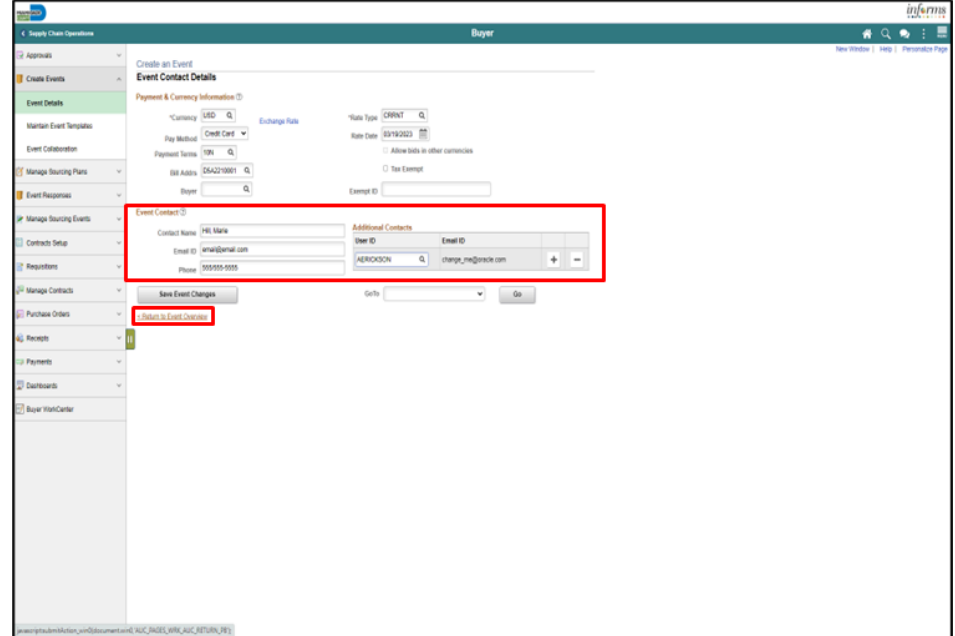

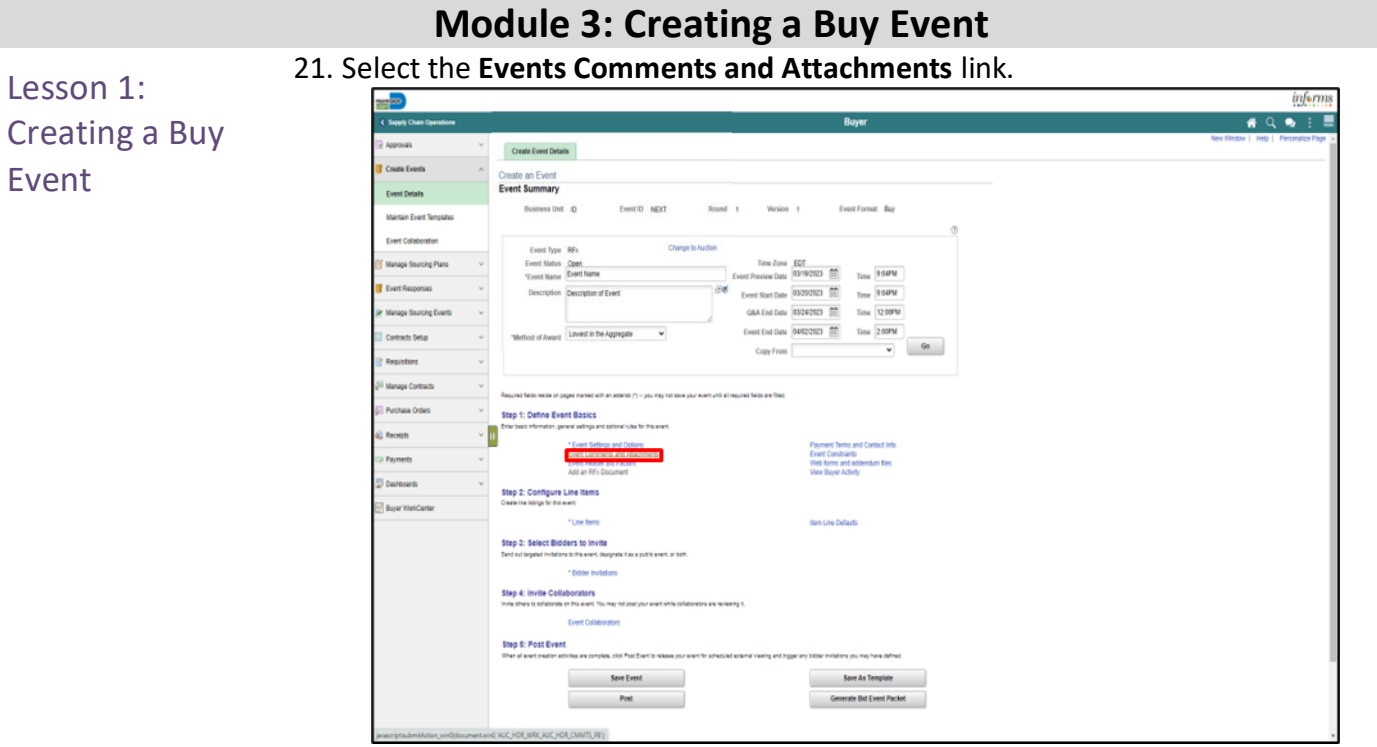

22. Enter the desired information into the **Comments** field (this can be used to enter pre-bid/site visit information).

**Note**: The add button (+) can be utilized to add more than one comment. **Note**: Select the **Send To Bidder** checkbox if the comments are intended for the bidder.

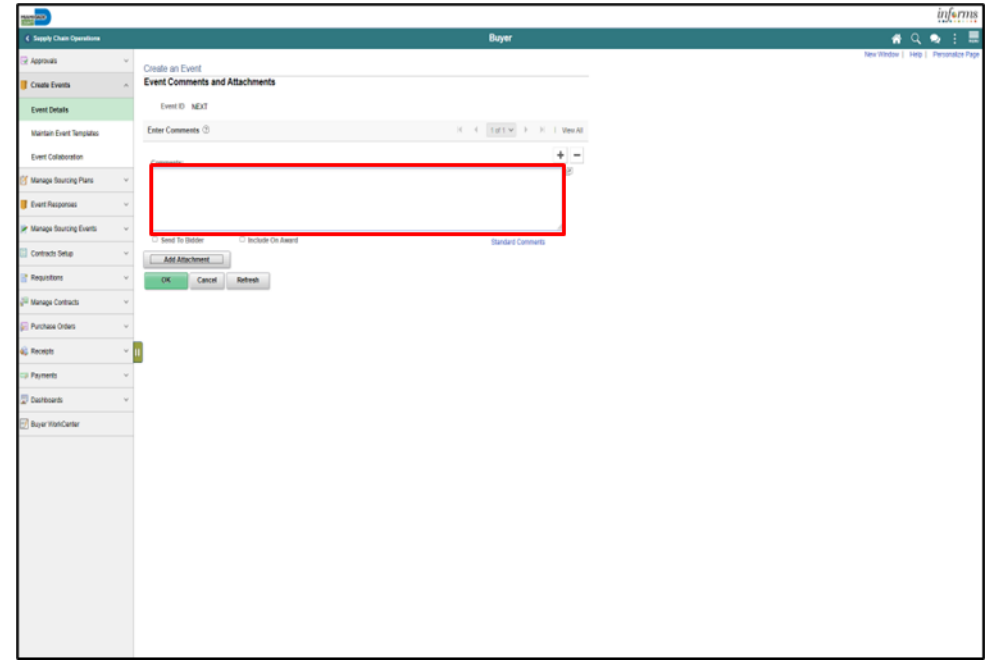

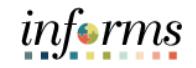

23. Select the **Add Attachment** button.

24. Select the **Choose File** button.

Lesson 1: Creating a Buy Event

- 25. Select the desired file. **Note**: The file name has a 64 Character Limit.
- 26. Select the **Open** button.
	- 27. Select the **Upload** button.

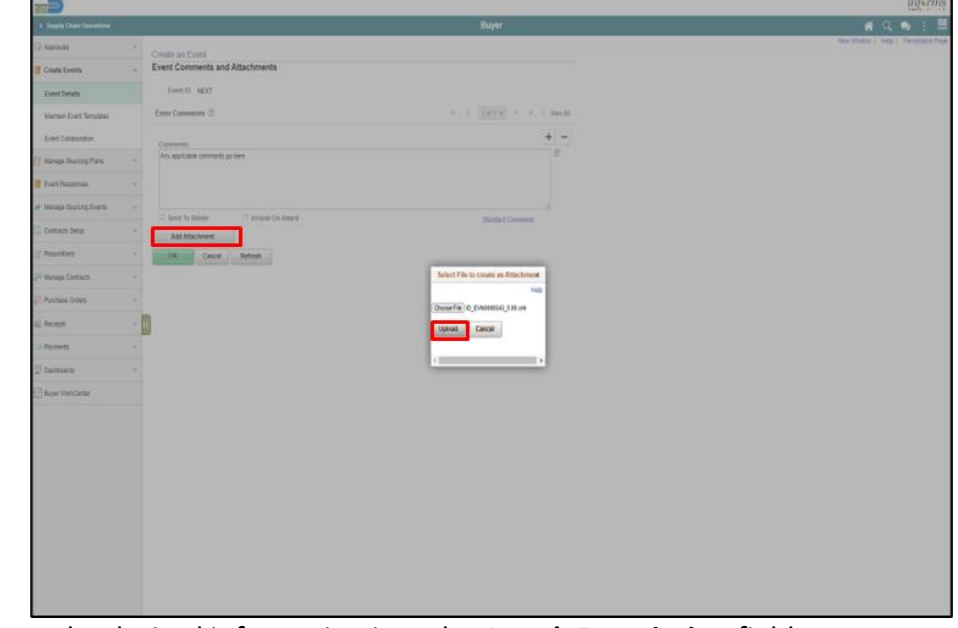

#### 28. Enter the desired information into the **Attach Description** field. *Optional: Select the Display to Bidder and/or Include On Award option.*

**Note**: The Bid Event Packet only includes attachments designated with the Display to Bidder checkbox. If more than one attachment is added, the **Reorder** button allows for a resequencing of the attachments. The attachment option is available*;* however, it is not required.

29. Select the **OK** button.

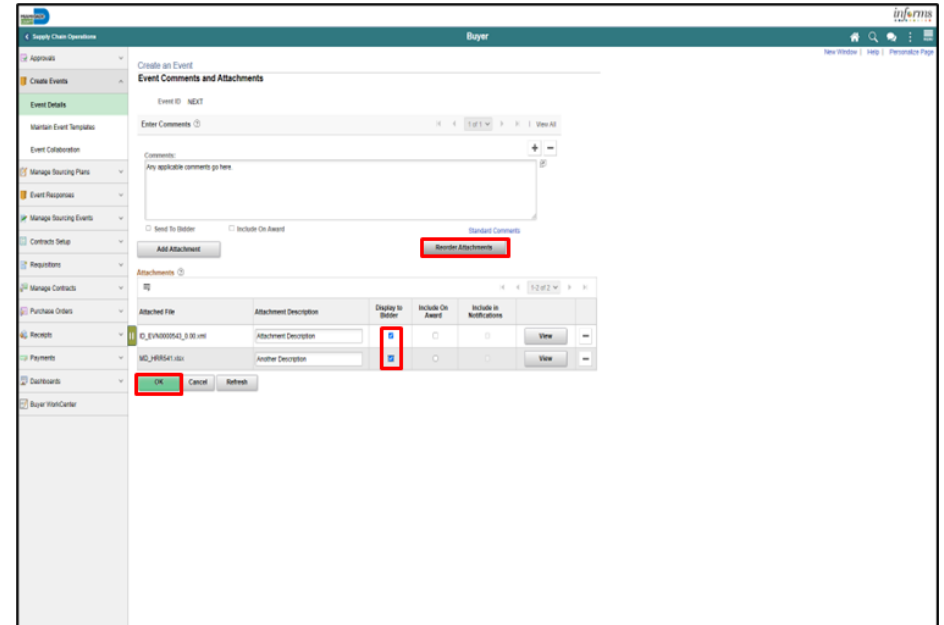

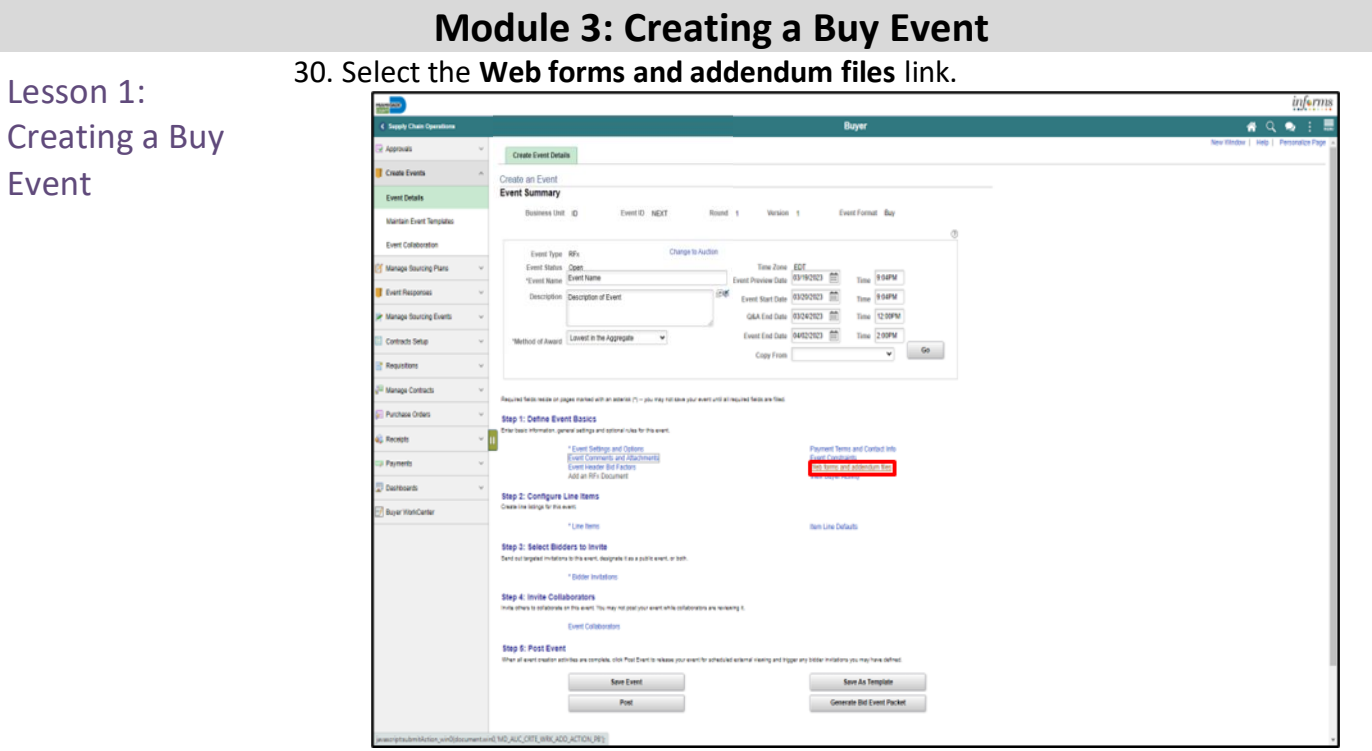

- 31. Select the appropriate form(s) by checking the **Required for a Bid Event** box.
- 32. Select the **OK** button.

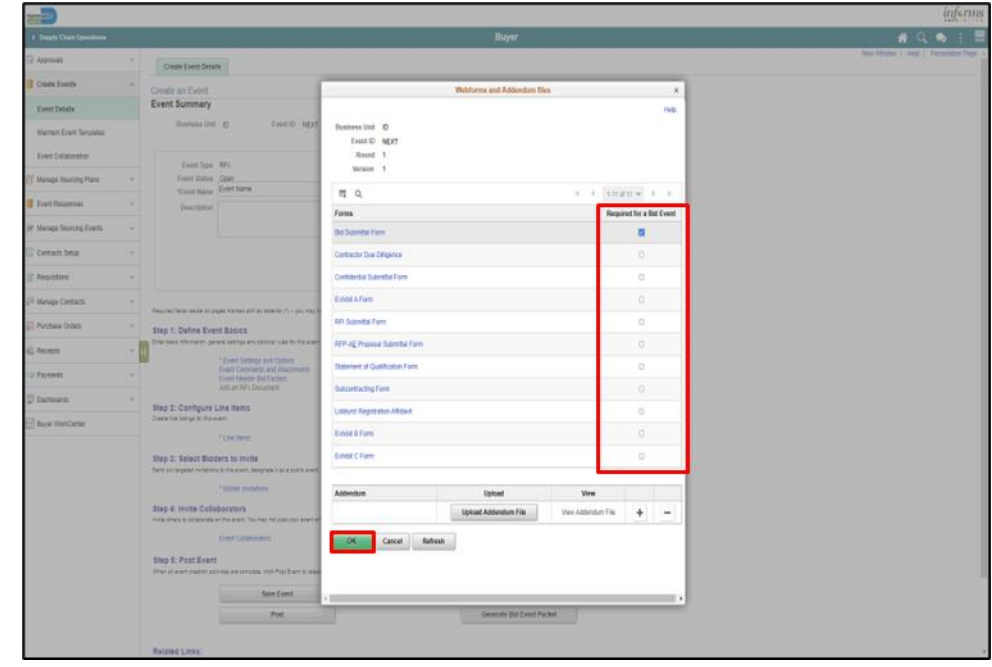

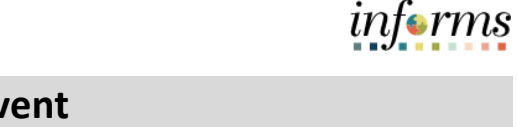

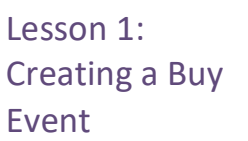

**Step 2: Configure Line Items** 33. Select the **Line Items** link.

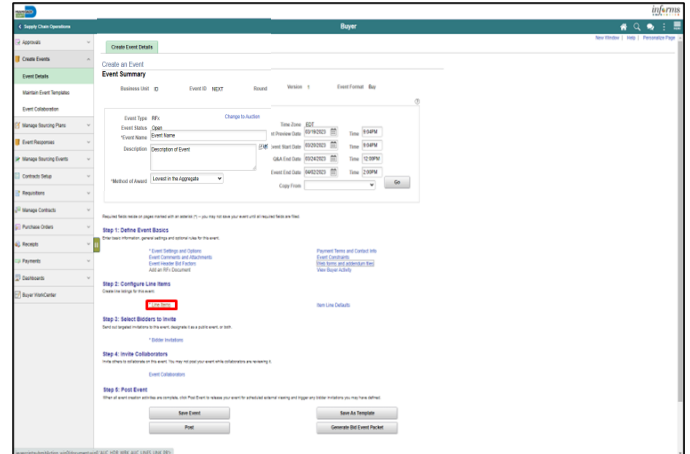

**Note**: The **Copy From** feature is available here to append or override line details. This copy feature allows the Buyer to copy from a delimited file, purchase order, requisition, sourcing event, or a sourcing template.

34. Input the required **Basic Definition** details.

- **Description**
- **Category**
- **UOM**
- **Qty**
- **Start Price** (system required but defaulted to not be shown to the bidders).

**Note:** It may be used as a tool to evaluate the estimated contract value when current pricing is used.

35. Select the **Add** button to add any additional lines.

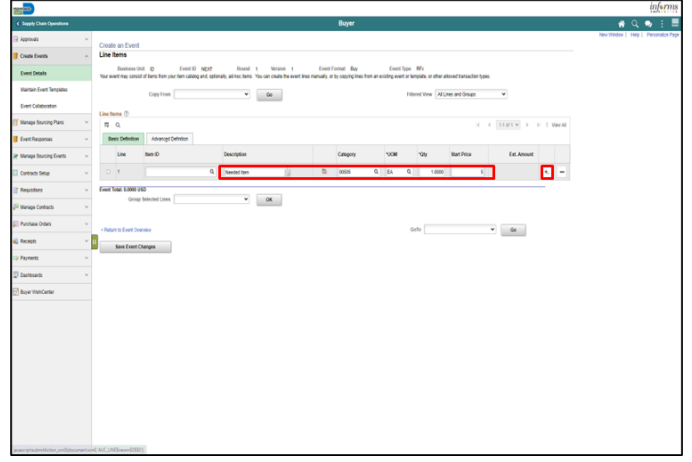

**Note**: Select the **Advanced Definition** tab then the **Details** link to designate if a line requires a bid. Additional bid factors may be included here and designated per line. For example, include an "attachment" bid factor for bidders to specifically attach documents related to this item. Another example can be for the Bidders to state the alternate brand being provided via "text" type of bid factor. Bid factors selected here pertain to each line and not to all of the lines of a Buy event. Select the **Save Event Changes** button.

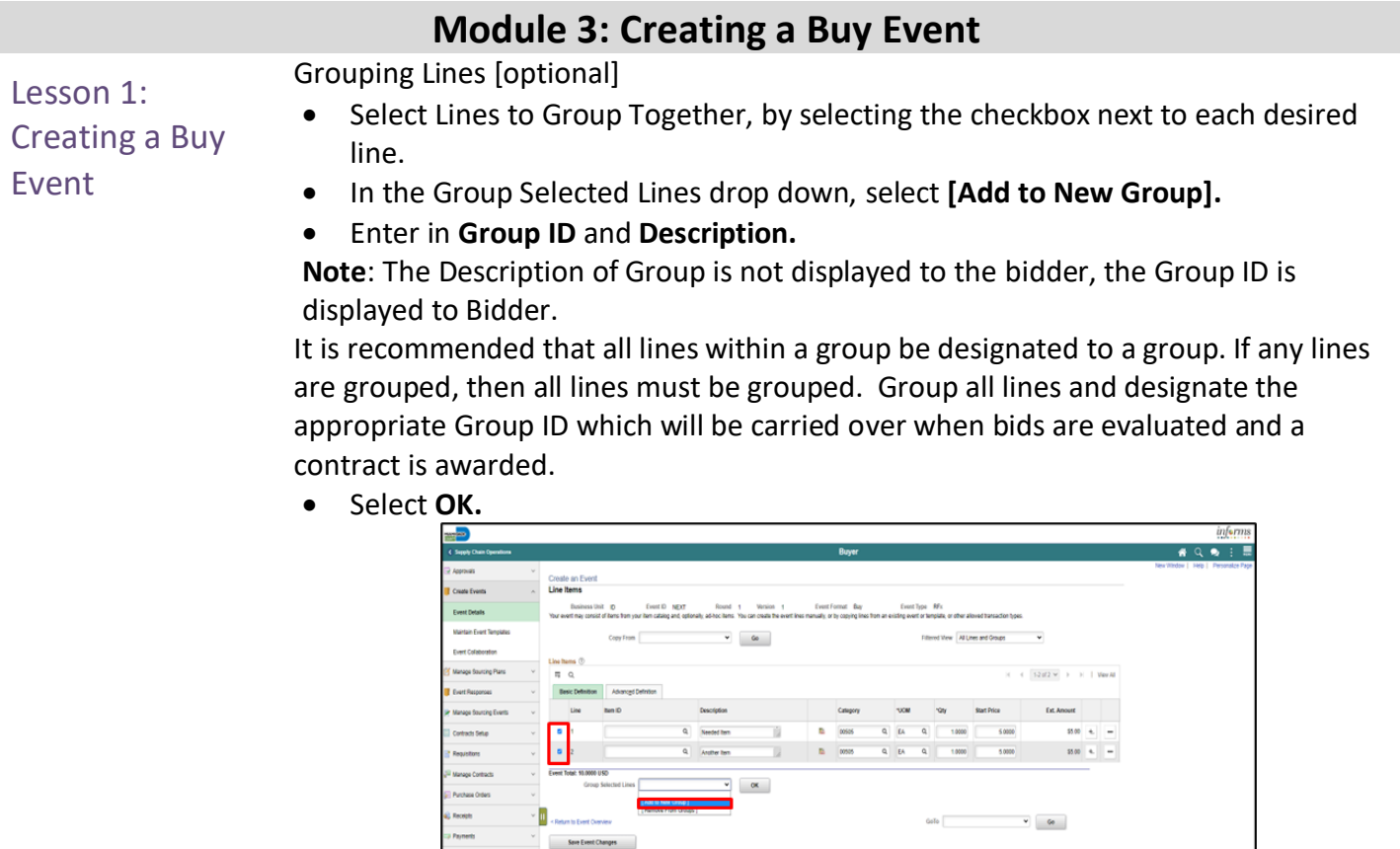

• Enter **UOM** for Grouped line. Select the **Return to Event Lines Page** link.

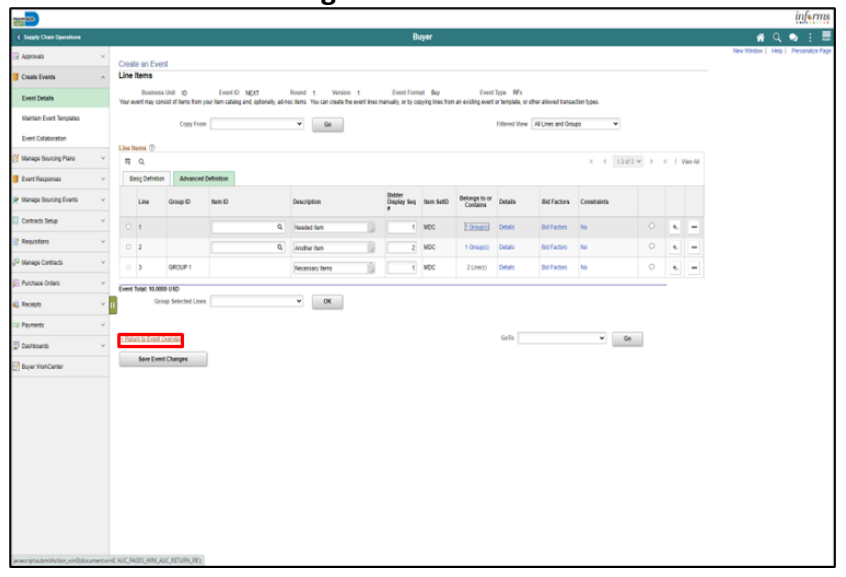

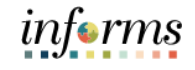

# 36. Select the **Event Header Bid Factors** link then review the bid factors. The standard header bid factors automatically default when one line item is added. inform . Create Event Details :reato an Event<br>:vent Summary Step 2: 0

**Note**: The add button (+) can be utilized to add additional **Bid Factors**. Additional bid factors may be included here to apply for all items included in the event. For example, a bid factor asking a "yes or no" question or requiring an attachment for the bidders to provide additional information.

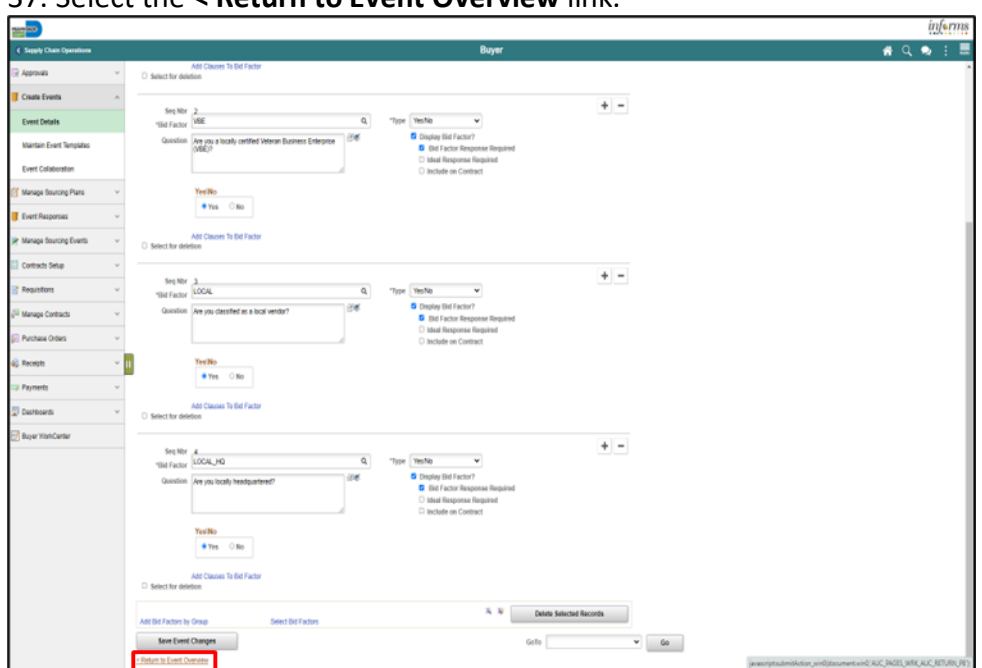

37. Select the **< Return to Event Overview** link.

Step 6: Post Eve

### Lesson 1: Creating a Buy Event

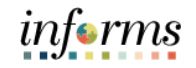

### Lesson 1: Creating a Buy Event

**Step 3: Select Bidders to Invite**

38. Select the **Bidder Invitations** link.

**Note:** Clerk of the Board and Vendor Services are defaulted to receive notifications of the event posting.

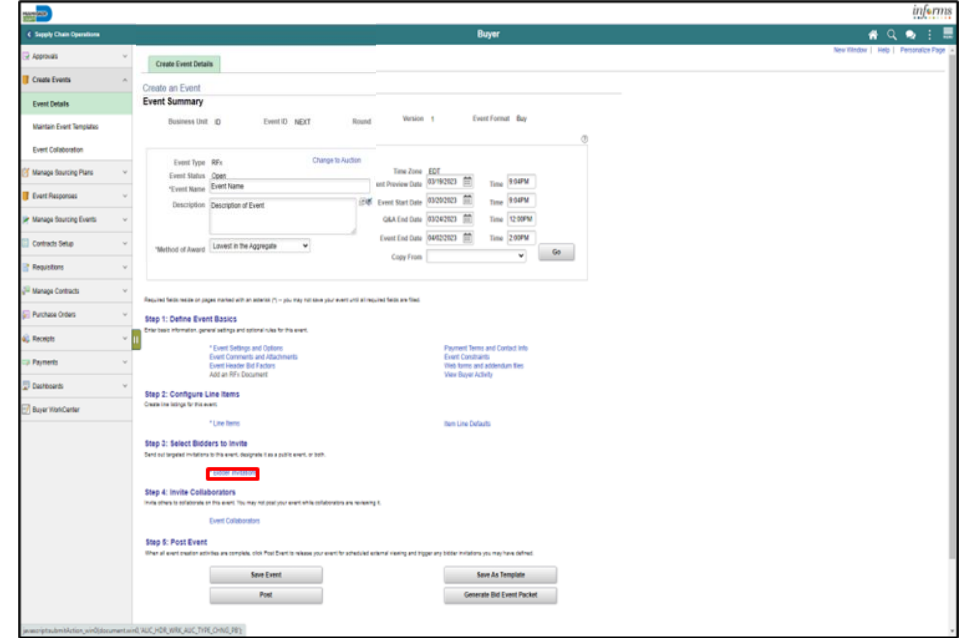

39. Select the **Public Event** option.

**Note**: When an event is public, all Bidders and Suppliers that are in the system will be notified automatically if the categories of the event match the categories from the Bidder's and Supplier's profile.

**Note**: If sourcing from a Bidder Group/Prequalified Pool, **do not** select the Public Event option.

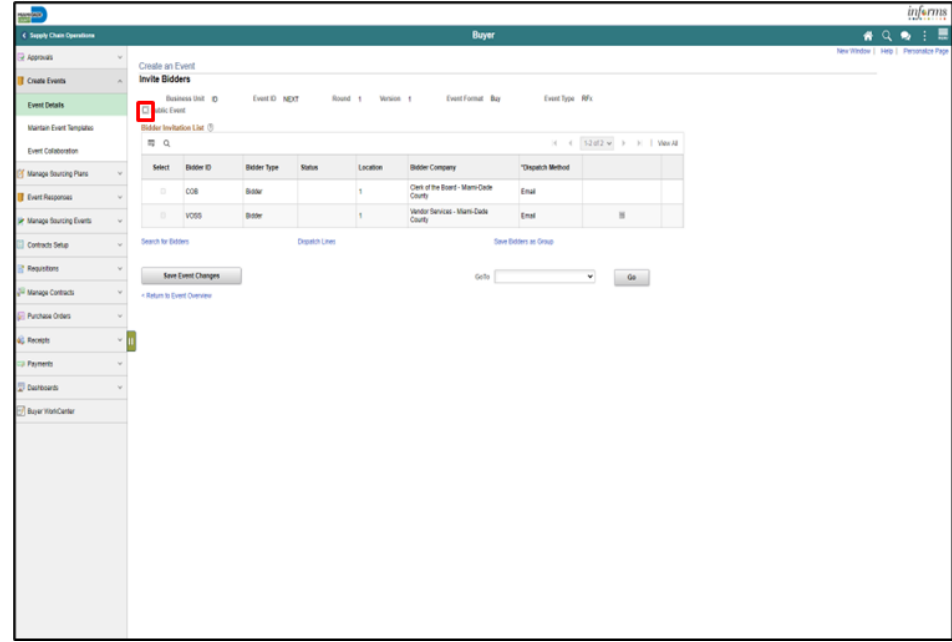

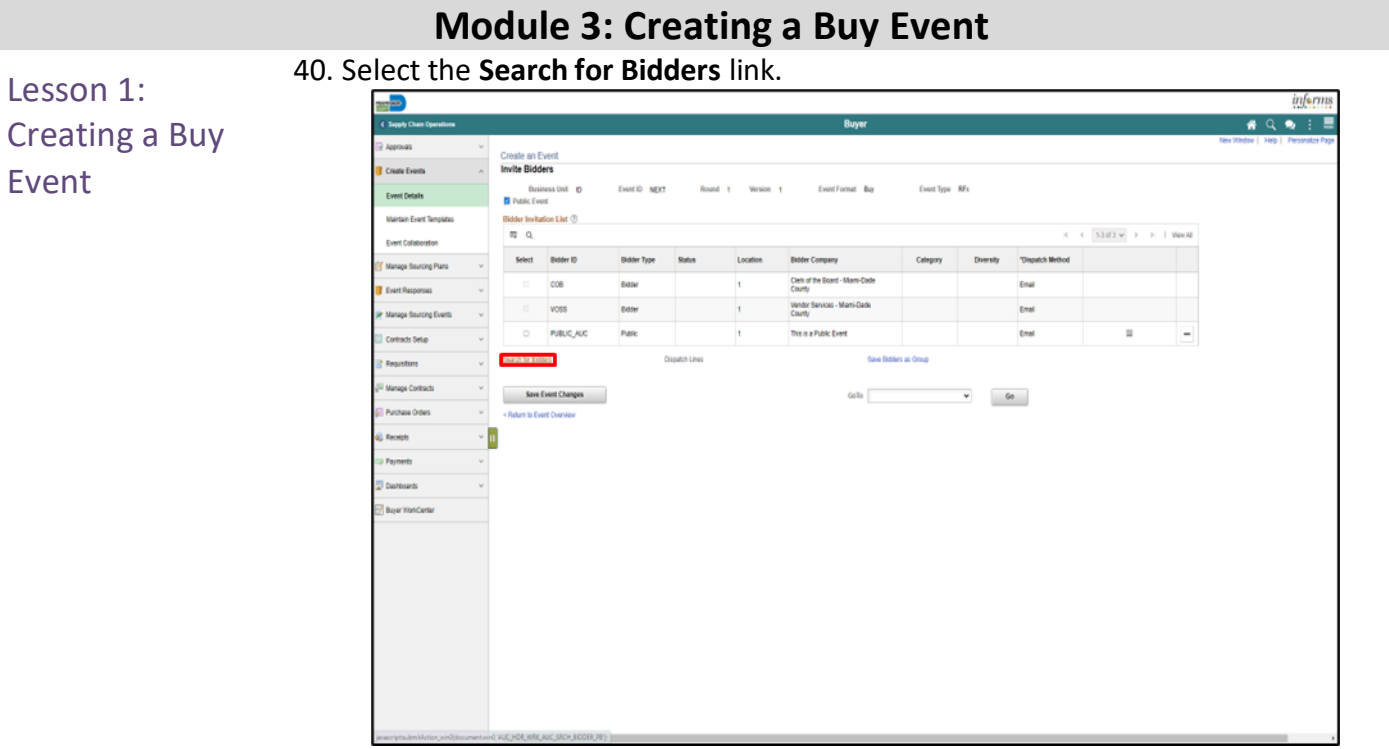

41. Select the **Recommend Bidders** button.

**Note**: If sourcing from a bidder group/prequalified pool, select the **Show More** link and enter the contract ID in the **Group Name** field, then select the **Search** button.

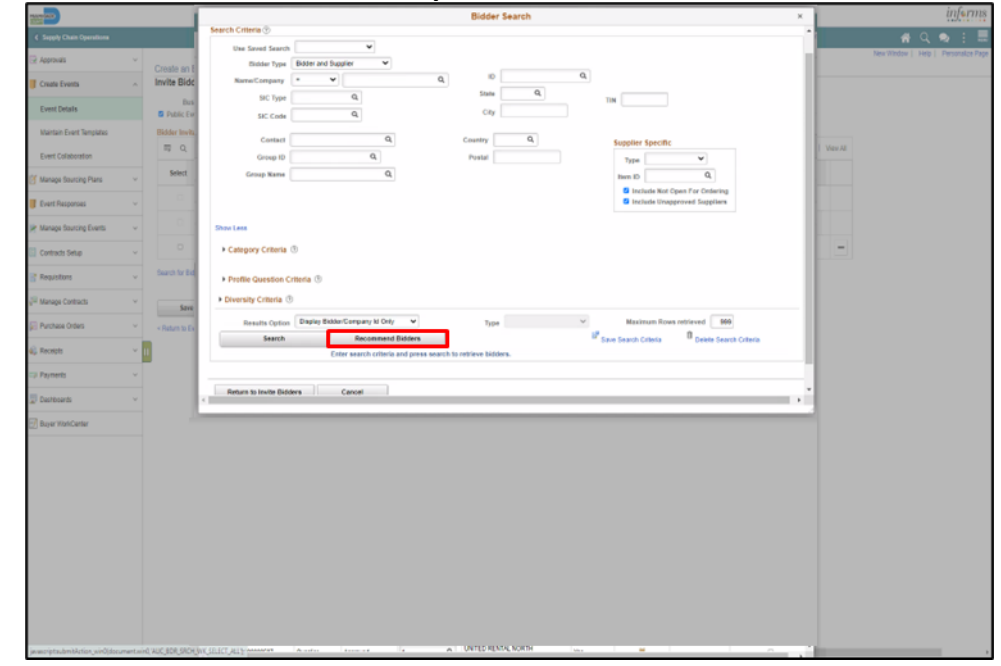

#### 42. Select the **Select All** link. Lesson 1: Creating a Buy Cinatiz And One figured to Event **Book Section Contractor** ÷ **KON** k B WO ti viso m  $\mathbf{r}$  $\sqrt{2}$  $-1$ Ratura) Biddes Cancel - 0 **MATAT** Detekt At 1.50 of 443 Open for  $a$  **BRAJORON** 4 STEVENDOUGLAS moneye Q INVESTINGERMENDE **Q** DAJNE Q 0004 ELECTRON & Q LAB RESEARCH

#### 43. Select the **Return to Invite Bidders** button.

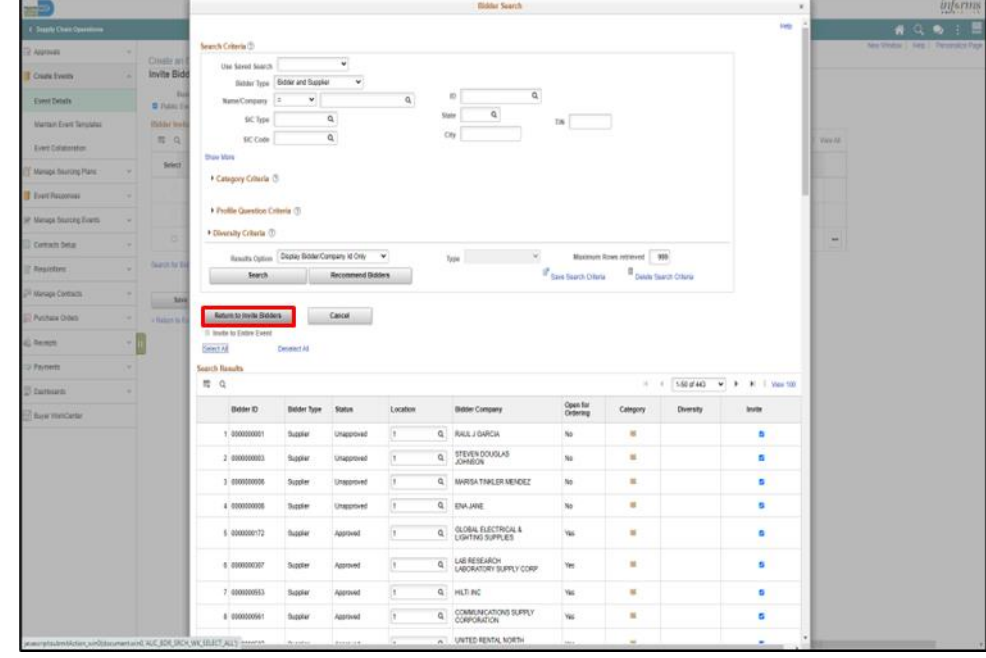

 $a$   $mn$ Q CAMUNICATORS SUR

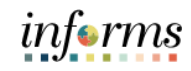

## **Module 3: Creating a Buy Event**

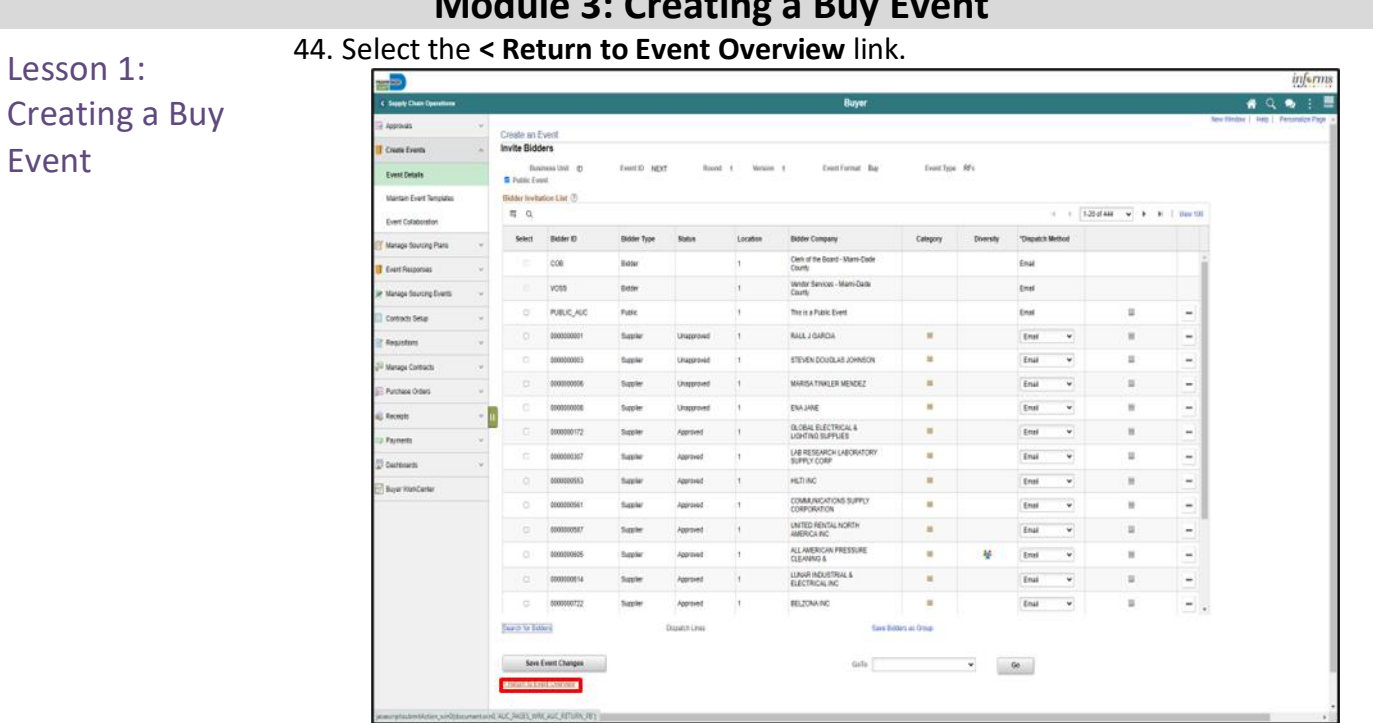

#### 45. Select the **Save Event** button.

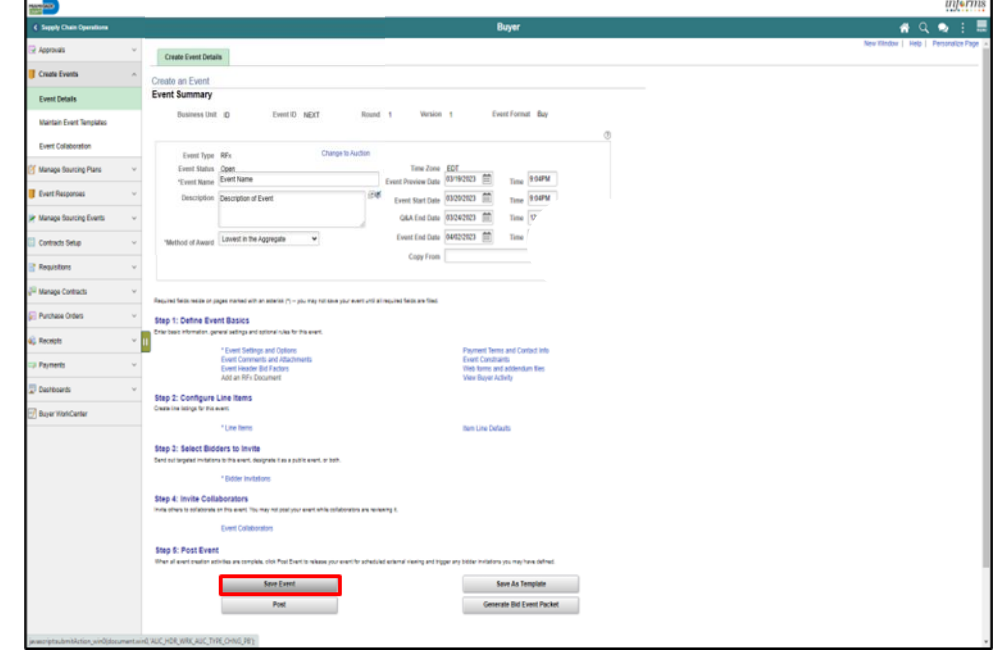

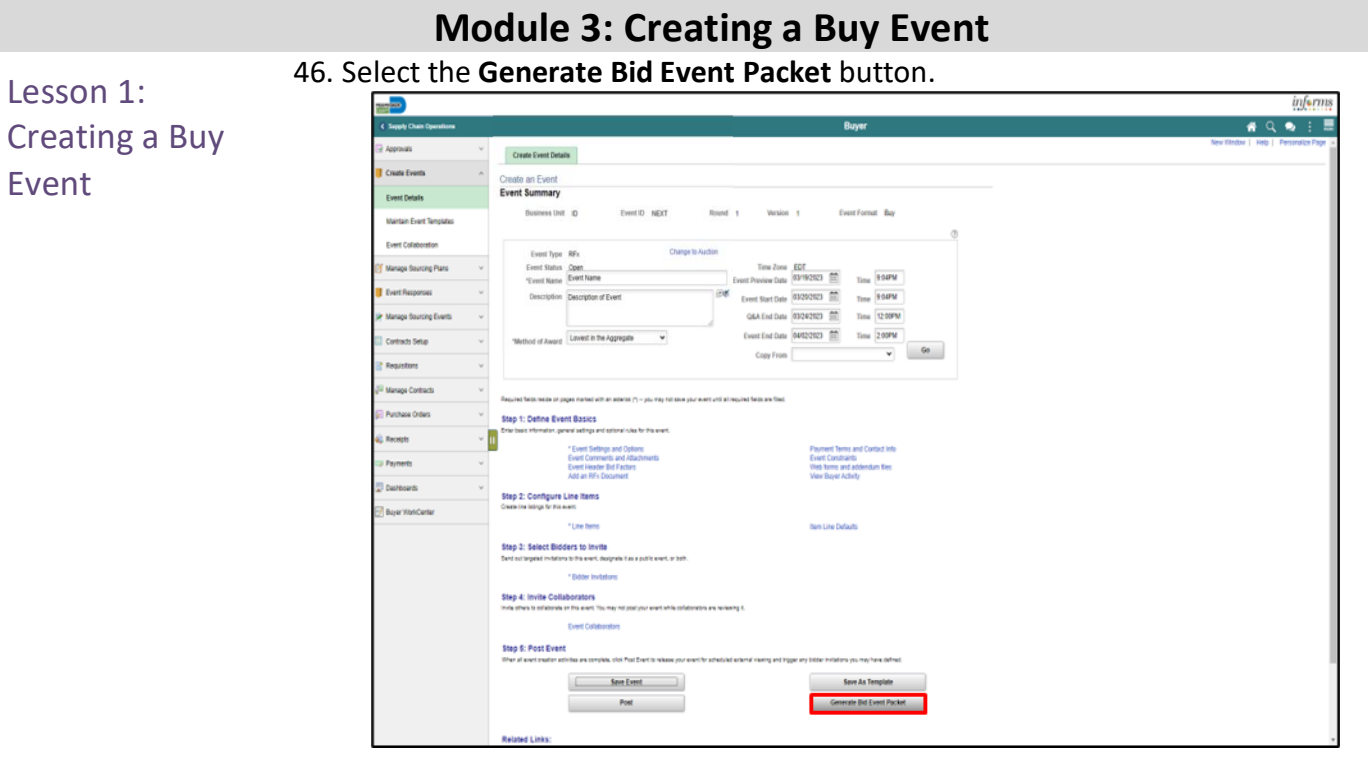

#### 47. Select the **Yes** button.

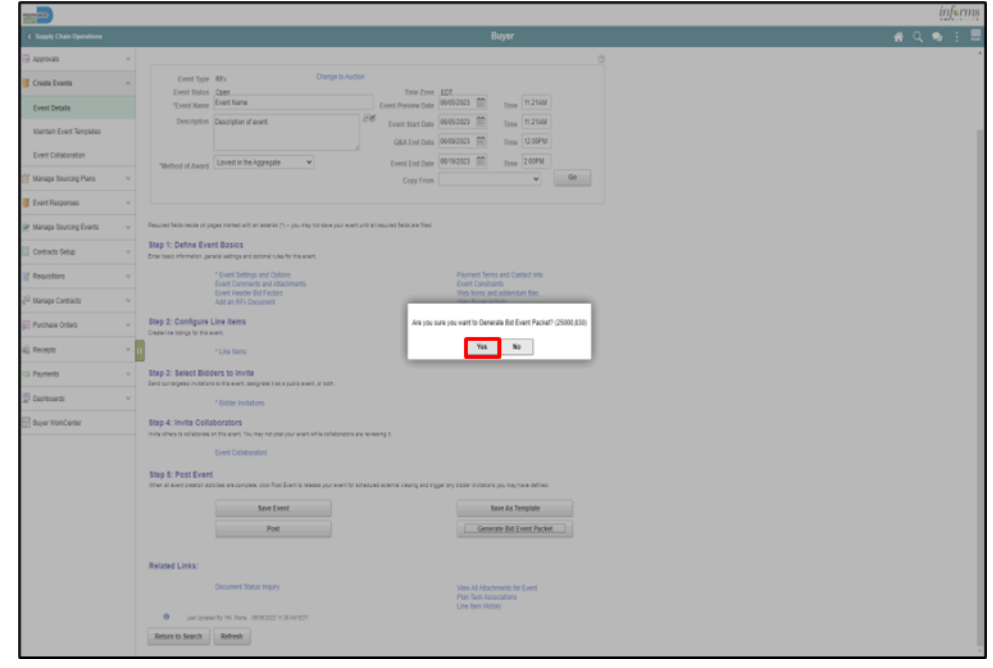

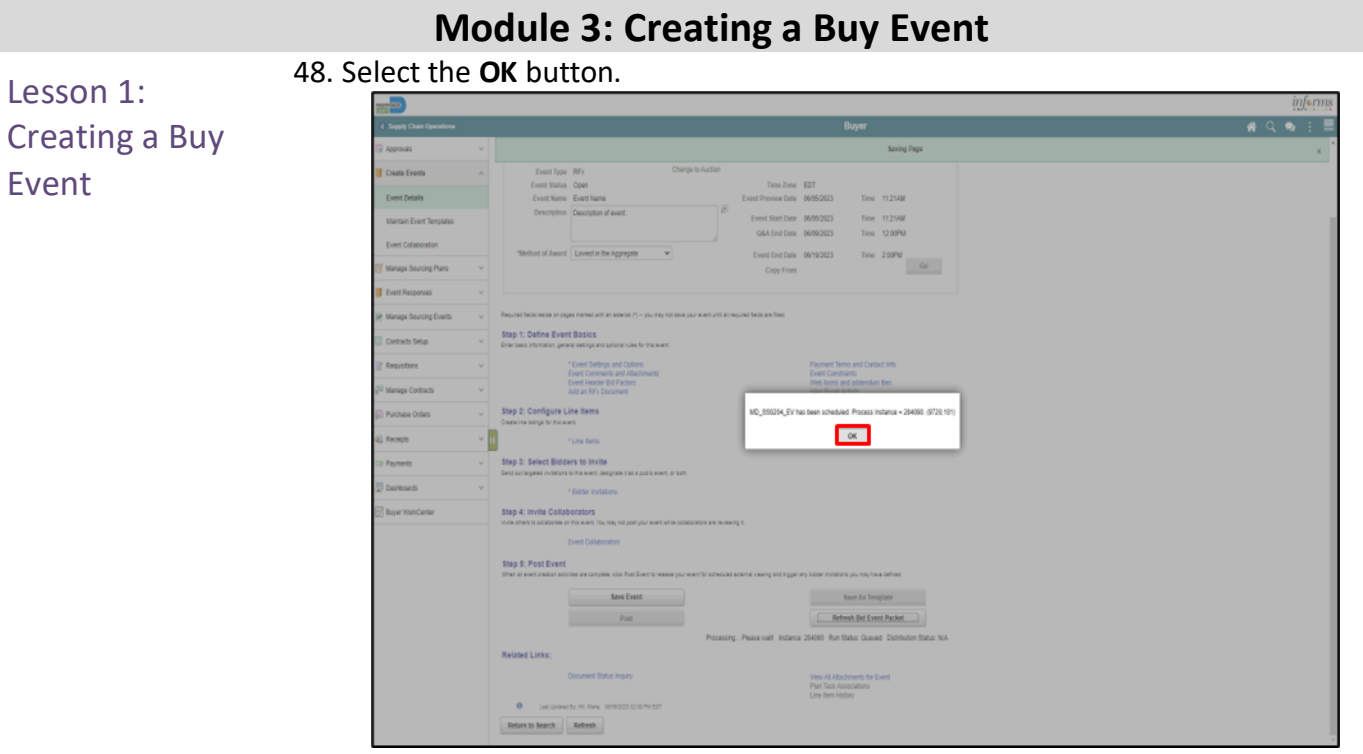

#### 49. Select the **OK** button.

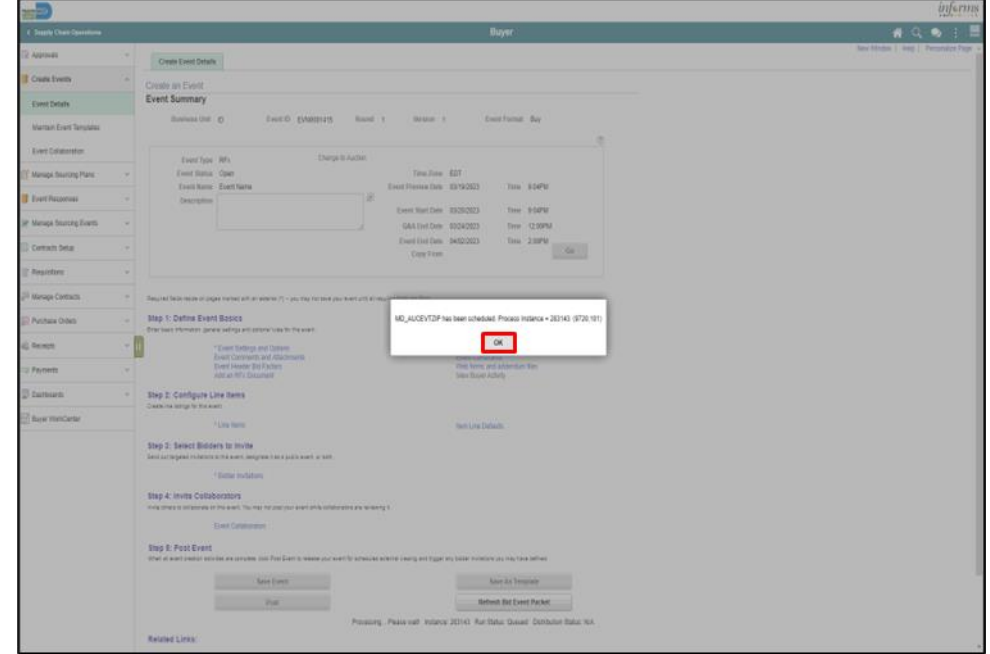

Lesson 1:

Event

Creating a Buy

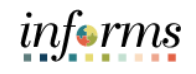

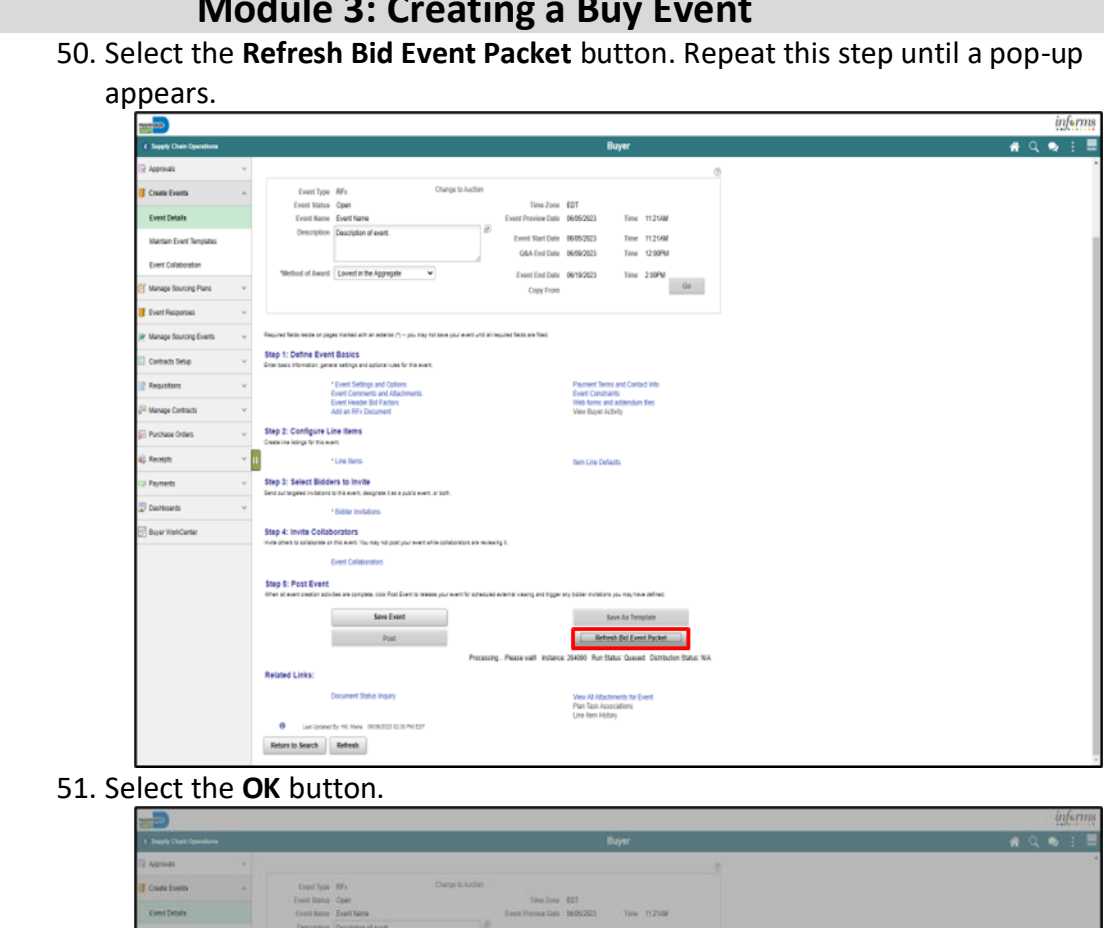

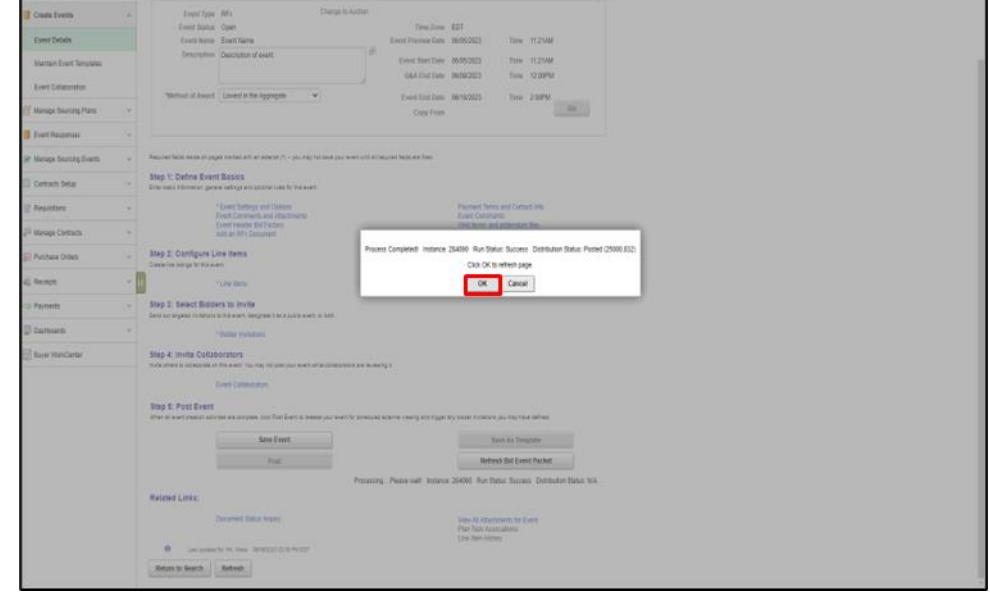

### **Module 3: Creating a Buy Event**

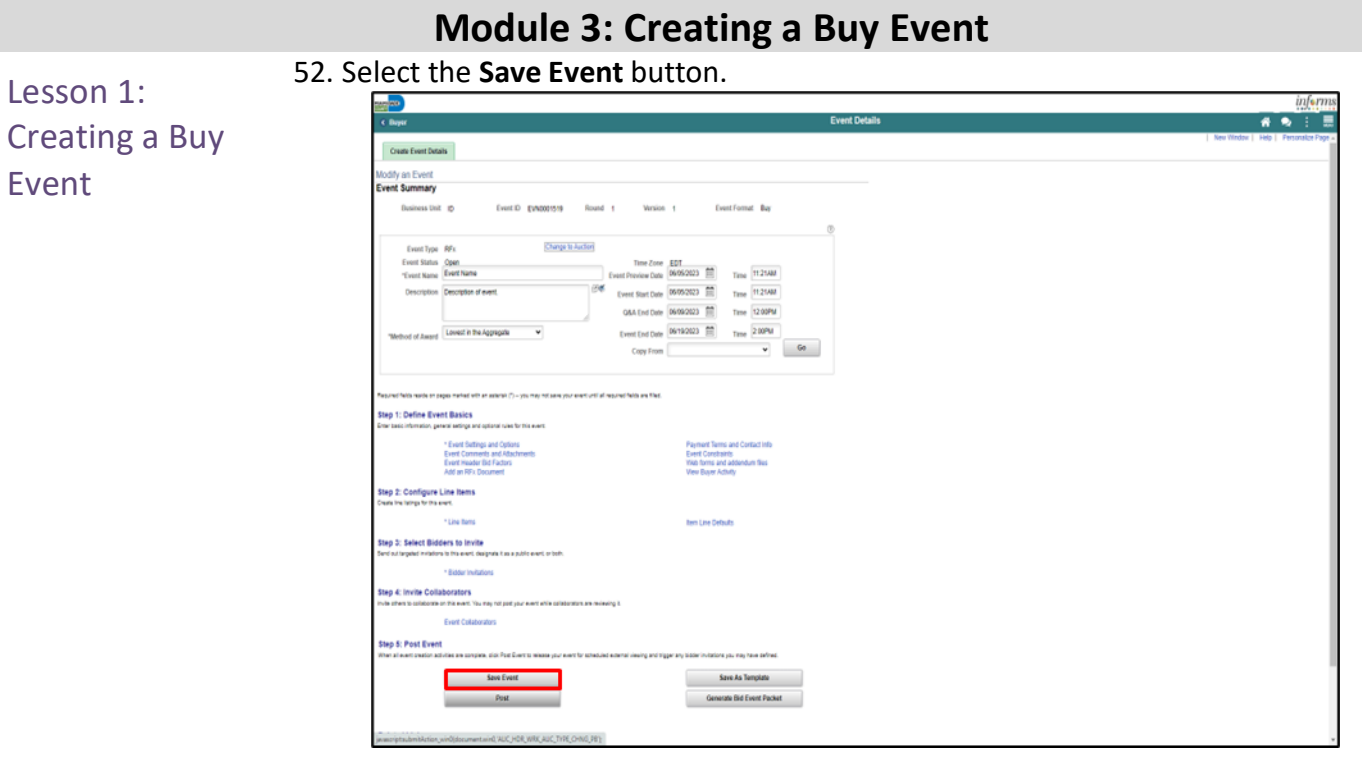

### 53. Select the **Event Comments and Attachments** link.

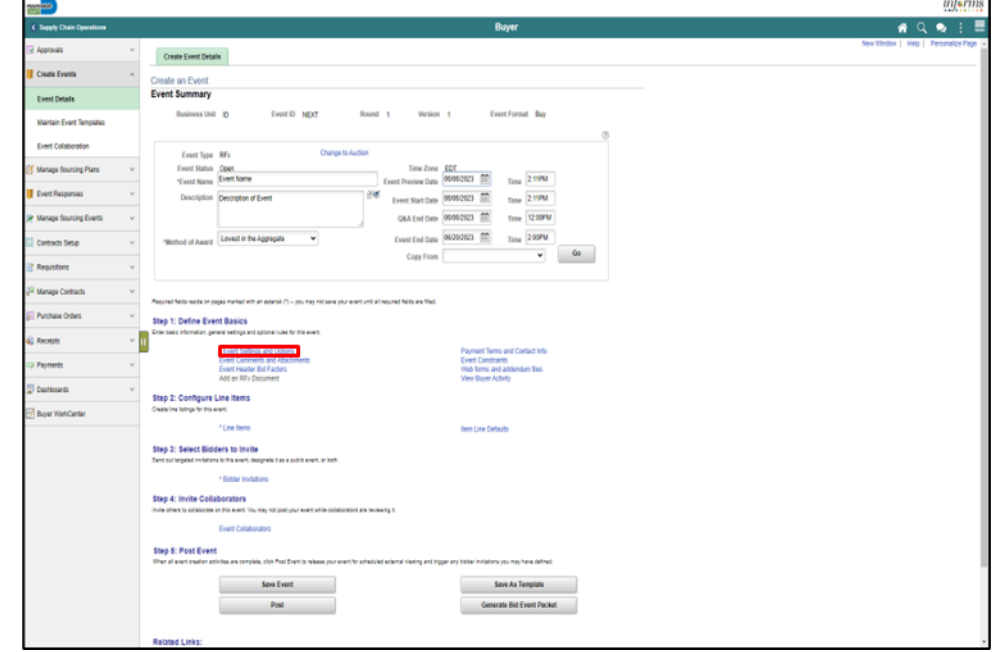

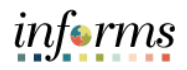

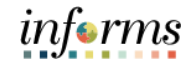

View the **Event Bid Package** to ensure all documents were loaded into the .pdf file. 54. Select the **View** button.

Lesson 1: Creating a Buy Event

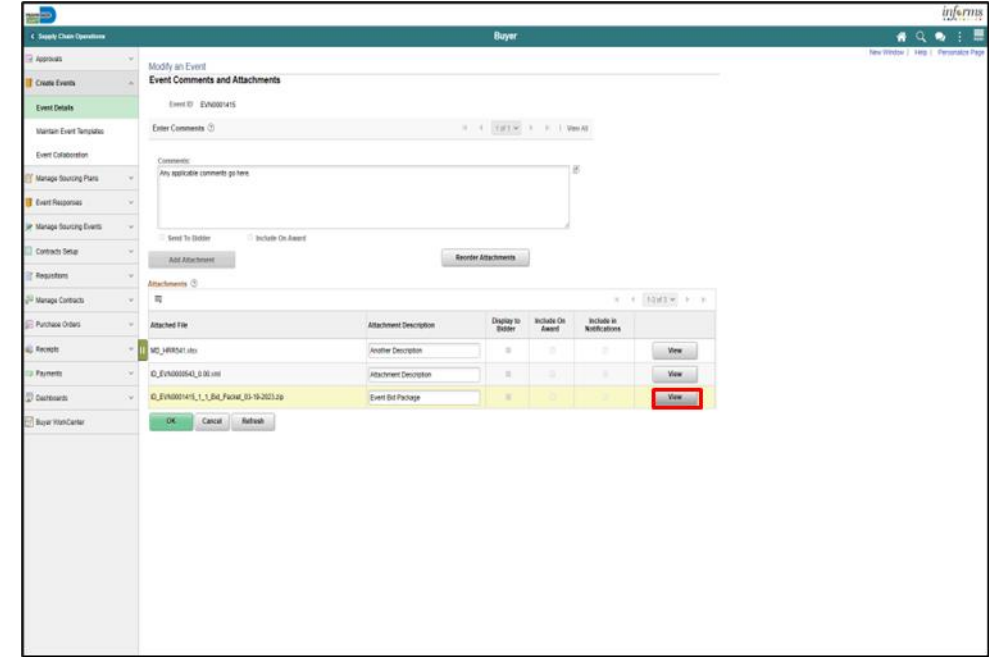

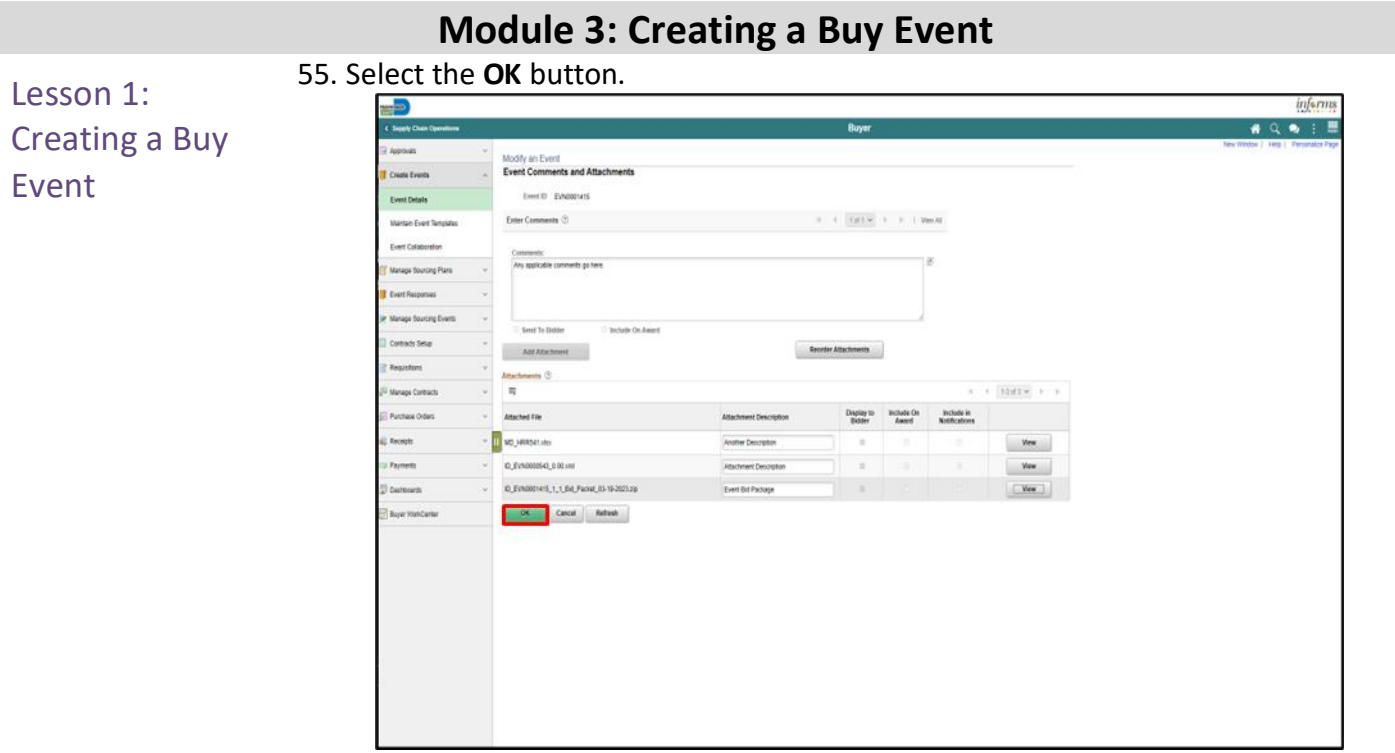

Note: The event bid packet gets automatically saved to the event attachments. 56. Select the **Post** button.

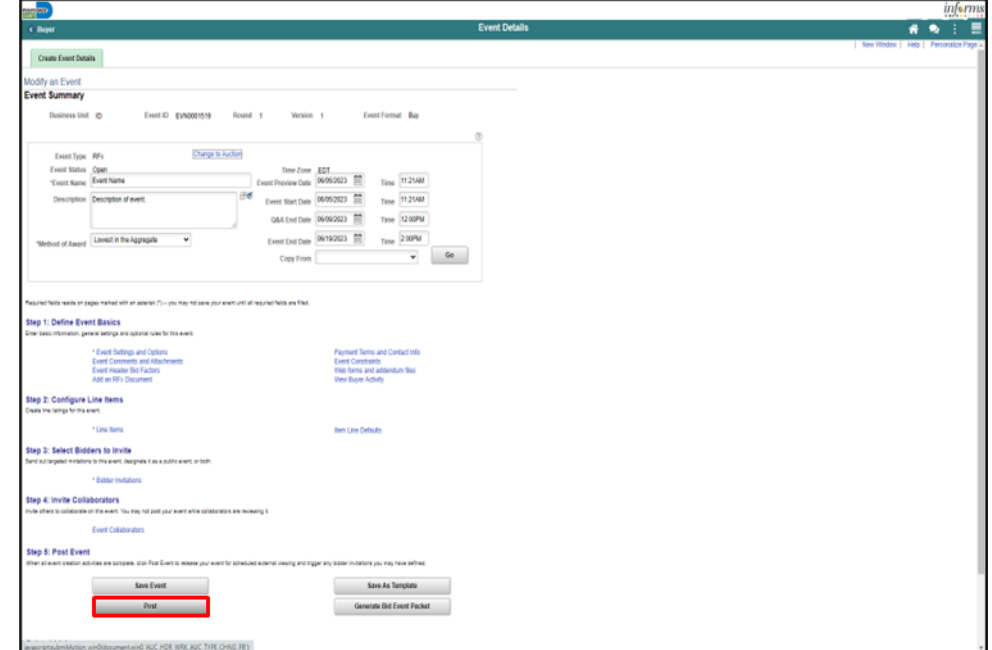

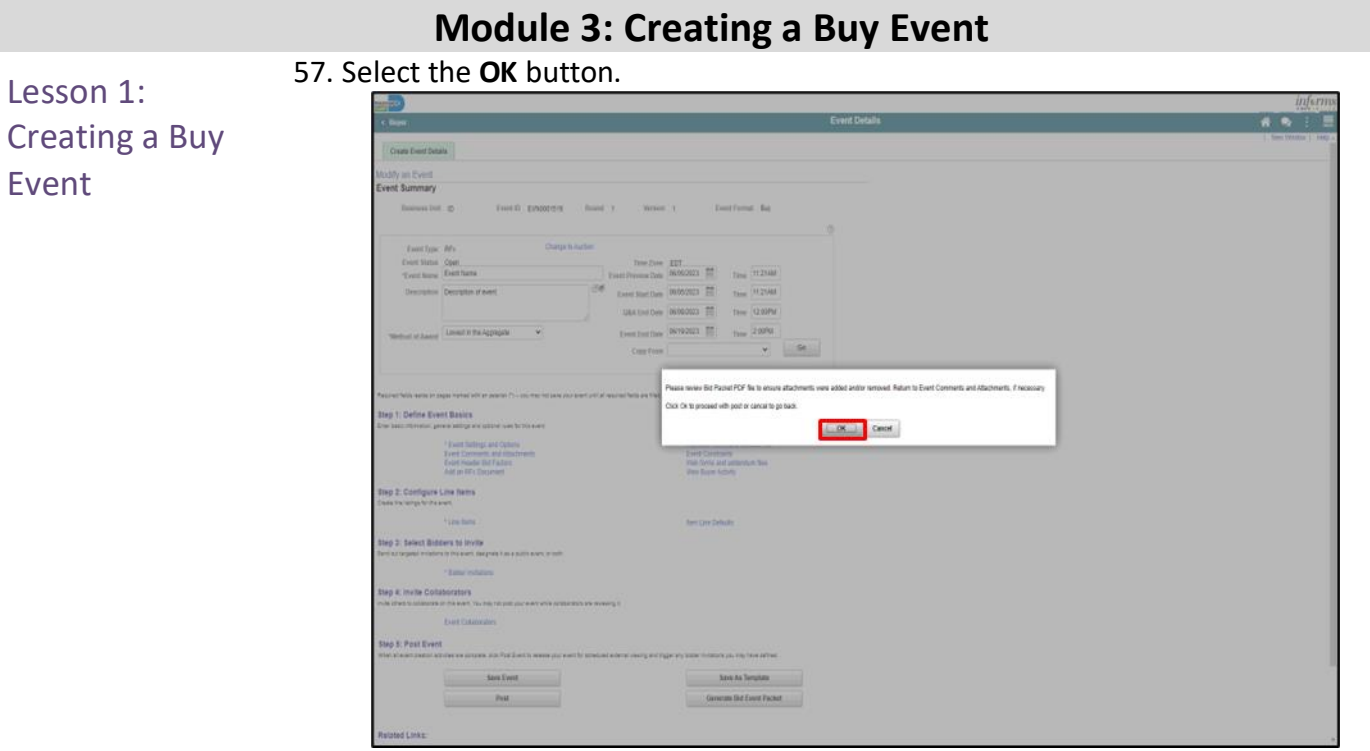

### 58. Select the **OK** button.

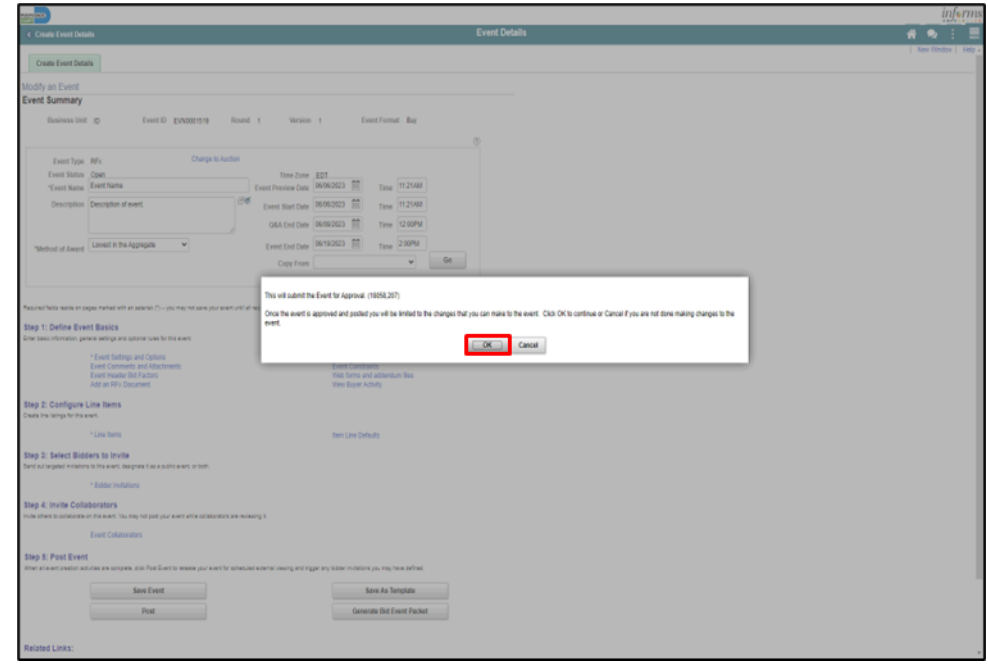

### Lesson 2: Import an RFx Document

As in use today, any solicitation document being advertised requires attachment in the **Event Comments and Attachments** section along with any supporting documents, and the creation of the solicitation packet to be distributed to the bidding community. Utilizing the **Add an RFx Document** link, a Buyer can import an approved solicitation document. Importing the approved solicitation document as the RFx document does not advertise it to the bidders, only uploading the approved document in the **Event Comments and Attachments** section and inclusion in the Bid Event Package allows bidders to access to the document(s).

There is collaboration within this link. This is a tool available for internal usage to collaborate in the creation, edit, and finalize documents such as the Invitation to Quote and will not be communicated to the external community. It is highly recommended that as a Buyer, the focus remains on importing an already approved document.

### Navigate to: **Finance/Supply Chain (FSCM) > Finance & Accounting > Supply Chain Operations > Buyer**

When returning to an event:

- 1. Select the **Find an Existing Value Tab**.
- 2. Input any applicable search parameters.
- 3. Select the **Search** button.

If currently working on an event:

1. Select the **Add an RFx Document** link.

**Note**: The event must be saved and have an event ID before this link becomes available.

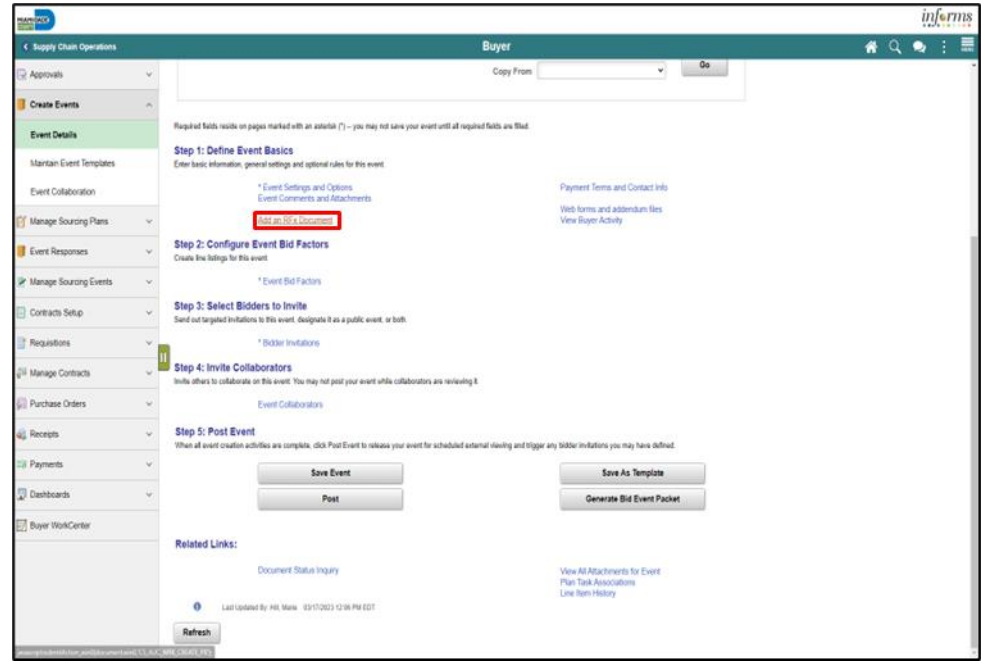

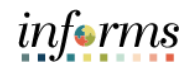

2. Input or search for the required fields.

- Lesson 2: Import an RFx Document
- **Contract Style**
- **Document Type**
- **Description**
- 3. Select the **Import Document** button.

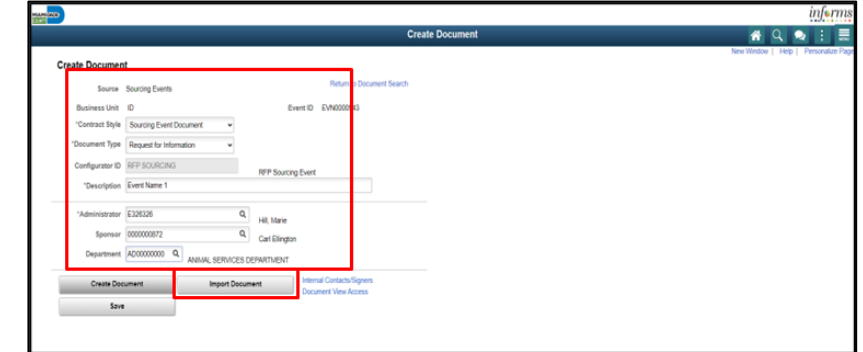

- 4. Enter the details in the **Basic Info** tab.
	- Select the applicable option from the **Document Type** list.
	- Enter 1.0 in the **Version** field.
	- Select the applicable option from the **Status** list. If it is to go through the approval process, then the document would have to be brought in in "Draft" status. Since current state is to import an already approved document, select **Approved** as the document status.
	- Enter 'current date' in the **Status Date**.
	- Select the **Upload** button.
	- Select the **Choose File** button.
	- Select the desired file. **Note**: The file name has a 64 Character Limit.
	- Select the **Open** button.
	- Select the **Upload** button.
	- Select the **Done with Import** button.

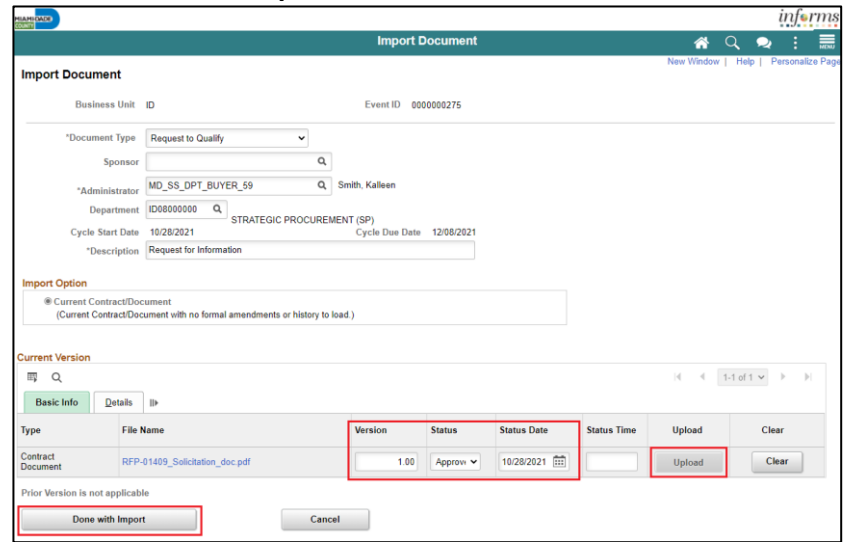

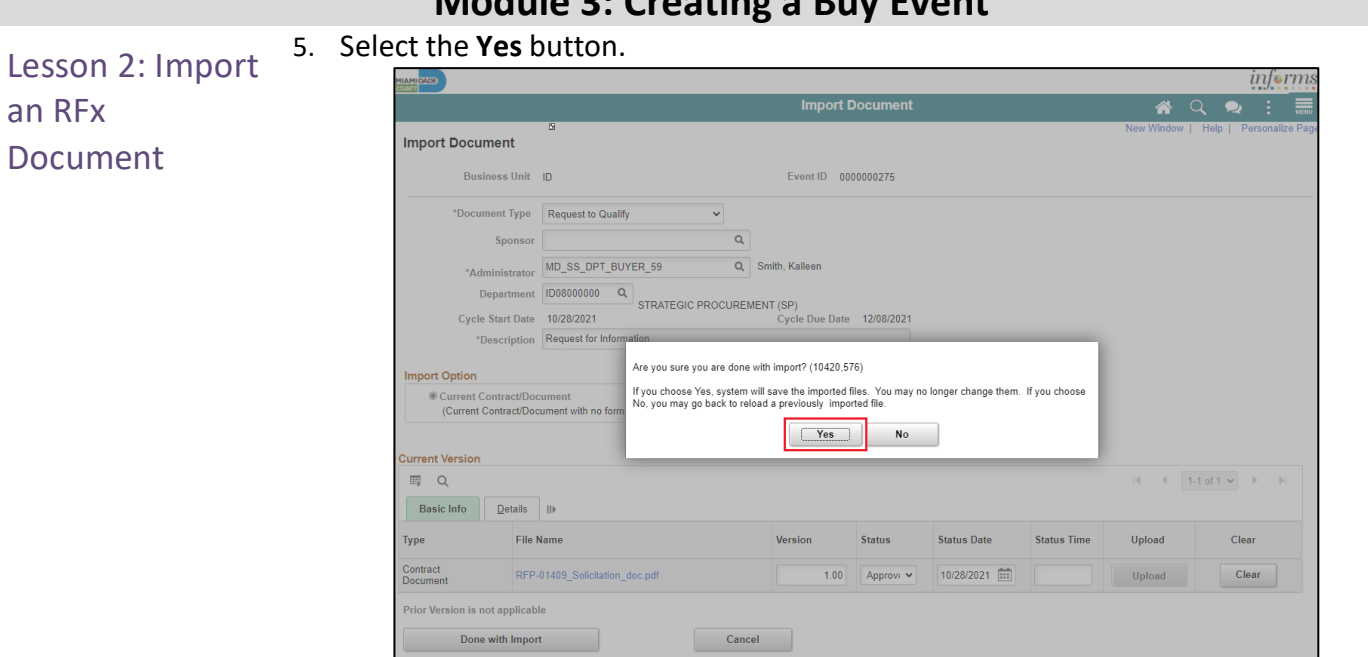

#### 6. Select the **Event ID** link.

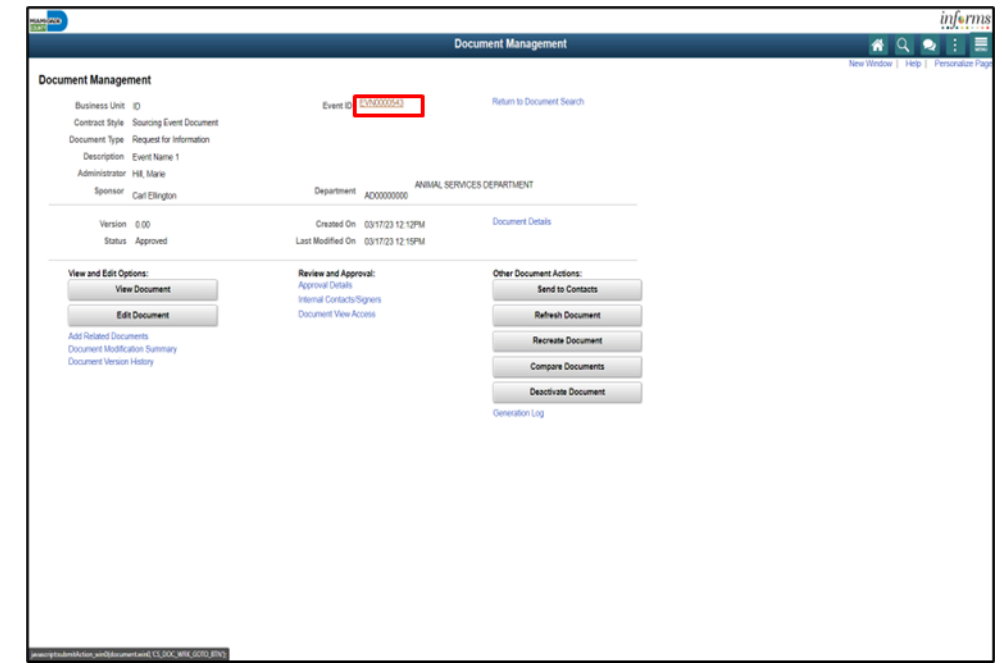

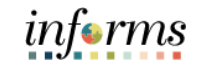

Lesson 2: Import an RFx Document 7. Select the **Post** button.

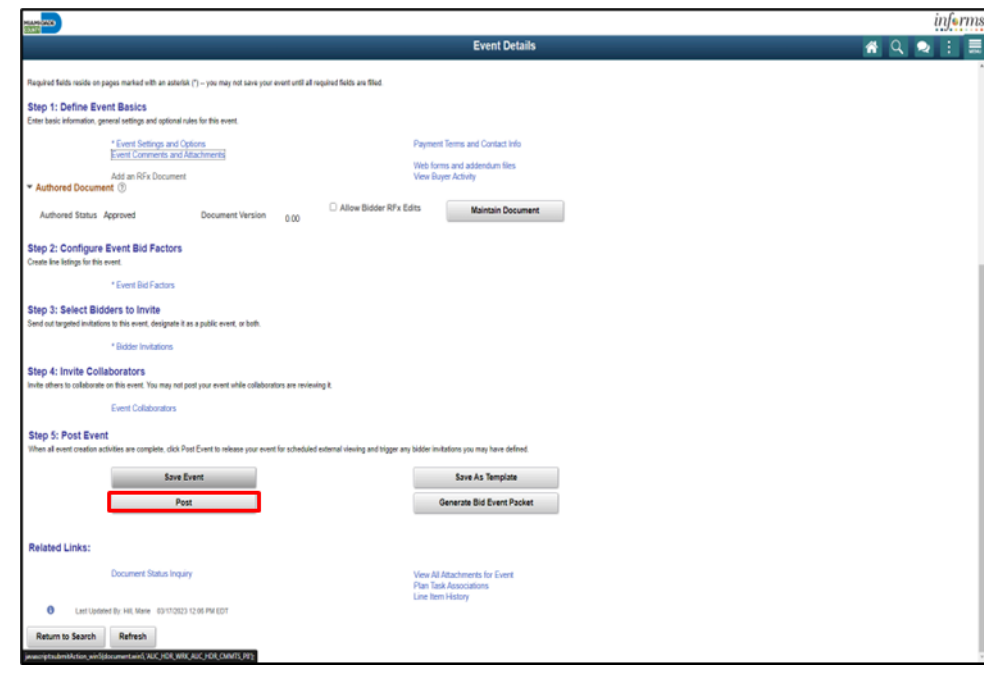

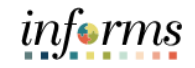

Module 3: Now that the lesson has been completed, the user should be able to:

Creating a Buy Event Summary

- Create a Buy Event
- Import an RFx Document

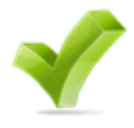

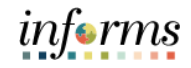

Lessons This module includes the following lessons:

• Approve an Event

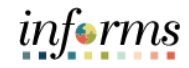

### **Module 4: Approve an Event** Module 1: Overview At the conclusion of this lesson, users will be able to: • Approve an Event

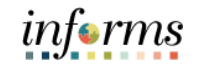

Lesson 1: Introduction When a Strategic Sourcing Event has been submitted for approval and is in pending approval status, the Strategic Sourcing Event Approver must review the event. If the event is approved, the event will immediately be posted if the preview/start date/time has already passed. If the preview/start date/time is in the future, the event will post at the date/time specified in the event once in approved status. If the Strategic Sourcing Event Approver denies the event, it will return to the Strategic Sourcing Buyer to modify based on the comments from the Strategic Sourcing Event Approver. The event approver **cannot** make edits/modifications to the event when approving, it must be denied back to the event creator to be edited.

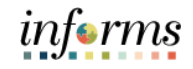

Lesson 1: Navigate to: **Pending Approvals**

Approve an

#### 1. Select the **Sourcing Events** link.

Event

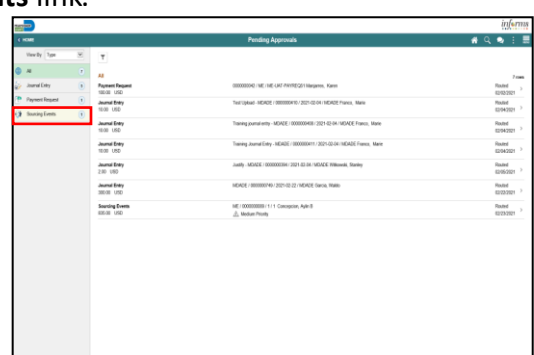

- 2. Select the Sourcing Event to approve.
- 3. Select the **Full Site** link.

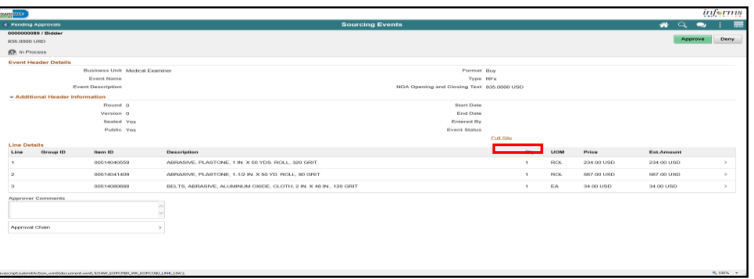

**Note:** Review Sourcing Event by Selecting on the applicable links on the Event Details page, e.g., Event Comments and Attachments link, Web forms and addendum files link.

4. Select the **Event Approval** button.

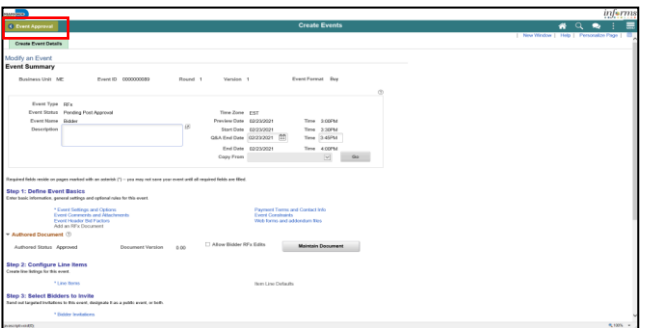

- 5. Select the **Approve** or **Deny** button.
- 6. Enter the desired information into the **Approver Comments** field.
- 7. Select the **Submit** button.

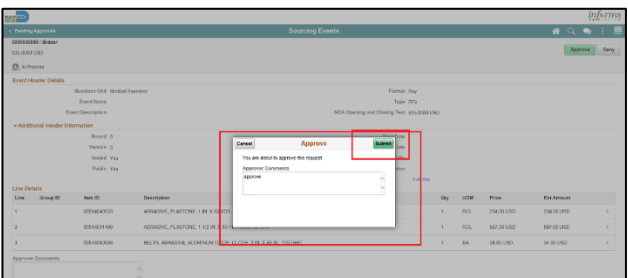

**Note:** If the event is denied, it will route back to the Strategic Sourcing Buyer to modify the event.

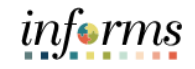

Module 4: Now that the lesson has been completed, the user should be able to:

• Approve an Event

Approve an Event Summary

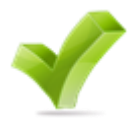

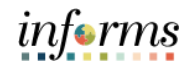

### **Module 5: Creating Multiple Versions of Sourcing Events** Module 1: At the conclusion of this lesson, the user will be able to:

- Overview
- Create multiple versions of sourcing events

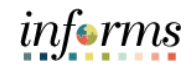

### **Module 5: Creating Multiple Versions of Sourcing Events**

Lesson 1: Introduction When a Strategic Sourcing Event has been posted, the Strategic Sourcing Event Buyer can create multiple versions to make changes within the event. These changes can vary and include the following: updating/adding/deleting lines/details, updating bidder invitations, events date/times, adding addendum files, etc. Once edits are made to the new version, it is posted and goes for approval and once approved, the new version replaces the old version. Notifications are sent to all bidders that have viewed the event to alert them that the edited event is available to the Bidders. A new version can only be created before the event has ended.
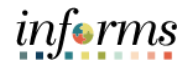

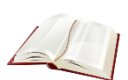

Key Terms The following key terms are used in this lesson:

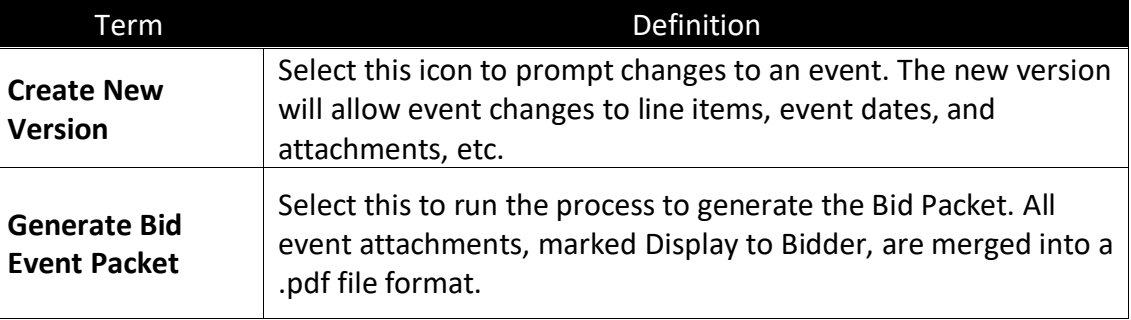

Lesson 1: **Creating** Multiple

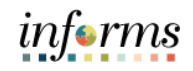

### **Module 5: Creating Multiple Versions of Sourcing Events** Navigate to: **Finance/Supply Chain (FSCM) > Supply Chain Operations > Buyer** 1. Select the **Manage Sourcing Events** pane. informs an<mark>ova</mark> .<br>Buv 普段: Add a Document Versions of \*Source Transaction "SetID MDC  $\alpha$ Sourcing Events Create Events "Ad Hoc ID NEXT urcing Plans ract Style V Copy D Manage Contracts Purchase Order

2. Select the **Event Workbench** pane.

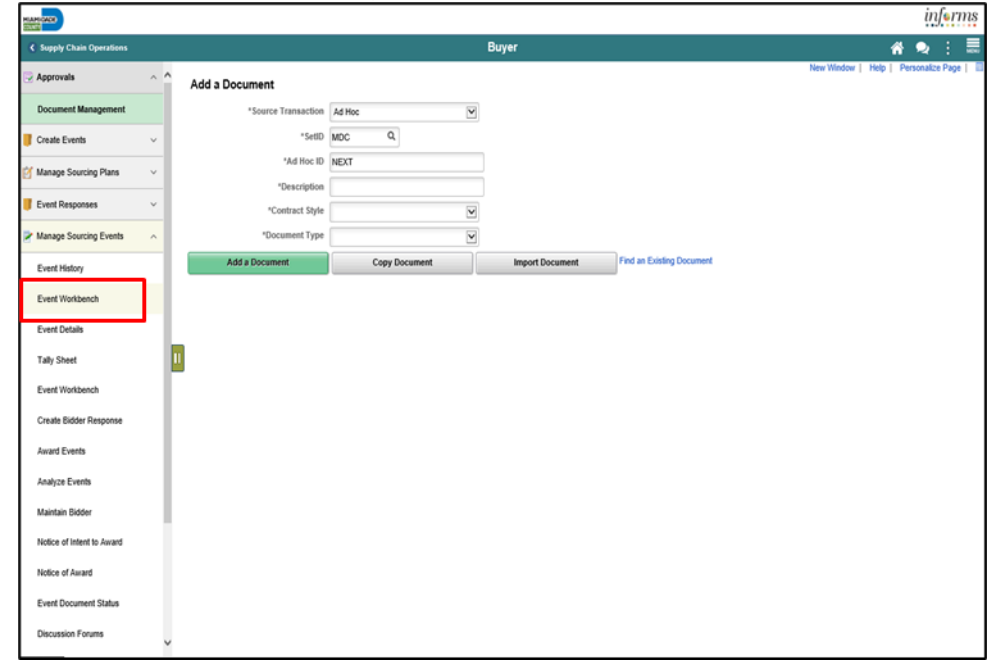

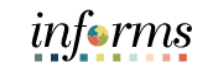

# **Module 5: Creating Multiple Versions of Sourcing Events** 3. Input applicable search parameters and select the **Search** button. informs <u>uşto</u>

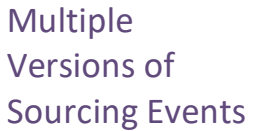

Lesson 1: **Creating** 

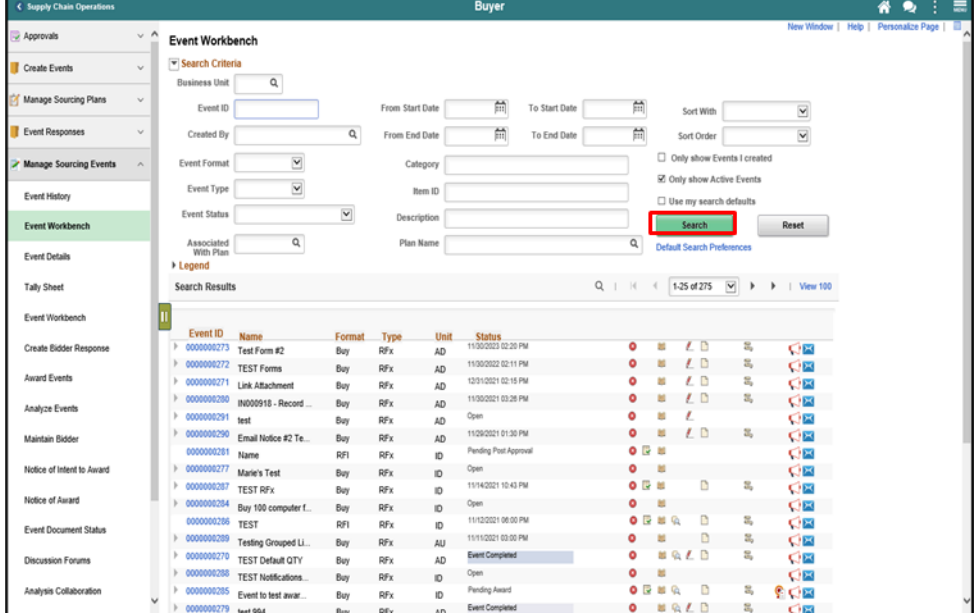

## 4. Select the **Create New Version** icon.

**Note**: A new version can only be added before the event has been closed. The Legend can be expanded to explain the icon definitions.

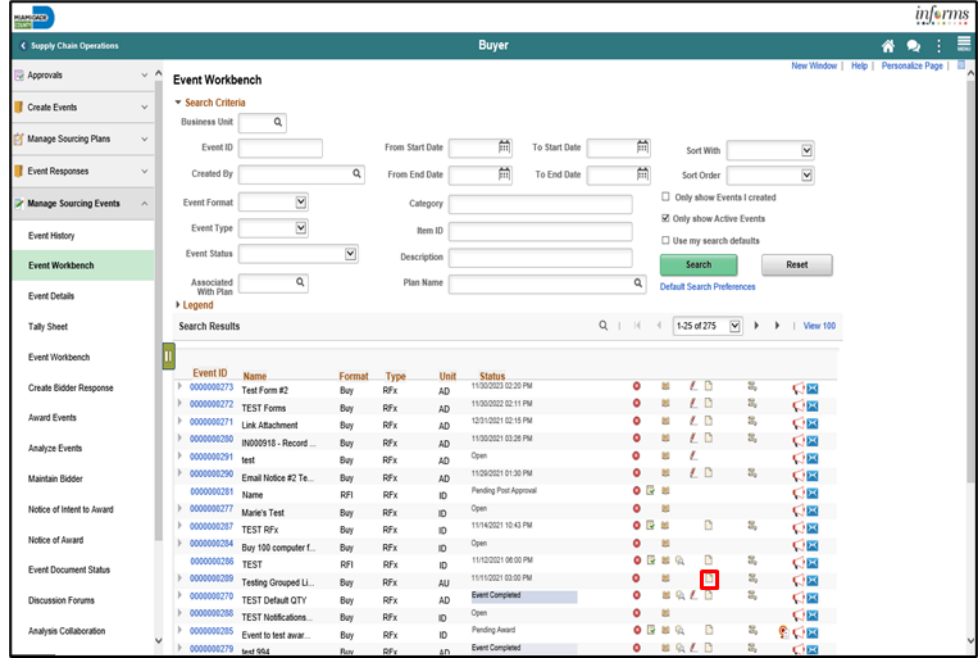

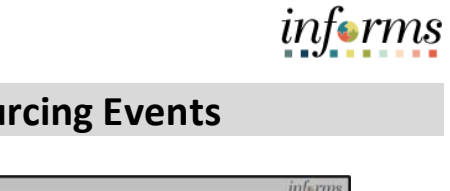

- 5. Select the **Yes** button.
- Lesson 1: **Creating** Multiple Versions of Sourcing Events

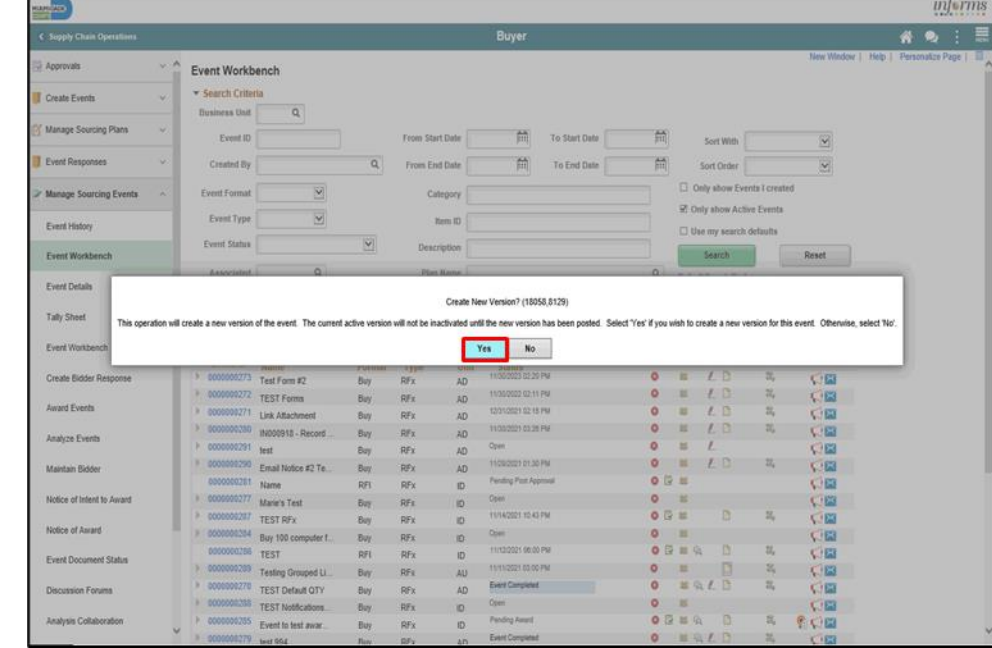

- 6. Confirm at the top that the Version has changed to the next number.
- 7. Make any applicable changes such as:
	- Edit event dates/times
	- Adding an Addendum File
	- Updating Line Details
	- Updating Bidder Invitations

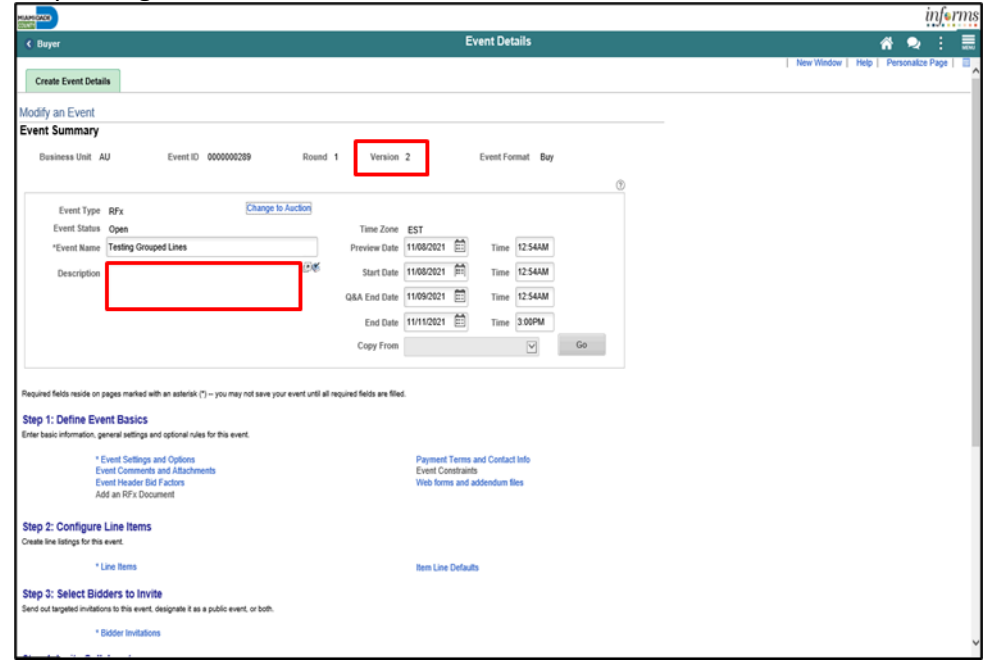

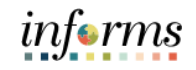

8. Select the **Save Event** button.

Lesson 1: **Creating** Multiple Versions of Sourcing Events

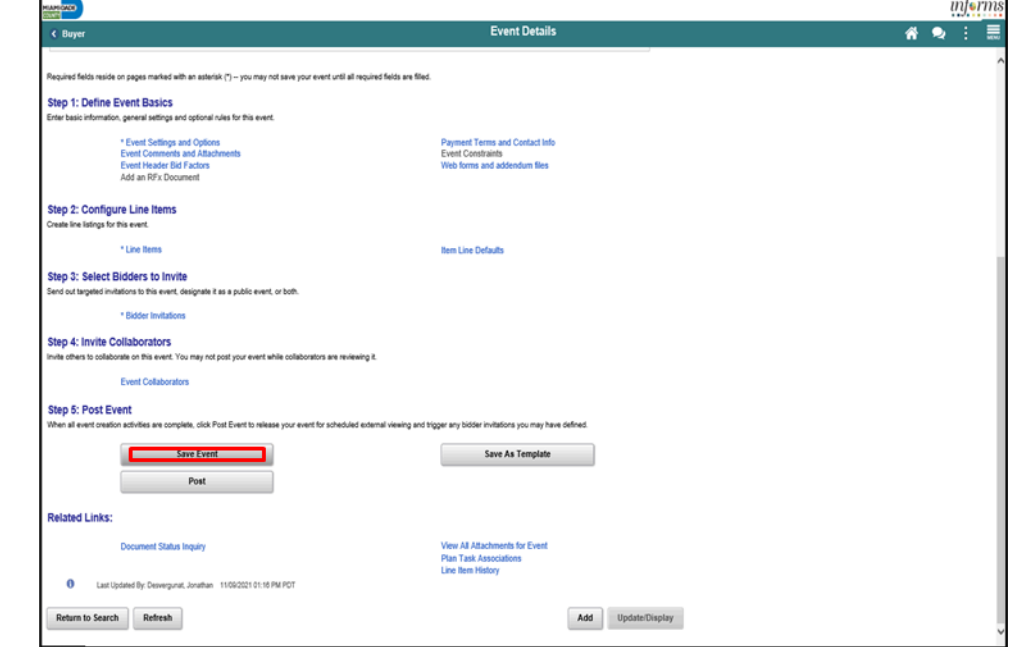

9. Select the **Generate Bid Event Packet** button (if attachments/addendums were added).

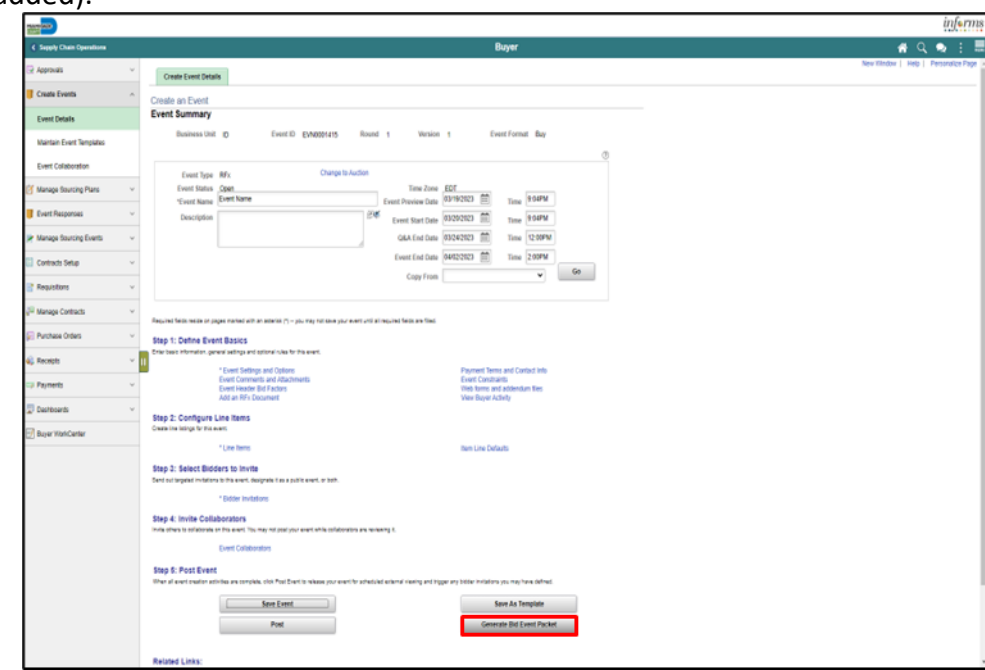

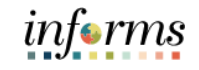

Lesson 1: **Creating** Multiple Versions of Sourcing Events

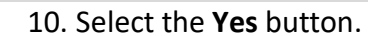

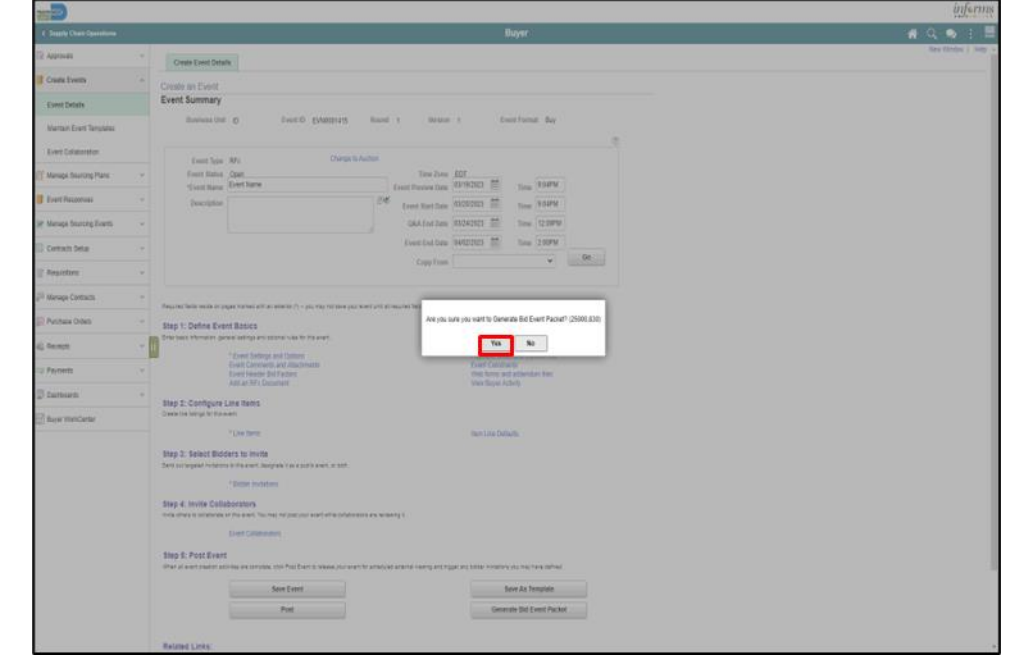

## 11. Select the **OK** button.

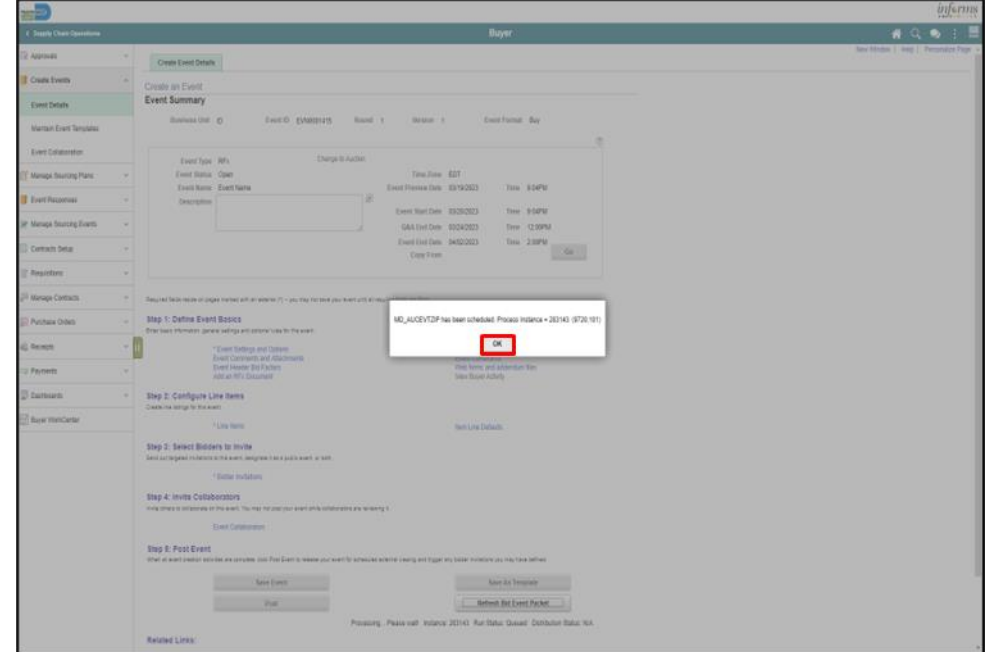

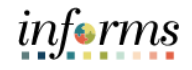

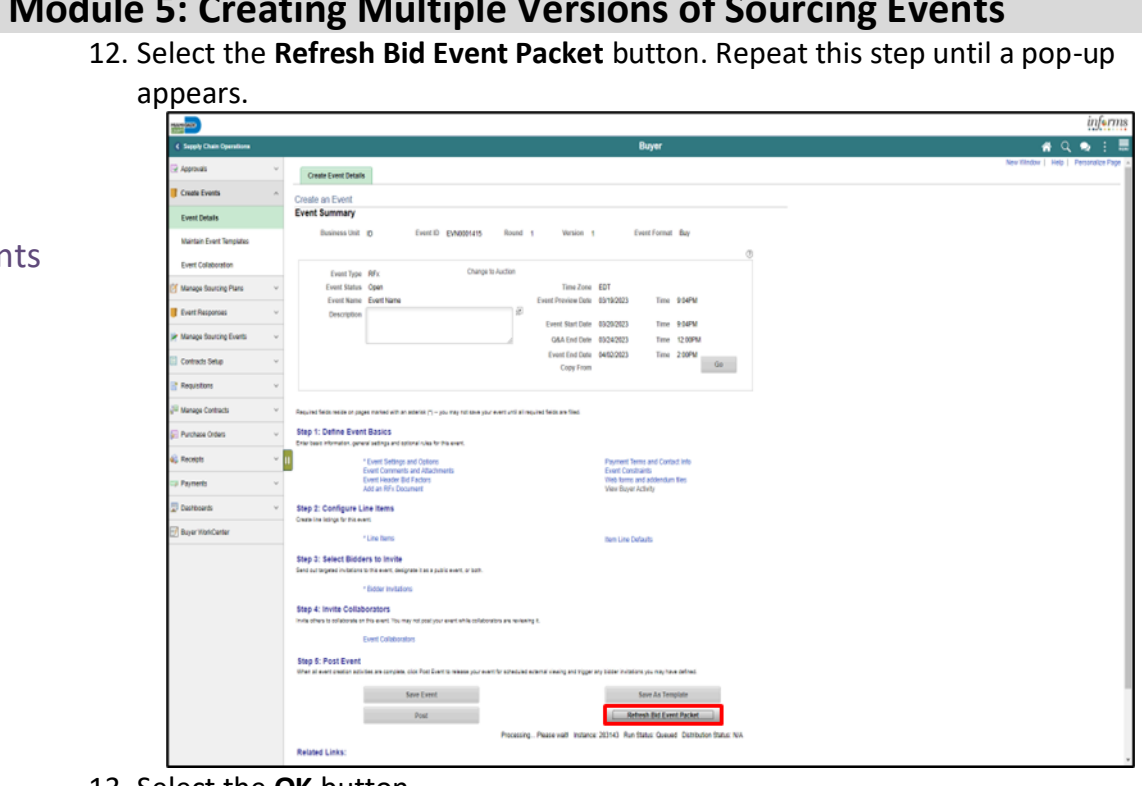

#### 13. Select the **OK** button.

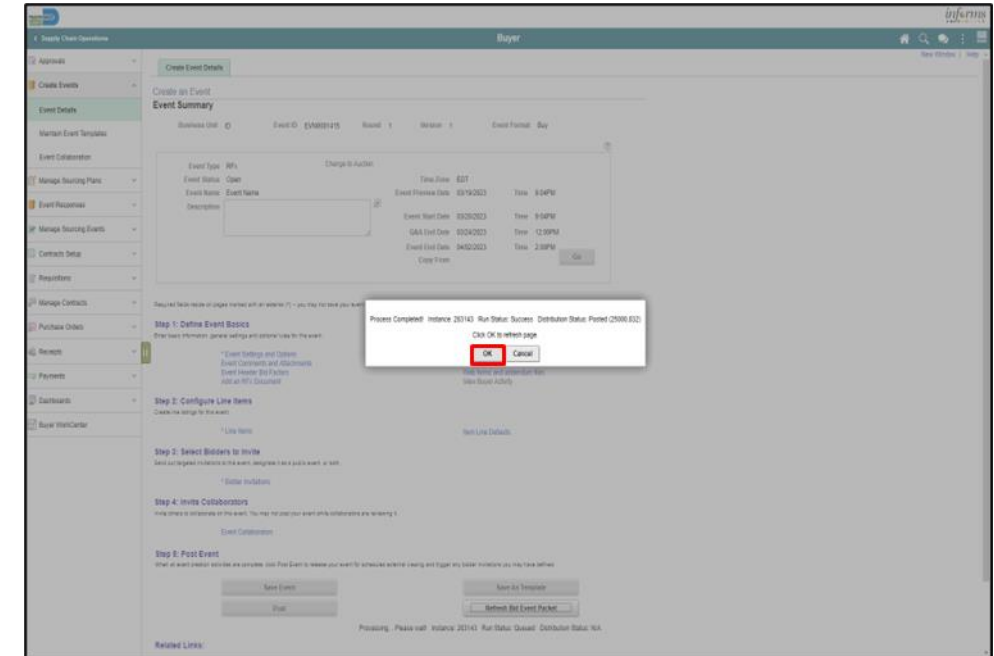

Lesson 1: **Creating** Multiple Versions of Sourcing Events

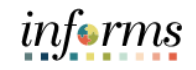

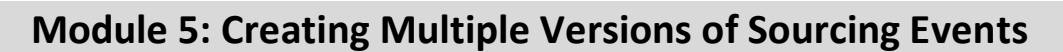

Lesson 1: Creating Multiple Versions of Sourcing Events

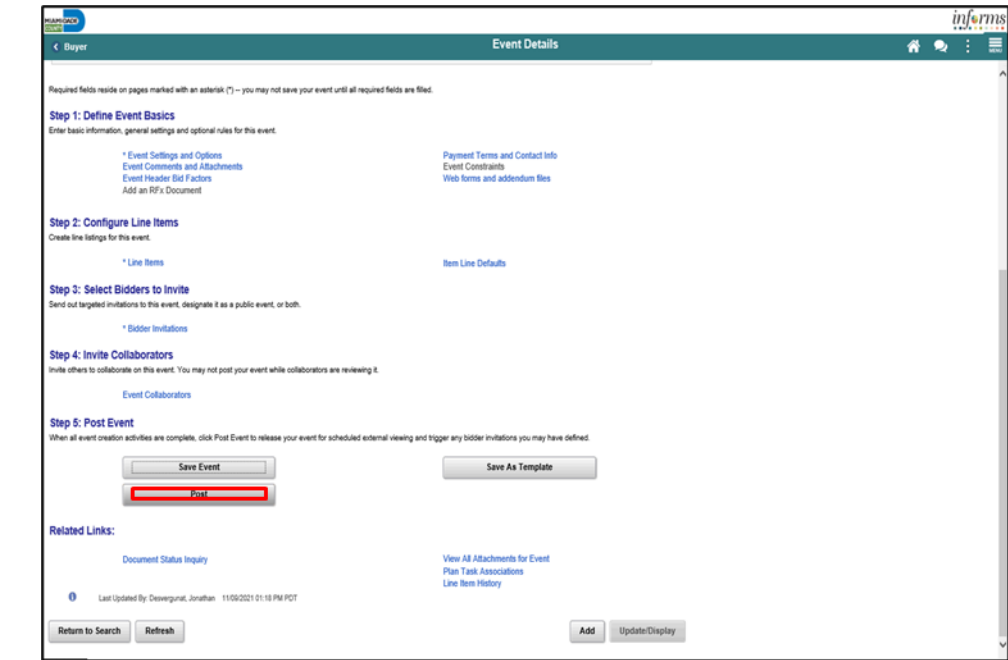

## 15. Select the **OK** button.

14. Select the **Post** button.

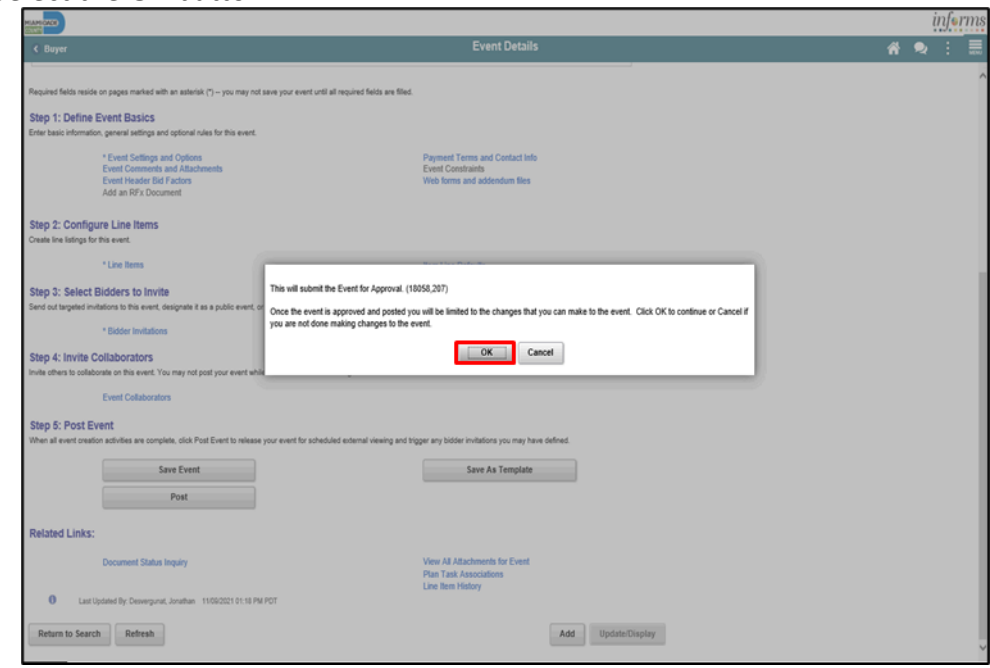

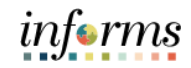

Now that the lesson has been competed, users should be able to:

Module 5:

• Create multiple versions of sourcing events

**Creating** Multiple Versions of Sourcing Events Summary

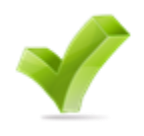

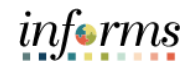

Module 1: At the conclusion of this lesson, the user will be able to:

- Overview
- View event Q&A forum

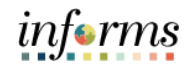

Lesson 1: Introduction Bidders can use an event Q&A forum to communicate with the event creator. Strategic Sourcing provides an event-specific forum for bidders to ask questions regarding the event and have them answered by the buyer.

> Buyers are to use processes in place when addressing questions and issue corresponding addendums as needed to provide responses to the Bidder community.

> The event buyer and associated contacts of each event will receive an email notifying of questions/comments posted on the event specific Q&A forum. In turn, the Buyer can provide feedback through an addendum so that all Bidders have access to the information.

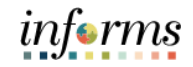

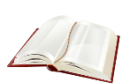

Key Terms The following key terms are used in this lesson:

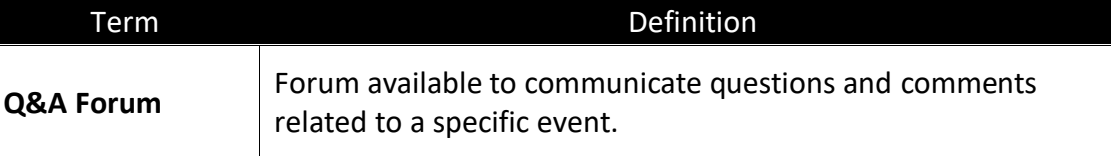

Purchase Orders

Event Q&A

Forum

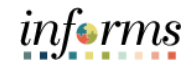

#### **Module 6: View Event Q&A Forum** Navigate to: **Finance/Supply Chain (FSCM) > Supply Chain Operations > Buyer** Lesson 1: View 1. Select the **Manage Sourcing Events** option in the navigation pane. informs an<mark>ova</mark> 脊椎目 Add a Document \*Source Transaction "SetID MDC  $\mathtt{Q}$ Create Event "Ad Hoc ID NEXT rcing Plan Fyent P Contract Style anage Sourcing Events : Type  $\overline{\mathbf{v}}$ Copy D Contracts Setun Import Do Manage Contracts

2. Select the **Event Q&A Forum** object in the navigation pane.

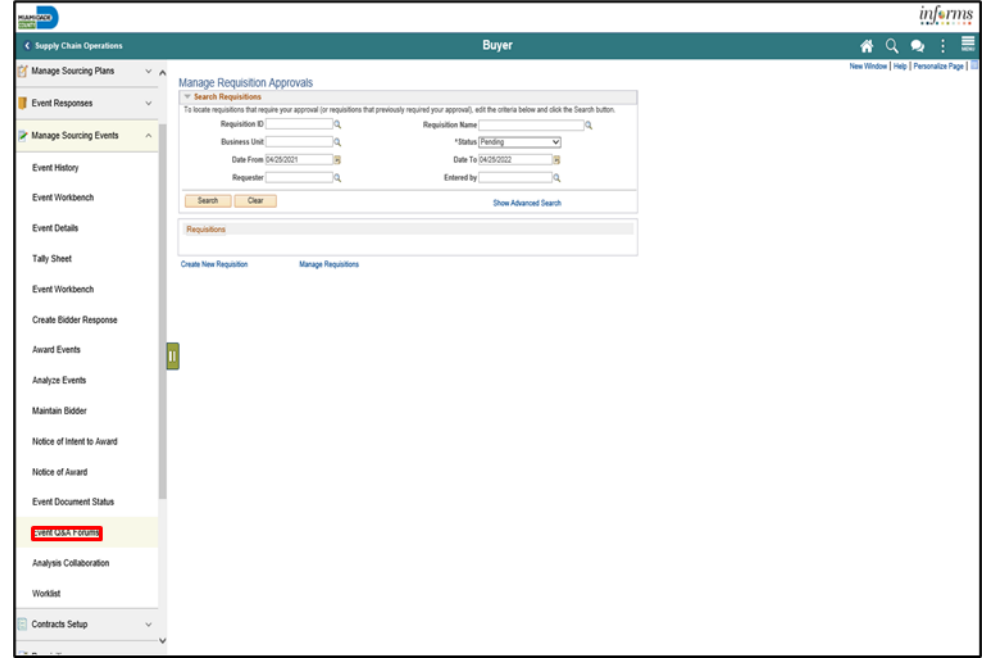

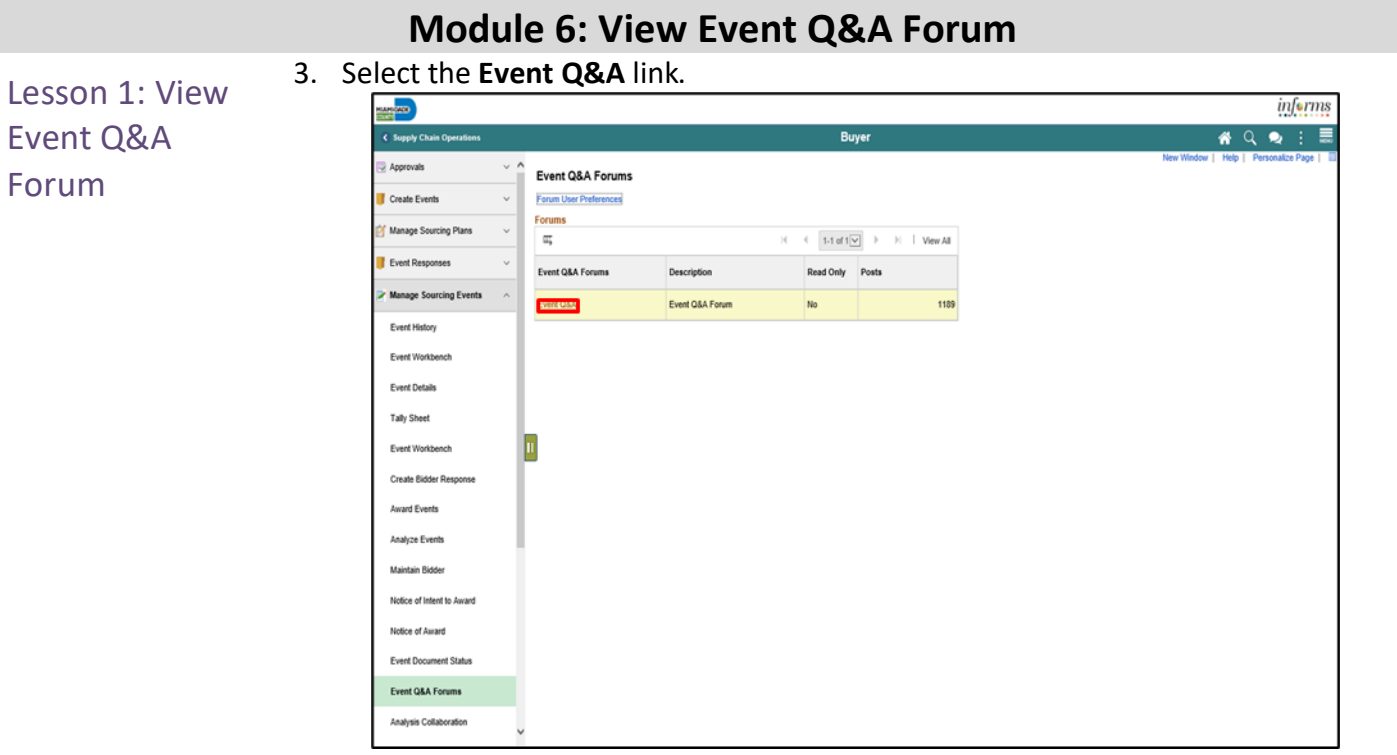

#### 4. Select the relevant event message thread.

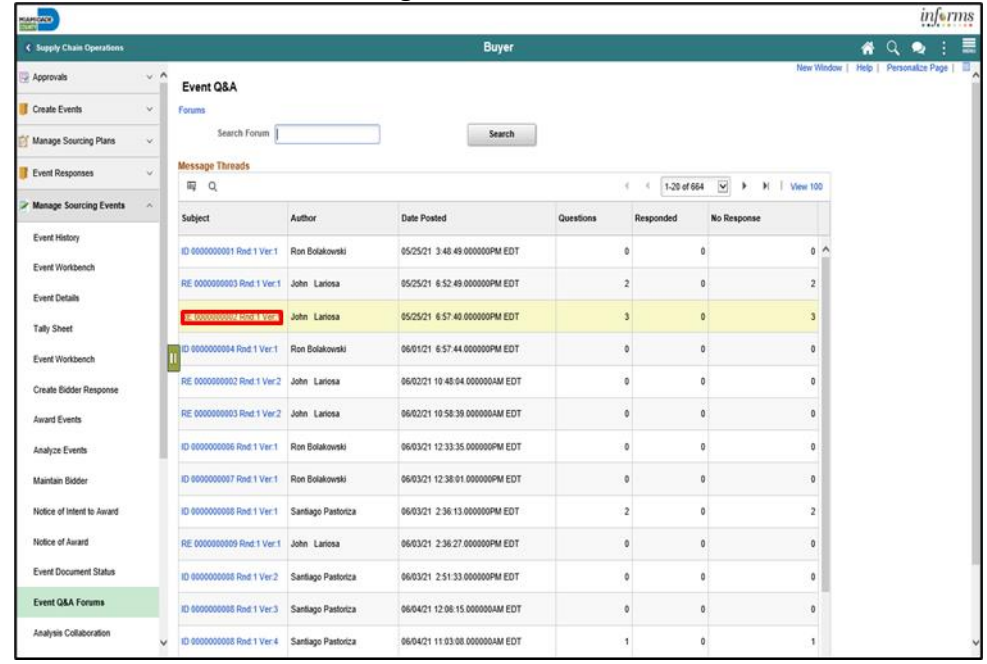

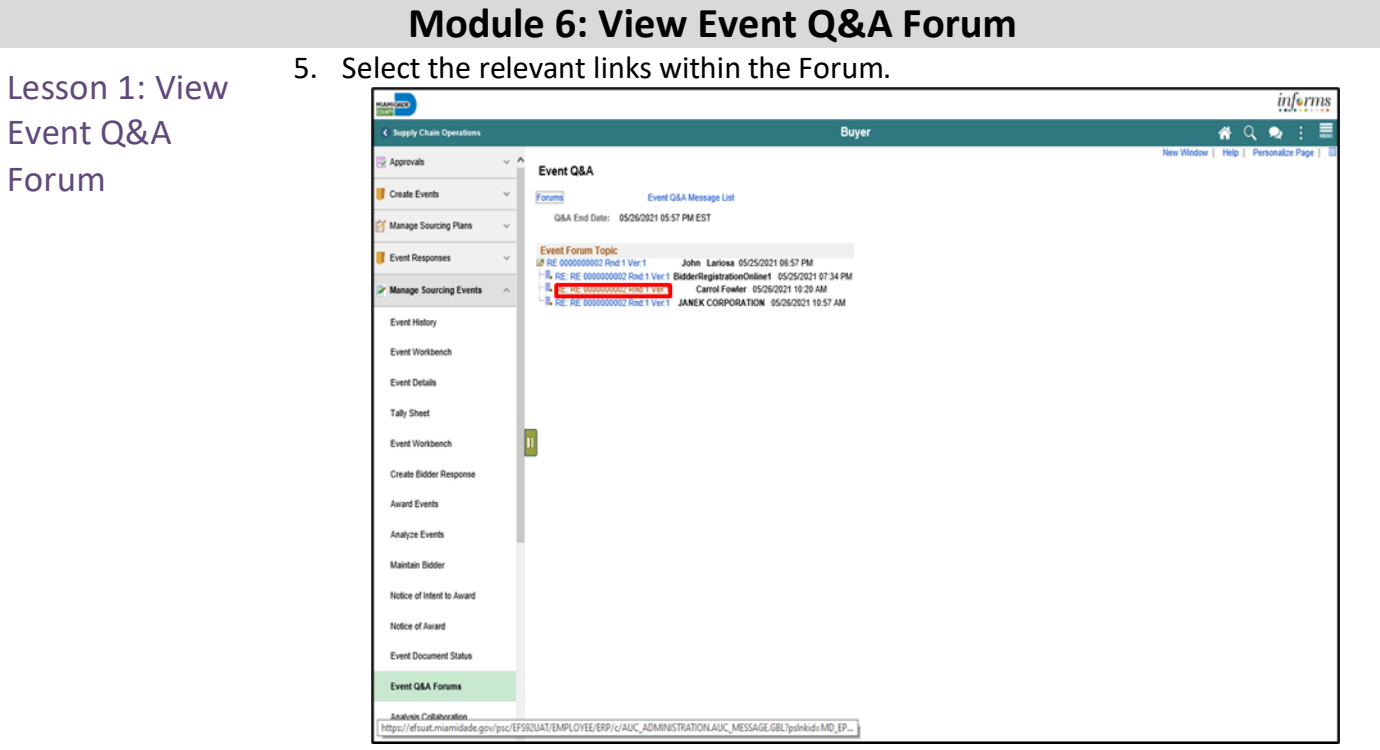

#### 6. Select the **Return to Message Thread** link.

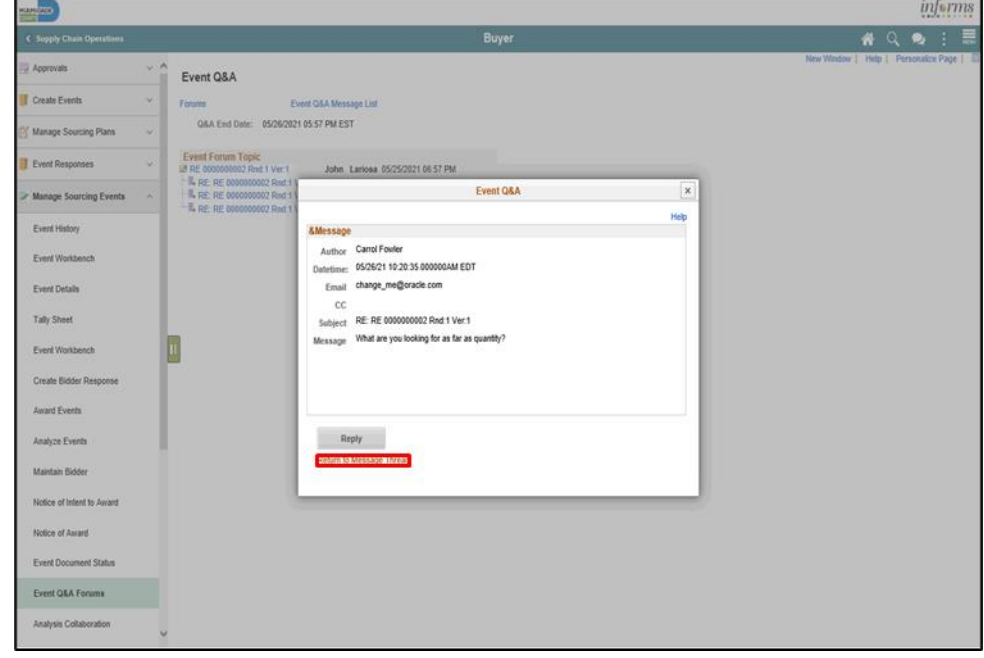

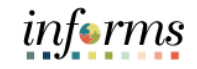

Module 6: View Now that the lesson has been competed, users should be able to:

Event Q&A Forum Summary

• View Event Q&A Forum

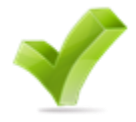

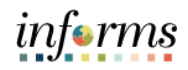

Module 7: At the conclusion of this lesson, users will be able to:

- Overview
- View Merged Files and Vendor Files
- Review Forms and Addendum
- Analyze an Event in the Aggregate
- Analyze an Event by Line
- Analyze an Event by Group
- Analyze an RFI Event

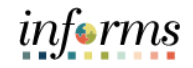

Module 6: Introduction After a Buyer has received bids in response to sourcing events, the bid analysis process can begin. This process will include reviewing merged files, vendor files, webforms, and addendums to determine responsive/responsible bidders to an event. This process may lead to analyzing bid responses in the tally sheet page.

Buyers must wait until the end of the event to analyze and award the event.

When analyzing events, the information can be sorted using different criteria. For example, by lowest price, or lowest total cost to display the best bid.

Strategic Sourcing can analyze an event and award in the aggregate, line, or by group.

Established policies and ordinances are to be adhered to when analyzing bids. The tally sheet is a tool available through the sourcing module but requires additional verification to ensure proper application of established preferences or set asides.

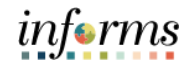

Module 6: Key Terms

The following key terms are used in this lesson:

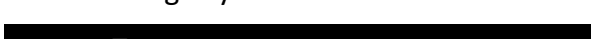

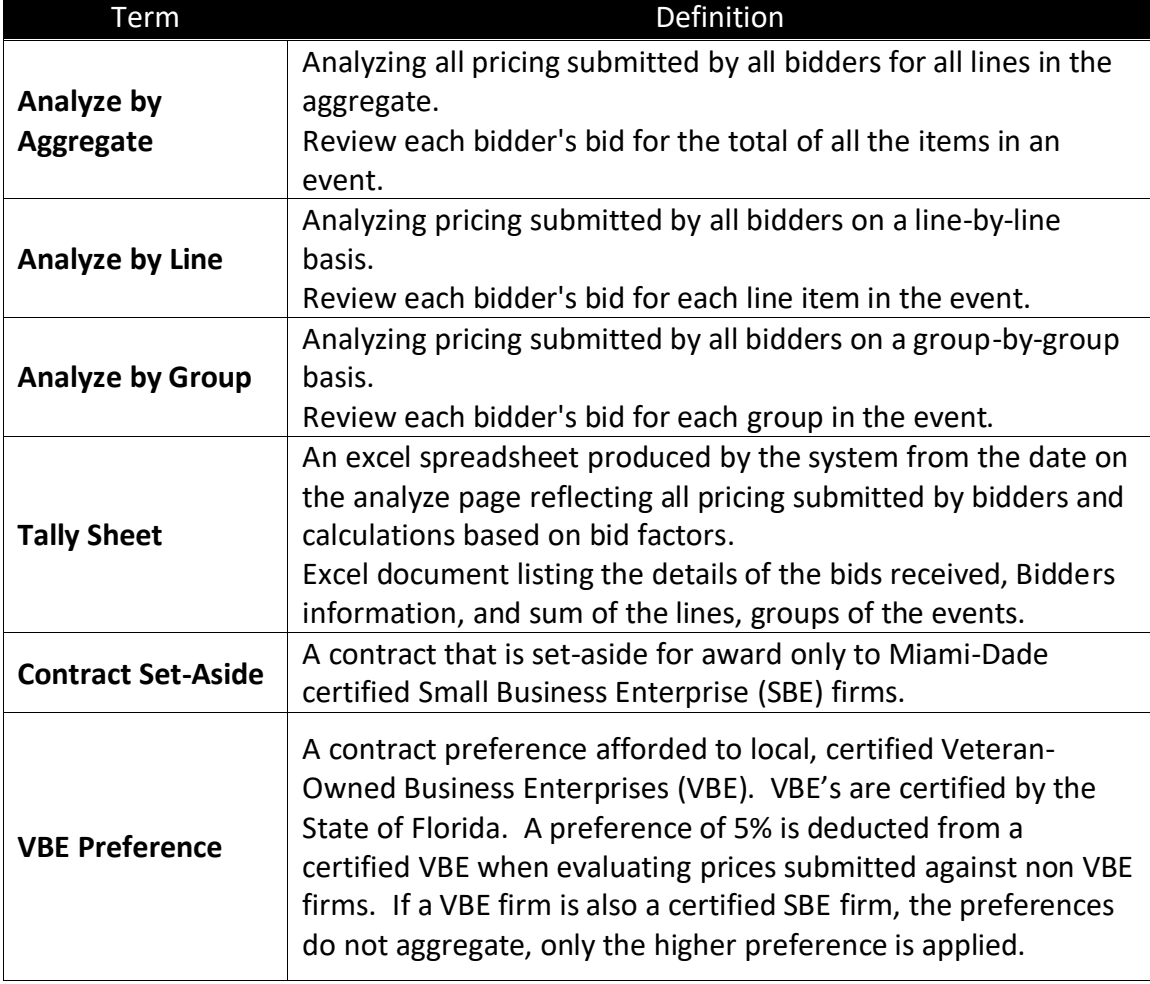

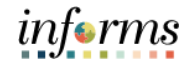

Module 6: Key Terms

The following key terms are used in this lesson:

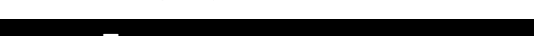

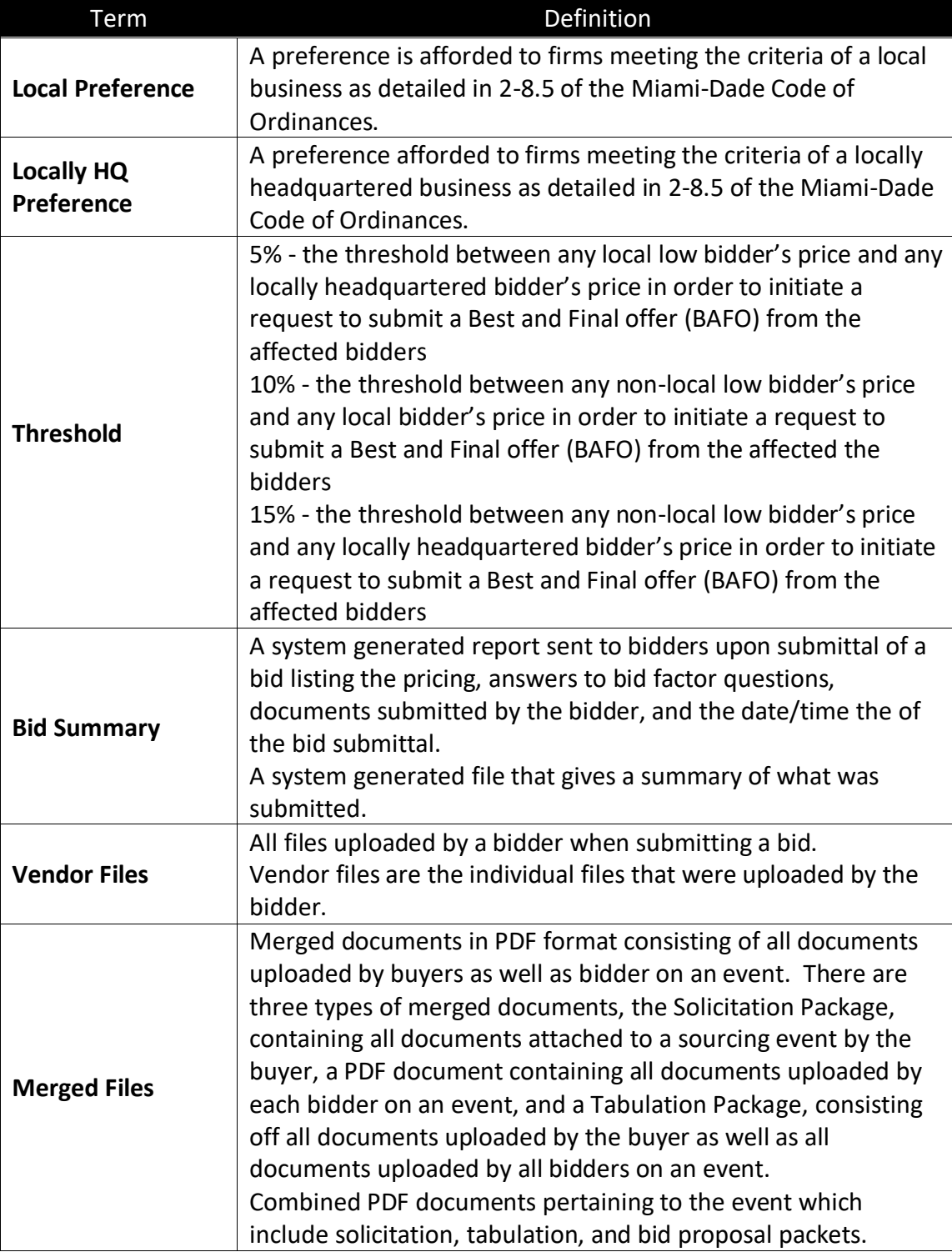

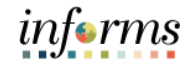

Lesson 1: View Merged Files and Vendor Files

To analyze an event, review of the merged files and vendor files is necessary.

Vendor files are the individual files that were uploaded by the bidder while bidding on an event. After a bidder submits a bid, they receive a bid summary. The bid summary is a system generated file that gives a summary of what was submitted. The bid summary also lists any attachments that were uploaded during the bid process, as well as web forms and any applicable addendum acknowledgements.

There are (3) types of merged files.

- 1. Solicitation packet-anything that is uploaded to the event during creation.
- 2. Tabulation packet-includes the solicitation packet and the individual bid responses.
- 3. Bid proposals packet-includes the details of all the bidders and their proposals.

Navigate to: **Finance/Supply Chain (FSCM) > Supply Chain Operations > Buyer** 1. Select the **Create Events** pane.

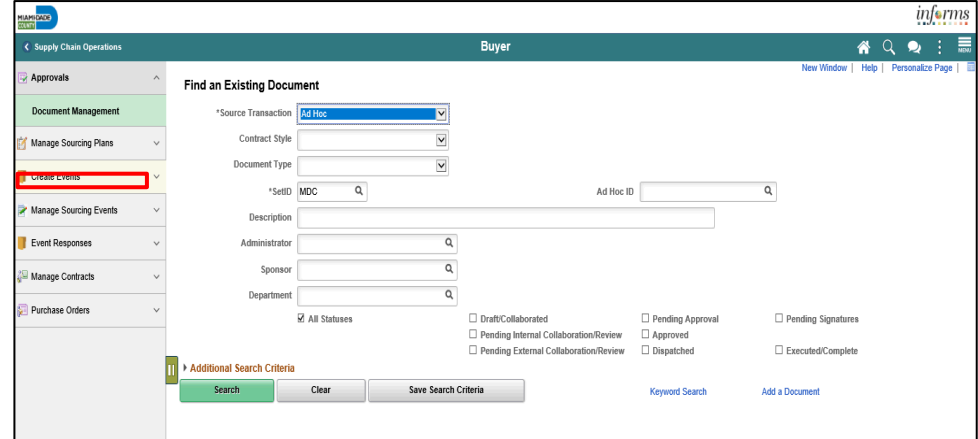

#### 2. Select the **Event Details** pane.

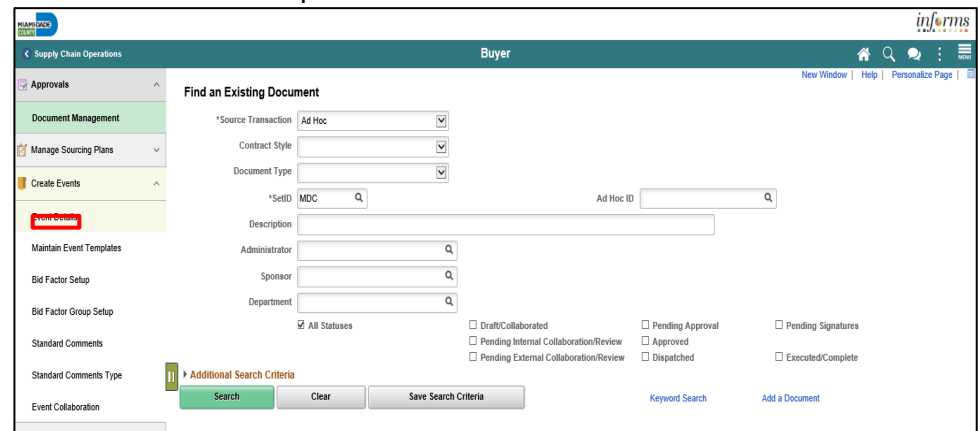

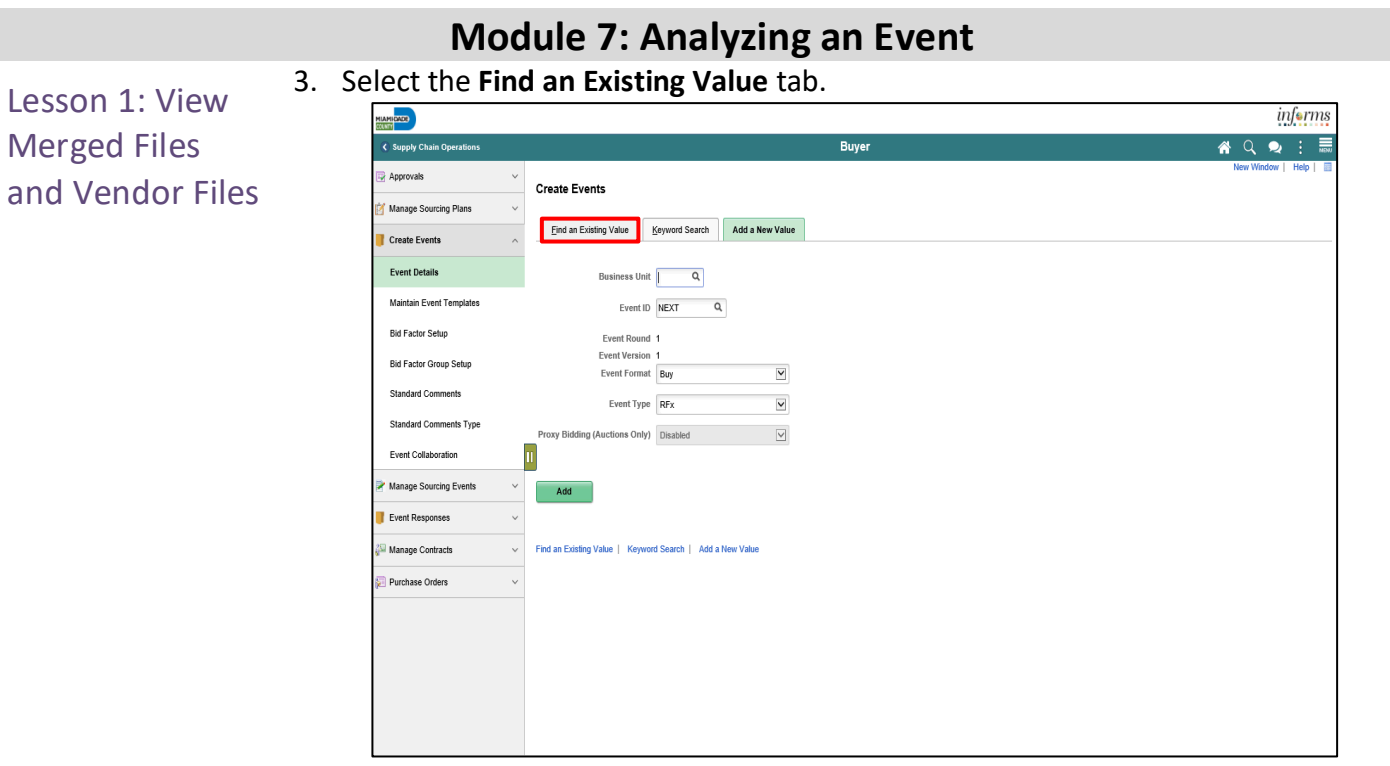

- 4. Input applicable search details.
- 5. Select the **Search** button.

**Note**: Be sure to select the latest version of the event.

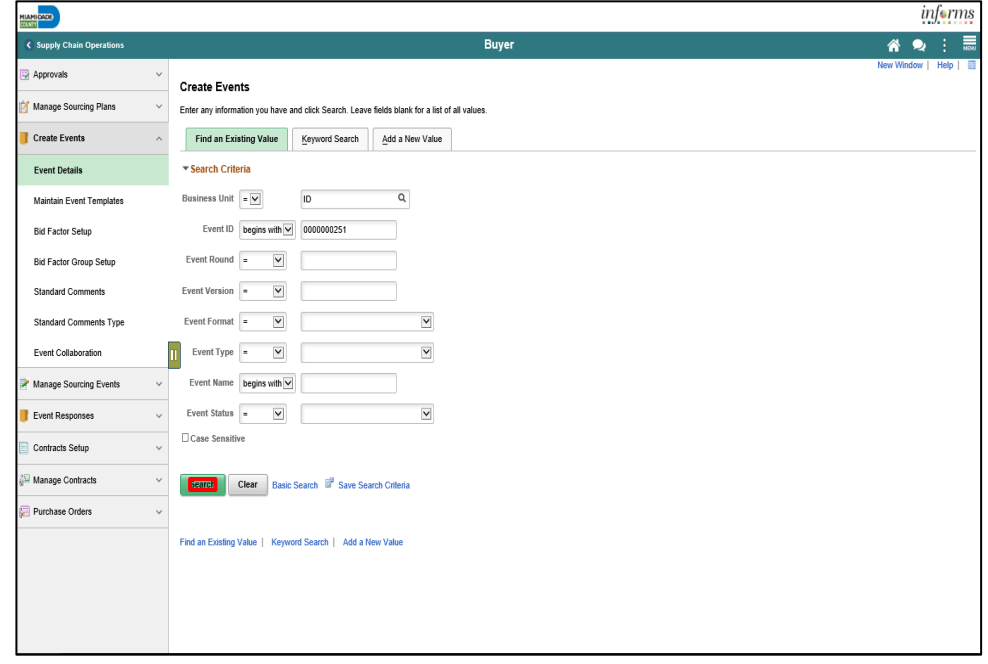

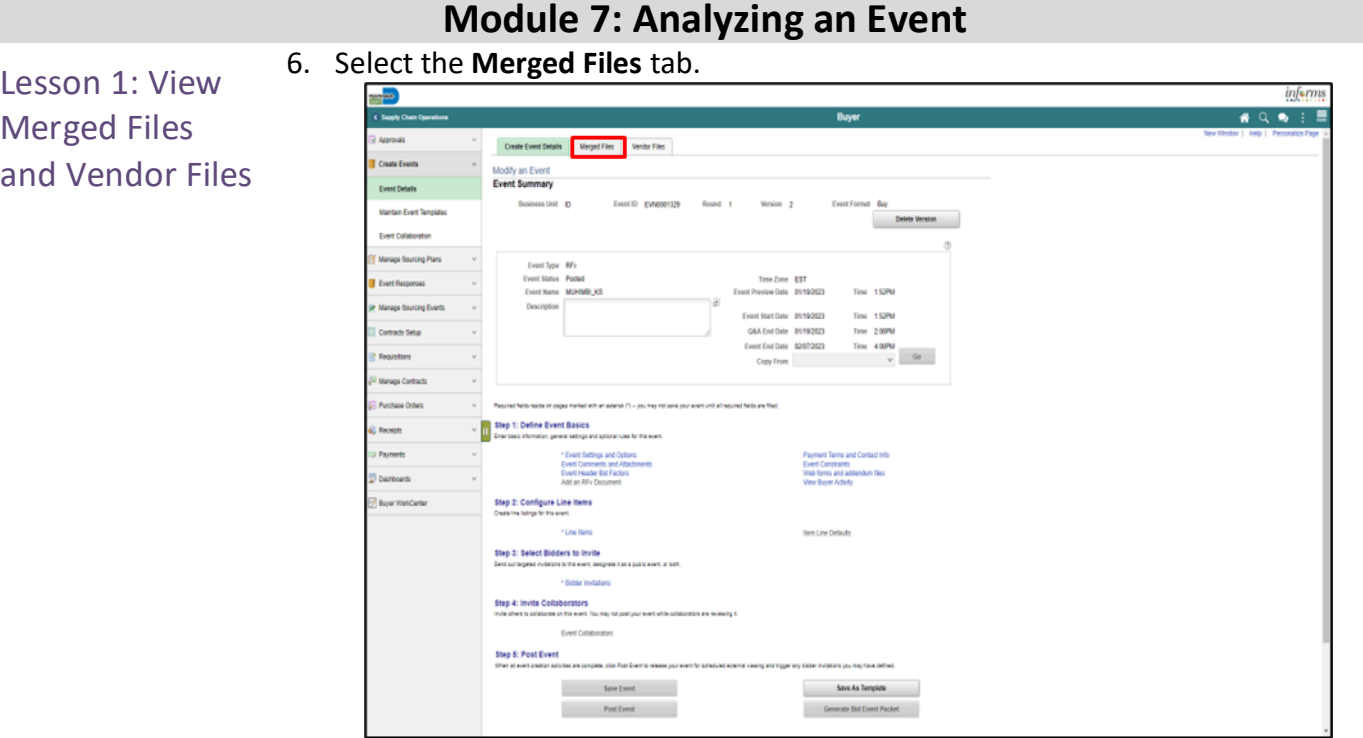

7. Select the **View** or **Download** button.

**Note**: Ensure pop-up blockers are disabled.

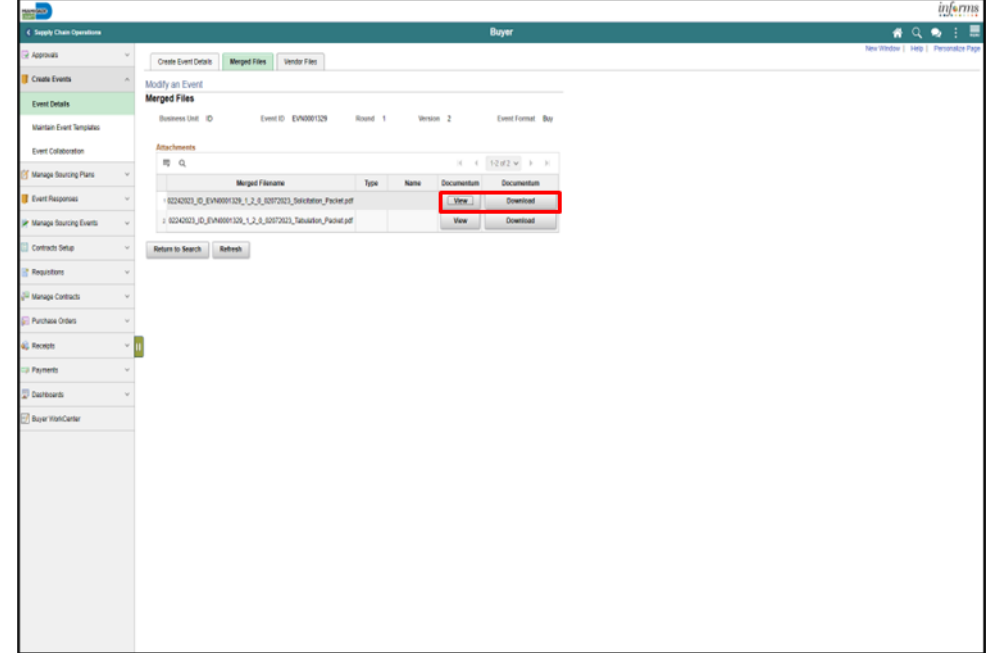

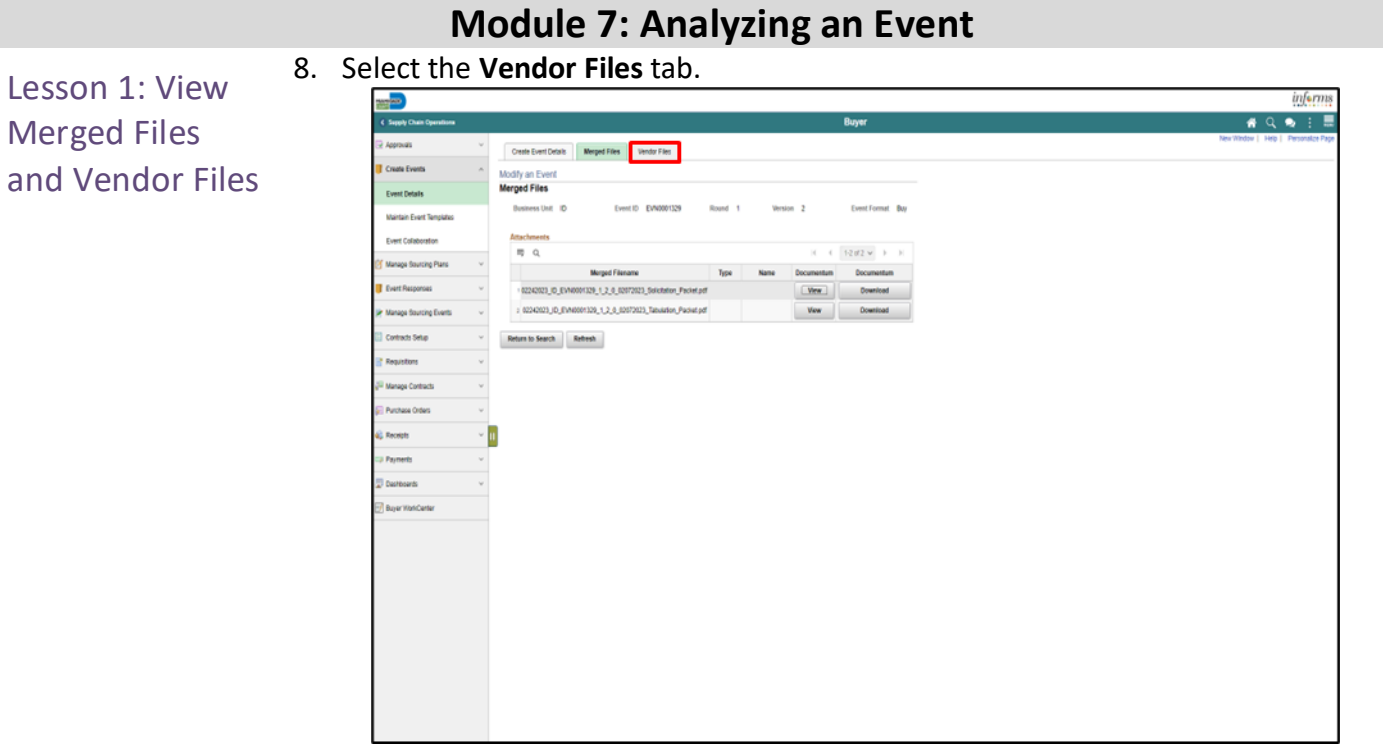

9. Select the **View** or **Download** button.

**Note**: Ensure pop-up blockers are disabled.

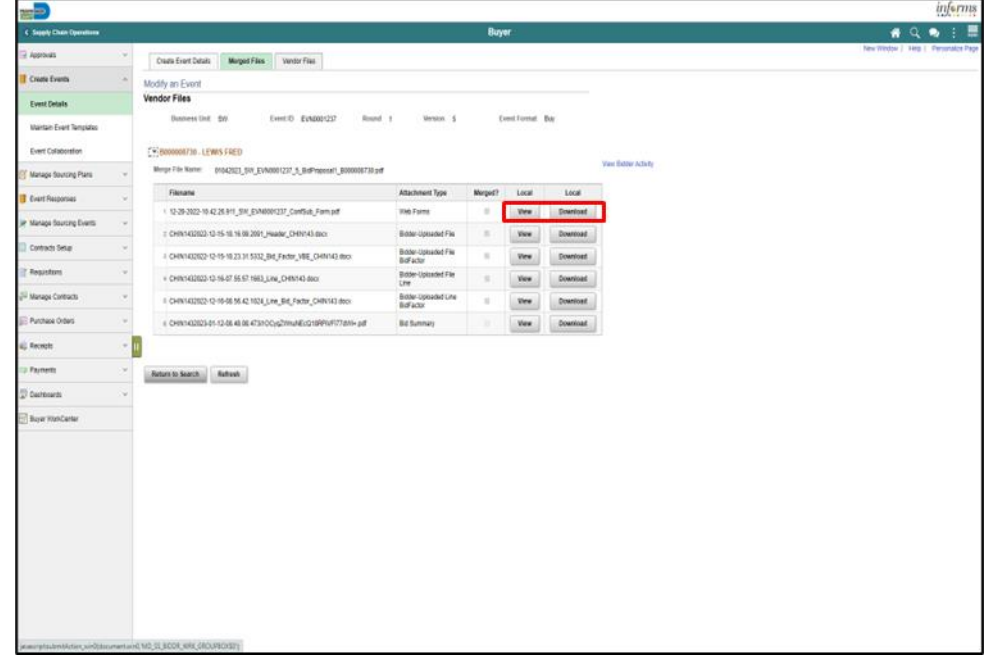

Lesson 2: Review Forms and Addendum

It is important to review forms and addendum as there may be cases in which a vendor didn't acknowledge an addendum and may cause the bid to be deemed nonresponsive. The issuing department is to determine whether the change is a material change to the event. Additional guidance may be required for determination of responsiveness from the County Attorney's Office. The event buyer can utilize the information in the event such as acknowledgement of addendums as part of the evaluation process.

Navigate to: **Finance/Supply Chain (FSCM) > Supply Chain Operations > Buyer** 1. Select the **Event Responses** pane.

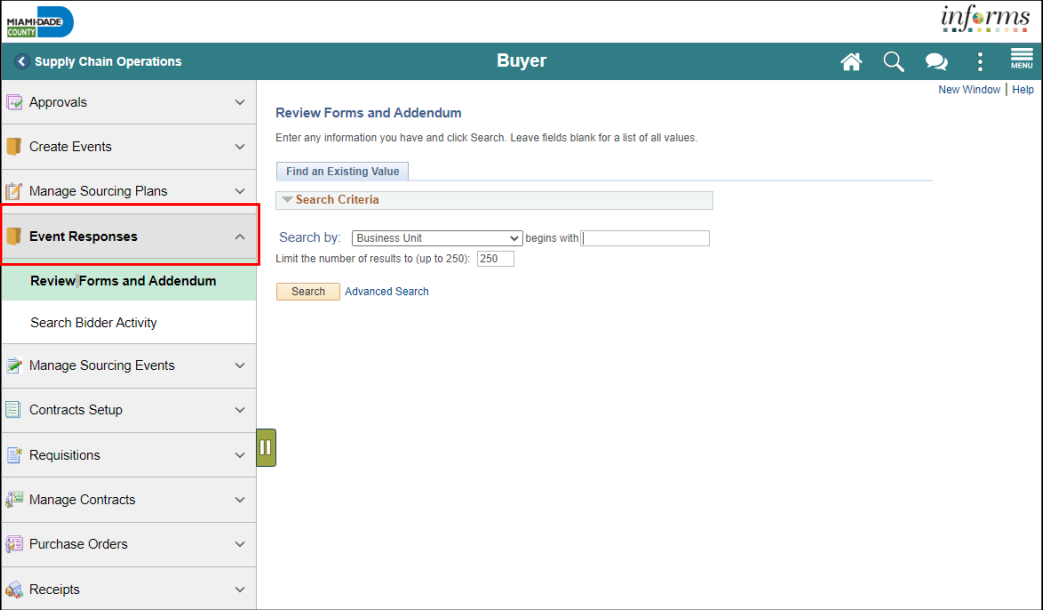

#### 2. Select the **Review Forms and Addendum** pane.

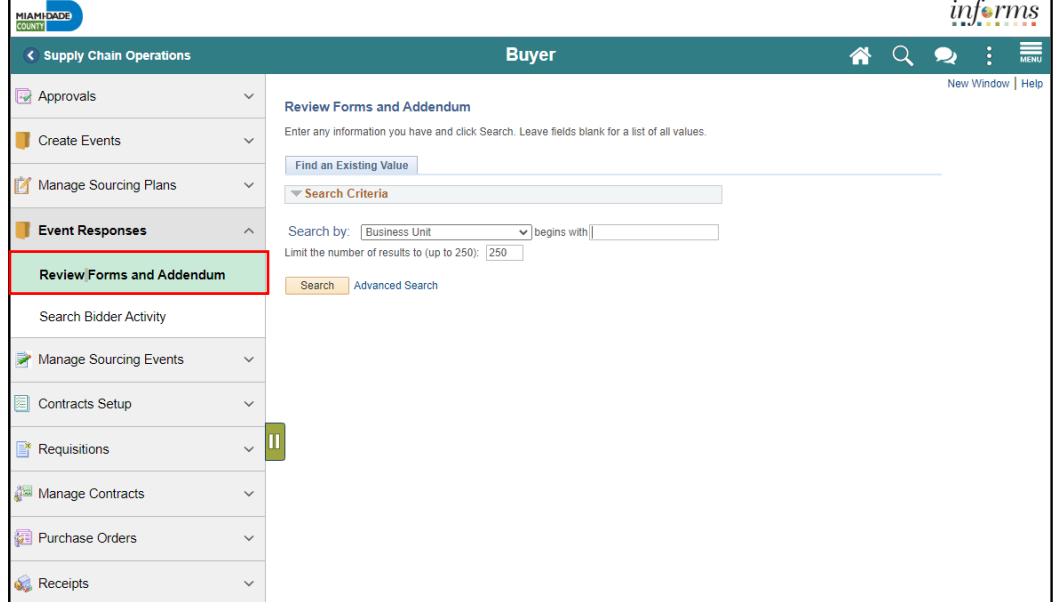

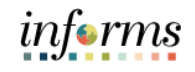

### 3. Select the **Advanced Search** link.

## Lesson 2: Review Forms and Addendum

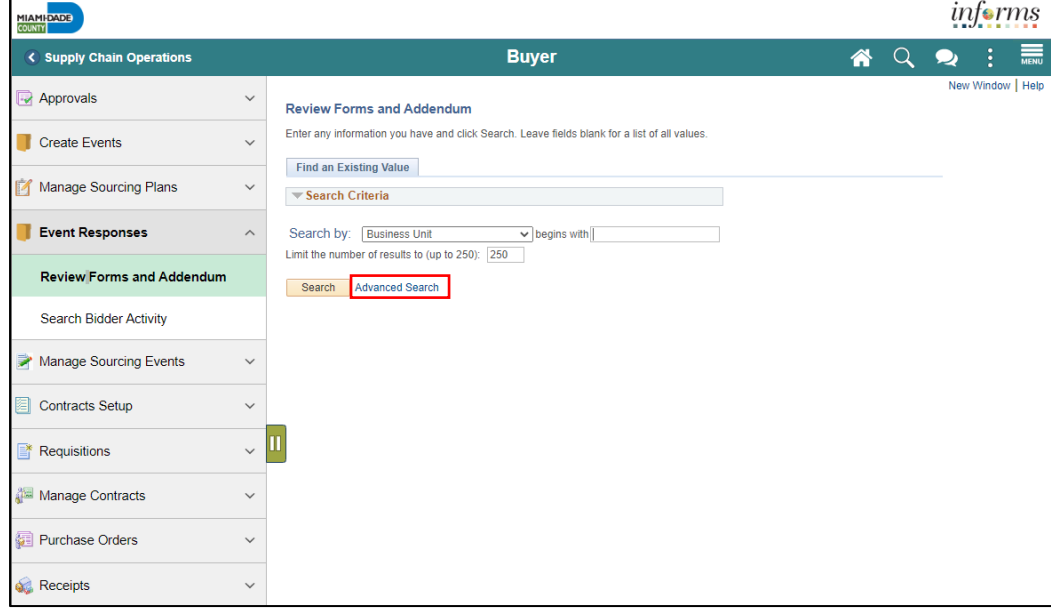

- 4. Input or search for the applicable **Business Unit** and **Event ID**.
- 5. Select the **Search** button.

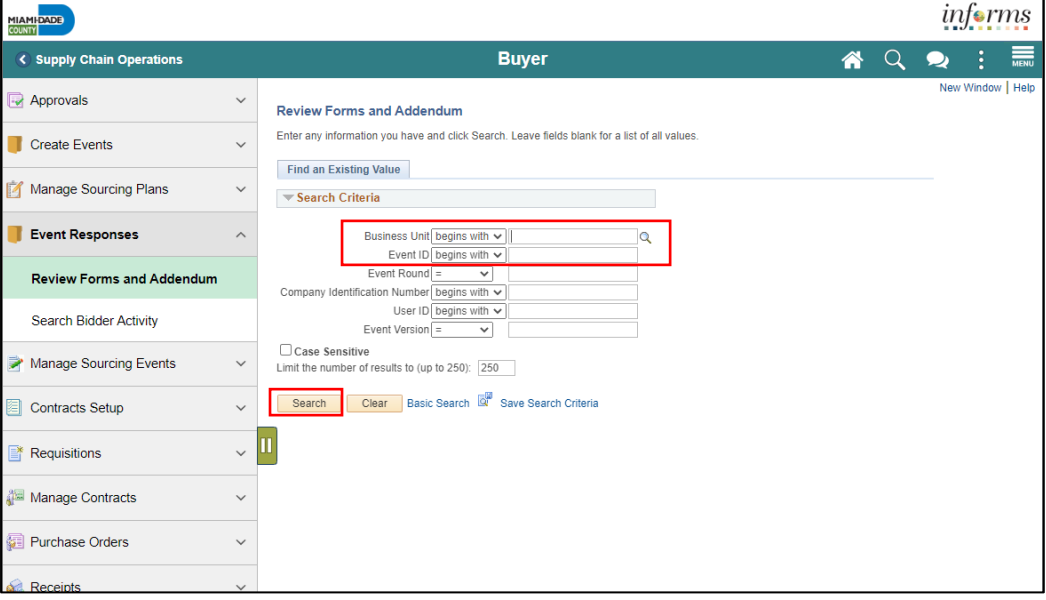

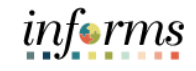

# 6. Select the first **Company Identification Number** in the **Search Results.**

## Lesson 2: Review Forms and Addendum

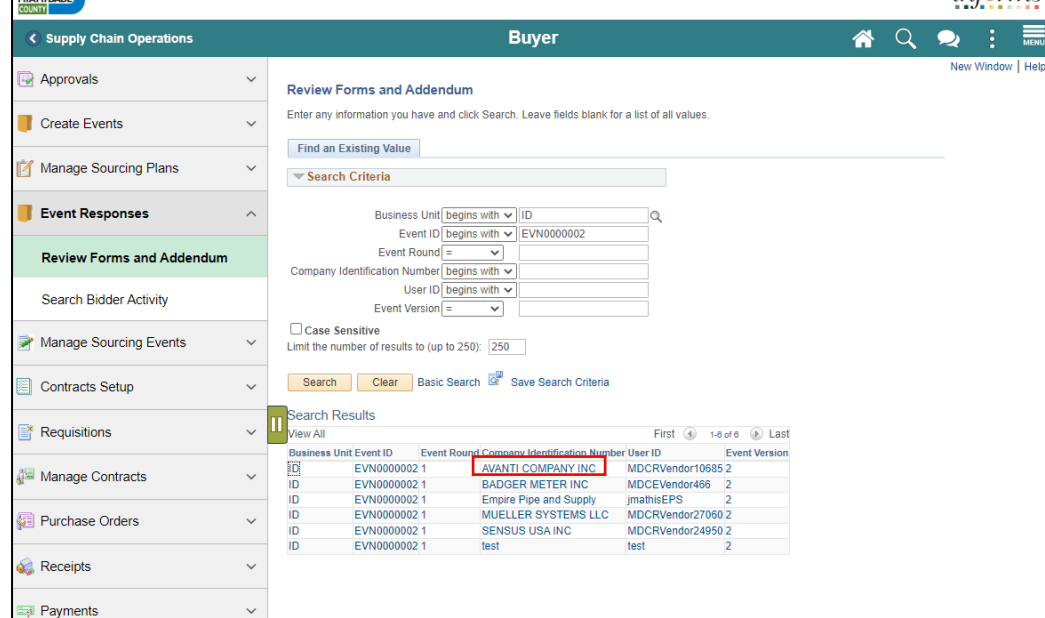

## 7. Review the form submissions, then select the **Next in List** button.

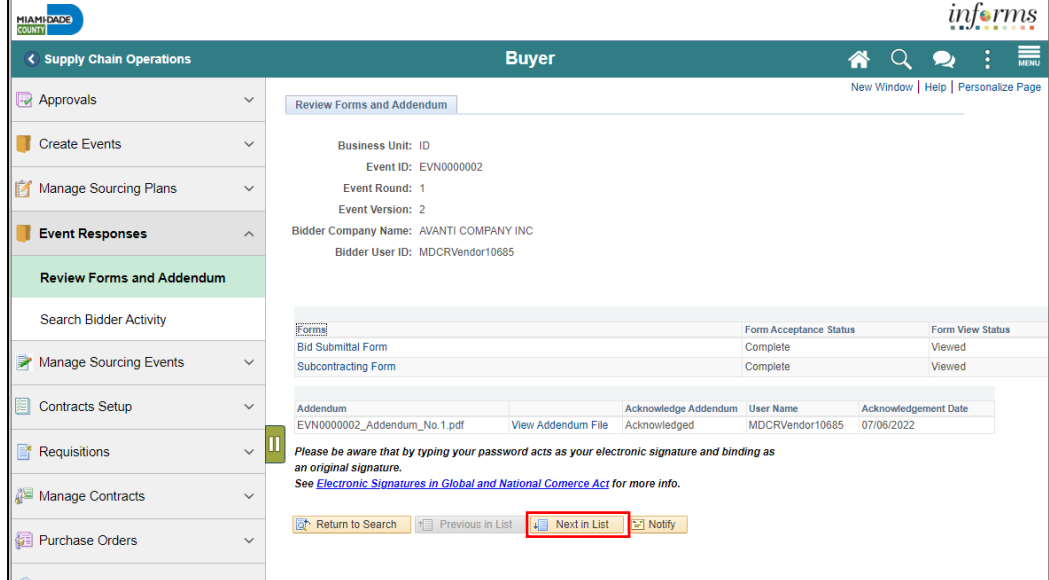

Event Responses

Manage Sourcing Events

Contracts Setup

Manage Contracts

Purchase Orders

Receipts

**Payments** 

Requisitions

**Review Forms and Addendum** Search Bidder Activity

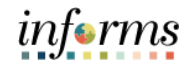

Form Acceptance Status

Complete

Complete

**User Name** 

MDCEVendor466

Acknowledge Addendum

View Addendum File Acknowledged

Please be aware that by typing your password acts as your electronic signature and binding as

an original signature.<br>See <u>Electronic Signature</u>.<br>See <u>Electronic Signatures in Global and National Comerce Act</u> for more info.

Return to Search | 1 | Previous in List | 4 | Next in List | 2 | Notify |

Form View Status

Viewed

Viewed

nent Date

Acknow

06/29/2022

#### **Module 7: Analyzing an Event** 8. Review the form submissions and continue until all bidder forms have been Lesson 2: reviewed.Review Forms informs MIAMI-DADE and Addendum (C) Supply Chain Operations **Buyer** 备  $\alpha$  $\bullet$ B ndow | Help | Personalize Pag Approvals  $\checkmark$ Review Forms and Addendum Create Events  $\checkmark$ **Business Unit: ID** Event ID: EVN0000002 Manage Sourcing Plans  $\checkmark$ Event Round: 1 Event Version: 2

Bidder Company Name: BADGER METER INC

Bidder User ID: MDCEVendor466

 $\wedge$ 

 $\checkmark$ 

 $\checkmark$ 

 $\checkmark$ 

 $\checkmark$ 

 $\checkmark$ 

 $\checkmark$ 

 $\sim$   $\Box$ 

Forms

Addendum

Bid Submittal Form

Subcontracting Form

EVN0000002\_Addendum\_No.1.pdf

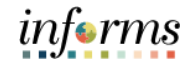

Lesson 3: Analyzing an Event by Aggregate

Utilizing the strategic sourcing module, Buyers can award events in multiple methods. Through this lesson, Buyers will be guided on how to review each bidder's bid for the totality of all the items (aggregate) in the advertised event.

Navigate to **Finance / Supply Chain (FSCM) > Supply Chain Operations > Buyer** 1. Select **Manage Sourcing Events** option in the navigation pane.

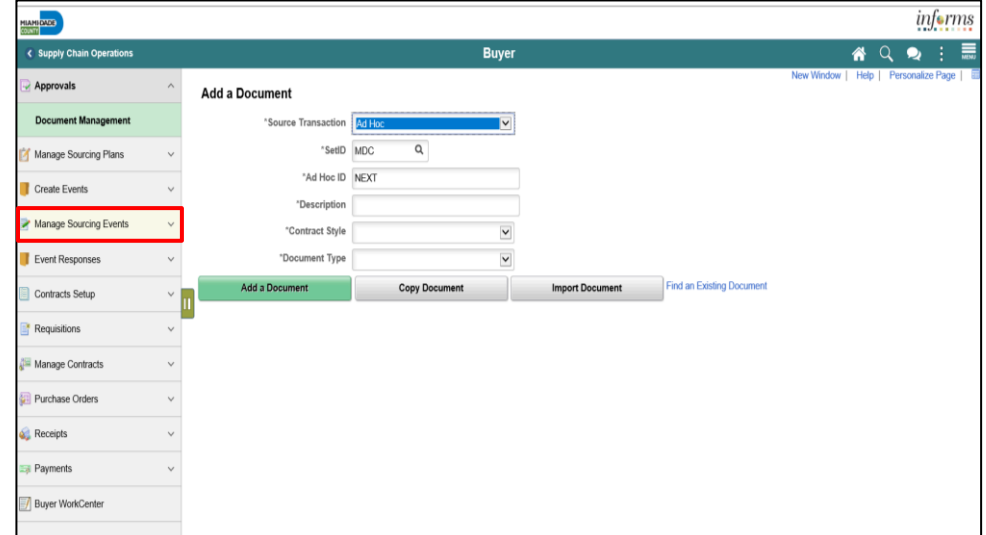

### 2. Select the **Event Workbench** object in the navigation pane.

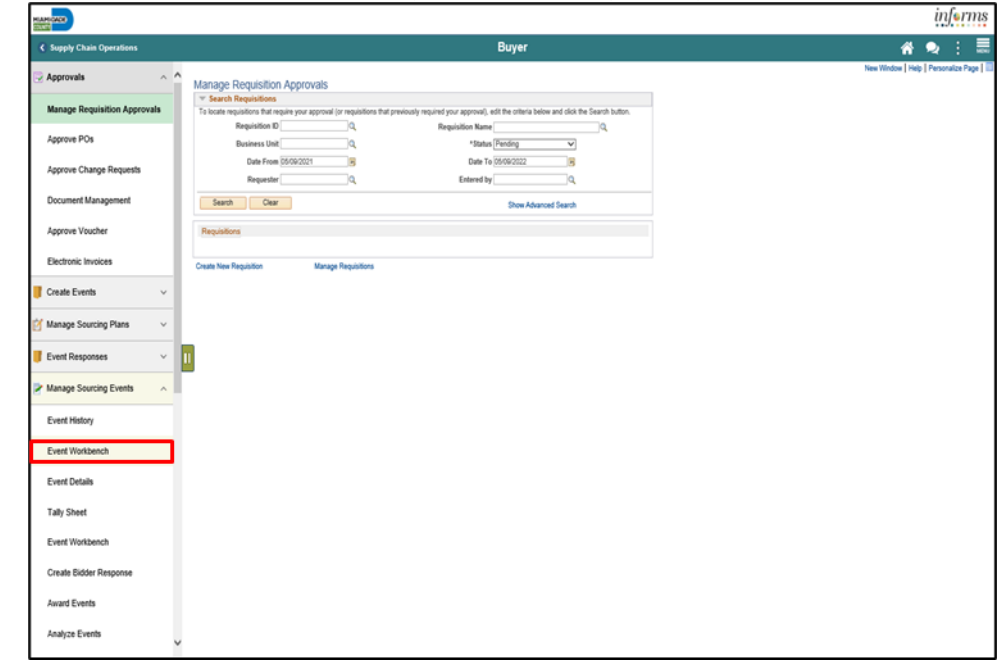

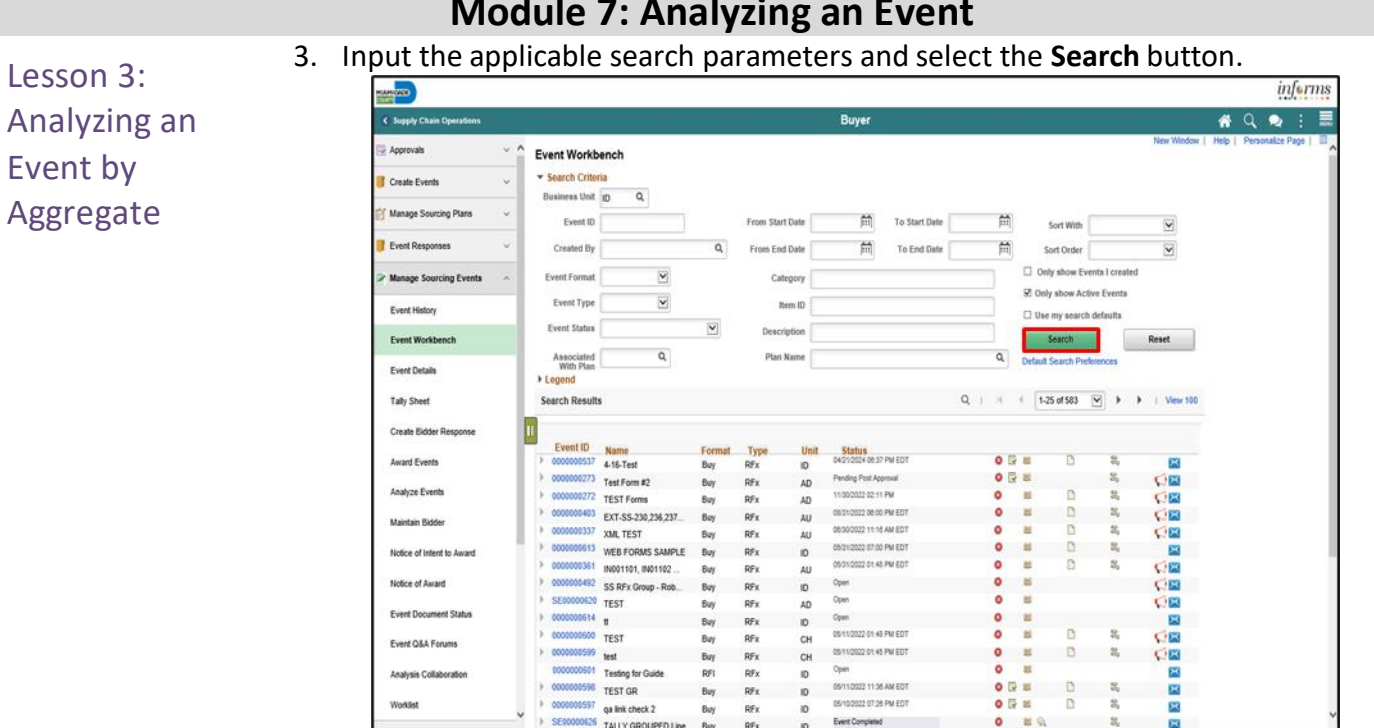

### 4. Expand the **Legend** menu.

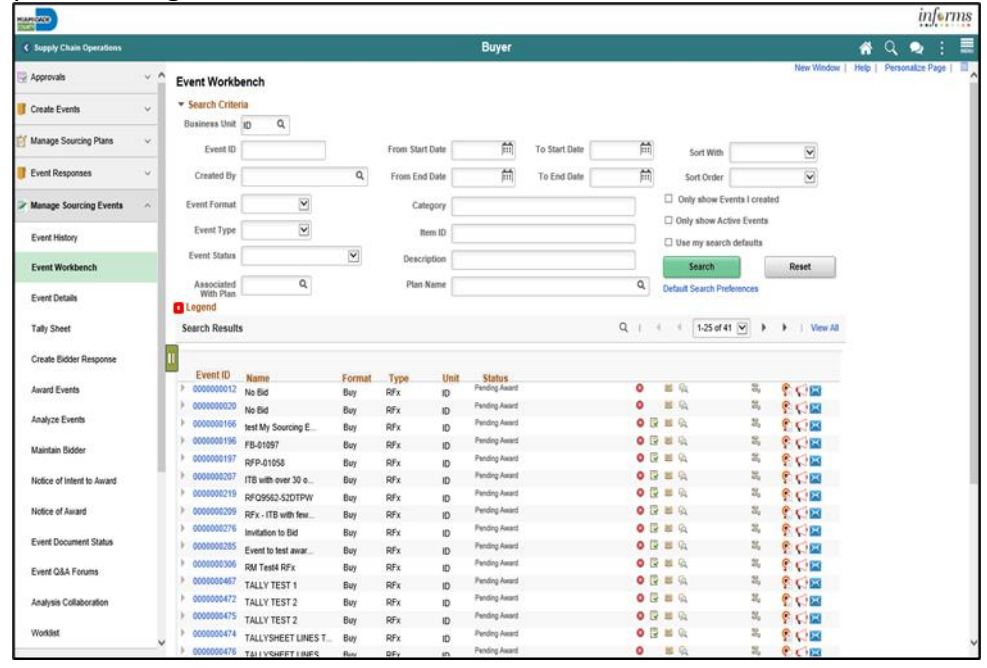

# **Module 7: Analyzing an Event**

#### **Module 7: Analyzing an Event** 5. Select the **Analyze Bids** button. Lesson 3: informs <u>an</u>no Analyzing an **#QR :**  $\equiv$ C Supply Ch Annenval Event Workbench Event by Gearch Criteria Create Events  $\alpha$ Business Unit Aggregate Event (D) From Start Date 筒 To Start Date 甬 Sort With  $\overline{\mathbf{v}}$ Event Res Created By  $\mathtt{Q}$ From End Date  $\left| \overrightarrow{m} \right|$  To End Date 苗 **Sort Order**  $\overline{\mathbf{v}}$  $\Box$  Only show Events I cre Manage Sourcing Events Event Format  $\overline{\mathbf{v}}$ Category  $\Box$  Only show Active Events  $\overline{\mathbf{v}}$ Event Type Item ID Funny History  $\square$  Use my search defaults Event Status Awarded  $\blacktriangledown$ Description Event Work  $S \text{search}$ Reset  $\mathsf{Q}$ Plan Name  $\overline{a}$ Associated Event Details v tengend<br>OPause OResume OCancel (EApprovalStatus ⊞Eventifestory (LAnalyze Bds (Hodiocelfated Award)<br><mark>/</mark>EditEvent ⊡New Version (LYNew Collaboration GoCollaboration Coulded Decised Out 31,Bid Helinoy <sub>Cu</sub>Nobly Me On Check-CAnalyze Bids C-Notice of Intent to Award C-Notice of Award Tally Sheet View Award Details Search Results  $Q_{i} + \cdots + \cdots + \boxed{1.25 \text{ of 41 } \boxed{M}} \quad k \quad k \quad \text{I} \quad \text{New AI}$ Create Bio Award Event Event ID<br>> 0000000012 No Bid **Unit Status<br>ID** Fending Award Format  $\frac{Type}{RFx}$  $\begin{array}{|c|c|}\hline \text{C} & \text{C} & \text{D} & \text{D} & \text{$  $0.86$ Analyze Event  $\mathbb{R}$ Buy  $\begin{array}{c}\n\bullet \\
\bullet \\
\bullet \\
\bullet \\
\bullet \\
\bullet\n\end{array}$ 0000000020 No Bid Pending Award  $\Xi_i$  $_{\mathrm{B}\mathrm{v}\mathrm{y}}$  $REx$  $\mathsf{ID}$ **Malatain Blatter** No Bid<br>
<sup>3</sup> 0000000166<br> **test My Sourcing E** Pending Award  $\mathbf{z}$ Buy RFx iD + 0000000196 FB-01097 **Panding Award**  $_{\rm{Buy}}$  $RFX$  $\mathbf{D}$ 嵩 **SOR** Notice of Intent to Award 0000000197 RFP-01058 **Pending Award**  $\Sigma$ Buy  $Rfx$  $\ddot{\mathbf{D}}$ **0 B 出 Q**<br>0 B 出 Q 00207 ITB with over 30 o... Pending Award **COM** Notice of Award Buy RFx  $\overline{D}$ 000000219 RFQ9562-52DTPW **Pending Award COB** RFx Buy ID REUSEL-SZUTPW<br>00000209 REx - ITB with few...  $\bullet \quad \text{if} \quad \text{if} \$ Fuent D Pending Award  $Buy$ RFx  $\mathbf{D}$  $C<sub>1</sub>$ 000000276 Invitation to Bid Pending Award  $0R H$ **COM**  $RFX$ Event Q&A Forum Buy ID Pending Award  $0B = 0$ 1285 Event to test awar **GIGE**  $Buy$  $RFx$  $\overline{D}$ 0000000306 RM Test4 RFx  $Rfx$ **Pending Award**  $O<sub>B</sub> = Q<sub>A</sub>$  $\overline{2}$ **COM** Analysis Collaboratio Buy ID Pending Award 0000000467 TALLY TEST 1  $0BBA$ Buy RFx  $\overline{D}$ **COM**  $O$   $R$   $R$   $Q$ 9 0000000472 TALLY TEST 2  $_{\rm RF}$ **Pending Award** ä, **COB** Buy ID

#### RFx 6. Select the applicable option from the **Contract Set-Aside** drop-down.

Buy

0000000475 TALLY TEST 2

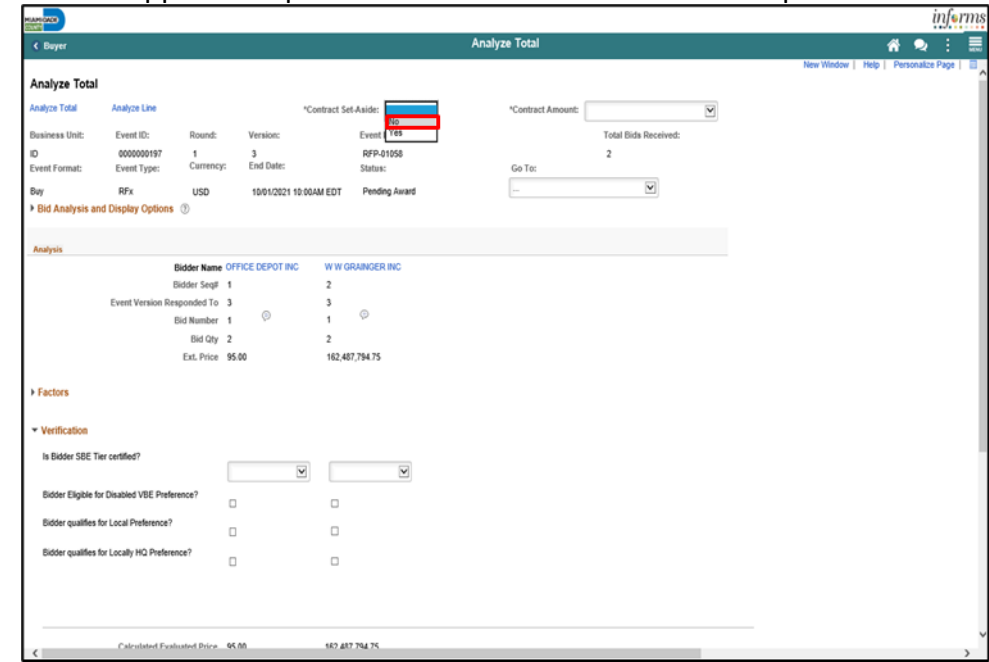

Pending Award

 $0 \nvert B \nvert \nvert B$ 

**COM** 

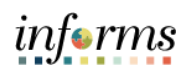

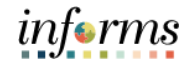

7. Select the applicable option from the **Contract Amount** drop-down.

Lesson 3: Analyzing an Event by Aggregate

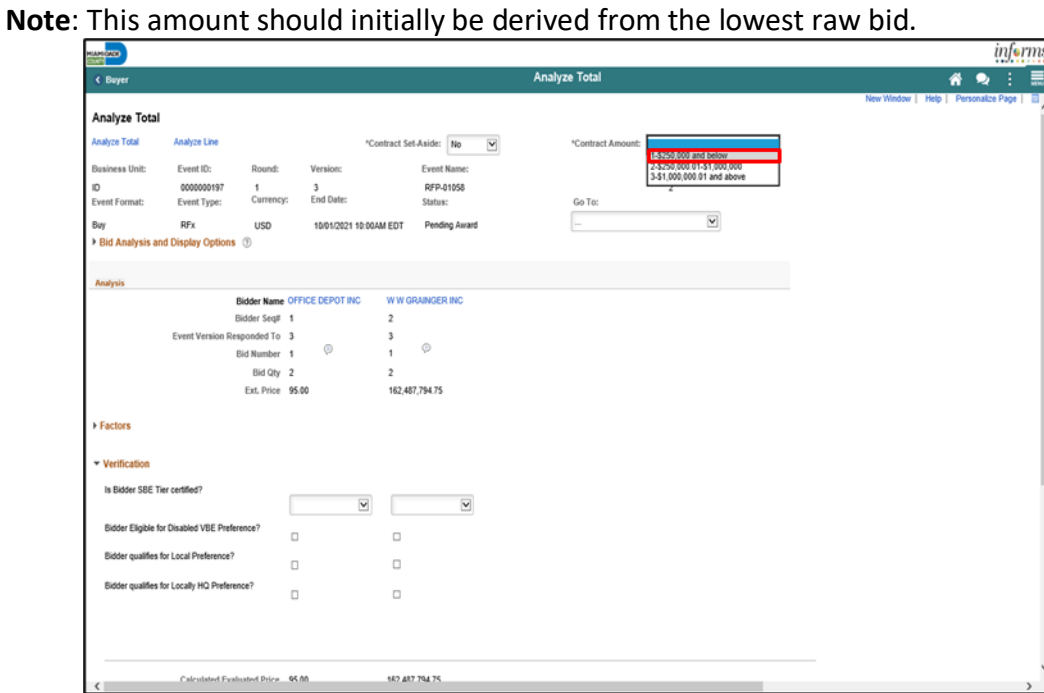

[optional] Select the Expand section **Bid Analysis and Display Options** button.

8. Select the applicable **Sort Bids By** and **Sort Order** options. Then select the **Analyze** button.

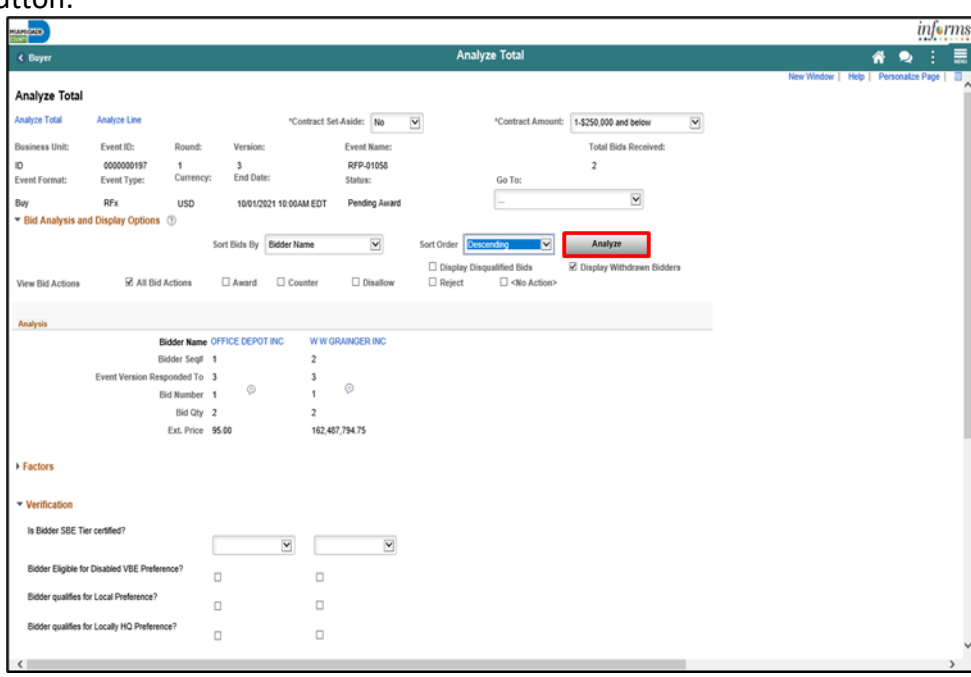

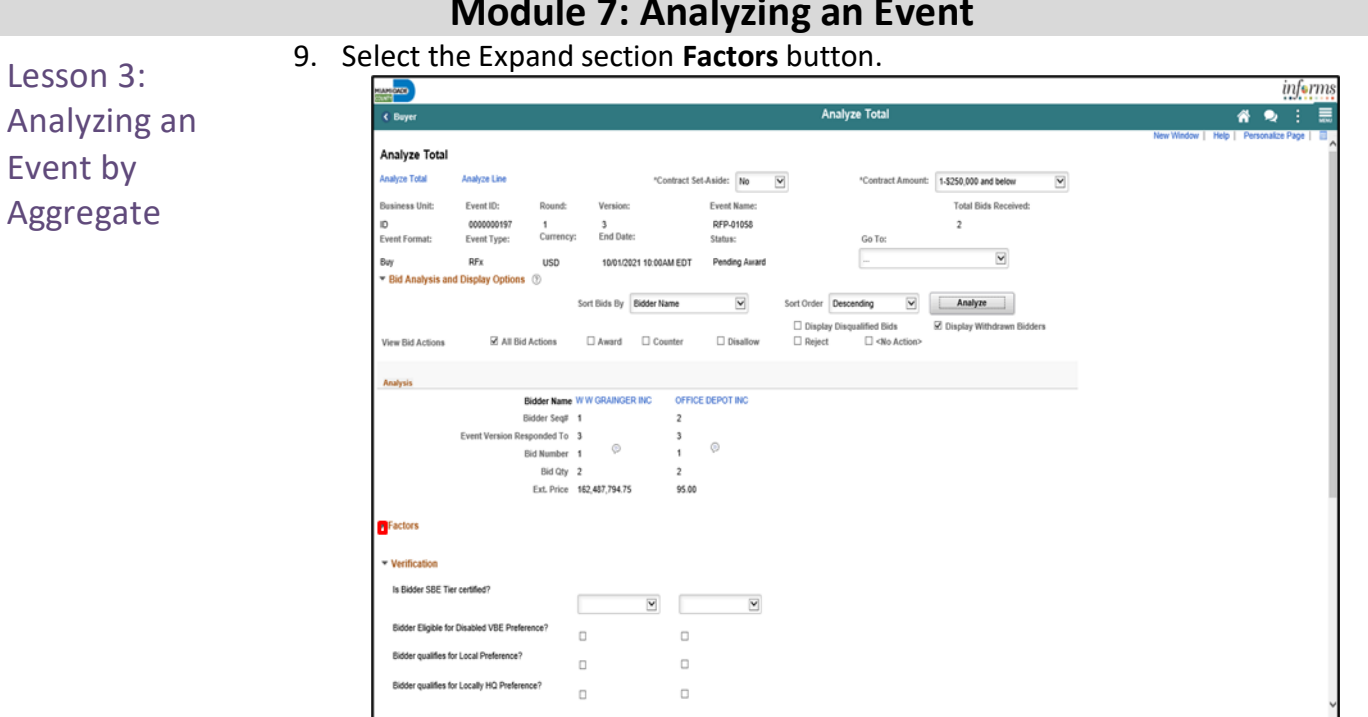

## 10. Select the applicable options from the **Verification** section for each bidder.

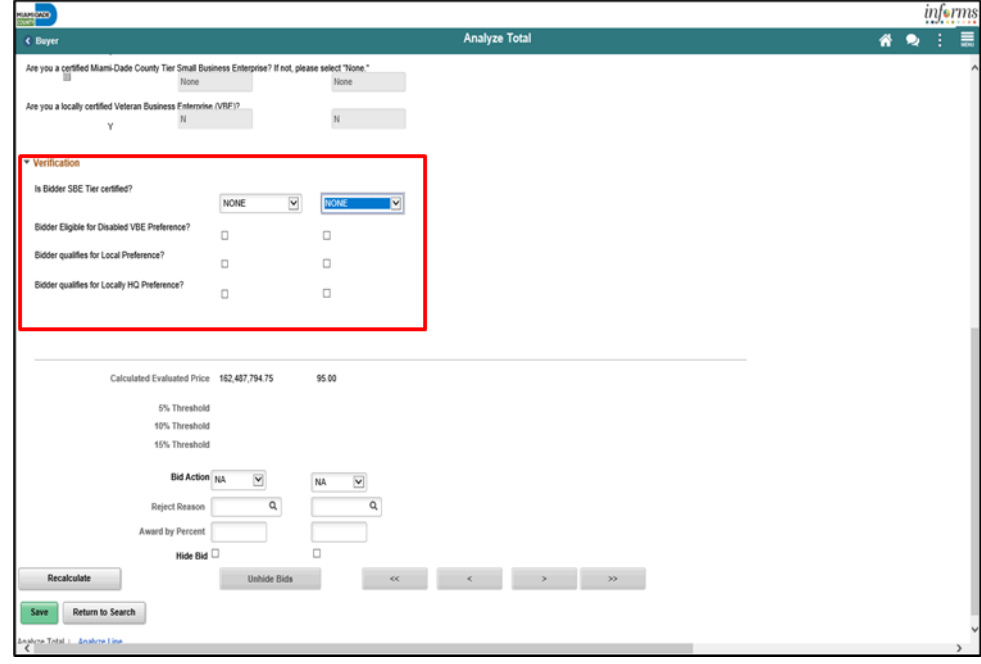

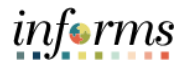

# **Module 7: Analyzing an Event**

Analyzing an Event by

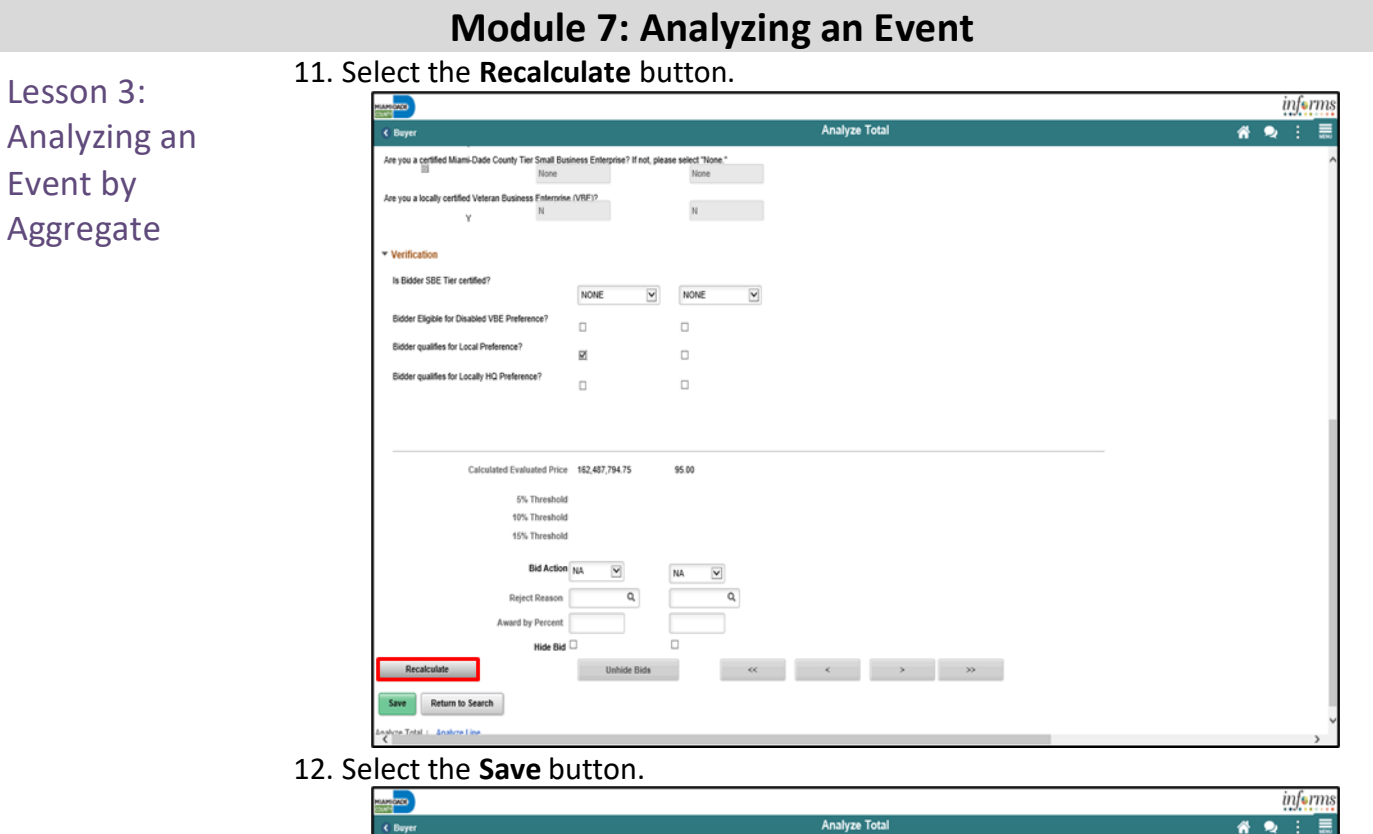

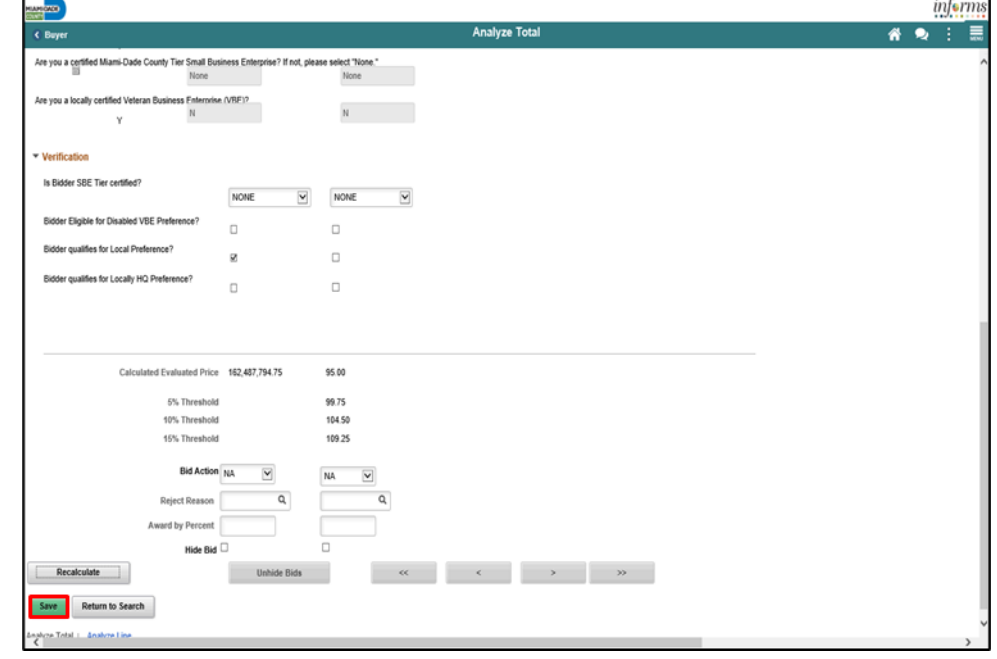

## 5353

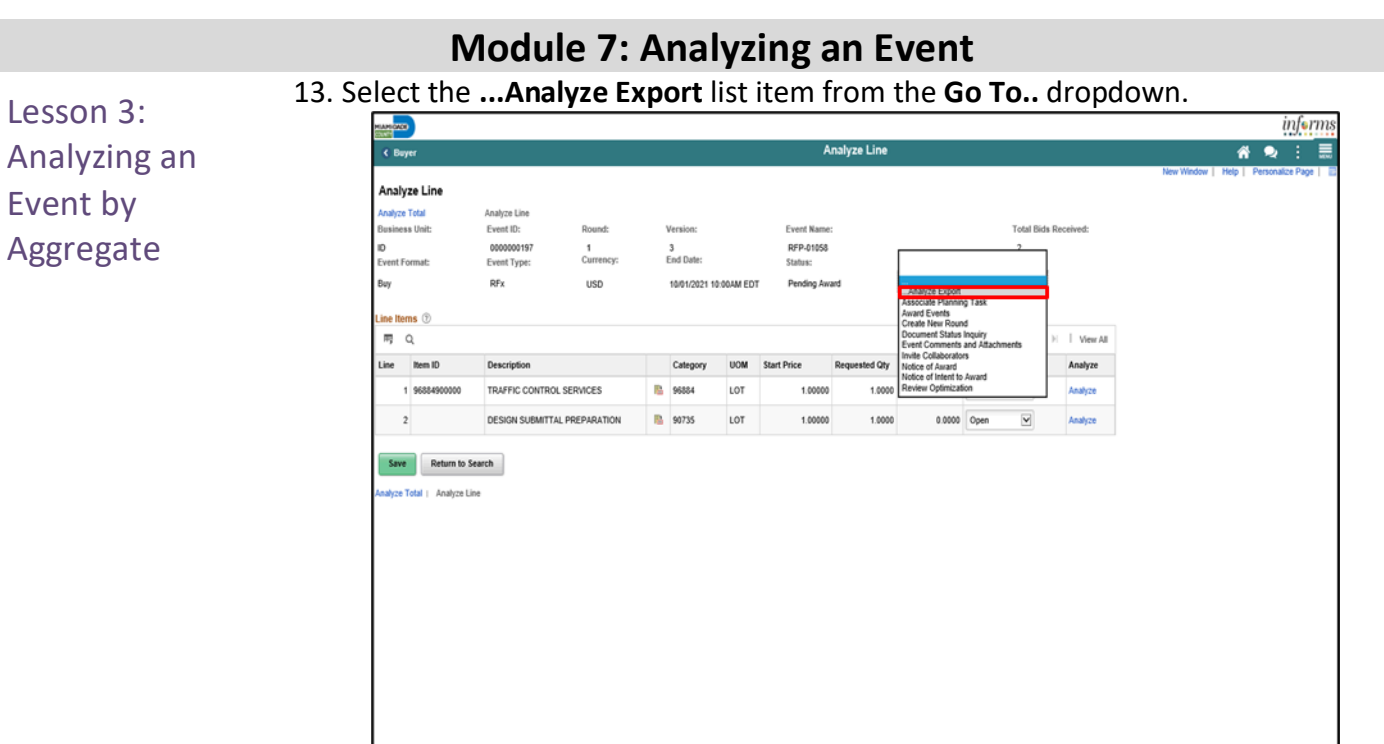

14. Input the applicable details for the **Export Recipients**.

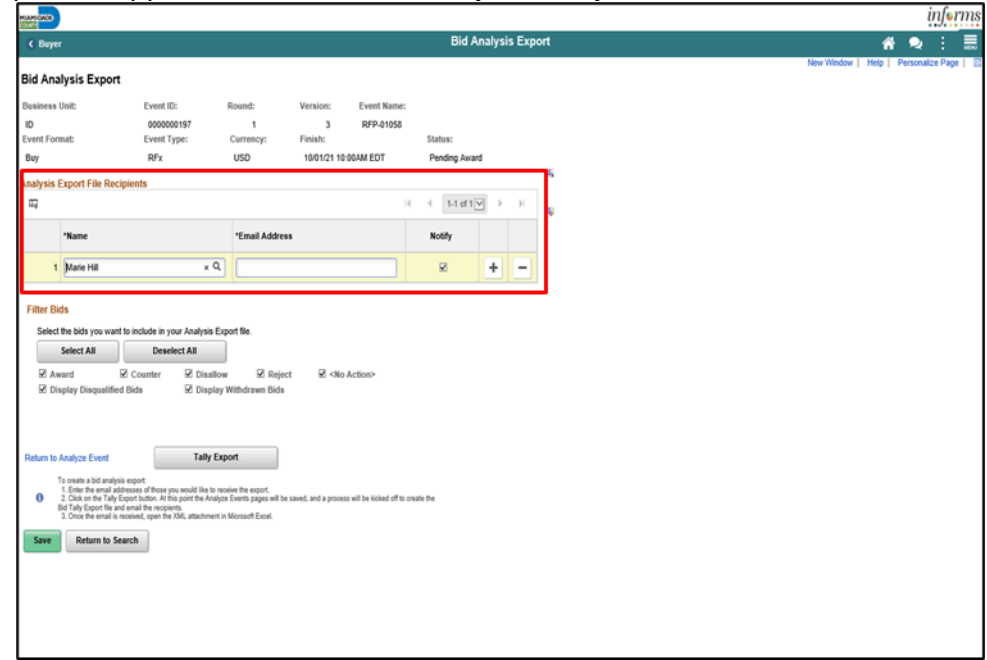

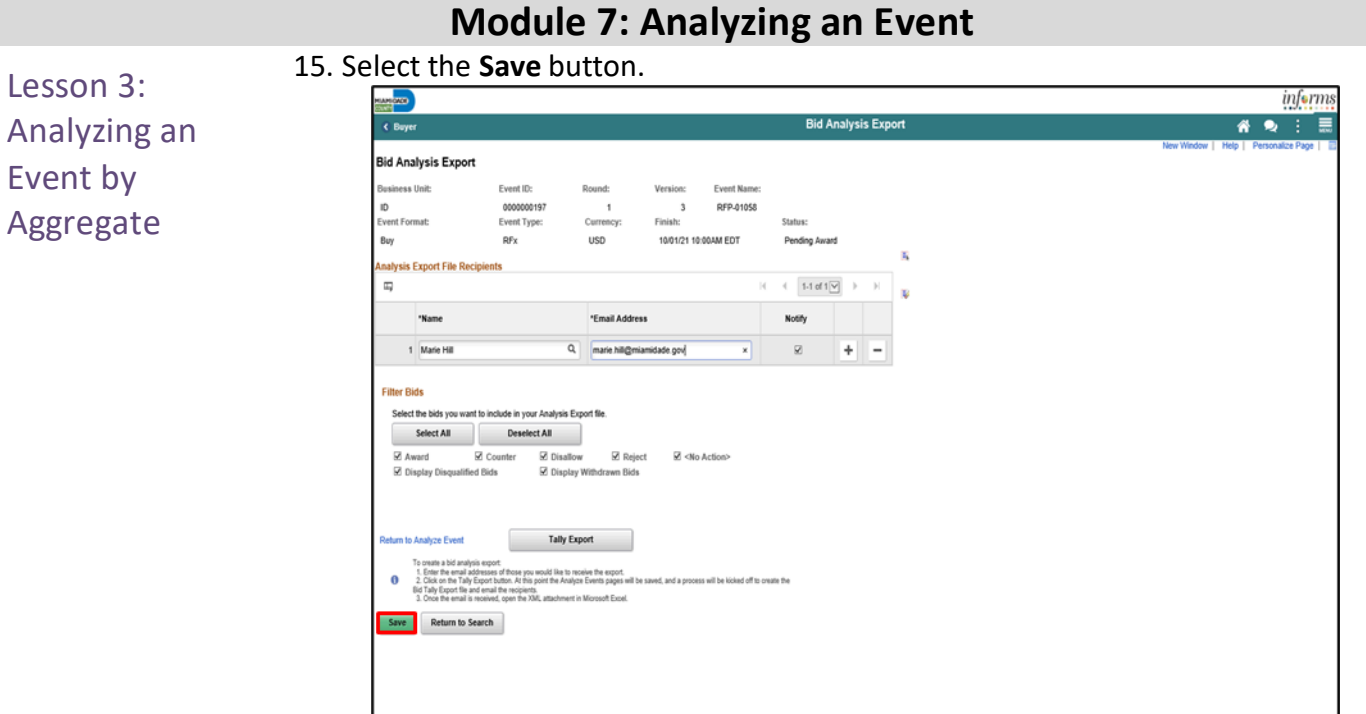

### 16. Select the **Tally Export** button.

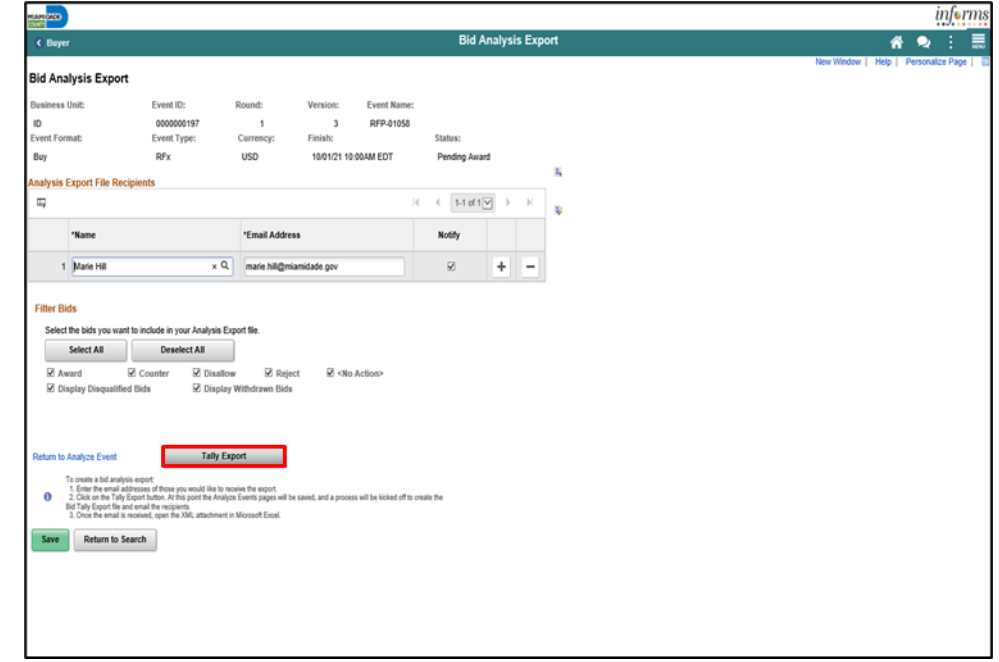

# **Module 7: Analyzing an Event**
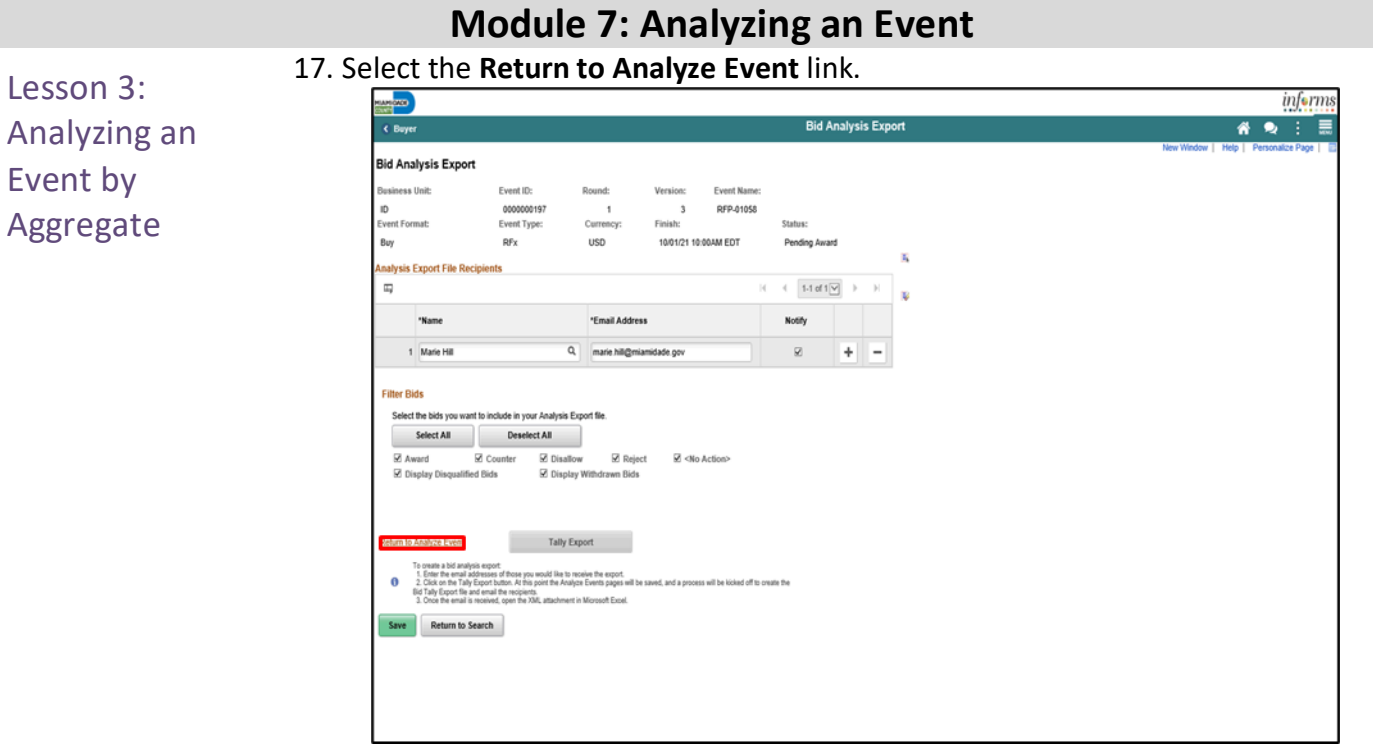

An email will be sent to the recipient containing an Excel spreadsheet with the bid details.

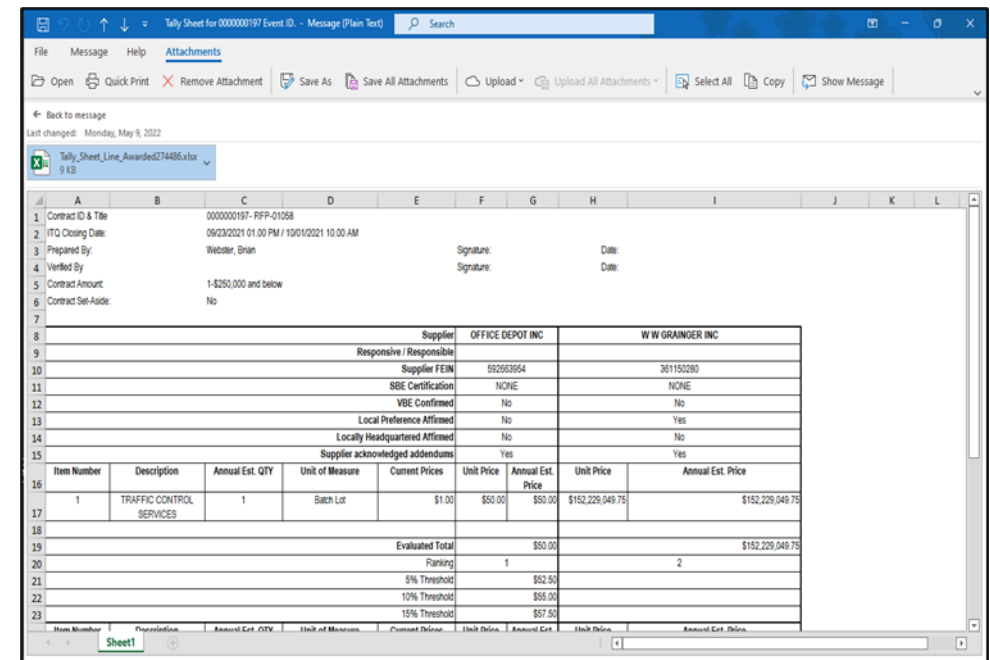

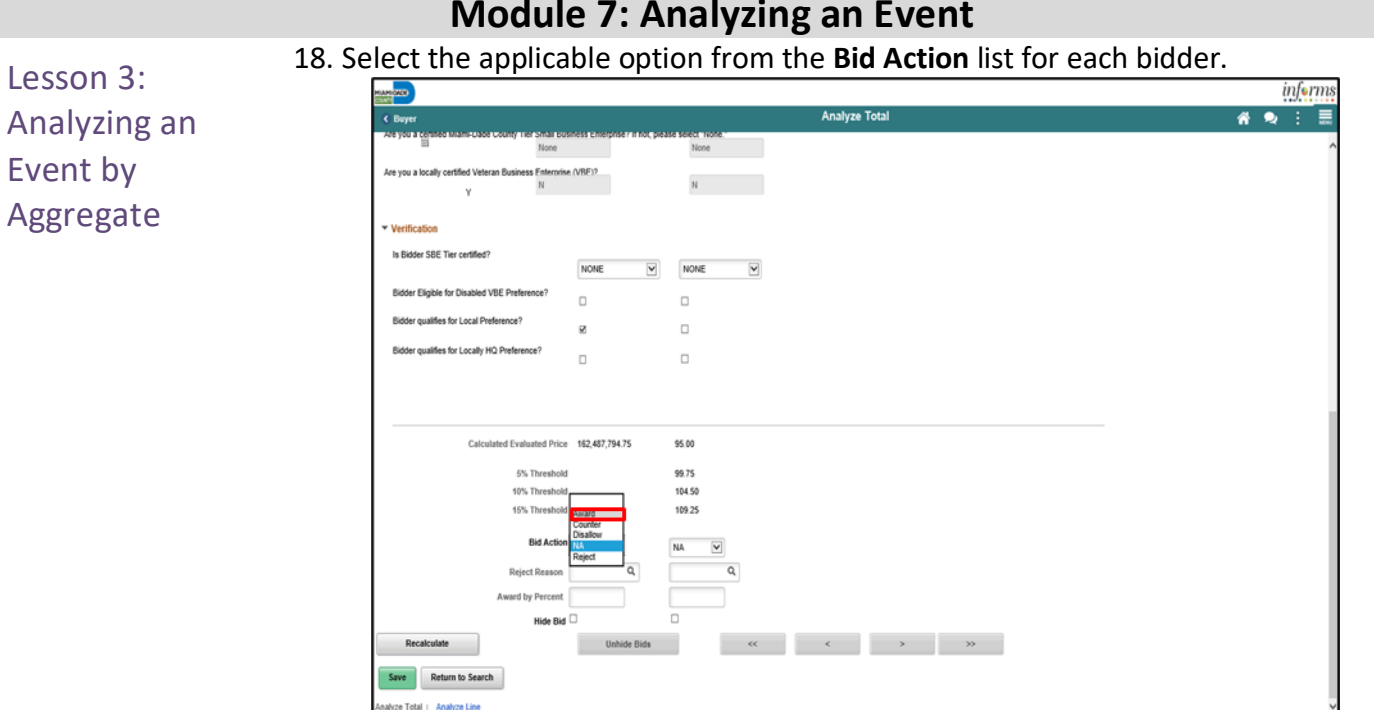

#### 19. Enter '100' into the **Award by Percent** field.

**Note:** Selecting 100 percent is part of the analysis of the bids and will not award the contract. Refer to Module 8 for information on awarding events.

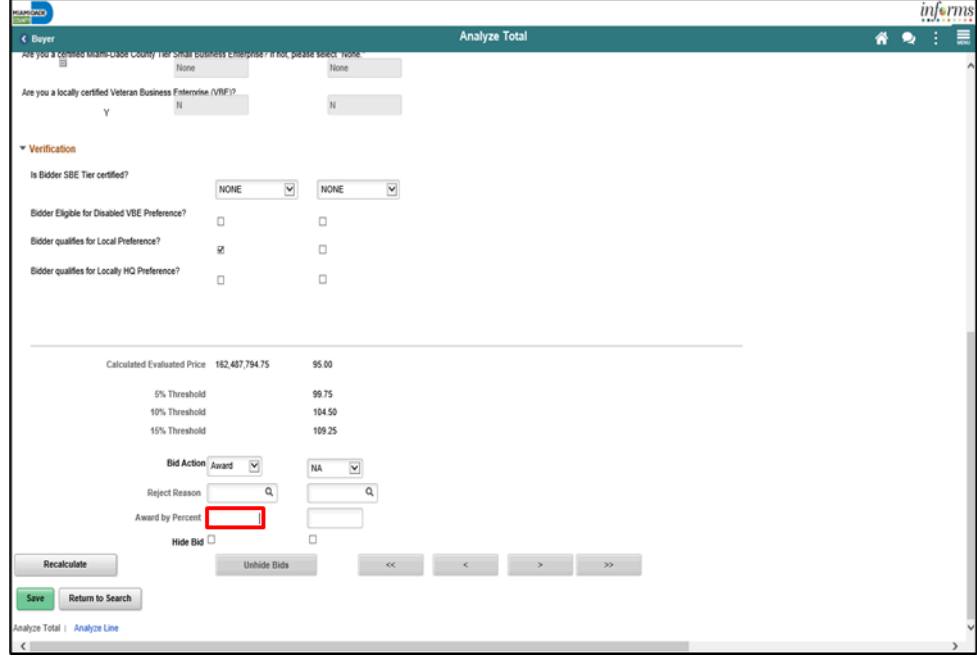

# **Module 7: Analyzing an Event**

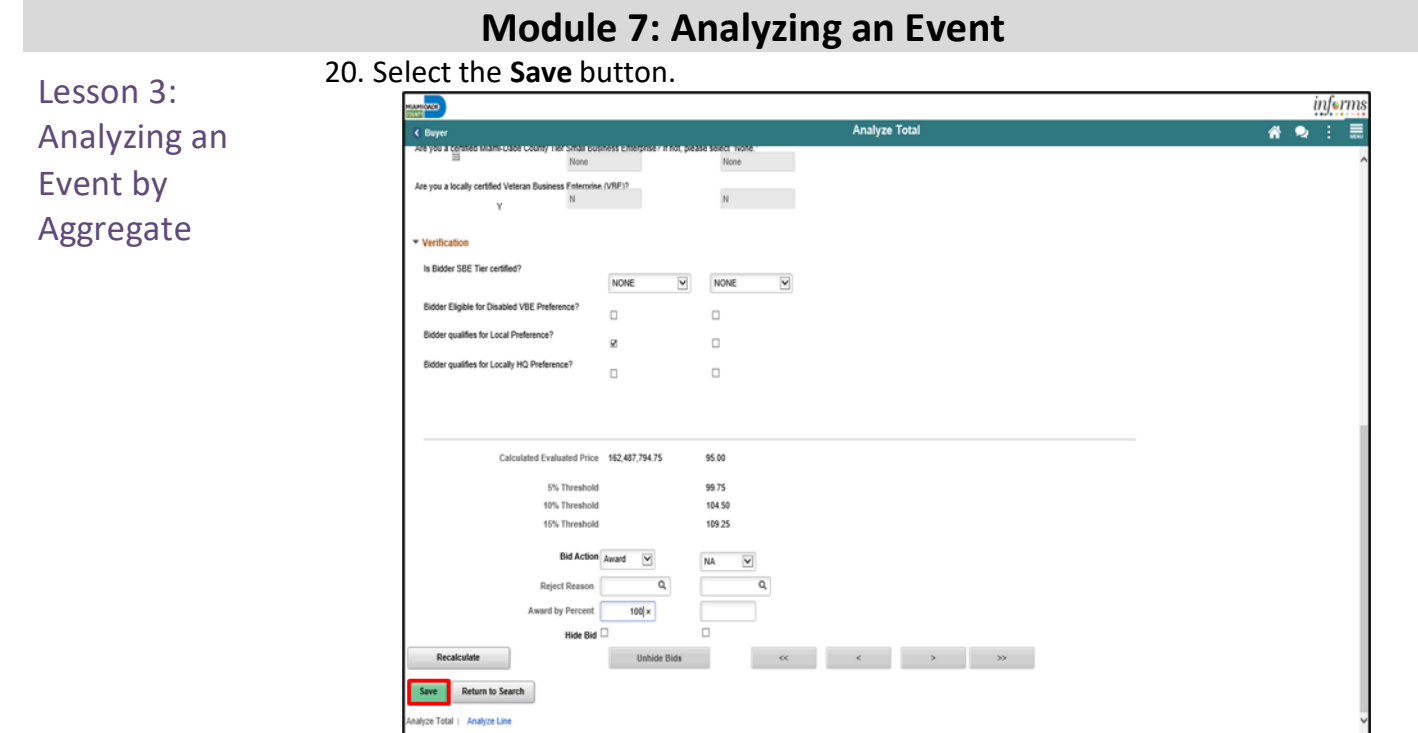

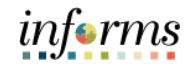

Lesson 4: Analyzing an Event by Line

Utilizing the strategic sourcing module, Buyers can award events in multiple methods. Through this lesson, Buyers will be guided on how to review each bidder's bid for the lowest, responsive, responsible bidder per line. The analyze event by line will allow bidders to award multiple bidders.

If the event lines do not require a bid for each line, Bidders can choose to place a "No Bid" on lines they do not wish to bid on. Contrary though, if the Buyer chooses to mark all lines of an event mandatory, Bidders must place a bid in order to be considered for award.

Navigate to: **Finance/Supply Chain (FSCM) > Supply Chain Operations > Buyer** 1. Select **Manage Sourcing Events** pane.

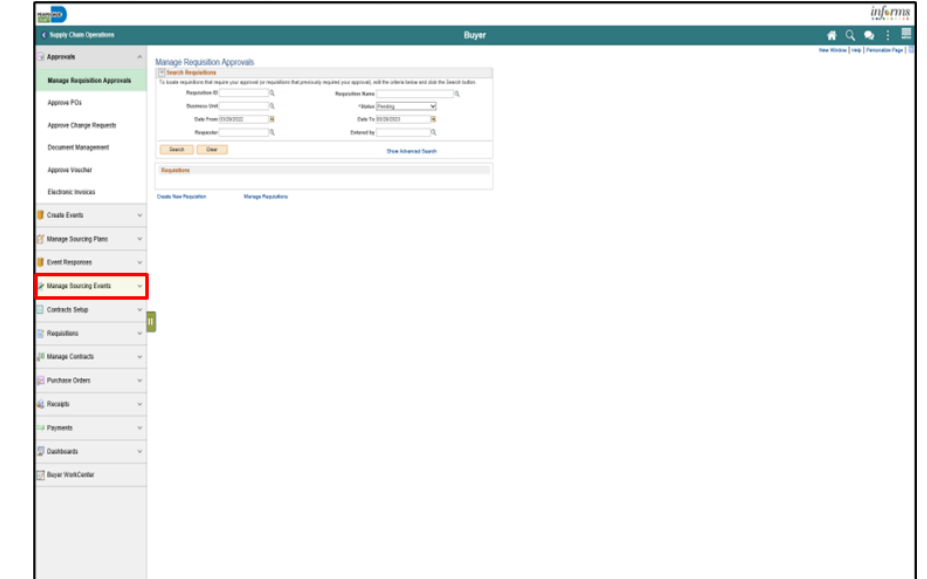

2. Select the **Event Workbench** pane.

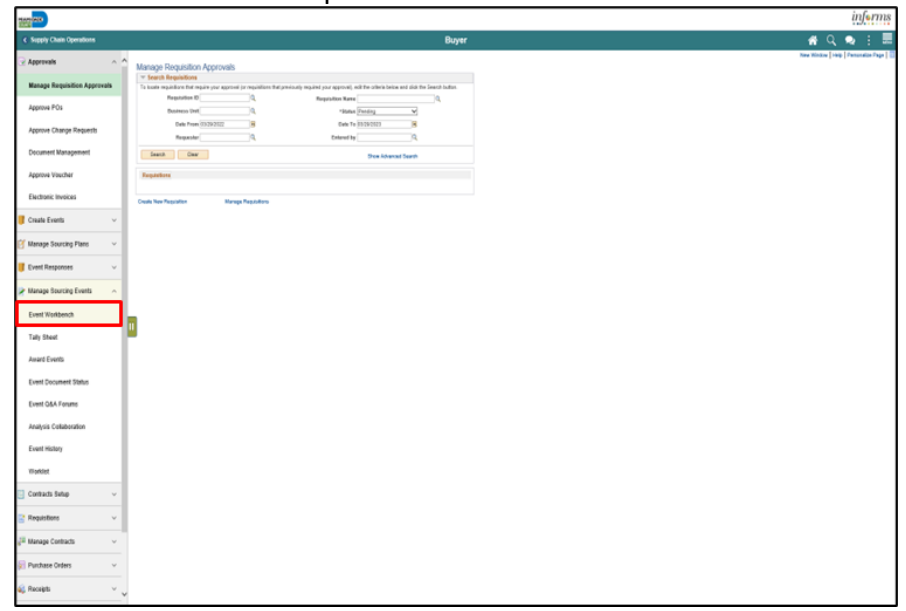

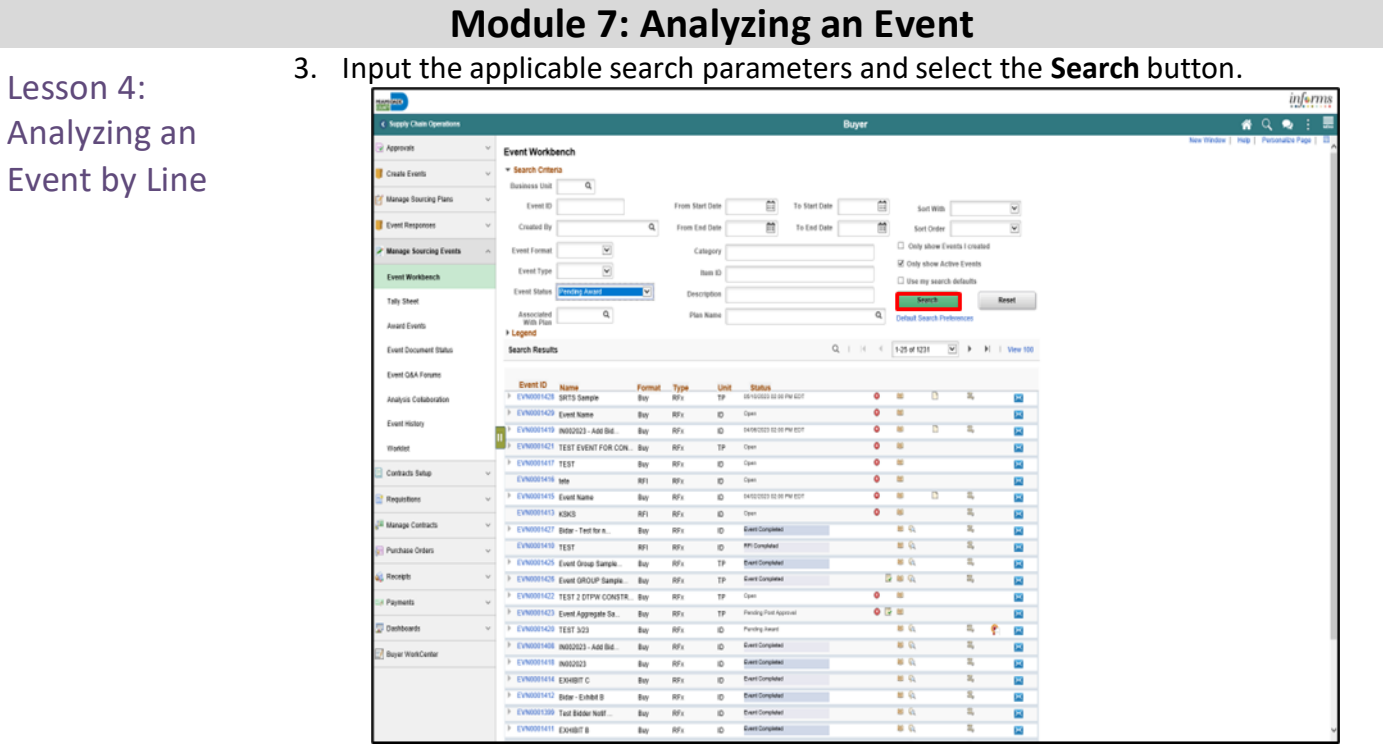

#### 4. Select the **Analyze Bids** button.

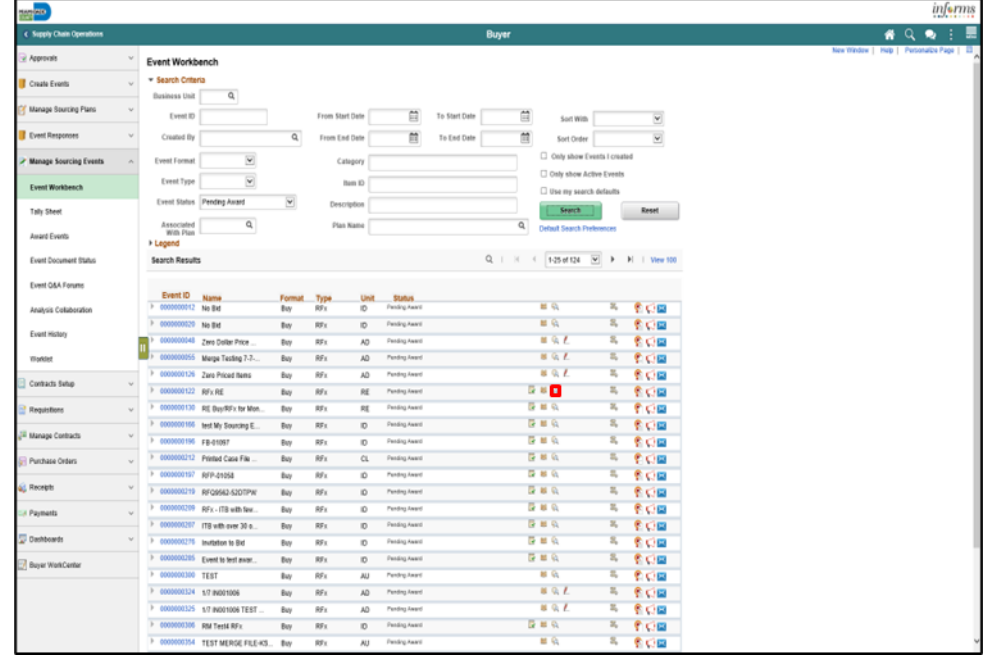

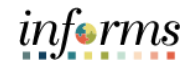

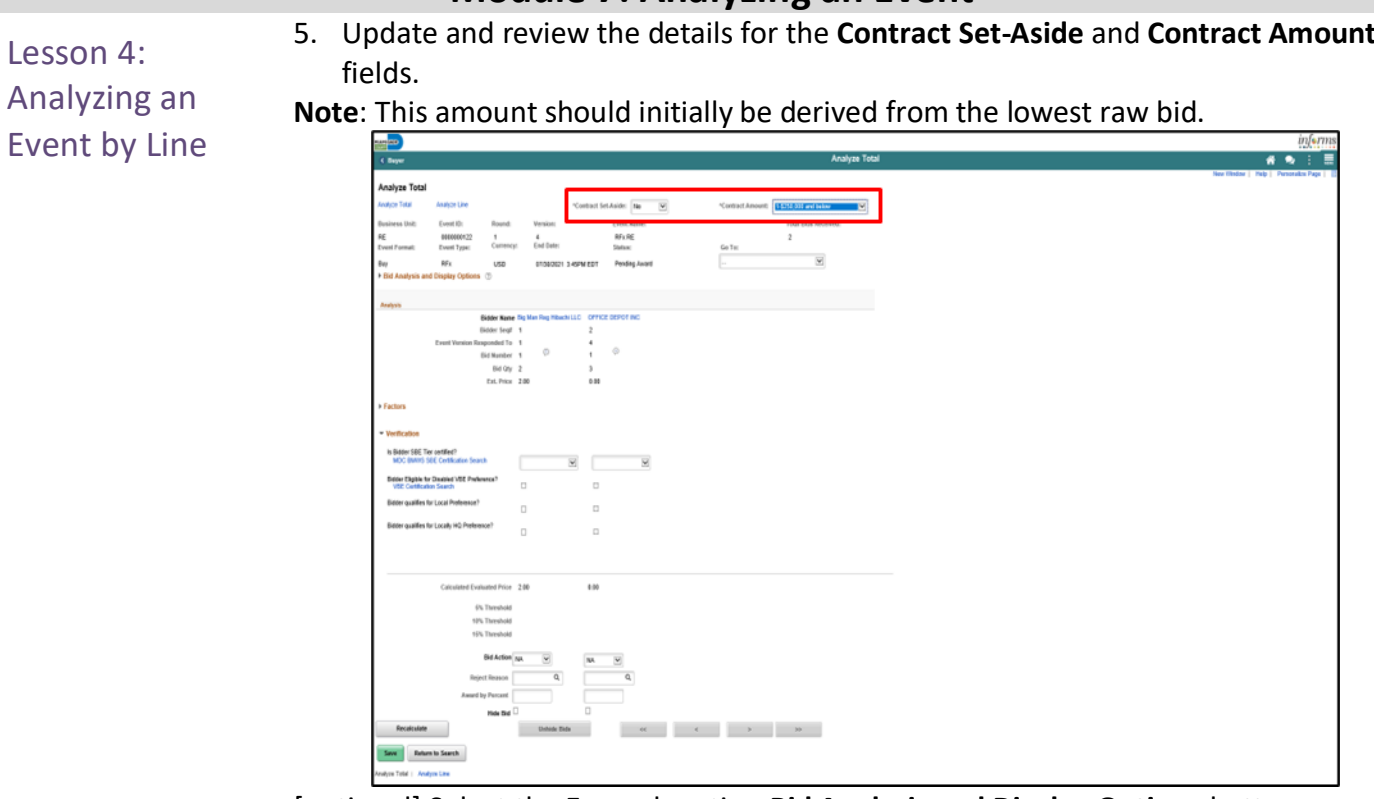

[optional] Select the Expand section **Bid Analysis and Display Options** button.

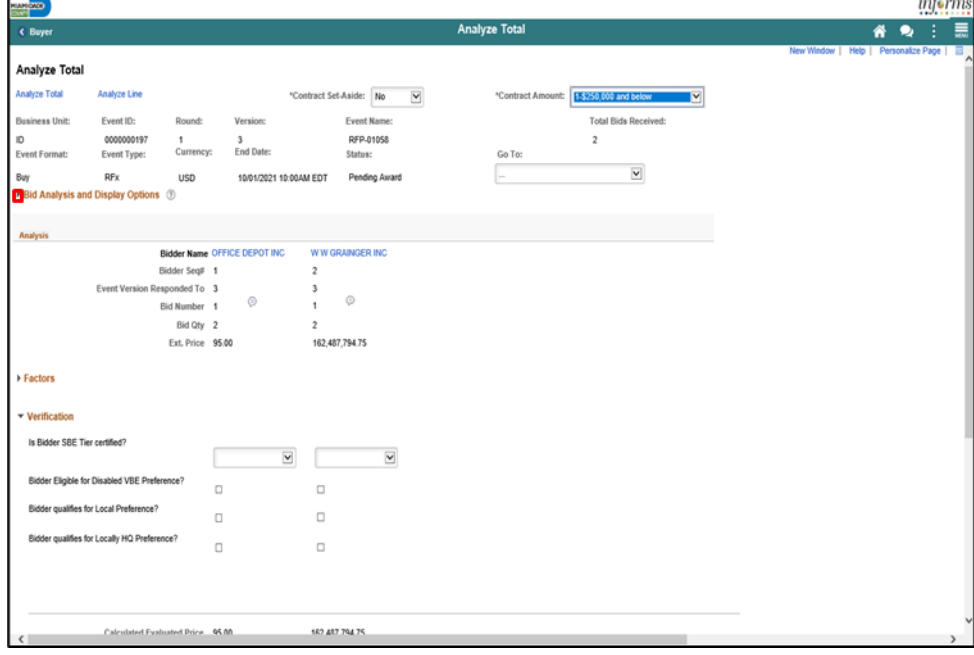

# **Module 7: Analyzing an Event**

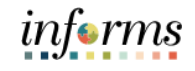

Lesson 4: Analyzing an Event by Line [optional] Select the applicable **Sort Bids By** and **Sort Order** options. Then select the **Analyze** button.

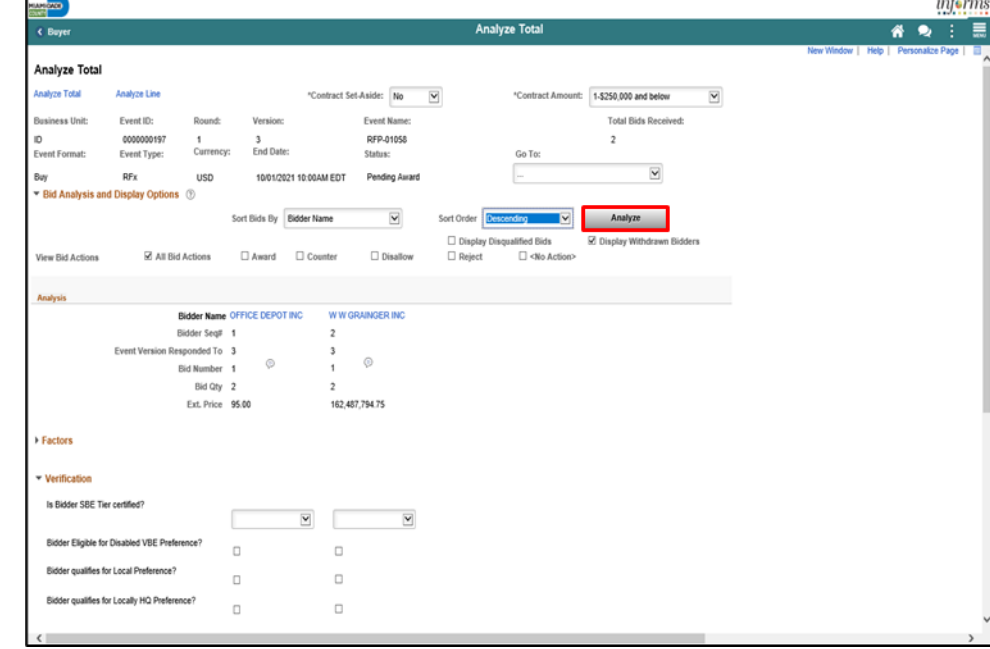

6. Select the **Expand section Factors** button.

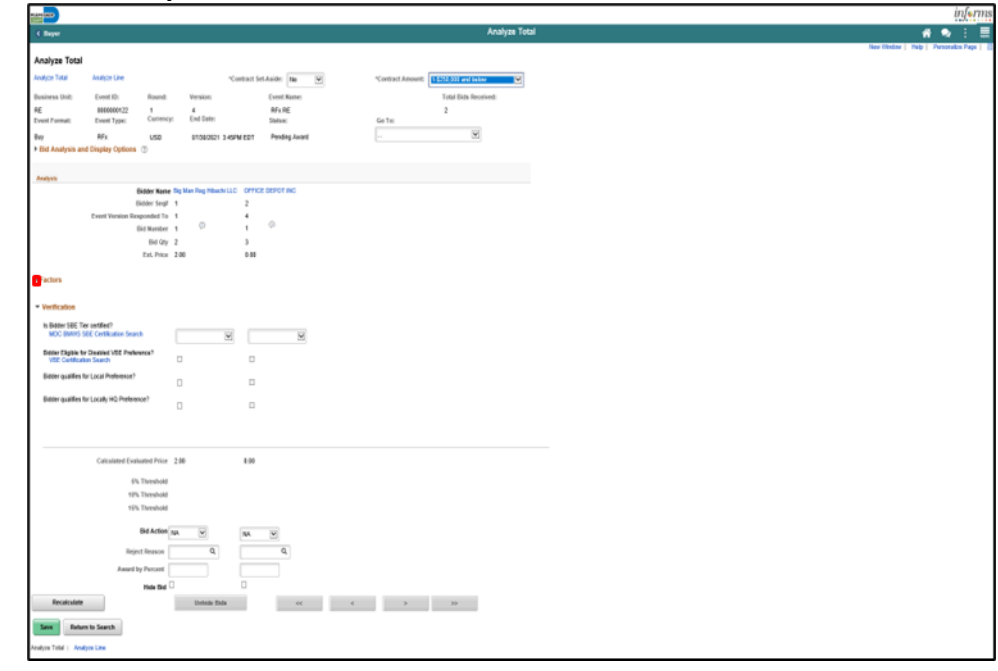

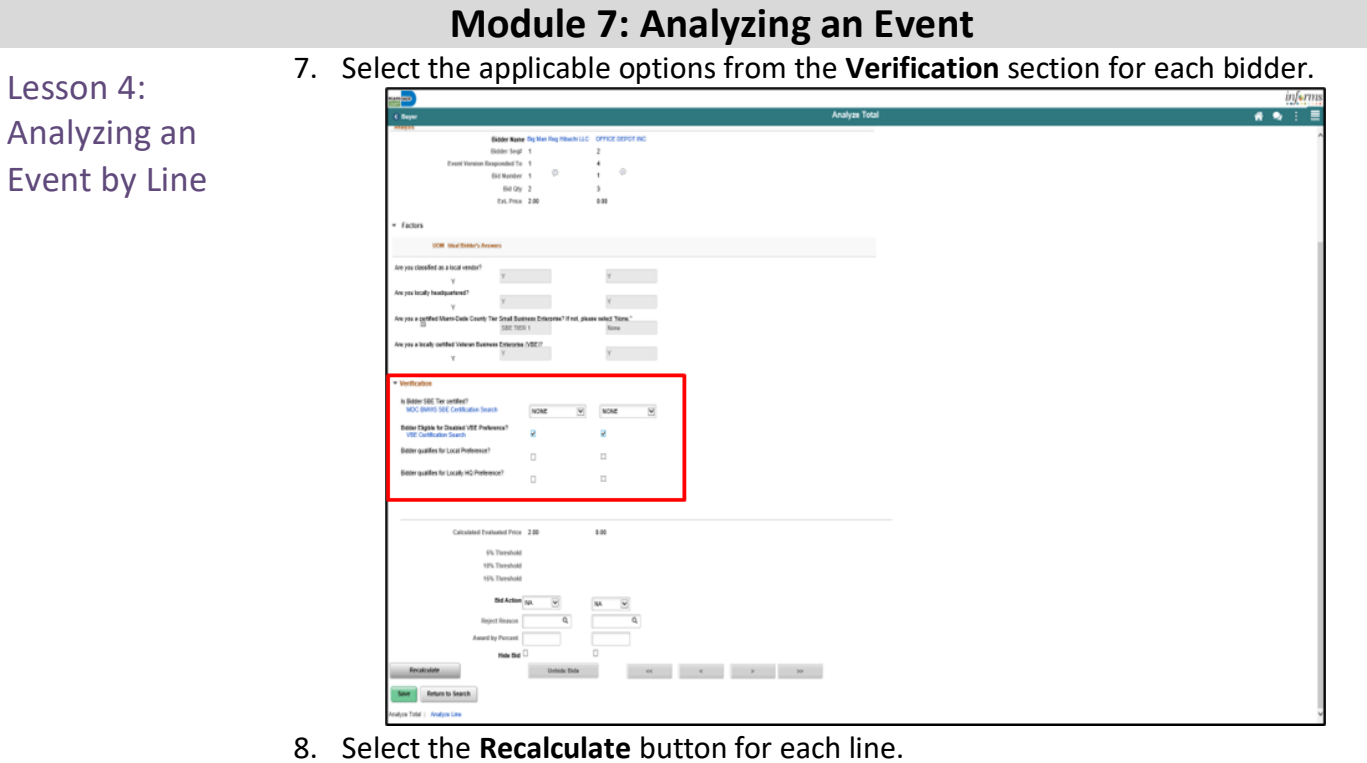

9. Select the **Save** button.

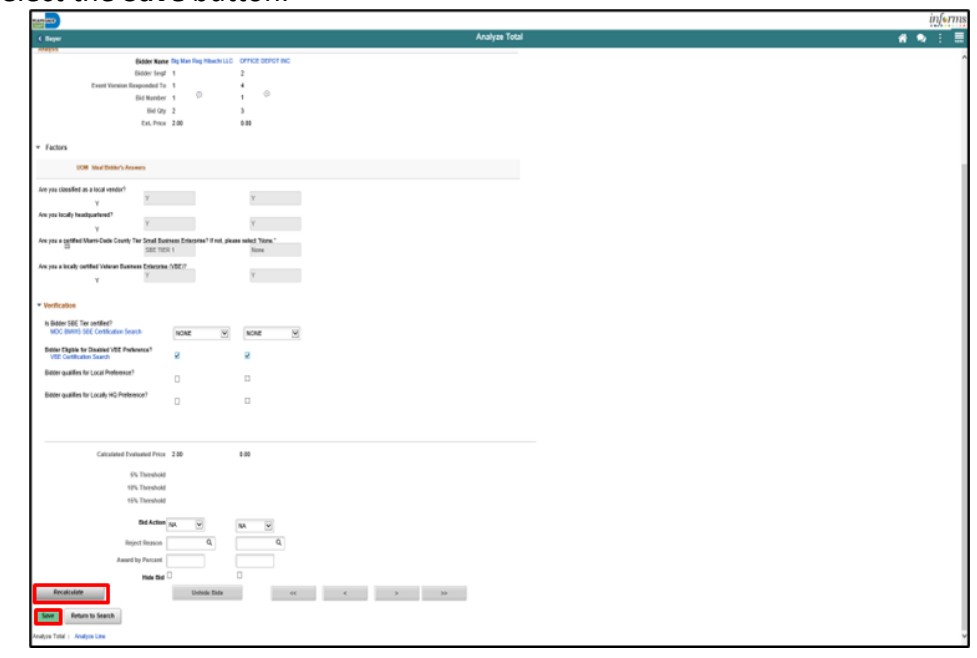

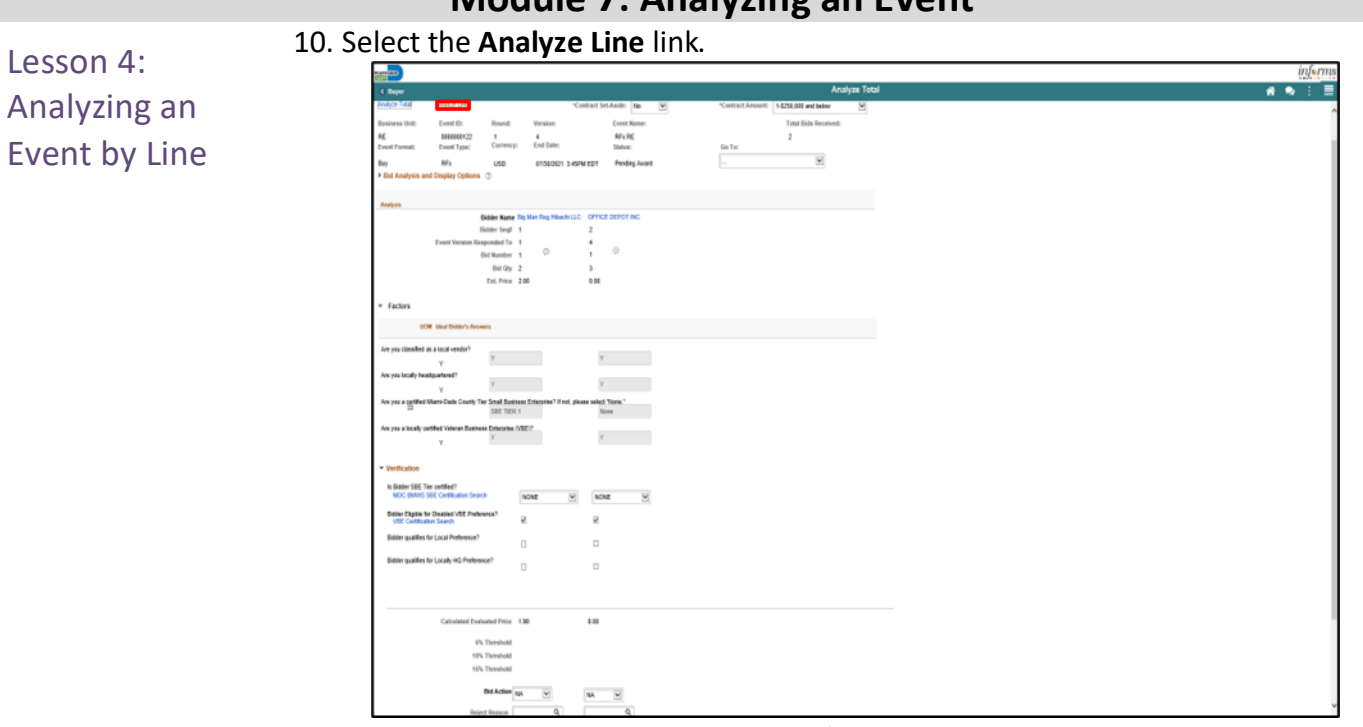

### 11. Select the **...Analyze Export** list item from the **Go To..** dropdown.

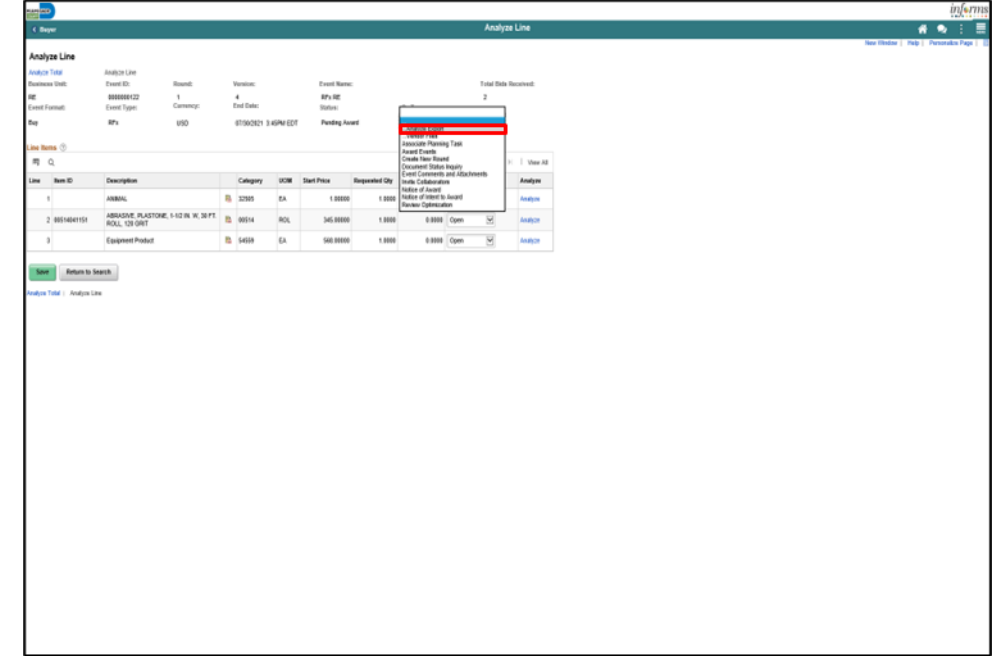

# **Module 7: Analyzing an Event**

Analyzing an Event by Line

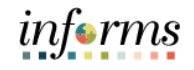

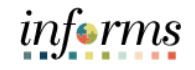

12. Input the applicable details for the **Export Recipient**.

Lesson 4: Analyzing an Event by Line

13. Select the **Save** button.

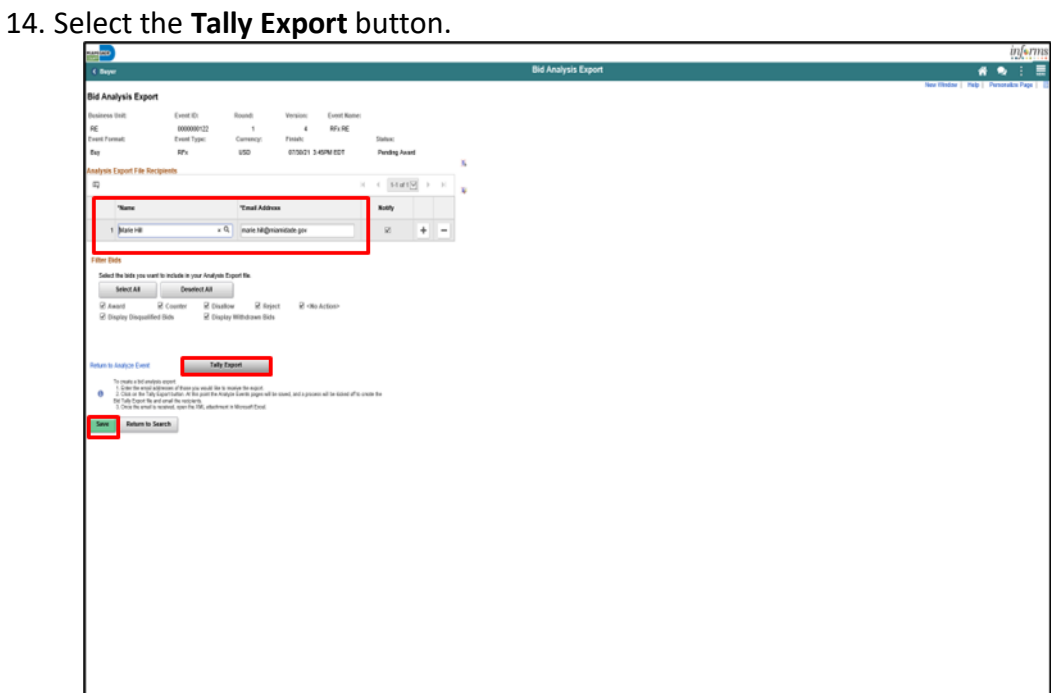

### 15. Select the **Return to Analyze Event** link.

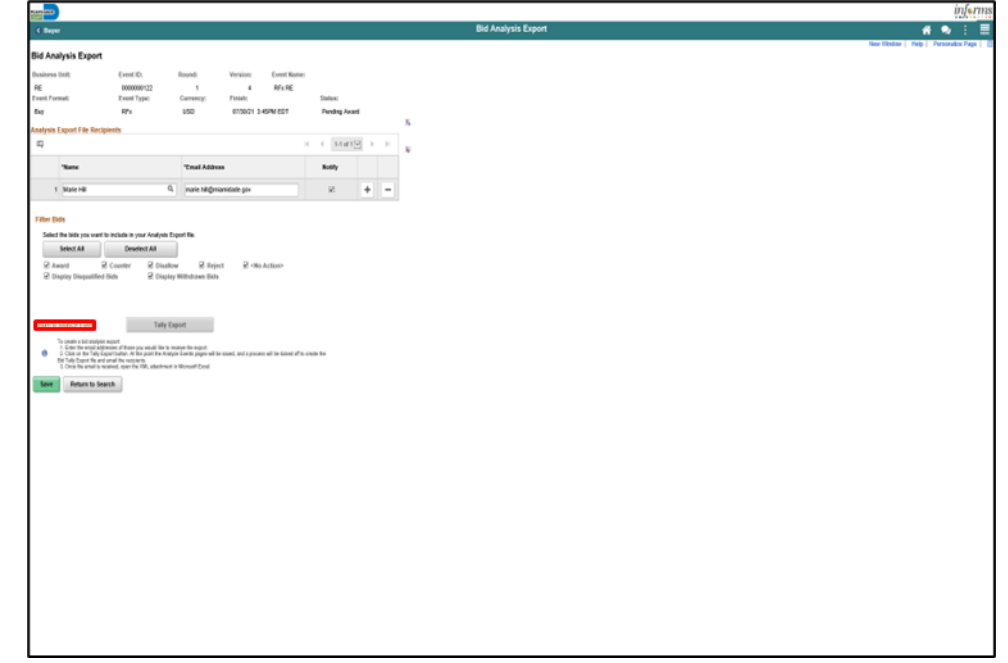

Lesson 4: Analyzing an Event by Line

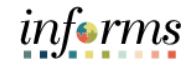

#### An email will be sent to the recipient containing an Excel spreadsheet with the bid details.  $\downarrow$   $\circ$  Taily Sheet for 0000000197 Event ID. - Message (Plain Text)  $\qquad \qquad \circ$  Search E Help Attachments Message → Open 台 Quick Print X Remove Attachment 5 ave As B Save All Attachments △ Upload v △ Upload All Attachments B Gp Select All [B Copy | ○ Show Message ← Back to message st changed: Monday, May 9, 2022 Last changed: Monday, May 9, 2022<br> **Daily\_Sheet\_Line\_Awarded274486.xlsx**<br>
9 KB  $A$ <br>1 Contract ID & Title  $\frac{C}{00000000197 - RFP-01058}$  $\overline{D}$  $\mathsf{H}^+$  $-$ F  $\mathbf{G}$ 2 ITQ Closing Date: 09/23/2021 01:00 PM / 10/01/2021 10:00 AM Prepared By:<br>Verfied By Webster, Brian Signature:<br>Signature: Date:<br>Date: 1-\$250,000 and below 5 Contract Amount Contract Set-Aside No Supplier<br>
sive / Responsible<br>
Supplier FEIN<br>
SBE Certification OFFICE DEPOT INC W W GRAINGER INC 361150280 592663954 NONE **NONE VBE Confir** No No **Local Preference Affirm**  $\overline{\mathsf{No}}$ Yes

Locally Headquartered Affirm ledged addendum<br>Current Prices

Supplier acks<br>Unit of Measure

Batch Lot

#### Rankin 5% Thres \$52. 10% Threshol \$55.0 15% Thresh  $$57.$ **Summer Drive** ast Ca Sheet1

Annual Est. QTY

#### 16. Select the **Analyze Line** link.

Description

TRAFFIC CONTRO

SERVICES

15

16

 $\overline{17}$ 

**Note:** This action is to itemize the award by line after completing the export tally sheet.

Yes ual Est.

Price<br>S50.0

\$50.0

**Unit Price** 

\$152 229.049

.<br>O

**Unit Price An** 

 $\overline{\mathsf{S1}}$  $500$ 

**Evaluated Total** 

Yes

Annual Est. Price

\$152,229.049

\$152,229,049.7

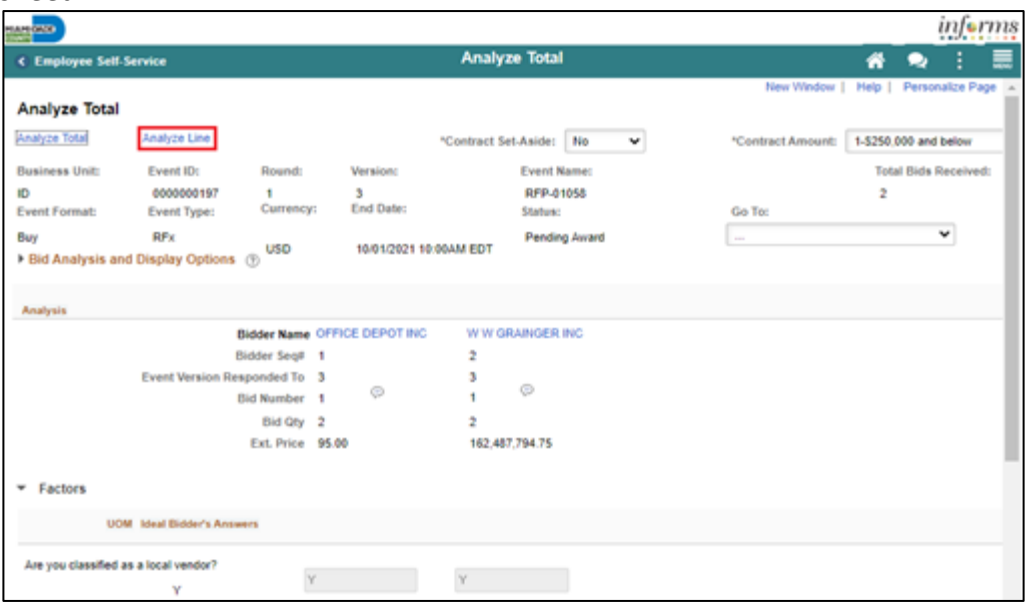

# **Module 7: Analyzing an Event**

#### **Module 7: Analyzing an Event** 17. Select the **Analyze** link. Lesson 4: informs Analyzing an Analyze Line  $\overline{\bullet}$   $\bullet$   $\overline{z}$   $\overline{z}$ Analyze Line Event by Line salyze Total<br>usiness Unit: Analyze Line<br>Event ID: Round: Event Name **Version: Total Bids Received** 0000000197<br>Event Type: 1<br>Currency: RFP-01058<br>Status:  $\sqrt{2}$ b 3<br>End Date: at Earns Go To  $\overline{\mathbf{v}}$  $RFx$  $USD$ 10/01/2021 10:00AM EDT Pending Award ine Items<sup>(1</sup>  $\mathbb{H} = \mathbb{H} \left[ 12 \, \mathsf{d} 2 \overline{\underline{\mathsf{M}}} \right] \rightarrow \mathbb{H} \cdot \mathbb{H} \quad \text{New AI}$ 房 Q Category UOM Start Price Analyze Line hem ID Description Requested Qty Qty Awarded Line Status TRAFFIC CONTROL SERVICES 15. 96884 LOT 1.00000  $\overline{a}$ 1,0000 18029 DESIGN SUBMITTAL PREPARATION **R** 90735 LOT 1.00000 1.0000  $\overline{2}$  $0.0000$ Save Return to Search alvze Total | Analyze Line

18. Select the applicable option from the **Bid Action** list for each bidder.

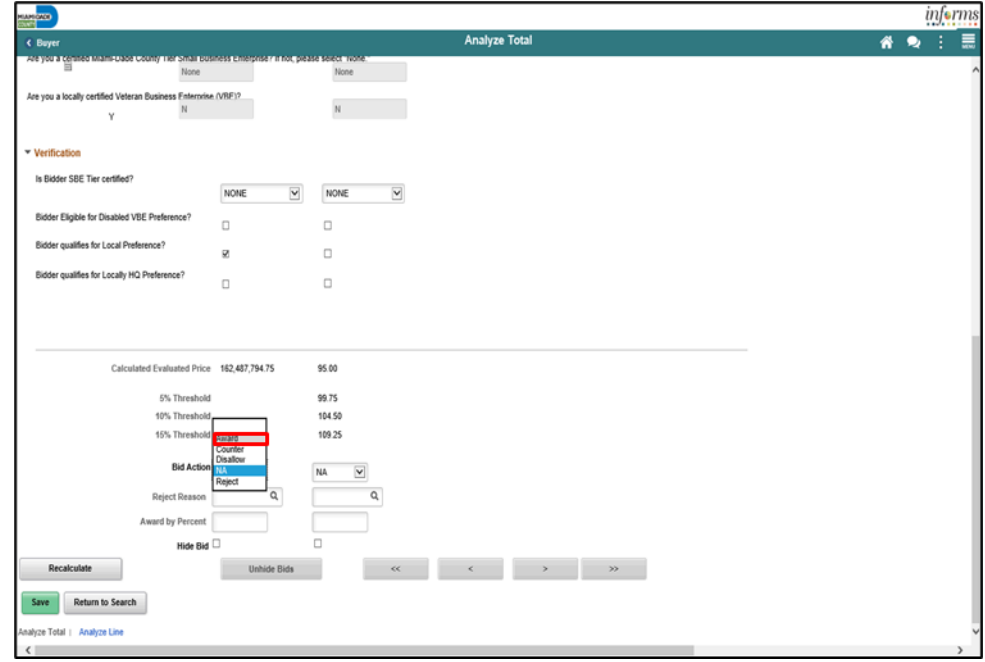

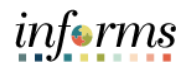

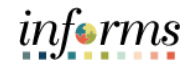

19. Enter '100' into the **Award by Percent** field.

Lesson 4: Analyzing an Event by Line

**Note:** Selecting 100 percent is part of the analysis of the bids and will not award the contract. Refer to Module 8 for information on awarding events.

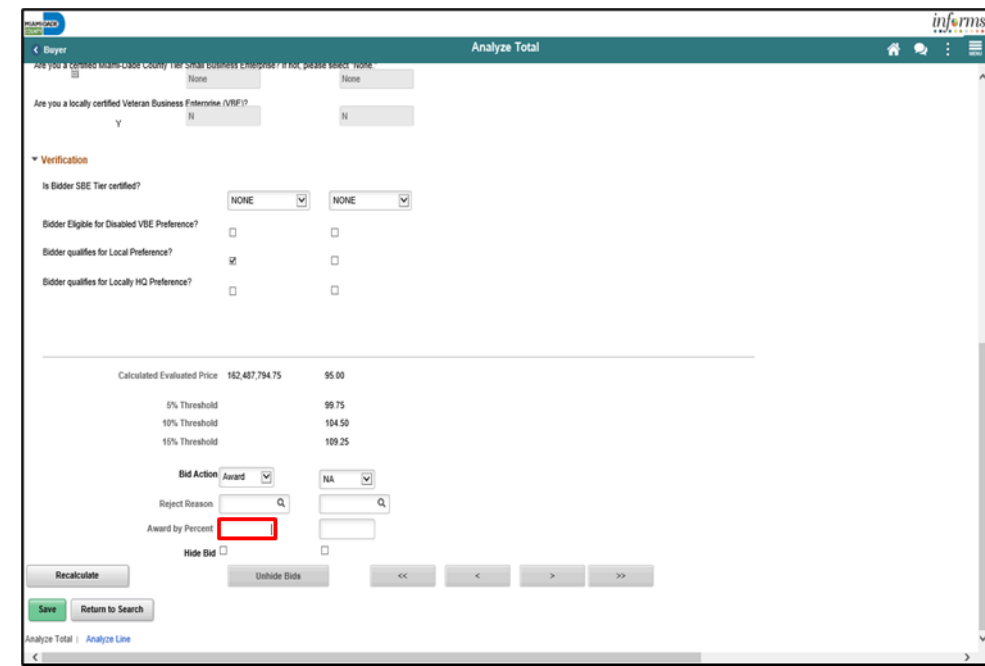

#### 20. Select the **Next Line** button.

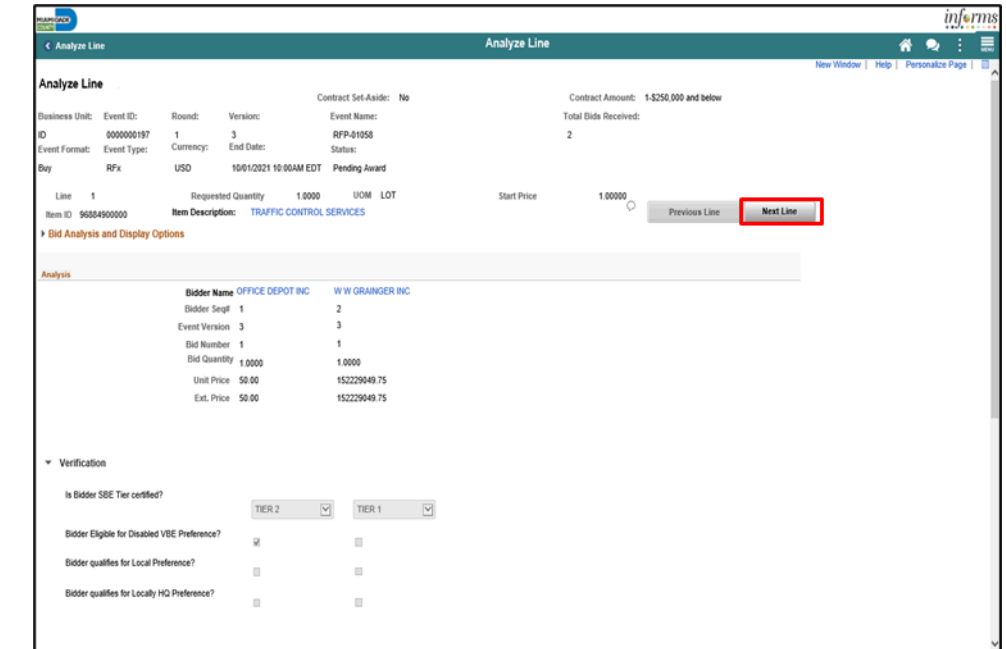

**Note**: Repeat steps 17-21 for each line.

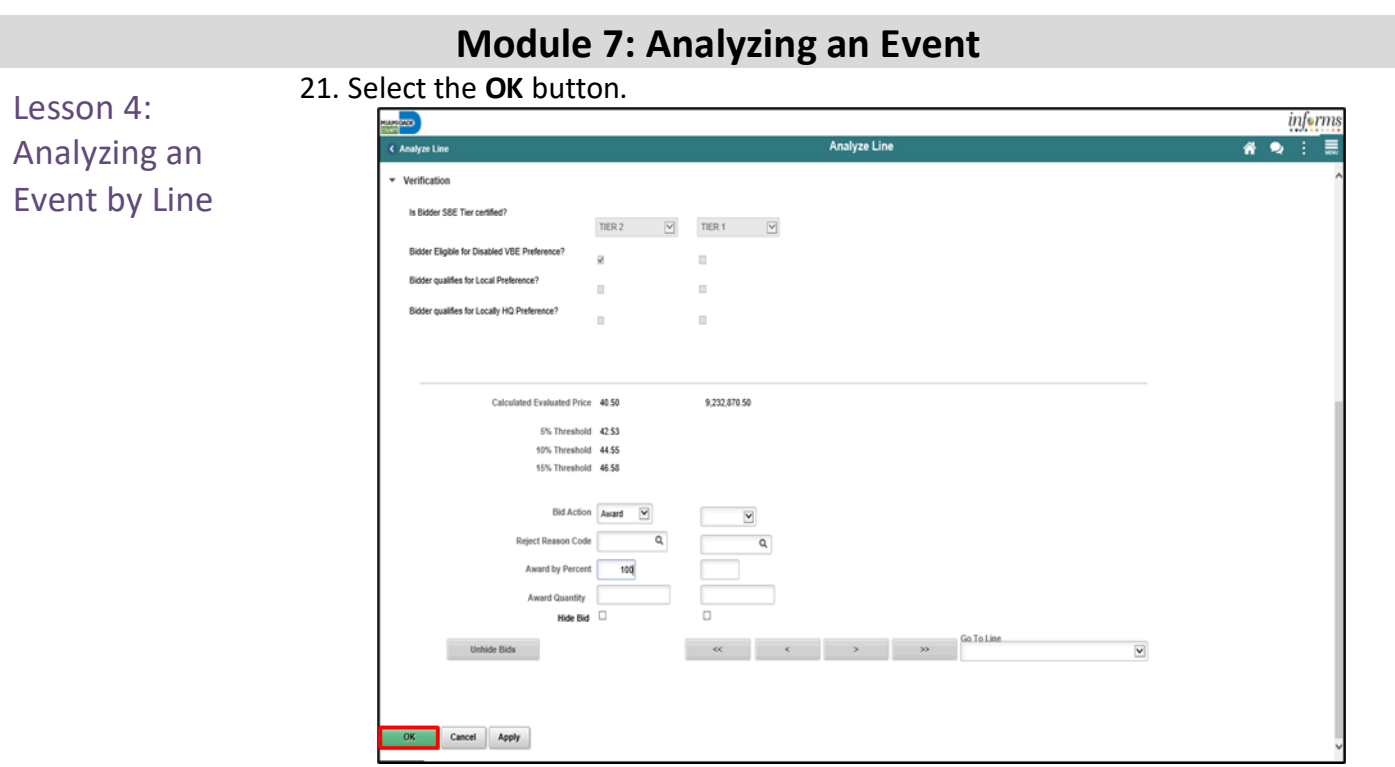

#### 22. Select the **Save** button.

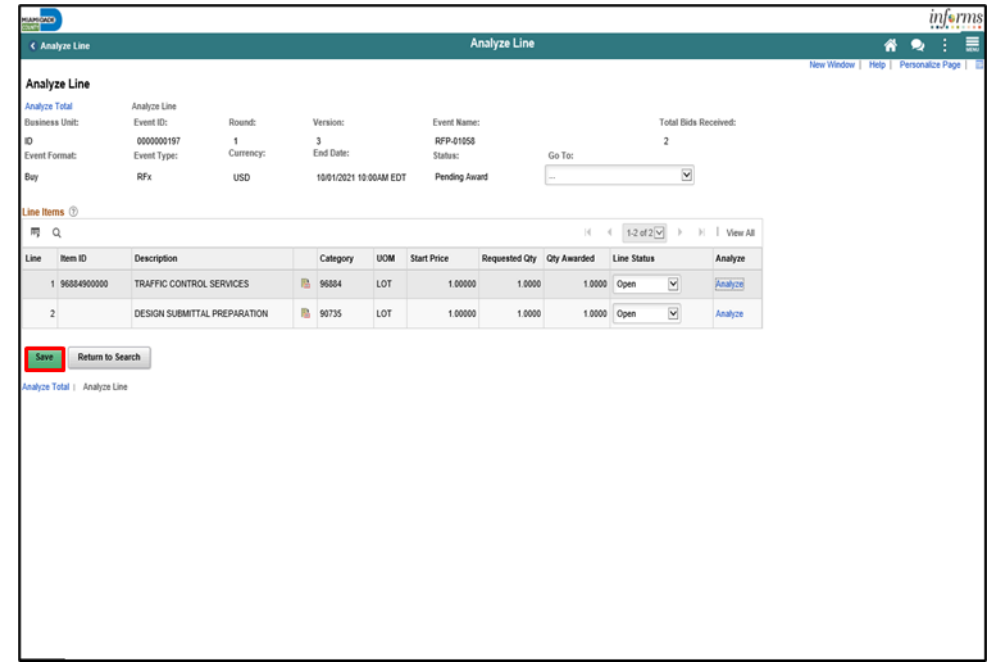

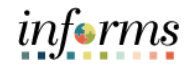

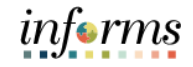

Lesson 5: Analyzing an Event by Group Utilizing the strategic sourcing module, Buyers can award events in multiple methods. Through this lesson, Buyers will be guided on how to review each bidder's bid for each group in the event and proceed to an award for events advertised on a group-bygroup basis.

Navigate to: **Finance / Supply Chain (FSCM) > Supply Chain Operations > Buyer** 1. Select **Manage Sourcing Events** option in the navigation pane.

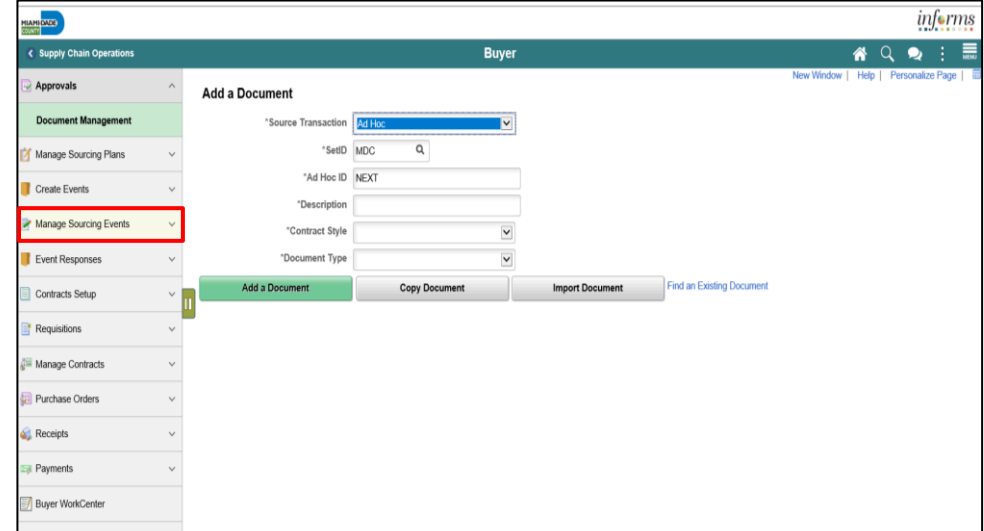

#### 2. Select the **Event Workbench** object in the navigation pane.

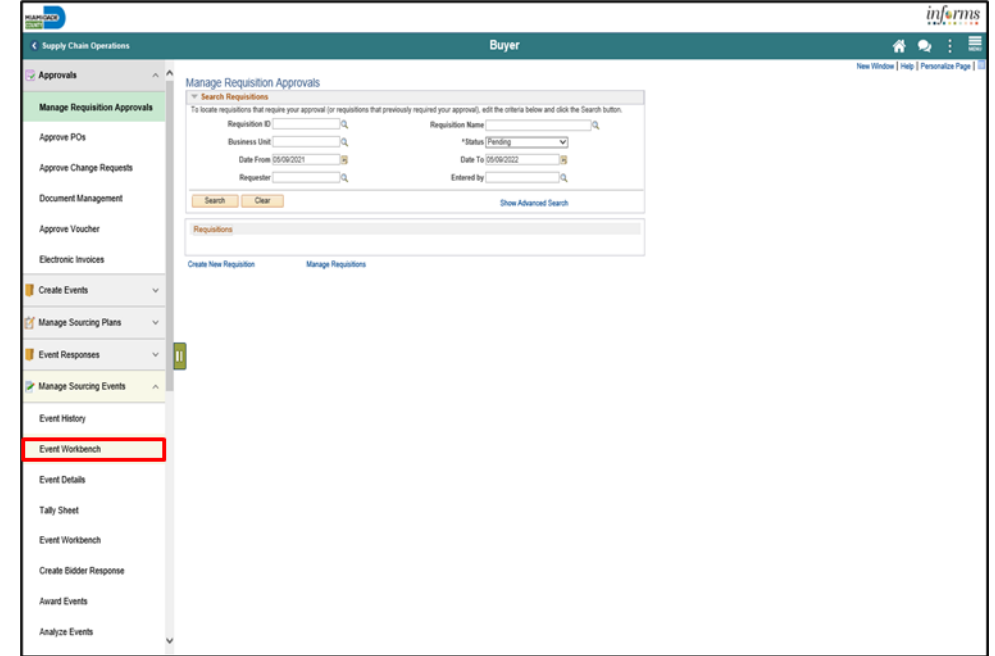

#### 3. Input the applicable search parameters and select the **Search** button. Lesson 5: informs Analyzing an  $A Q Q$  $\epsilon$  Supply Cl Buve Approvals Event Workbench Event by Group Gearch Criteria Create Events  $\alpha$ Business Unit Manage Sourcing Plan Event (D) From Start Date 筒 To Start Date 甬 Sort With  $\overline{\mathbf{v}}$ Event Respo Created By  $\mathfrak{a}$ From End Date 蔮 To End Date 苗 **Sort Order**  $\overline{\mathbf{v}}$  $\Box$  Only show Events I cre Manage Sourcing Events Event Format  $\overline{\mathbf{v}}$ Category SI Only show Active Events  $\overline{\mathbf{S}}$ Event Type hem ID Funny History  $\square$  Use my search defaults Event Status  $\overline{\mathsf{v}}$ Description Event Work Search Reset  $\mathsf{Q}$  $\mathsf{Q}$ Associated<br>With Plan Plan Name Event Details > Legend  $\begin{array}{cccccccccc} \mathsf{Q}_i & | & |i| & | & 1.25 \text{ of } 583 & \text{W} & \text{F} & \text{F} & | & \text{Vew 100} \end{array}$ Search Results Tally Sheet D Create Bid Event ID Name<br>0000000537 4-16-Test Format Type<br>Buy RFx Unit Status<br>ID 042120240937 PM EDT  $0.011$  $\overline{B}$ 図 Award Event 9 000000273 Test Form #2<br>9 000000272 TEST Forms  $_{\rm{Buy}}$  $\mathsf{RFx}$  $\mathsf{A}\mathsf{D}$ Pending Post Approval  $\begin{array}{c}\n\bullet & \bullet & \bullet \\
\bullet & \bullet & \bullet\n\end{array}$  $\frac{16}{16}$  $rac{\sqrt{B}}{\sqrt{B}}$  $\begin{array}{c} \mathbf{D} \\ \mathbf{D} \end{array}$ Analyze Event 11002022 02:11 PM s  $6a$  $RF_X$  $AD$ 0000000403<br>
2XIL TEST<br>
2XIL TEST<br>
2XIL TEST<br>
2XIL TEST<br>
2XIL TEST<br>
2XIL PORT 2XIL TEST<br>
2XIL TEST<br>
2XIL TEST<br>
2XIL TEST<br>
2XIL TEST<br>
2XIL TEST 09/21/2022 08:00 PM EDT  $\mathbf{H}$  $rac{1}{\sqrt{2}}$  $_{\mathrm{Bry}}$  $\mathsf{RFx}$  $\overline{\mathsf{A}\mathsf{U}}$  $\bullet$  $\Sigma_{\rm s}$ **Maintain Ridde** 06/00/2022 11:18 AM EDT  $\overline{\bullet}$ ×  $\overline{a}$  $B_{\text{UV}}$ RFx  $\mu$  $\frac{D}{D}$  $\overline{\mathbf{0}}$ 05/21/2022 07:00 PM EDT  $\bullet$ 18  $\Xi_i$  $\mathbf{r}$ Notice of Intent to Award  $_{\rm{Bey}}$  $\mathsf{RFx}$ 0000000361 IN001101, IN01102... 05/31/2022 01:43 PM EDT  $\overline{\bullet}$ ä a,  $8a$ RFK  $\overline{10}$ dia 000000652 SS RFx Group - Rob.<br>SE00000620 TEST  $rac{1}{\sqrt{2}}$ Notice of Award  $_{\rm Bey}$  $\mathsf{RF} \mathsf{x}$  $\overline{0}$ Open ۰  $\mathbf{H}$ Com  $\overline{\phantom{a}}$  $\overline{u}$ Bw  $RFx$  $AD$ Fuent D 000000614 #<br>000000600 TEST  $\circ$  $\bullet$ **u Ed** Bey  $\mathsf{RF} \mathsf{x}$ Open  $\frac{a}{b}$ 05/15/022-0148 PM FOT  $\overline{\bullet}$  $\overline{u}$  $\mathbf{z}$ **CEI** Event Q&A For  $8<sub>q</sub>$ RFx CH 05/11/2022 01:45 PM EDT 0000000599 Nest Buy  $R\bar{F}x$  $CH$  $\bullet$  $\mathbf{H}$  $\mathbb{S}_2$ **CEI** 19900000601 Testing for Guide  $Oom$  $\ddot{\phantom{a}}$  $\mathbf{H}$ Analysis Collaborati RFI RFx  $\mathbf{D}$ × 000000598 TEST GR 05/11/2022 11:36 AM EDT  $0.02$  $\begin{array}{c} \mathbf{D} \\ \mathbf{D} \end{array}$  $_{\mathrm{B}\eta}$  $RFx$ io  $\Xi_i$ **R**

 $8a$ RFx  $\mathbf{D}$ 

0000626 TALLY GR

#### 4. Expand the **Legend** menu.

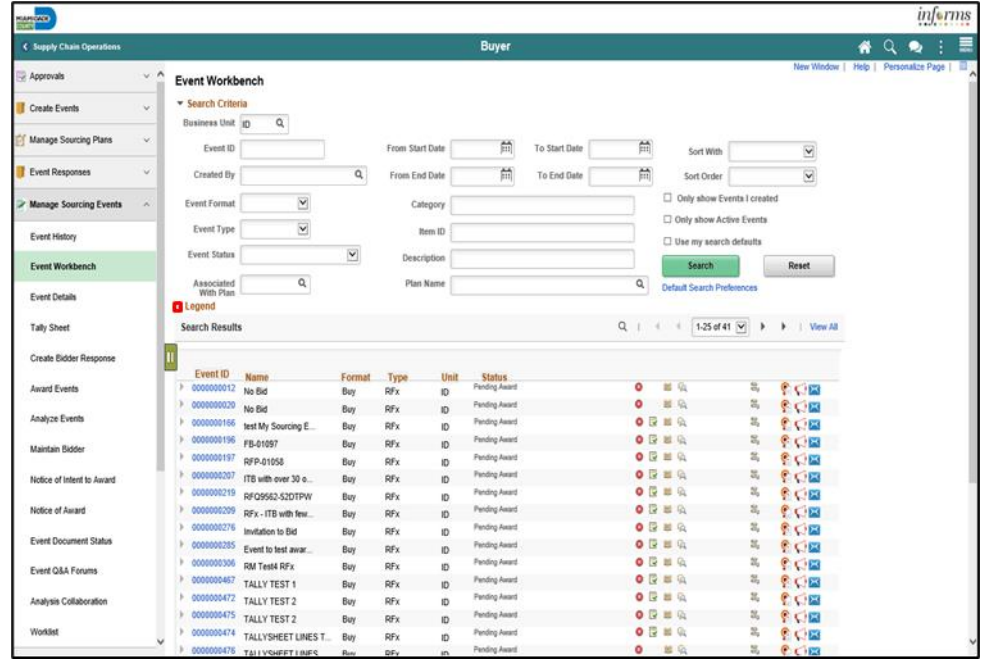

05/10/2022 07:26 PM ECT

Event Completed

 $O$   $R$  is

۰ in. R

# **Module 7: Analyzing an Event**

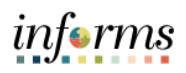

#### **Module 7: Analyzing an Event** 5. Select the **Analyze Bids** button. Lesson 5: informs **Agency** Analyzing an **#QR :** C Supply Ct Annenval Event Workbench Event by Group Gearch Criteria Create Events  $\alpha$ Business Unit Event (D) From Start Date 简 To Start Date 甬 Sort With  $\overline{\mathbf{v}}$ Event Respo Created By  $\mathtt{Q}$ From End Date  $\boxed{\overrightarrow{\text{ini}}} \qquad \text{To End Date}$ 苗 **Sort Order**  $\overline{\mathbf{v}}$  $\Box$  Only show Events I cre Manage Sourcing Events Event Format  $\overline{\mathbf{v}}$ Category  $\Box$  Only show Active Events  $\overline{\mathbf{v}}$ Event Type Item ID Funny History  $\square$  Use my search defaults Event Status Awarded  $\blacktriangledown$ Description Event Work Search Reset  $\mathsf{Q}$ Plan Name  $\overline{a}$ Associated Event Details v tengend<br>OPause OResume OCancel (EApprovalStatus ⊞Eventifestory (LAnalyze Bds (Hodiocelfated Award)<br><mark>/</mark>EditEvent ⊡New Version (LYNew Collaboration GoCollaboration Coulded Decised Out 31,Bid Helinoy <sub>Cu</sub>Nobly Me On Check-CAnalyze Bids C-Notice of Intent to Award C-Notice of Award Tally Sheet View Award Details Search Results  $Q_{i} + \cdots + \cdots + \boxed{1.25 \text{ of 41 } \boxed{M}} \quad k \quad k \quad \text{I} \quad \text{New AI}$ Create Bio Award Event Event ID<br>> 0000000012 No Bid **Unit Status**<br>ID Fending Award Format  $\frac{Type}{RFx}$  $\begin{array}{|c|c|}\hline \text{C} & \text{C} & \text{D} & \text{D} & \text{$  $0.86$ Analyze Event  $\mathbb{R}$ Buy 0000000020 No Bid  $\begin{array}{c}\n\bullet \\
\bullet \\
\bullet \\
\bullet \\
\bullet \\
\bullet\n\end{array}$ Pending Award  $\Xi_i$  $_{\mathrm{B}\mathrm{v}/}$  $REx$  $\mathfrak{w}$ **Malatain Ridd** Pending Award + 0000000166 test My Sourcing E.  $\mathbf{z}$ Buy RFx ID > 0000000196 FB-01097 **Panding Award**  $_{\rm Buy}$  $RFx$  $\mathbf{D}$ 嵩 **SOR** Notice of Intent to Award 0000000197 RFP-01058 **Pending Award**  $\Sigma$ Buy  $Rfx$  $\ddot{\mathbf{D}}$  $\begin{array}{c}\n\bullet\quad \bullet\Rightarrow\bullet\end{array}$ 0000000207 ITB with over 30 o... Pending Award **COM** Notice of Award  $Buy$ RFx  $\overline{D}$ 0000000219 RFQ9562-52DTPW **Pending Award COB** Buy RFx ID REX-ITB with few...  $\bullet \quad \text{if} \quad \text{if} \$ Fuent D Pending Award Buy RFx  $\mathbf{n}$  $C<sub>1</sub>$ 0000000276 Invitation to Bid Pending Award  $0R H$ **COM**  $RFX$ Event Q&A Forum Buy ID Pending Award  $0B = 0$ 0285 Event to test awar Buy  $RFx$  $\overline{D}$ 全て国

3 0000000306 RM Test4 RFx

9 0000000472 TALLY TEST 2

0000000457 TALLY TEST 1

0000000475 TALLY TEST 2

Analysis Collaboratio

#### $_{\rm RF}$ RFx 6. Select the applicable option from the **Contract Set-Aside** drop-down.

 $_{\rm Rfx}$ 

 $RFx$ 

Buy

Buy

Buy

Buy

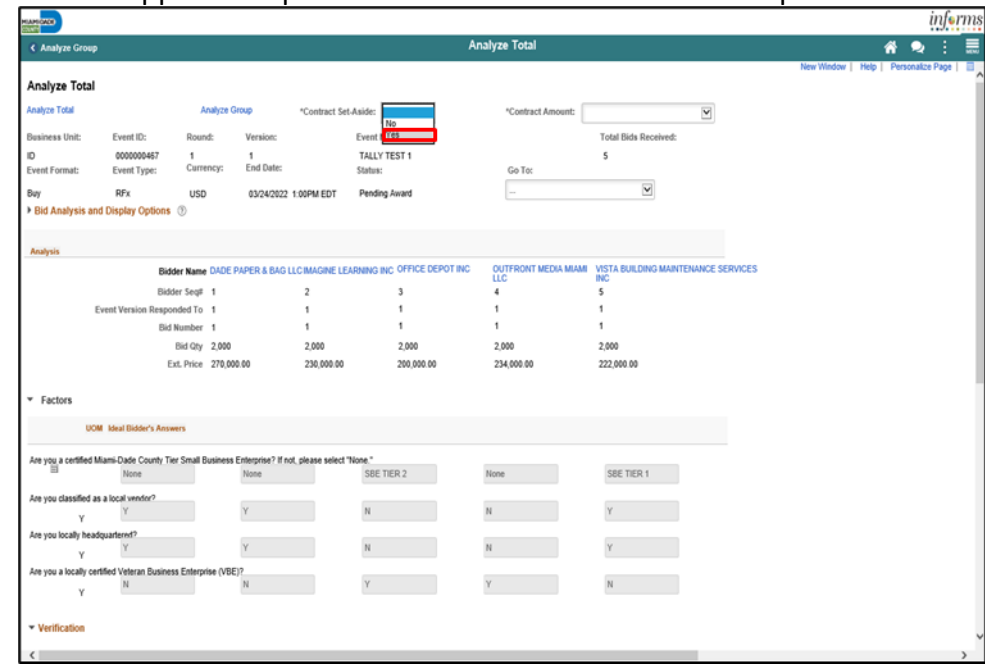

**Pending Award** 

**Pending Award** 

ID Pending Award

ID Pending Award

 $\mathbf{D}$ 

 $\overline{D}$ 

 $O<sub>B</sub> = Q<sub>A</sub>$ 

 $0BBA$ 

 $O$   $R$   $R$   $Q$ 

 $0 \nvert B \nvert \nvert B$ 

 $\overline{2}$ **COM** 

ä, **COB** 

**COM** 

**COM** 

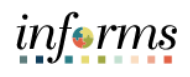

 $\equiv$ 

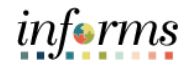

7. Select the applicable option from the **Contract Amount** drop-down.

**Note**: This amount should initially be derived from the lowest raw bid.

# Analyzing an Event by Group

Lesson 5:

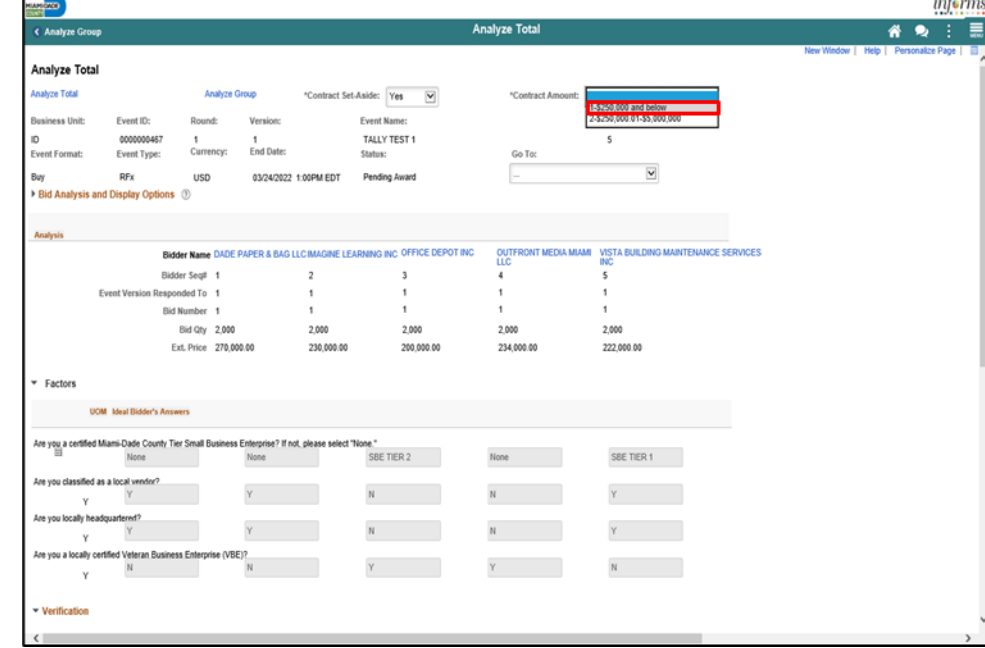

**Note**: Select the **Go To:** dropdown to view merged files and view vendor files

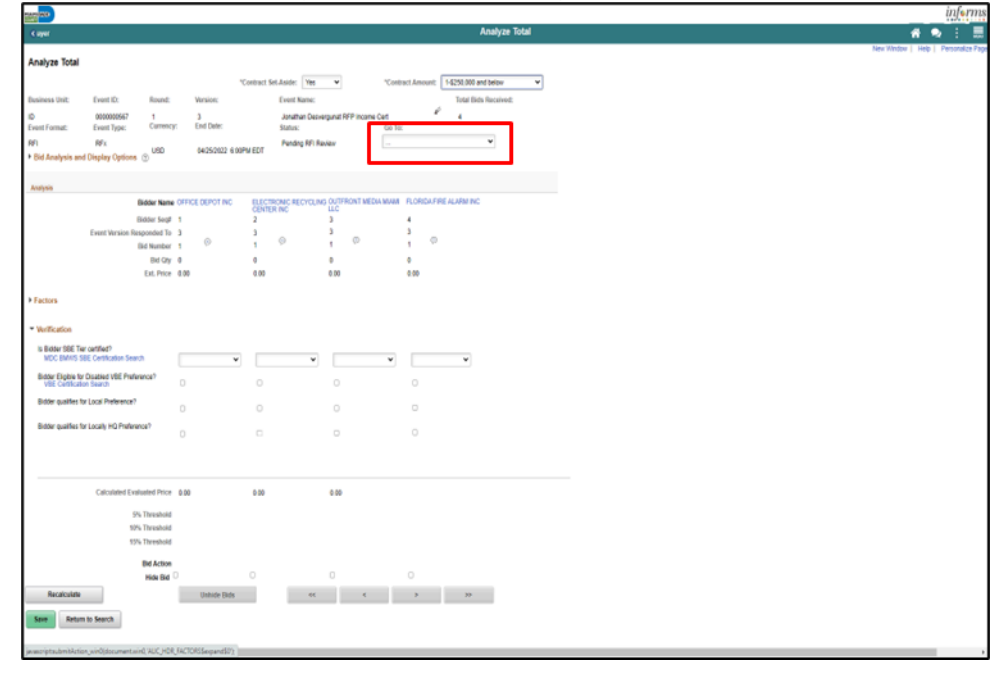

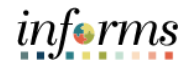

Lesson 3: Analyzing an Event by Group [optional] Select the Expand section **Bid Analysis and Display Options** button.

8. Select the applicable **Sort Bids By** and **Sort Order** options. Then select the **Analyze** button.

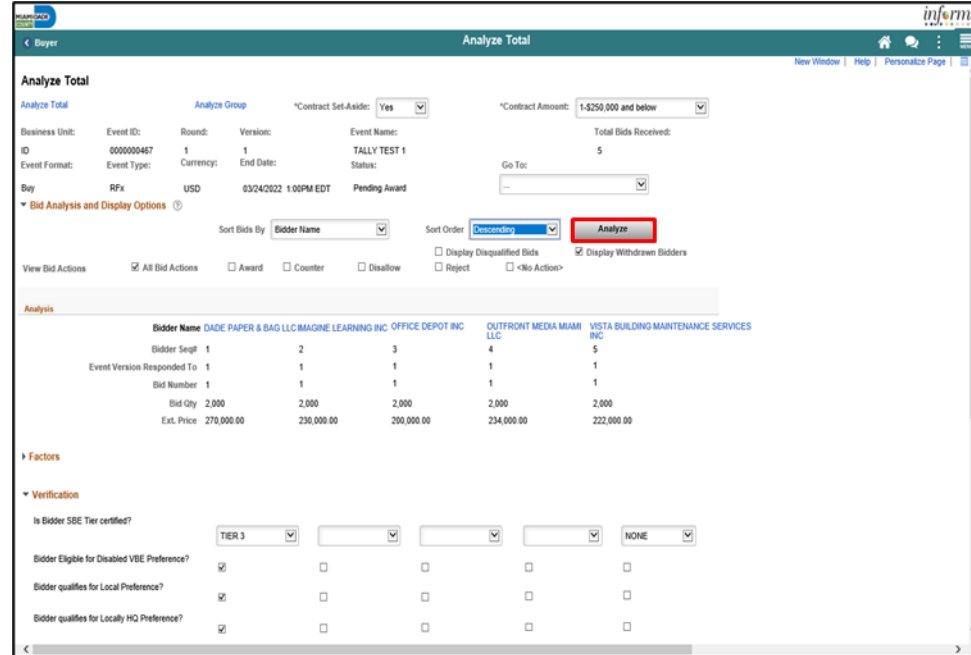

### 9. Select the **Expand section Factors** button.

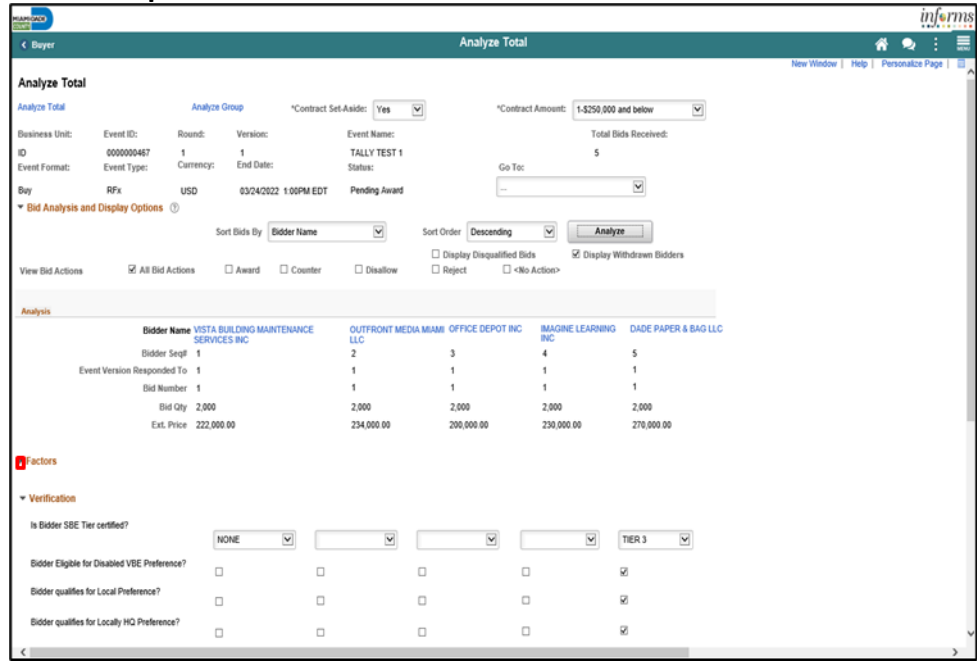

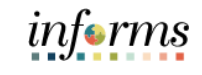

# Lesson 5: Analyzing an Event by Group

- **Module 7: Analyzing an Event**
- 10. Select the applicable options from the **Verification** section for each bidder.

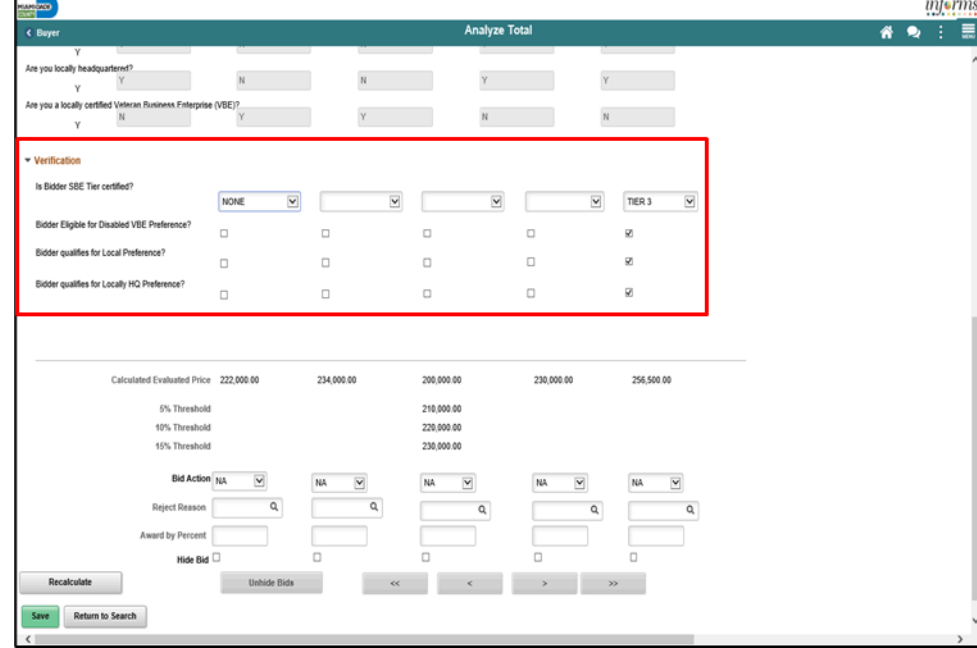

11. Select the **Recalculate** button.

#### 12. Select the Save

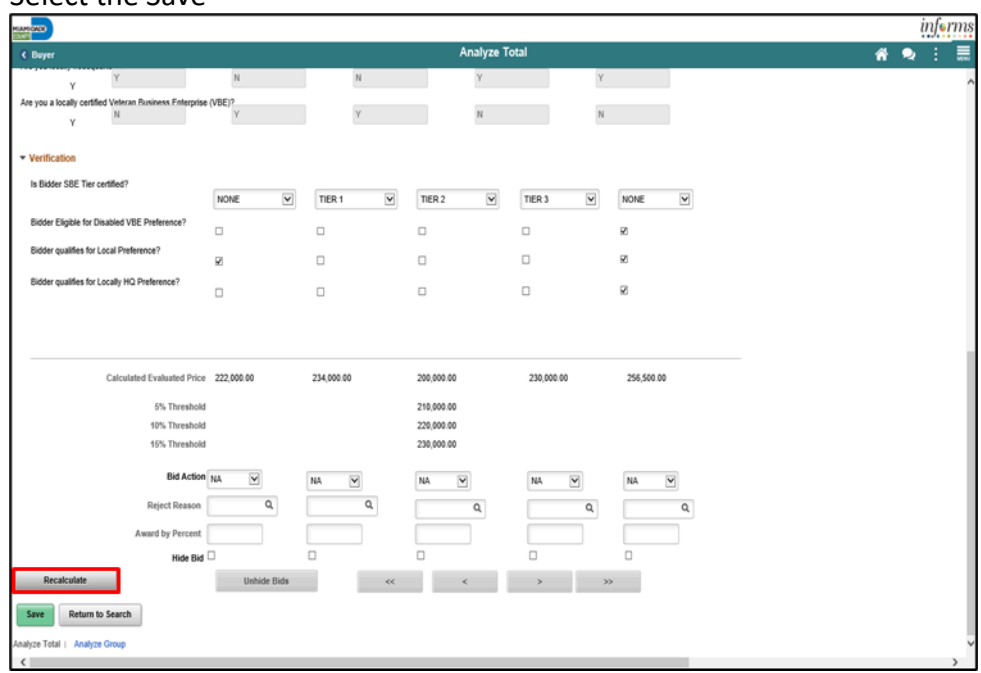

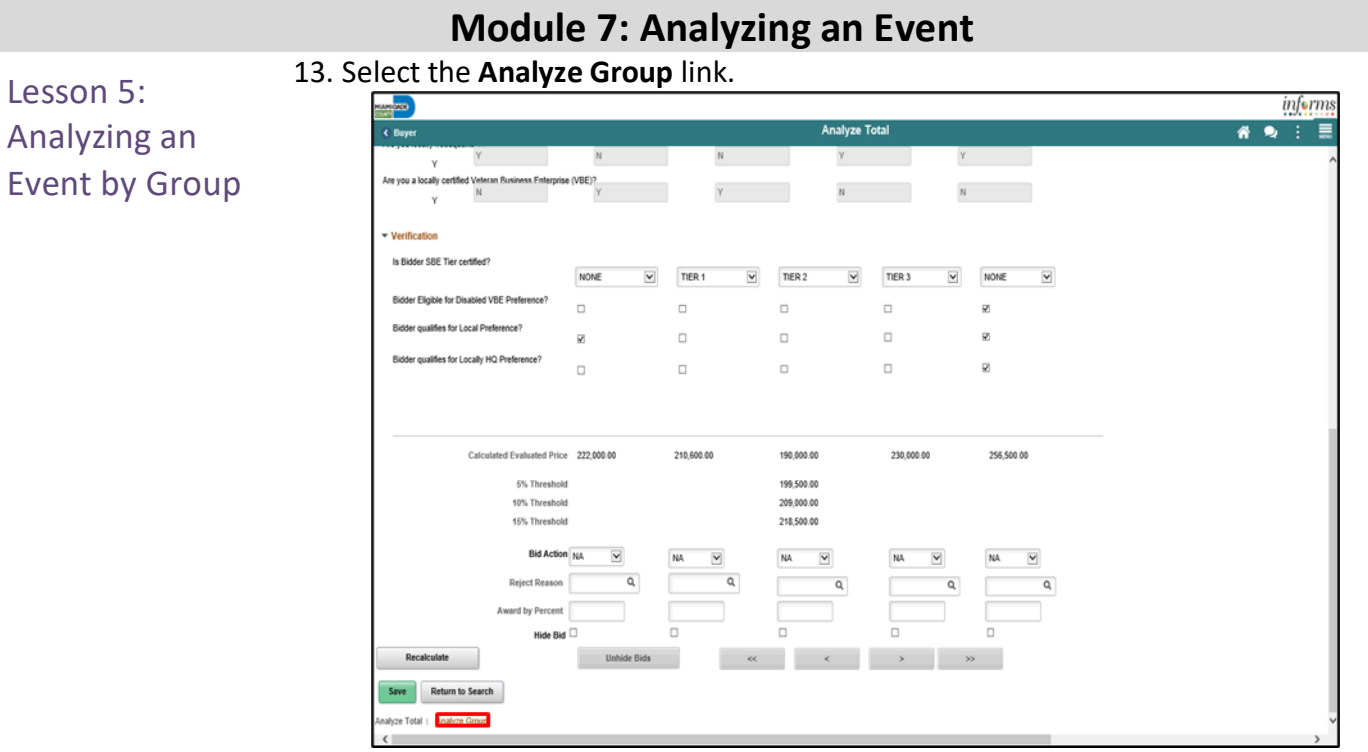

### 14. Select the **...Analyze Export** list item from the **Go To..** dropdown.

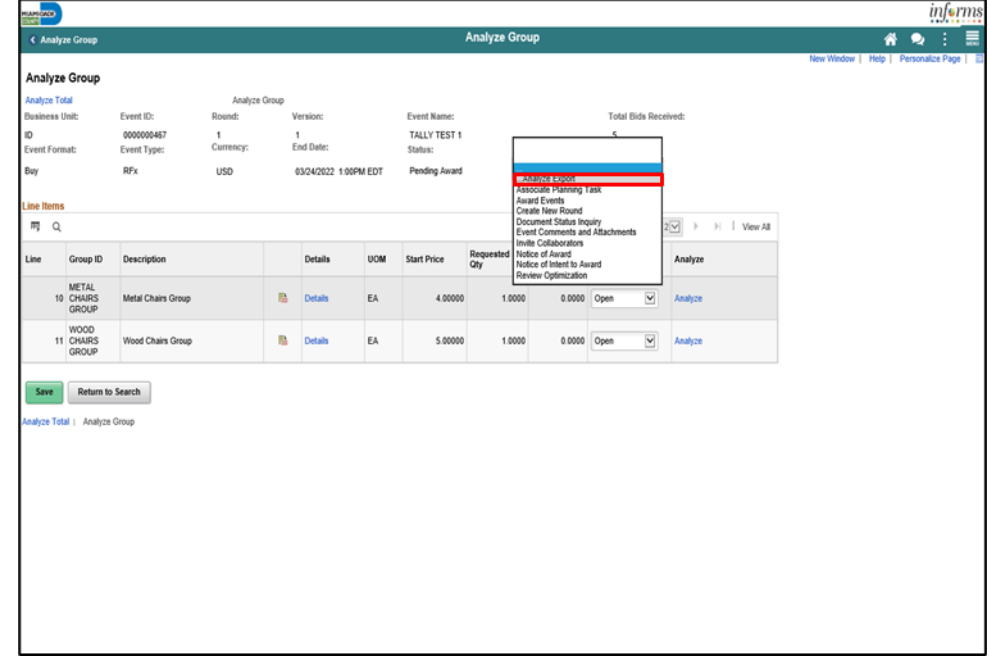

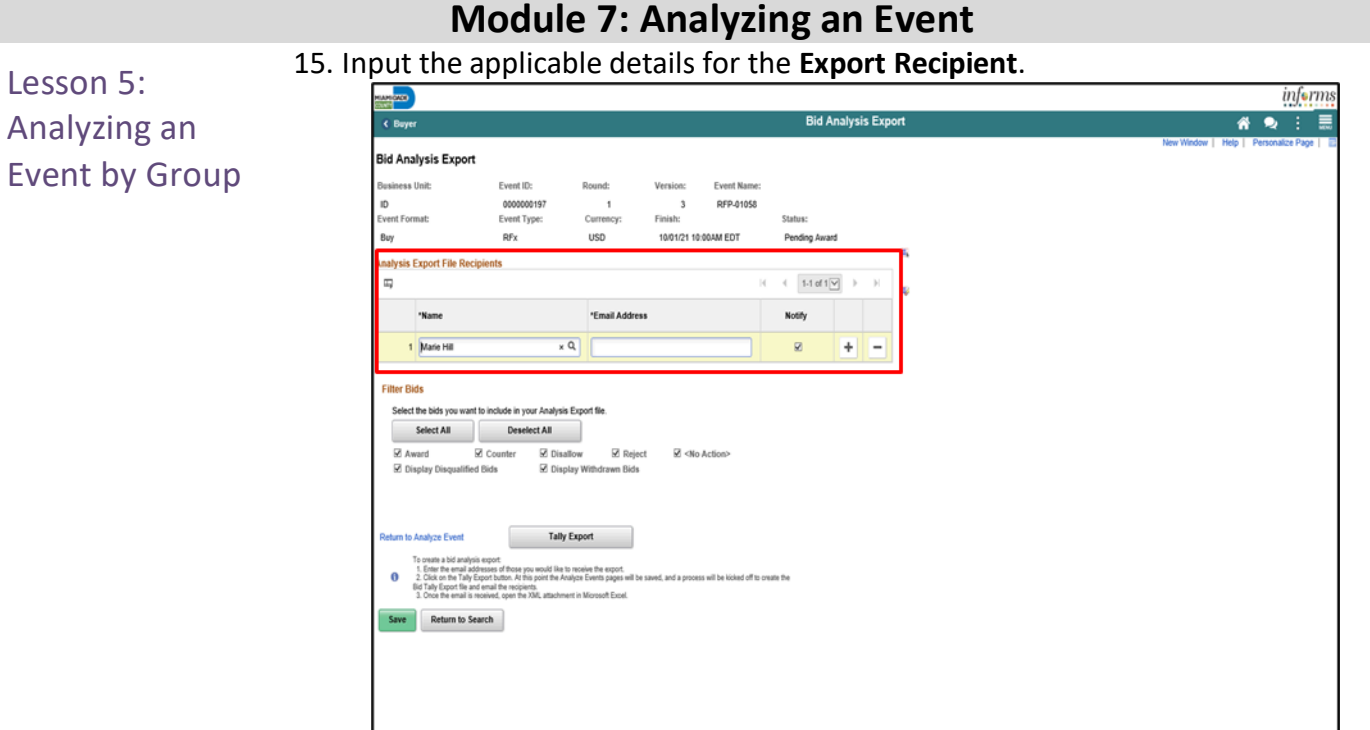

#### 16. Select the **Save** button.

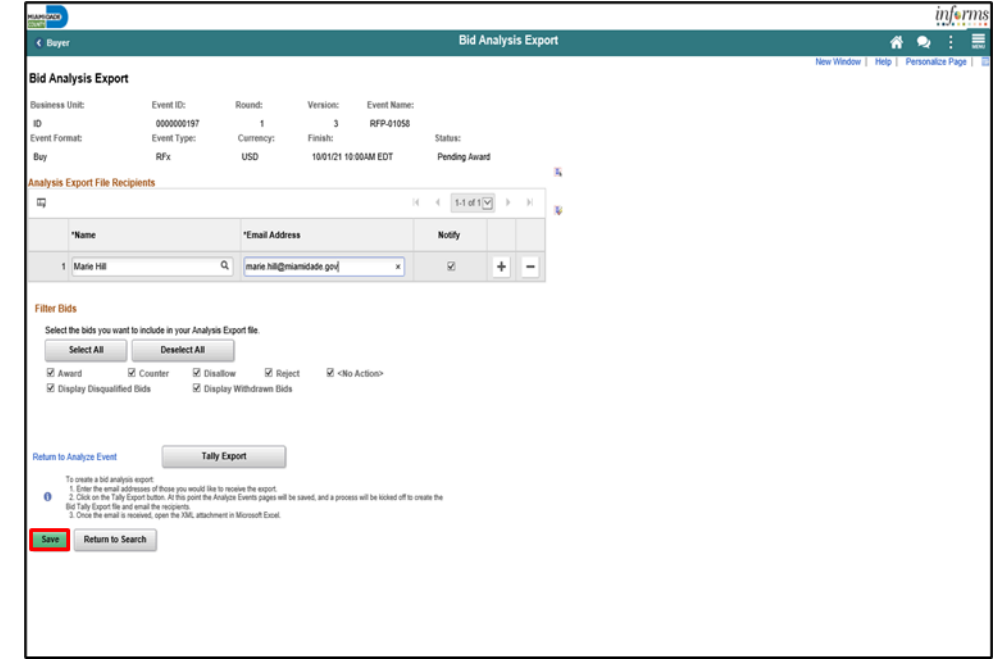

# **Module 7: Analyzing an Event**

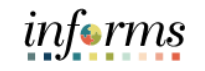

#### **Module 7: Analyzing an Event** 17. Select the **Tally Export** button. Lesson 5: informs Analyzing an **Bid Analysis Export**  $\overline{6}$  $\overline{\bullet}$   $\bullet$   $\overline{z}$   $\overline{z}$ **Bid Analysis Export** Event by Group .<br>Isiness Unit Event ID Event Name ID 000000019 3 RFP-01058 Finish -<br>vent Format Event Type Buy  $Rfx$ **USD** 10/01/21 10:00AM EDT Pending Award alysis Export File R  $\mathbf{R} = \left\{ \begin{array}{l} \mathbf{R} \mathbf{R} \mathbf{R} \mathbf{R} \mathbf{R} \mathbf{R} \mathbf{R} \end{array} \right.$  $\overline{m}$ "Email Address Notify 'Name x Q marie hill@miamidade.gov  $\mathbb{R}$   $\mathbb{R}$   $\mathbb{R}$   $\mathbb{R}$   $\mathbb{R}$ 1 Marie Hill **Filter Bids** Select the bids you vant to include in your Analysis  $\begin{tabular}{|c|c|} \hline \multicolumn{3}{|c|}{Select All} & \multicolumn{3}{|c|}{\hline \multicolumn{3}{|c|}{\hline \multicolumn{3}{|c|}{\hline \multicolumn{3}{|c|}{\hline \multicolumn{3}{|c|}{\hline \multicolumn{3}{|c|}{\hline \multicolumn{3}{|c|}{\hline \multicolumn{3}{|c|}{\hline \multicolumn{3}{|c|}{\hline \multicolumn{3}{|c|}{\hline \multicolumn{3}{|c|}{\hline \multicolumn{3}{|c|}{\hline \multicolumn{3}{|c|}{\hline \multicolumn{3}{|$ Market Market & Counter<br>Market State State State State State State State State State State State State State State State State State S  $\n **E**$  Reject  $\boxtimes$  <No Action> г Tally Export  $\sqrt{a}$ Save Return to Search

#### 18. Select the **Return to Analyze Event** link.

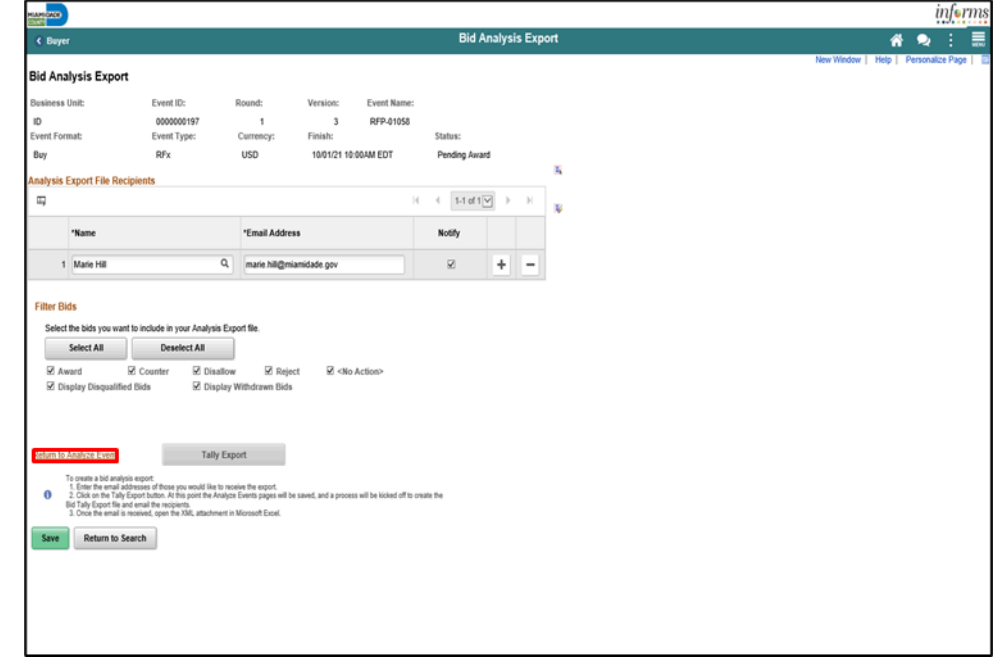

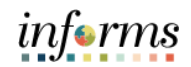

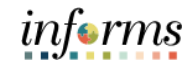

An email will be sent to the recipient containing an Excel spreadsheet with the bid details.

Lesson 5: Analyzing an Event by Group

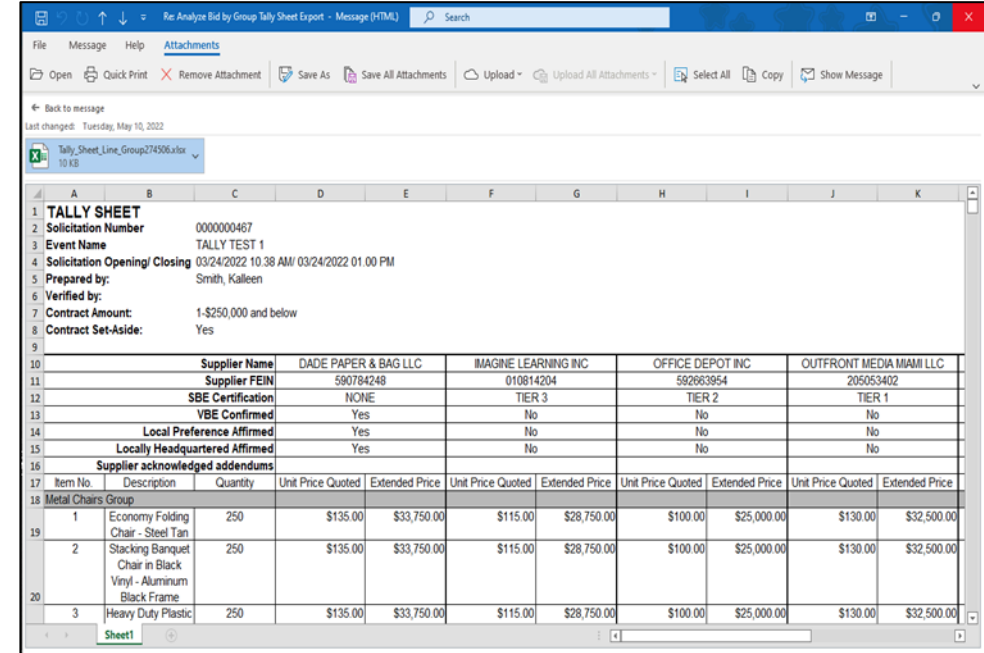

# informs **Module 7: Analyzing an Event** 19. Select the **Analyze Group** link.

# Lesson 5: Analyzing an Event by Group

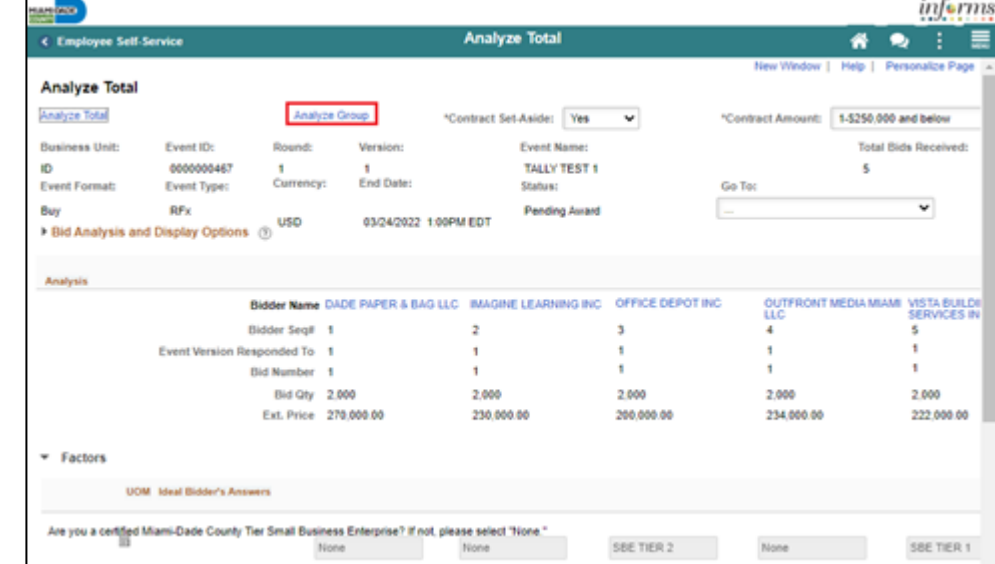

### 20. Select the **Analyze** link.

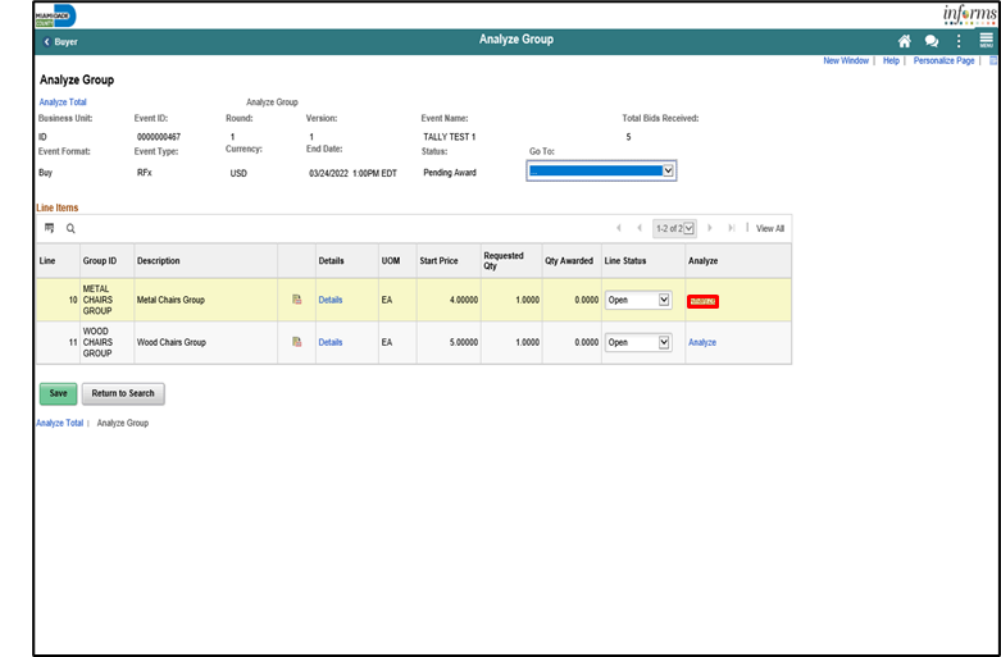

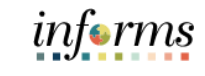

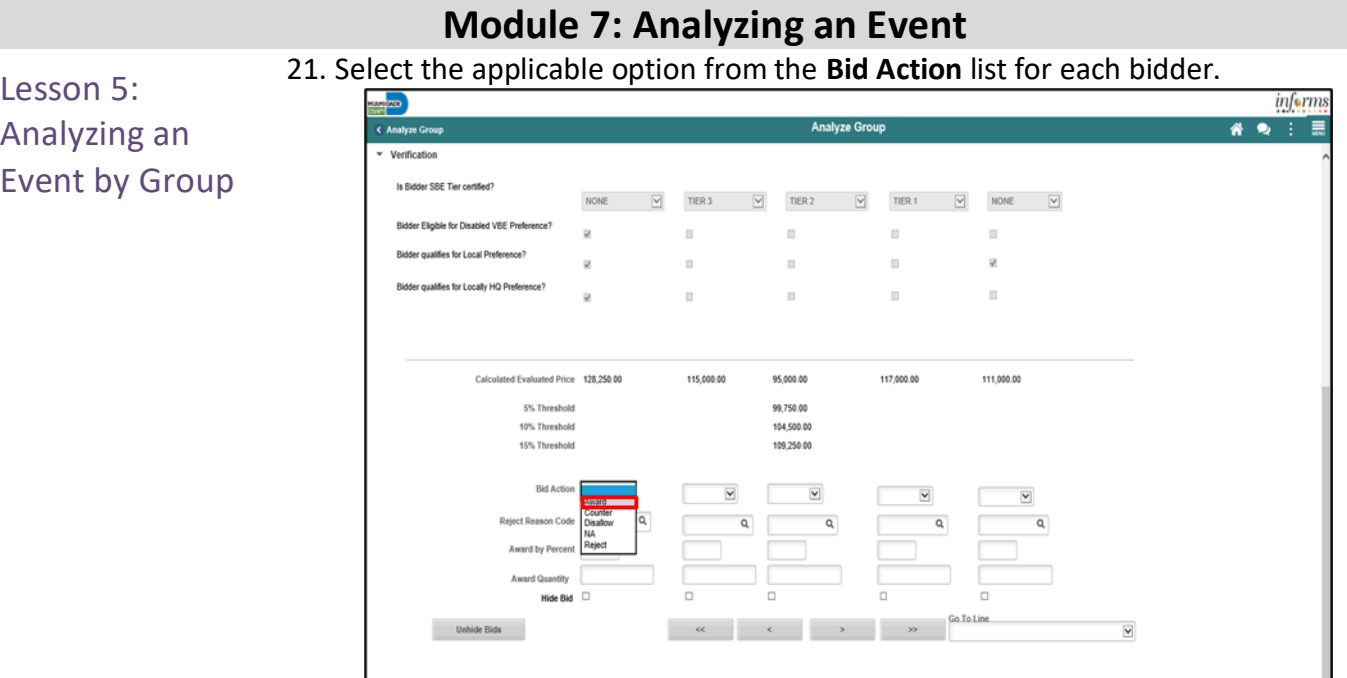

22. Enter '100' into the **Award by Percent** field.

 $\n **EXAMPLE 2 Apply**\n$ 

**Note:** Selecting 100 percent is part of the analysis of the bids and will not award the contract. Refer to Module 8 for information on awarding events.

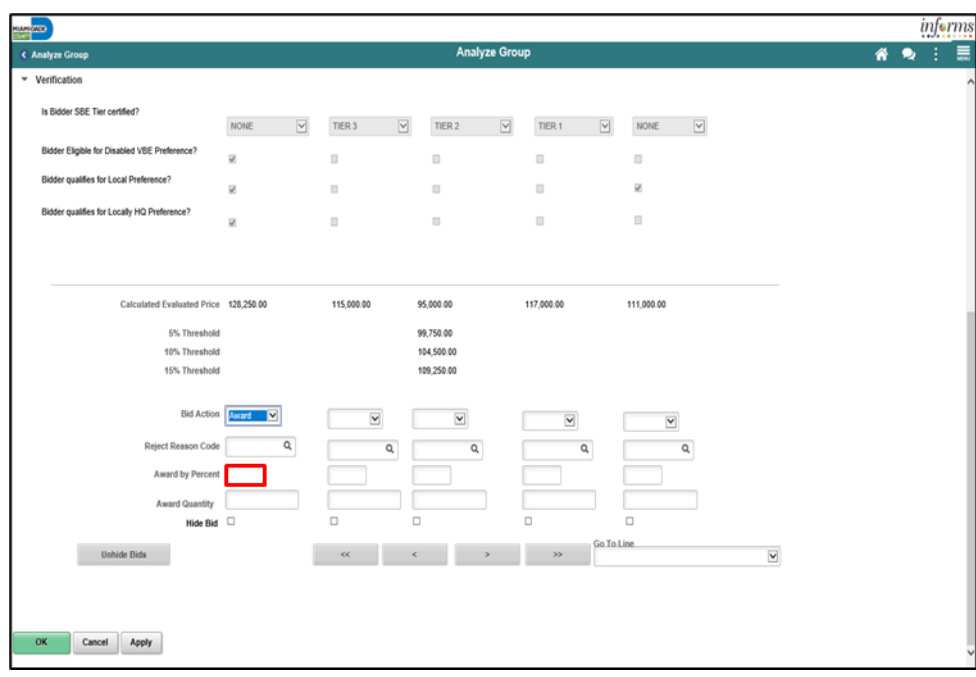

# Lesson 5: Analyzing an Event by Group

### 23. Select the **Next Group** button.

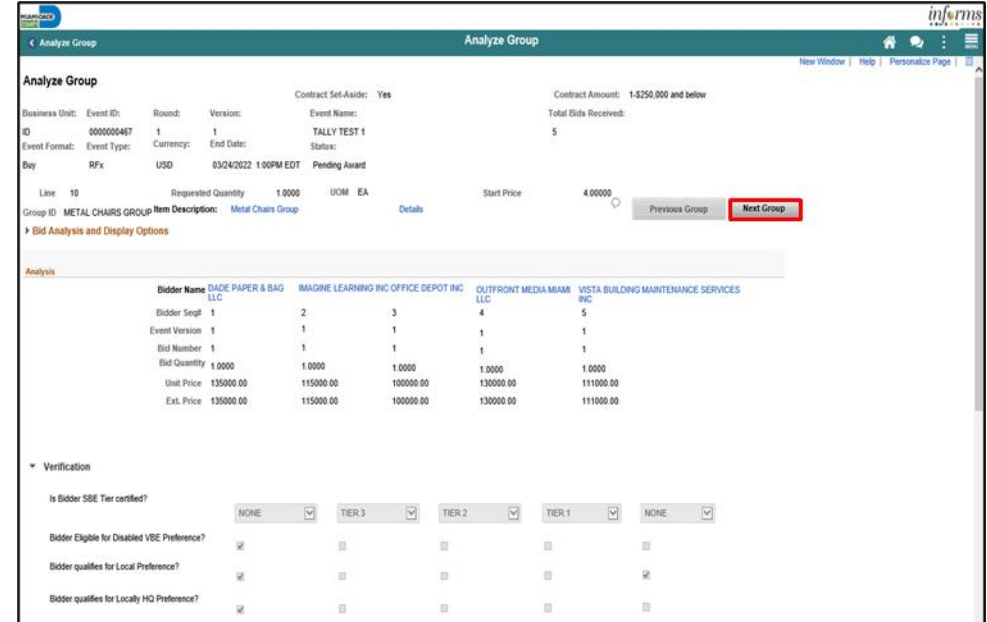

**Note**: Repeat steps 26 – 28 for each group. 24. Select the **OK** button.

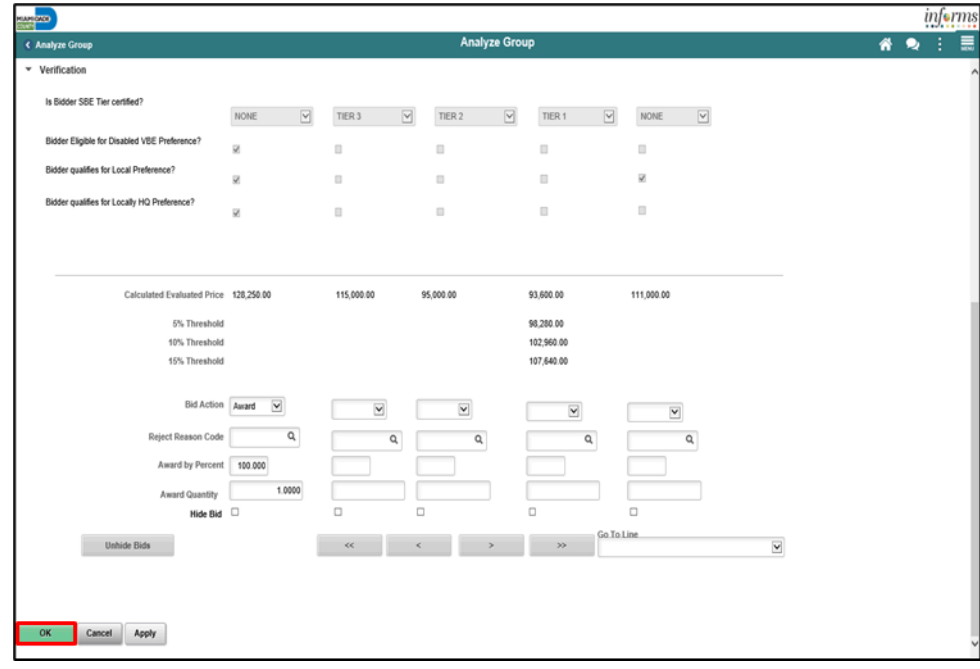

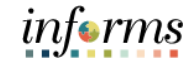

# informs

# **Module 7: Analyzing an Event**

#### 25. Select the **Save** button.

# Lesson 5: Analyzing an Event by Group

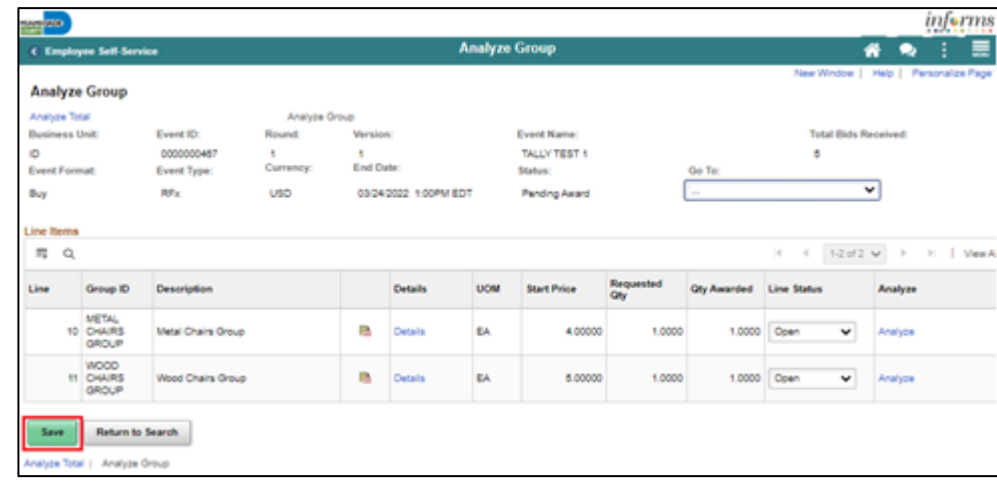

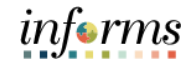

Lesson 6: Analyze an RFI Event

An RFI Event does not have an itemization of cost to analyze within INFORMS. Therefore, the analysis of an RFI event must take place outside of the system and based upon the requirements of the issued solicitation.

Acknowledgment of the review of the documents is the extent to which an analysis is completed within the system. Therefore, it is the responsibility of the Buyer to ensure compliance as the evaluation is not based on monetary review of the tally sheet.

Navigate to: **Finance/Supply Chain (FSCM) > Supply Chain Operations > Buyer** 1. Select the **Manage Sourcing Events** pane.

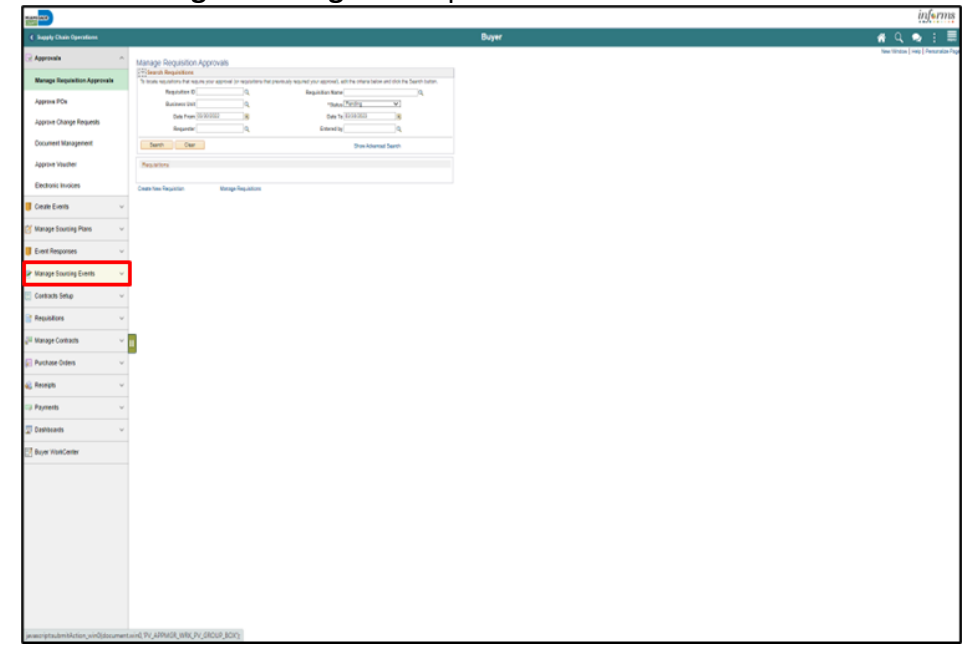

2. Select the **Event Workbench** pane.

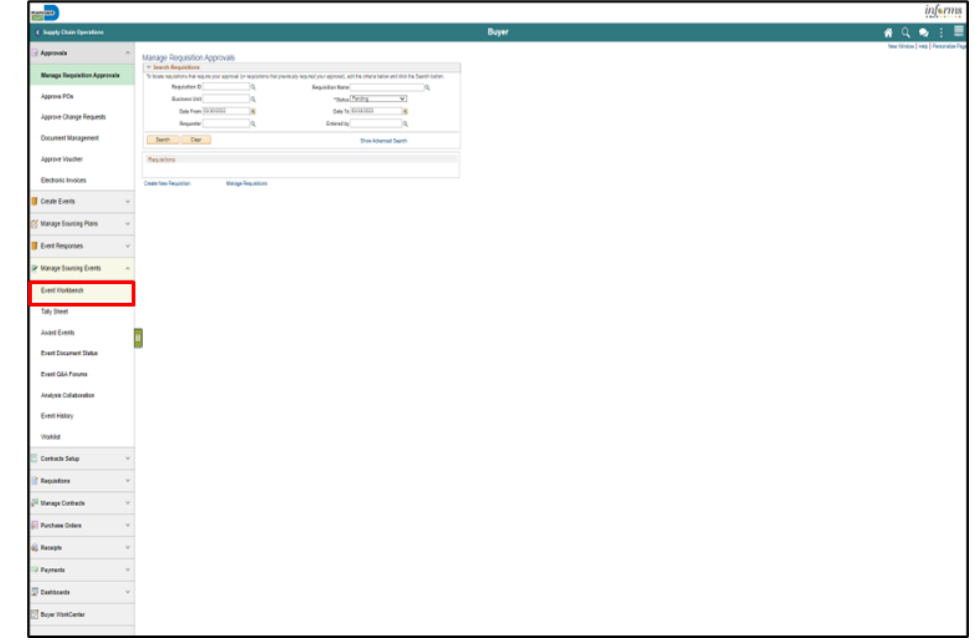

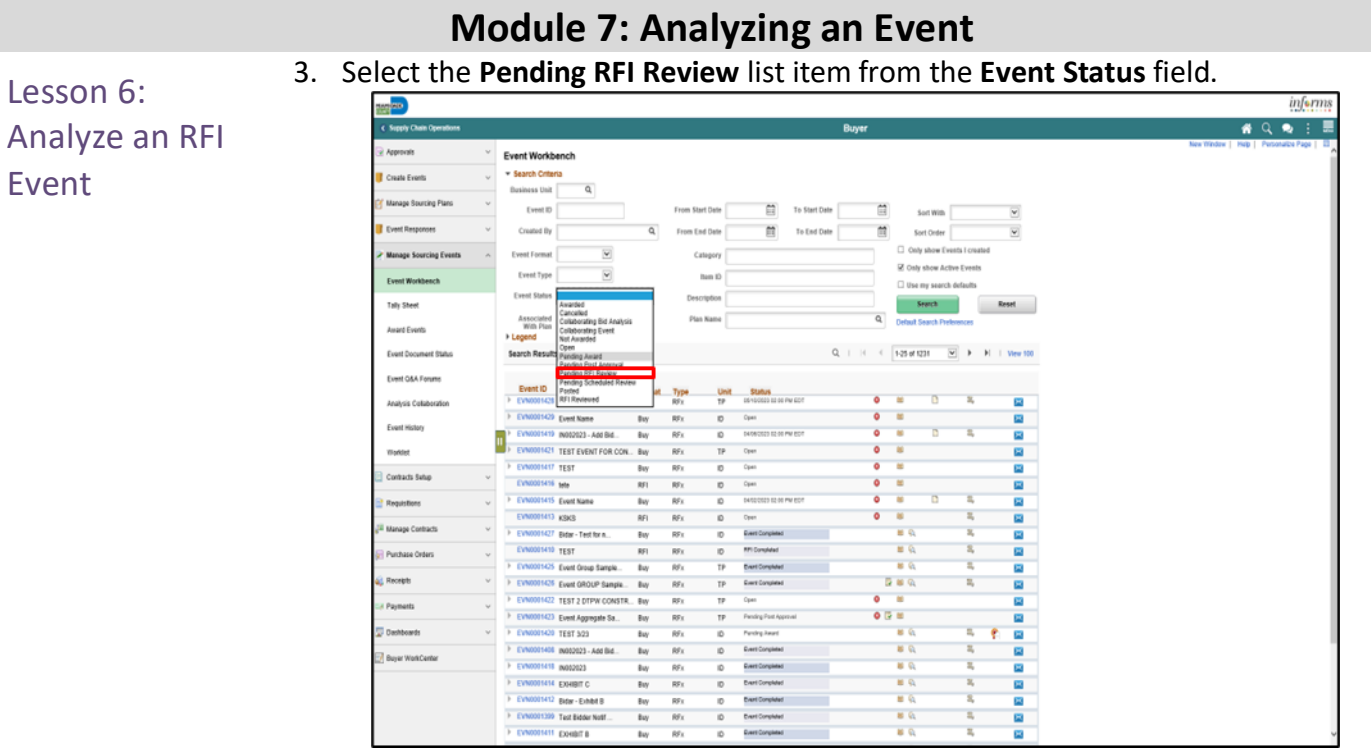

#### 4. Select the **Search** button.

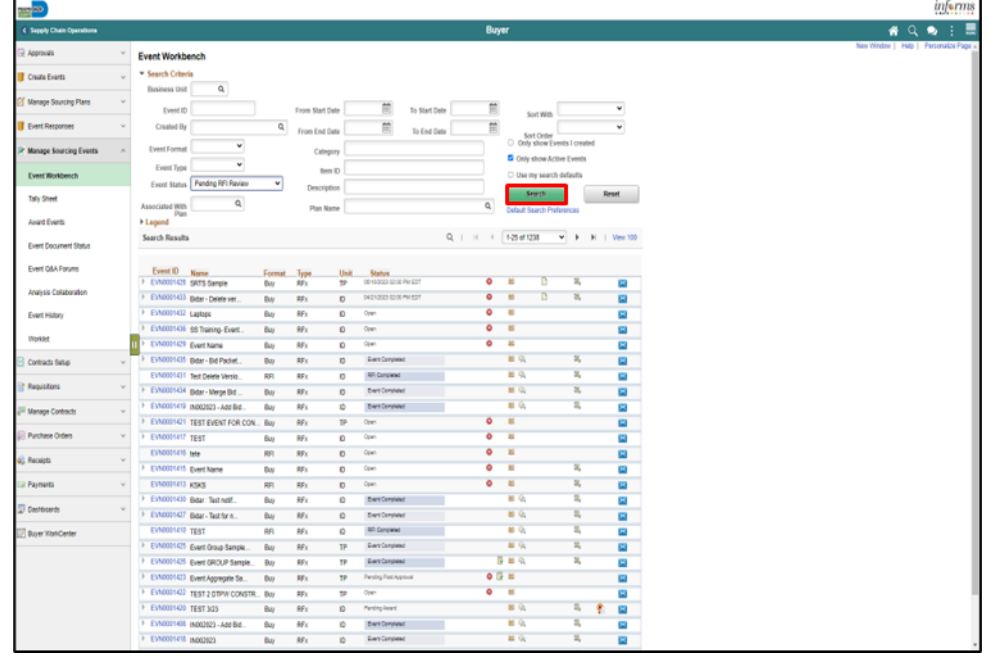

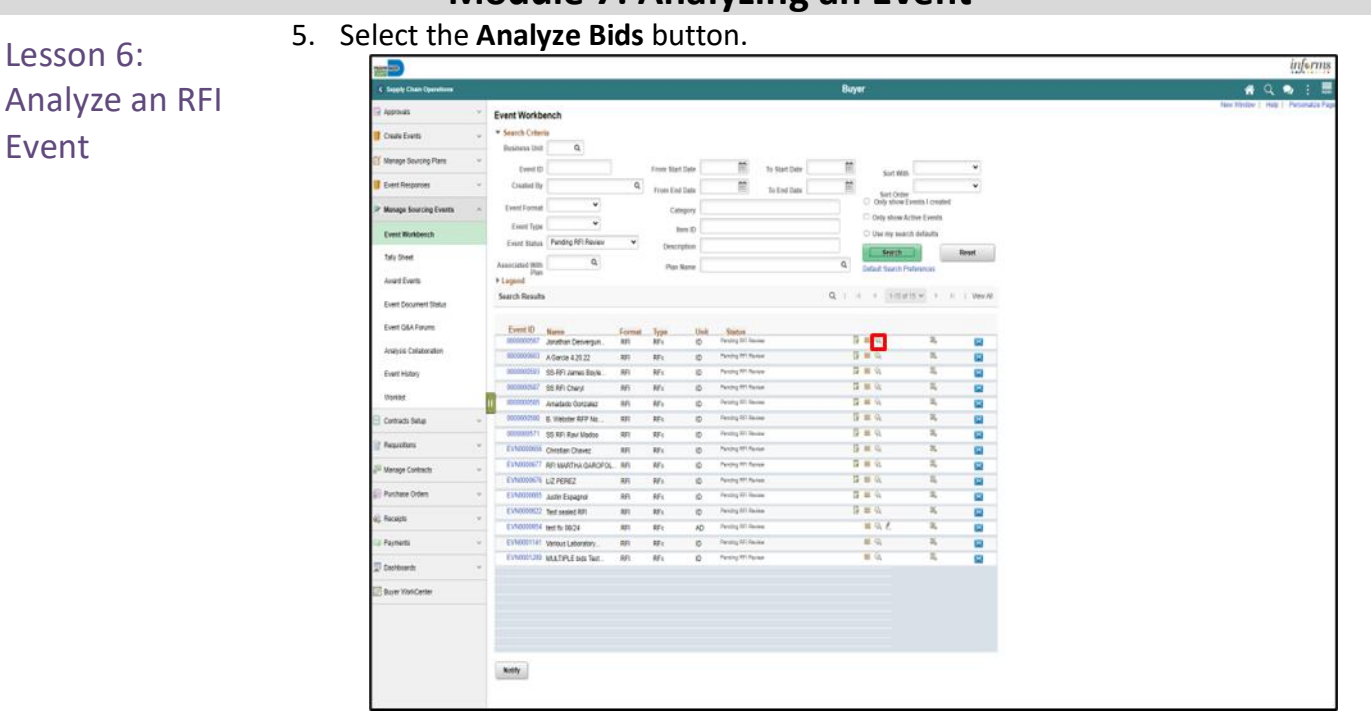

6. Select the applicable choice from the **Contract Set-Aside** list.

7. Select the applicable choice from the **Contract Amount** list.

**Note:** The two fields may be left blank and will not affect the change in status for this portion.

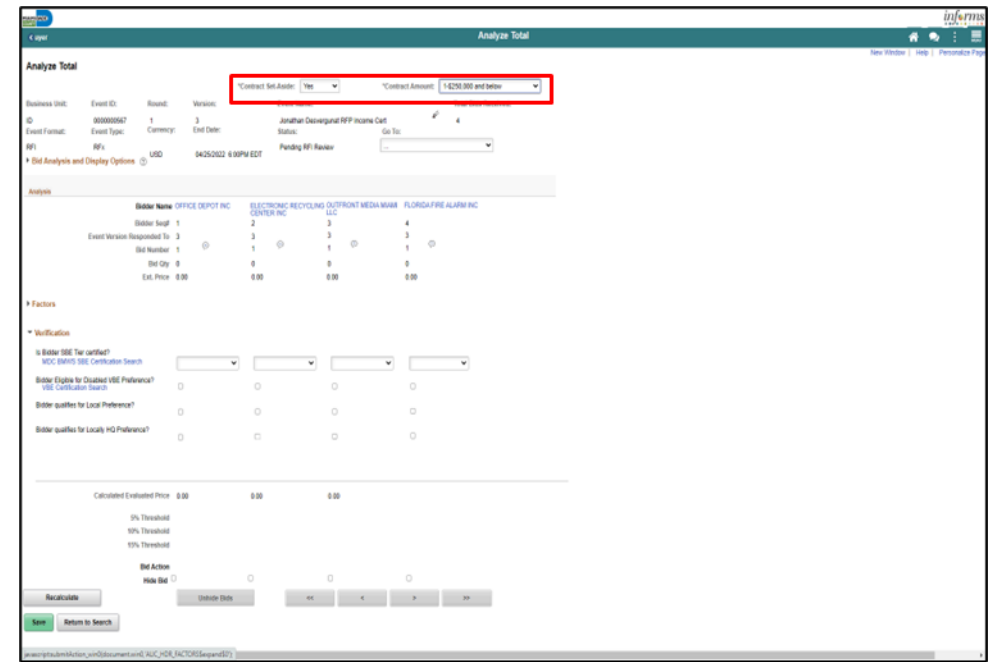

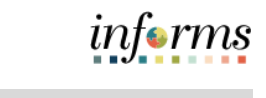

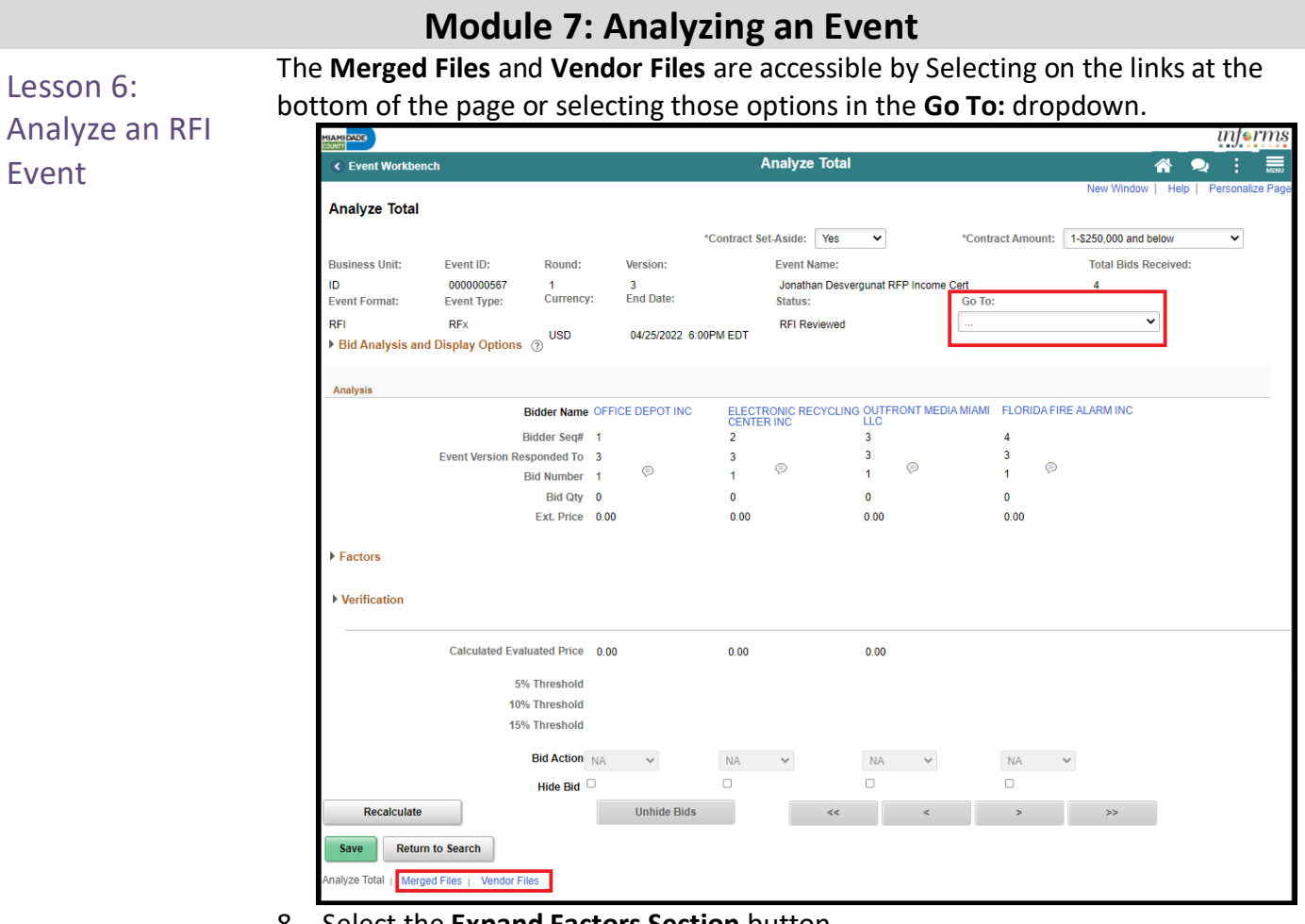

### 8. Select the **Expand Factors Section** button.

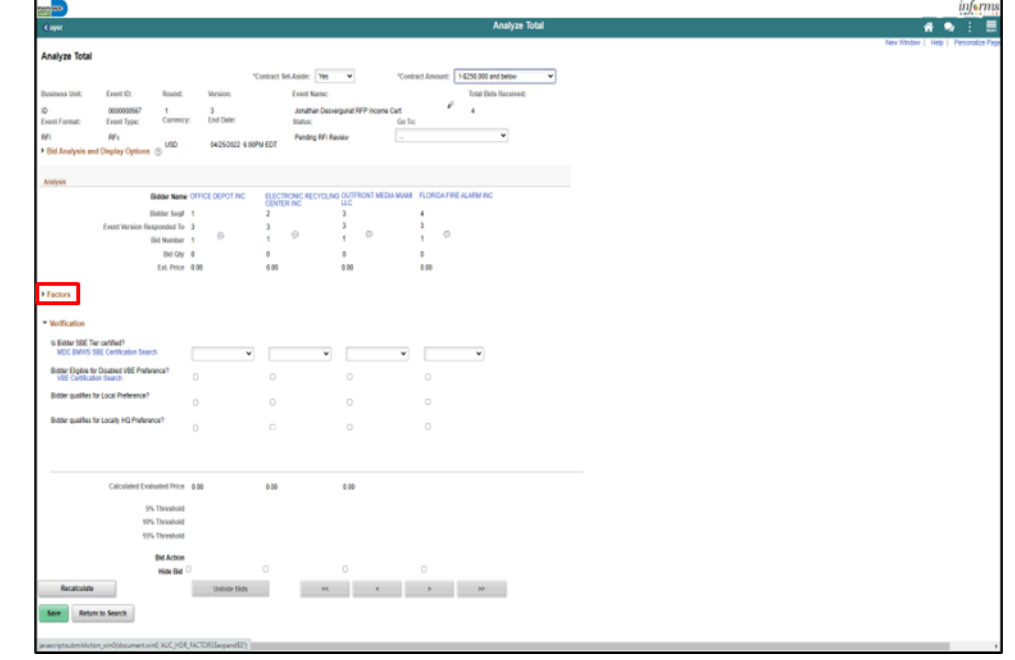

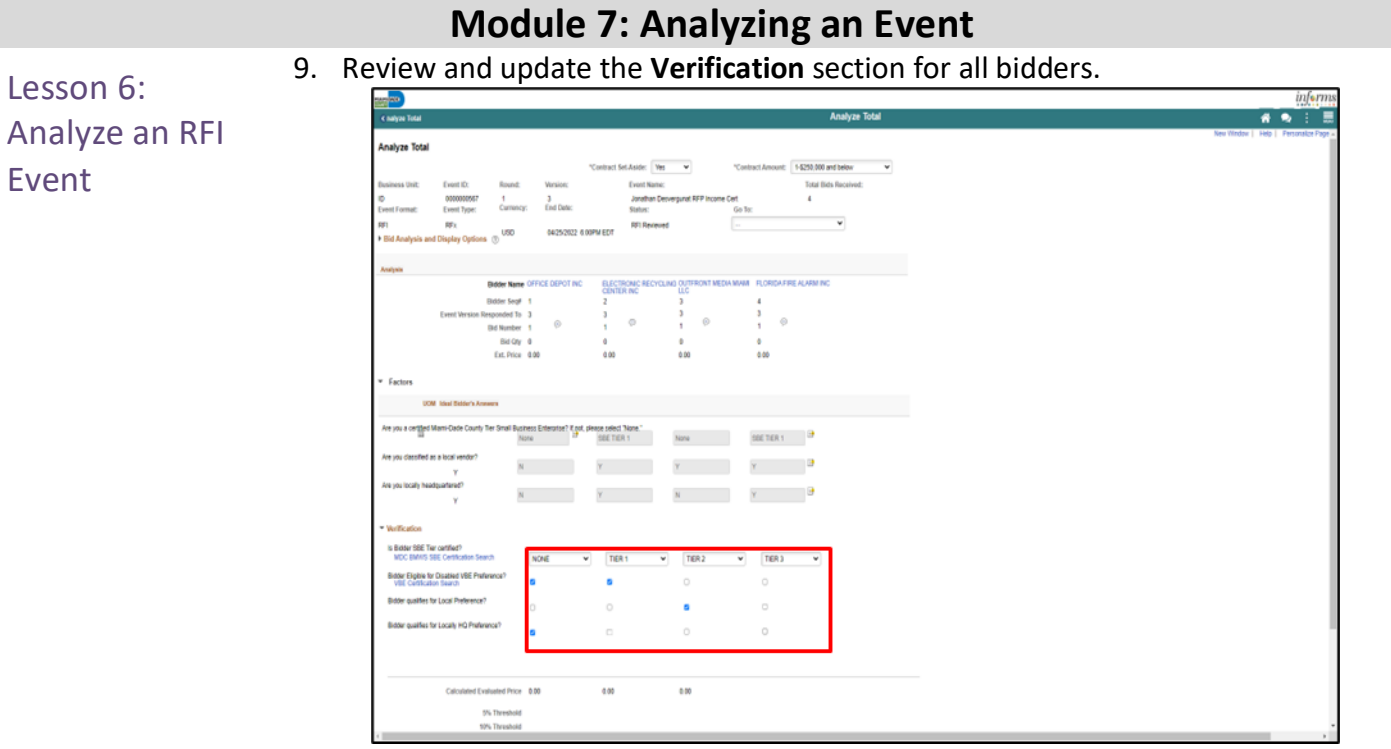

#### 10. Select the **Change RFI Status to Reviewed** button.

**Note**: The RFI status change should only be updated when the RFI is ready to be awarded a contract and after analysis has been conducted outside of INFORMS.

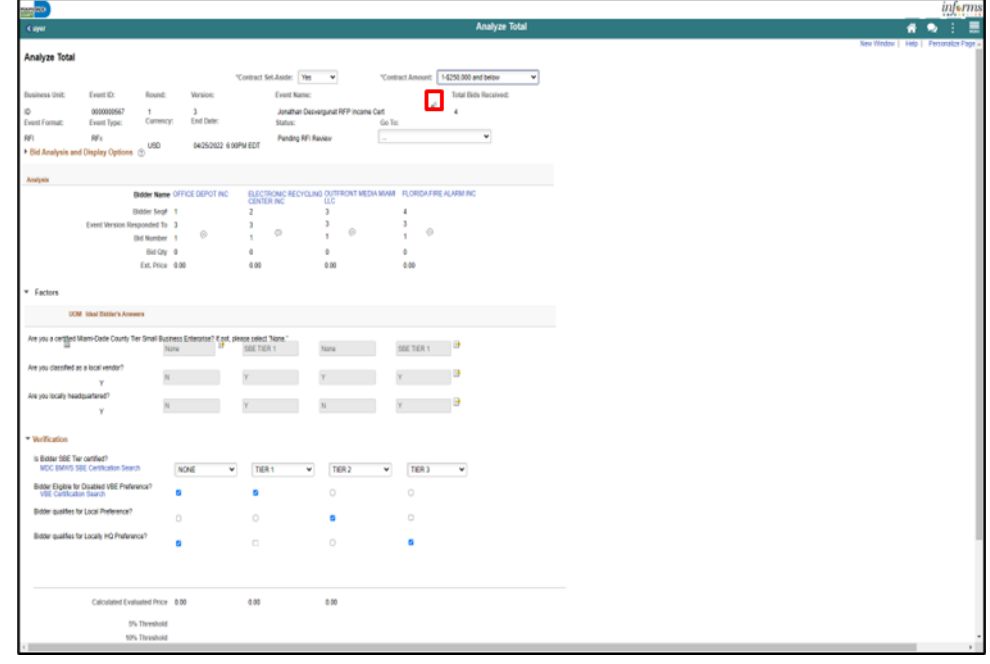

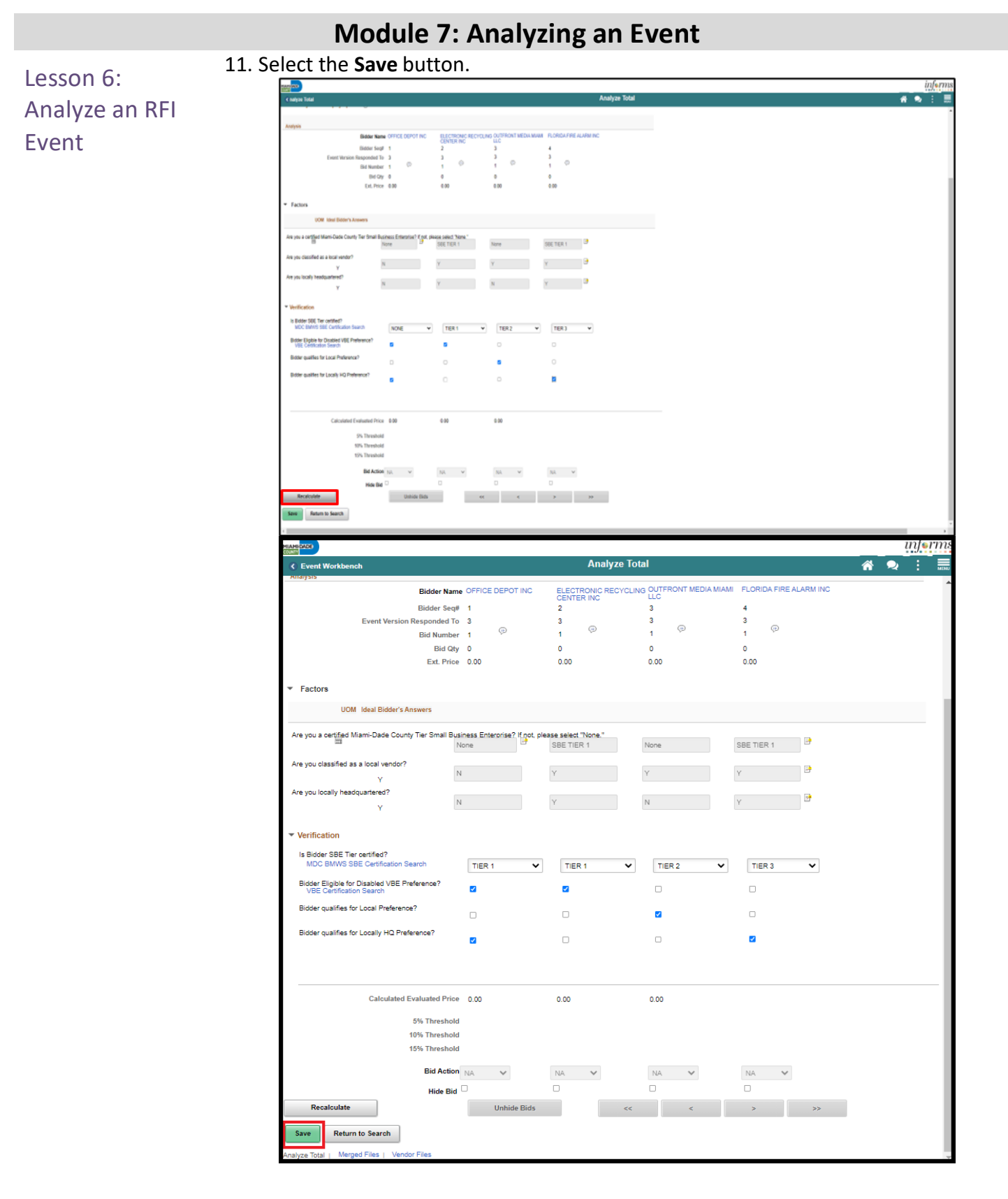

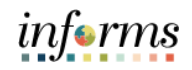

Module 7: Now that the lesson has been competed, users should be able to:

- Analyzing an Event Summary
- View Merged Files and Vendor Files
- Review Forms and Addendum
- Analyze an Event by Aggregate
- Analyze an Event by Line
- Analyze an Event by Group
- Analyze an RFI Event

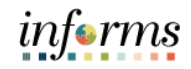

# **Module 8: Award a Buy Event**

Module 7: At the conclusion of this lesson, the user will be able to:

- Overview
- Award a Buy Event
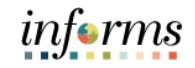

Lesson 1: Introduction After an Event has been analyzed, the Event will be awarded to the Supplier. The system will not allow posting the award until the Supplier is fully approved by Procurement and Finance.

> Strategic Sourcing allows for both Bidders and Suppliers to submit bids. In INFORMS, a contract and/or a purchase order can only be issued to Suppliers. In the event a Bidder is pending an award, staff are to advise the Bidders to work with the Vendor Outreach & Support Section of Procurement Department for additional guidance on how to become a fully registered Supplier.

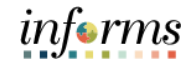

Navigate to: **Finance/Supply Chain (FSCM) > Supply Chain Operations > Buyer**

1. Select **Manage Sourcing Events** option in the navigation pane.

Award a Buy Event

Lesson 1:

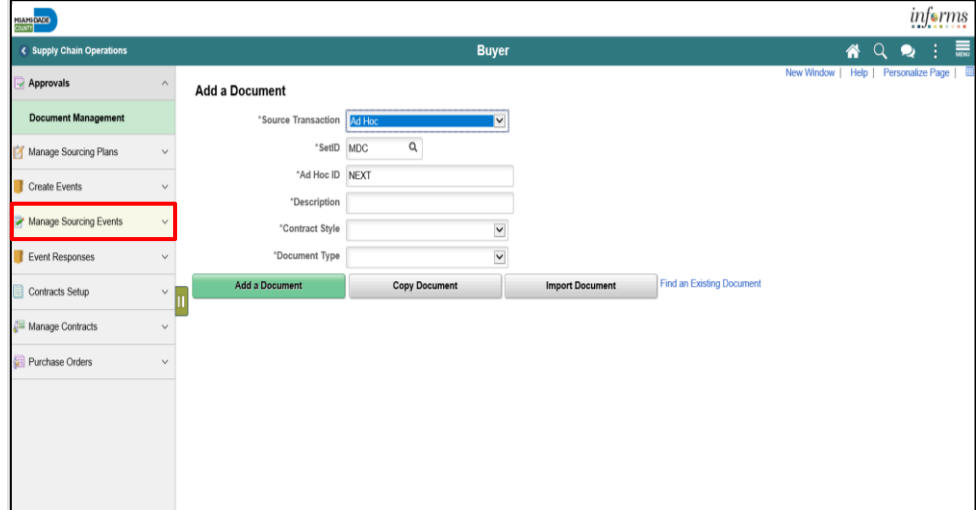

2. Select **Award Events** object in the navigation pane.

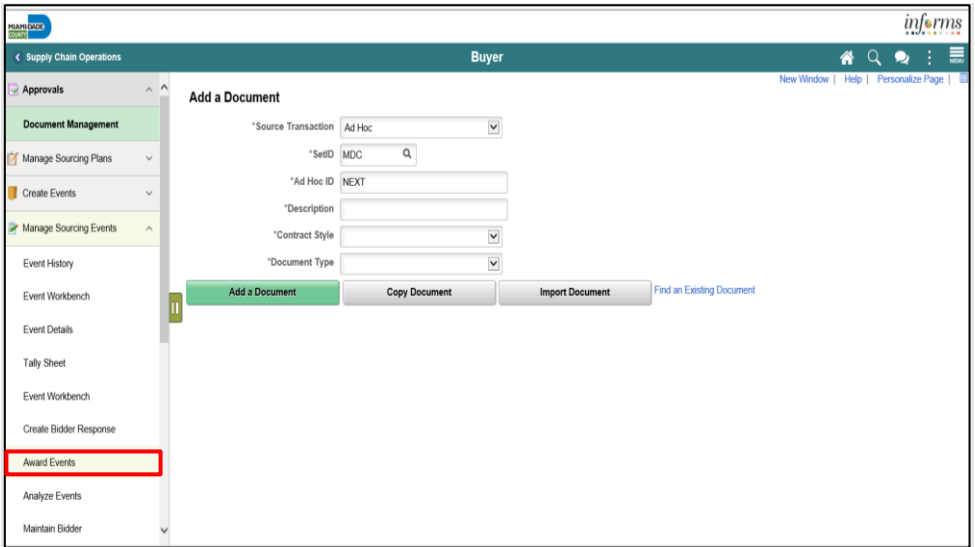

# informs

# **Module 8: Award a Buy Event**

3. Input the applicable search parameters then select the **Search** button.

#### Lesson 1: Award a Buy Event

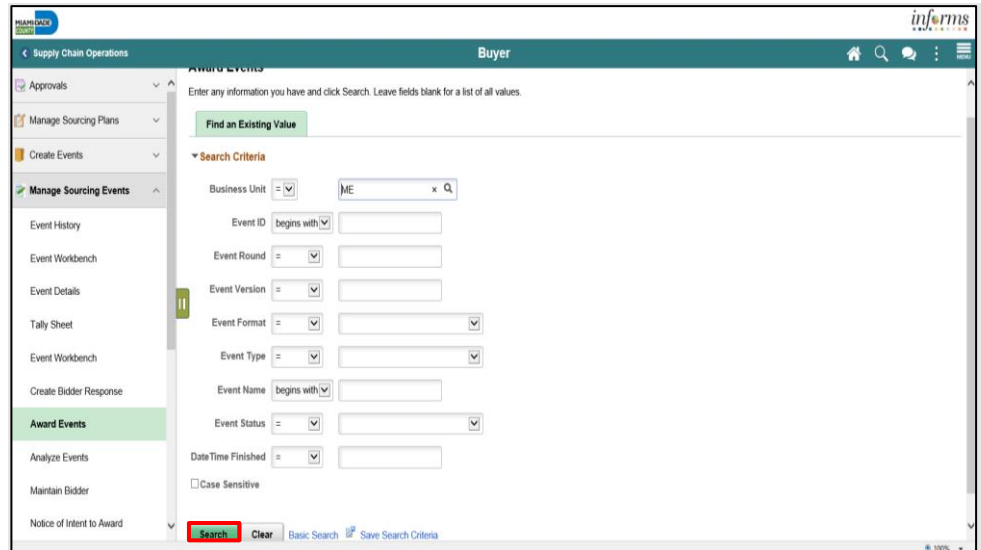

#### 4. Select the **Event**.

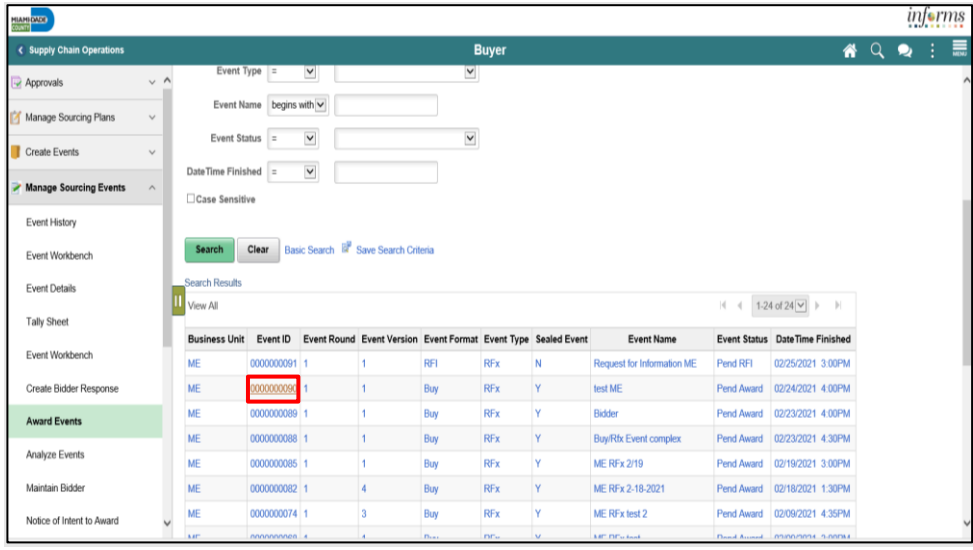

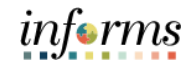

#### Lesson 1: Award a Buy Event

5. Select **Procurement Contract** from the **Award Type** list. **Note:** This option will create a child contract that will need to be related to a parent contract.

#### **Note**: Select **Purchase Order** as the **Award Type**, for Small Purchase Orders only.

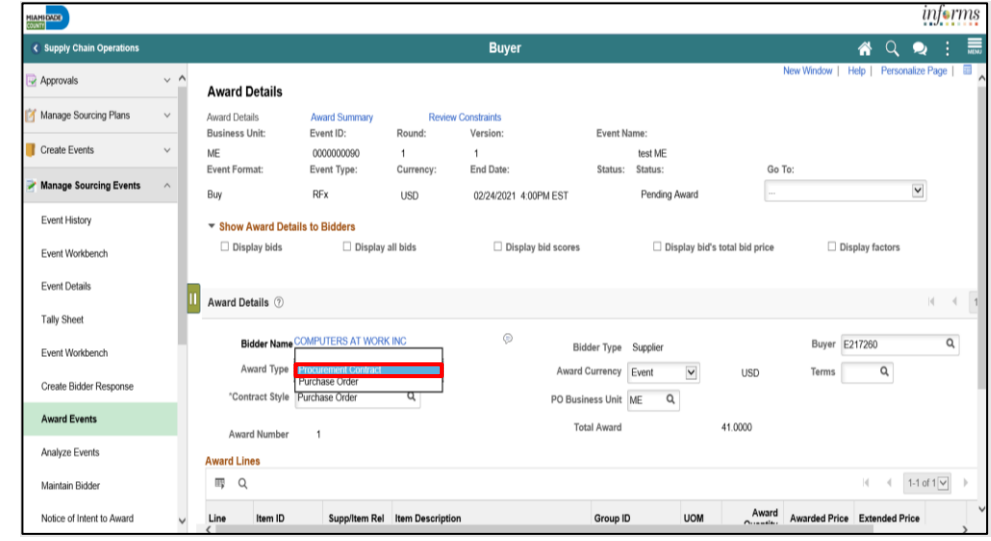

#### 6. Select **Purchase Order** from the **Contract Style** list.

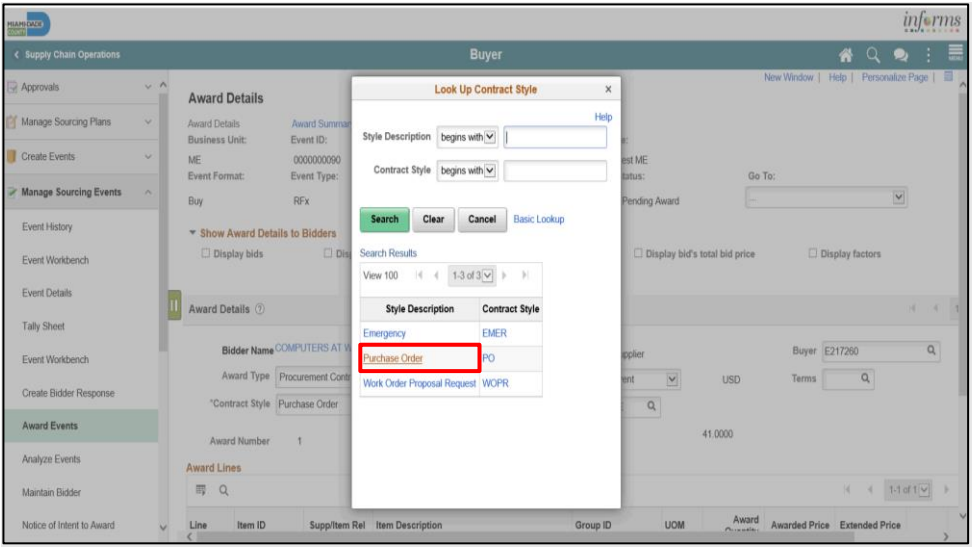

### Lesson 1: Award a Buy Event

7. Select the desired information in the **PO Business Unit** field. **Note**: The system will not allow posting of the award until the Supplier is fully approved by Procurement and Finance*.* The Bidder Type displays if the vendor is a Bidder or a Supplier. *For any vendor related issues, contact Procurement's Vendor Outreach and Support Services (VOSS Services).*

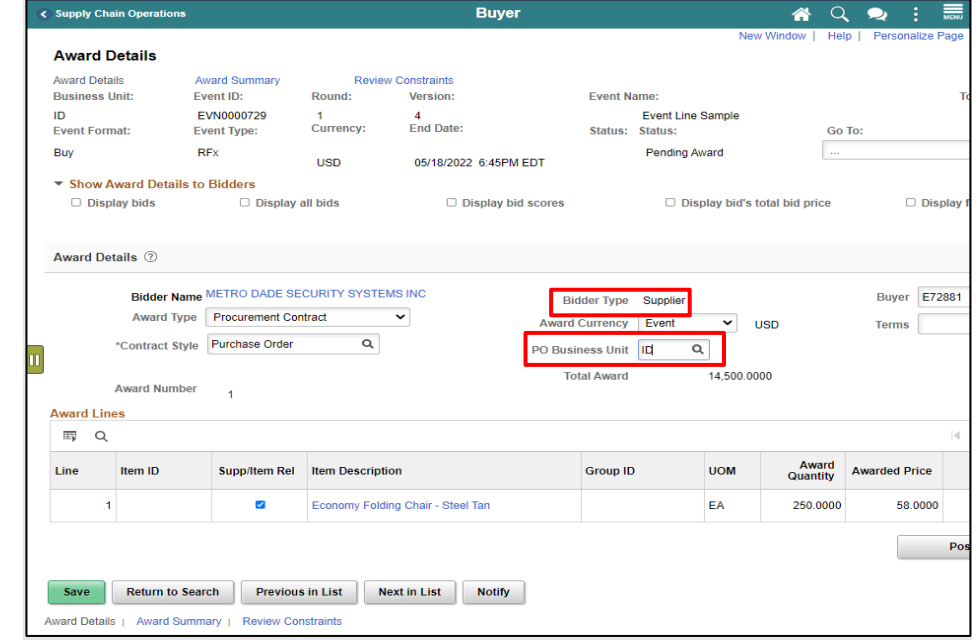

#### 8. Select the **Post Award** button.

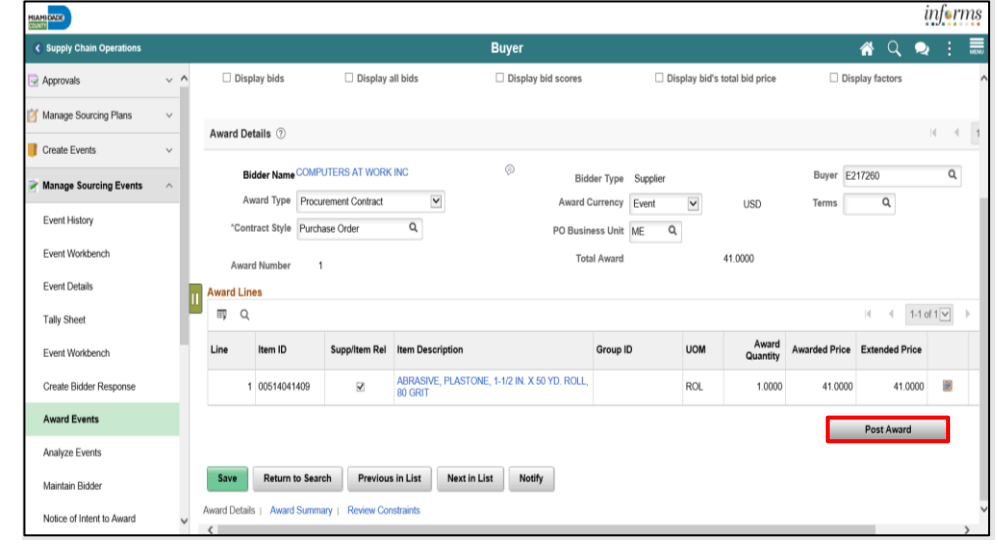

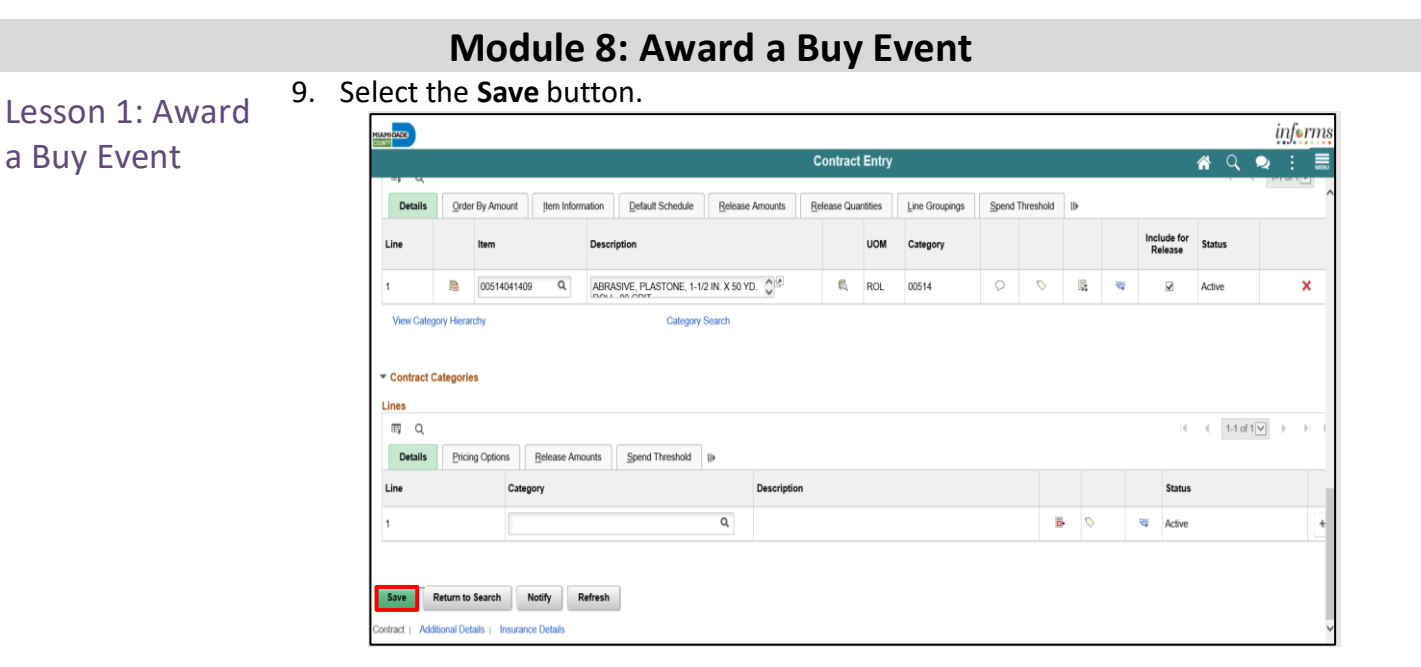

Once the post award button is selected, a Child Contract is created. There are specific areas of the Contract that a Buyer must update after the Contract is created. **Note**: This is specific to Contracts created via Awarded Sourcing events.

- 1. Uncheck the Corporate Contract checkbox
- 2. Add the Business Units in the Contract Control Section
- 3. Update the Purchase Order BU defaults
- 4. Remove the maximum amount that is populated automatically on the contract
- 5. Update the Release Quantities, if necessary.
- 6. Associate the child contract to the Parent (GMS) contract.

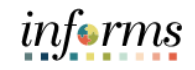

Lesson 2: Change Event Status to Not Awarded

There are times when an event cannot be awarded, and the status must be changed to Not Awarded.

Below are instances that may require the Buyer to update the lines and/or groups if an event to reflect the current status from pending award to not awarded.

- Bids received are over the estimated budget or funds have been allocated to a different project.
- Goods/services requested through event are no longer necessary, items are obsolete, etc.; in more detail, pursuant to Miami-Dade County General Terms and Conditions sub-section 1.5, Award of a Solicitation, Bids may be awarded to the responsible Bidder meeting all requirements as set forth in the Solicitation. The County reserves the right to reject all Bids, to waive irregularities or technicalities and to re-advertise for all or any part of this Solicitation, as deemed in its best interest. The County shall be the sole judge of its best interest.
- Resoliciting of the goods/service is needed, i.e., change of scope is not addressed on the current solicitation and warrants a new solicitation.
- No bids received.
- Bids received are deemed non-responsible.
- Partially awarding an event.

Closing the lines/groups to not awarded will allow the Buyers of an event to resolicit under a new event particularly if the information is derived from a requisition. This information can be copied from requisition once more.

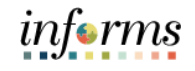

Navigate to: **Finance/Supply Chain (FSCM) > Supply Chain Operations > Buyer**

Lesson 2: Change Event Status to Not Awarded

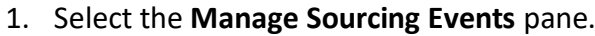

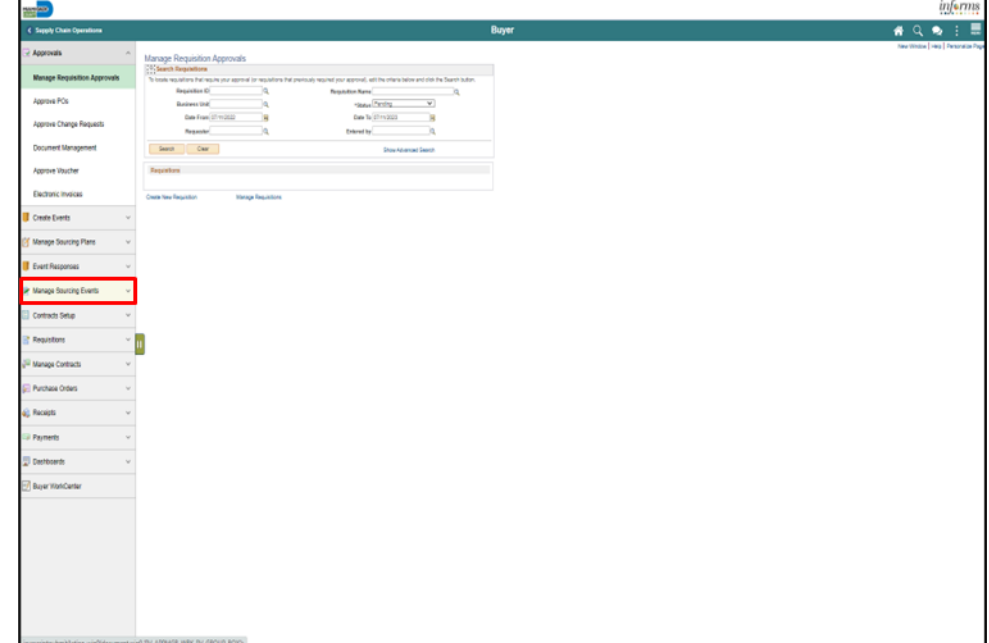

#### 2. Select the **Event Workbench** pane.

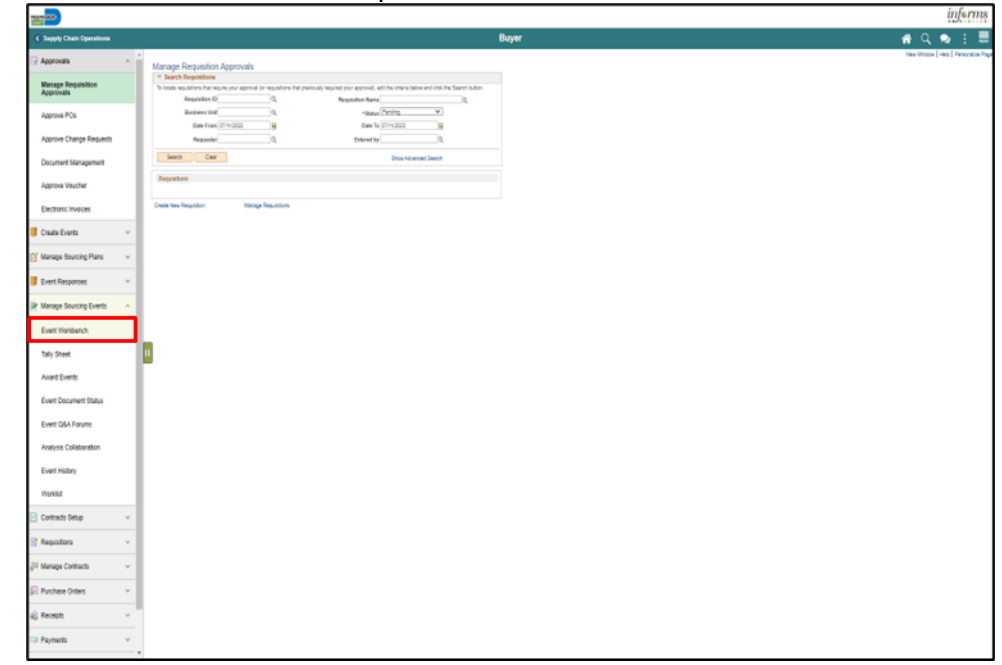

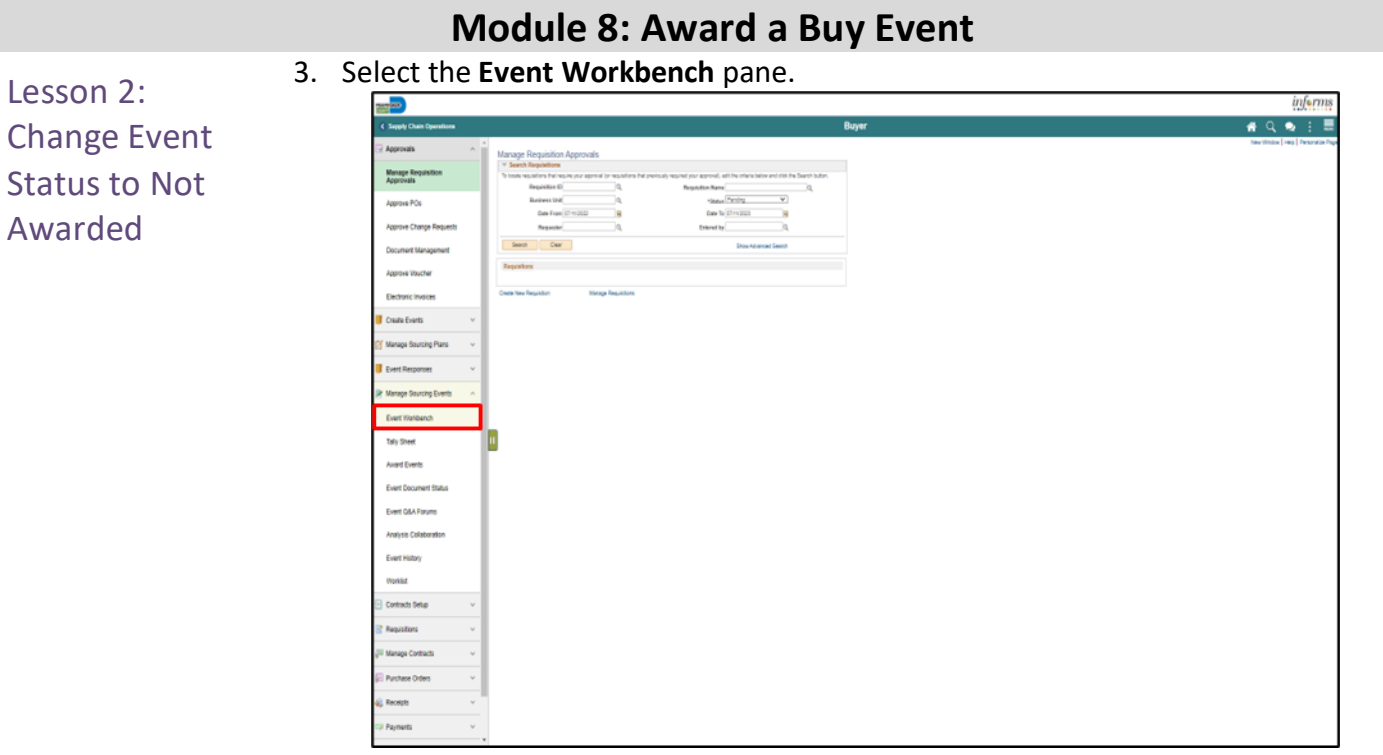

4. Input any applicable search parameters.

#### 5. Select the **Search** button.

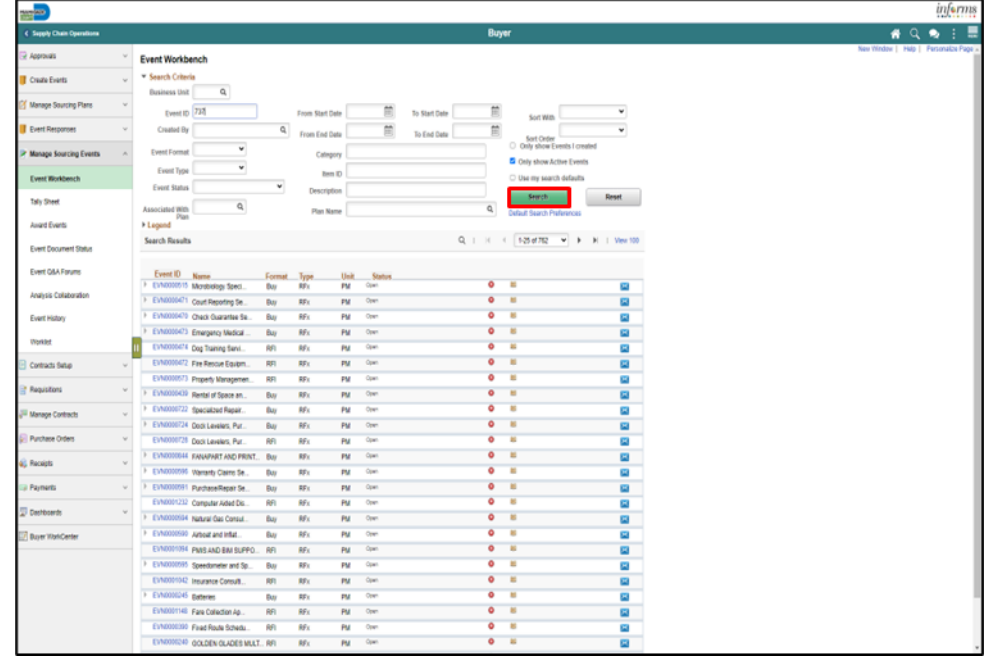

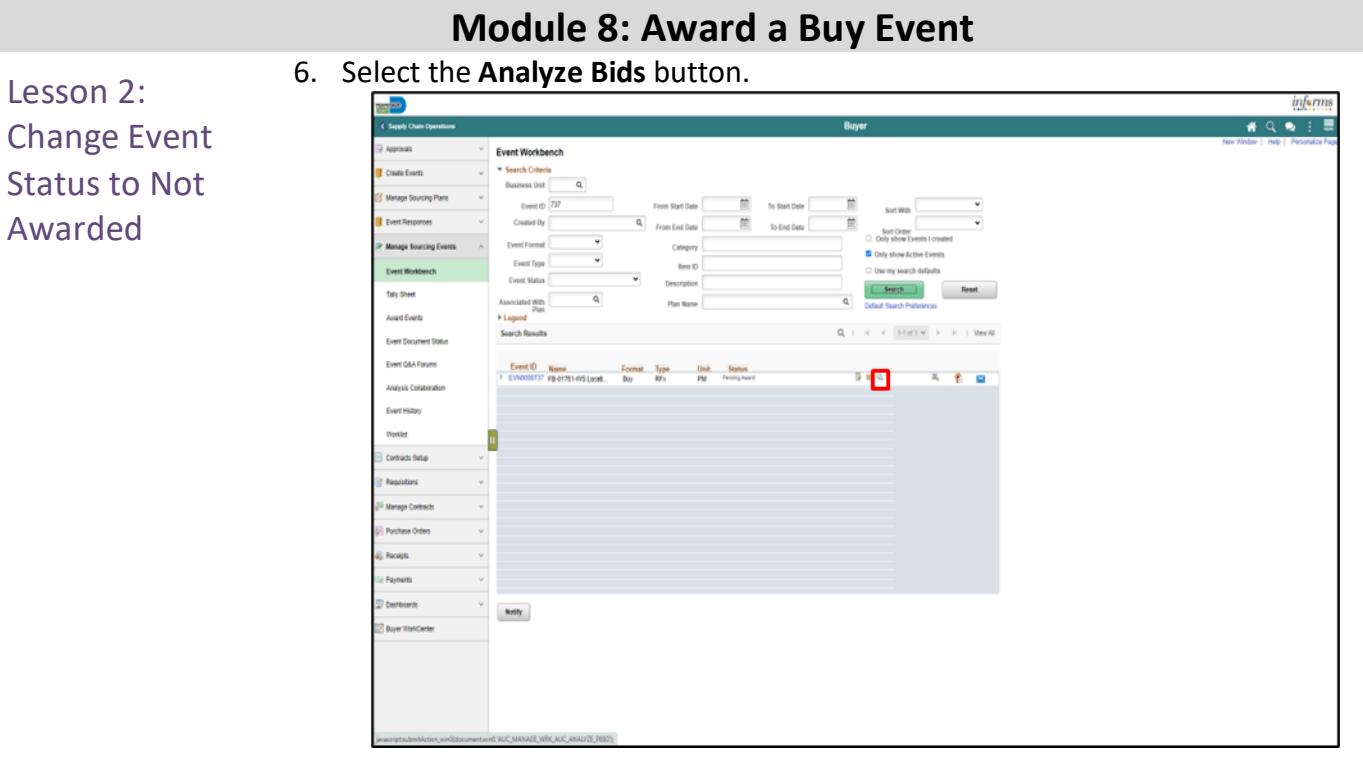

- 7. Select the **Contract Set-Aside** list item.
- 8. Select the appropriate option.

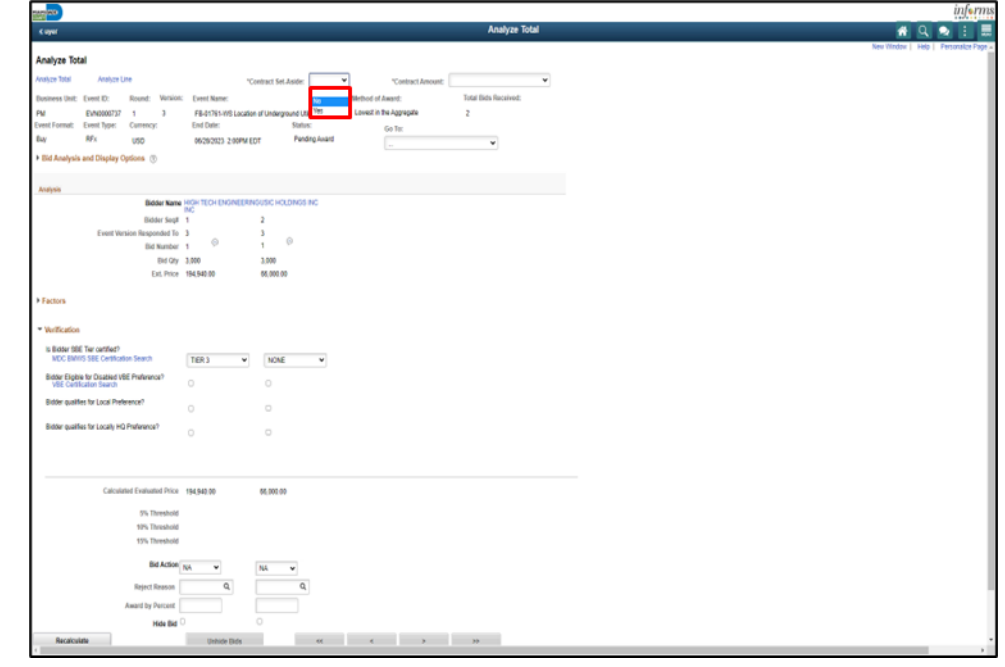

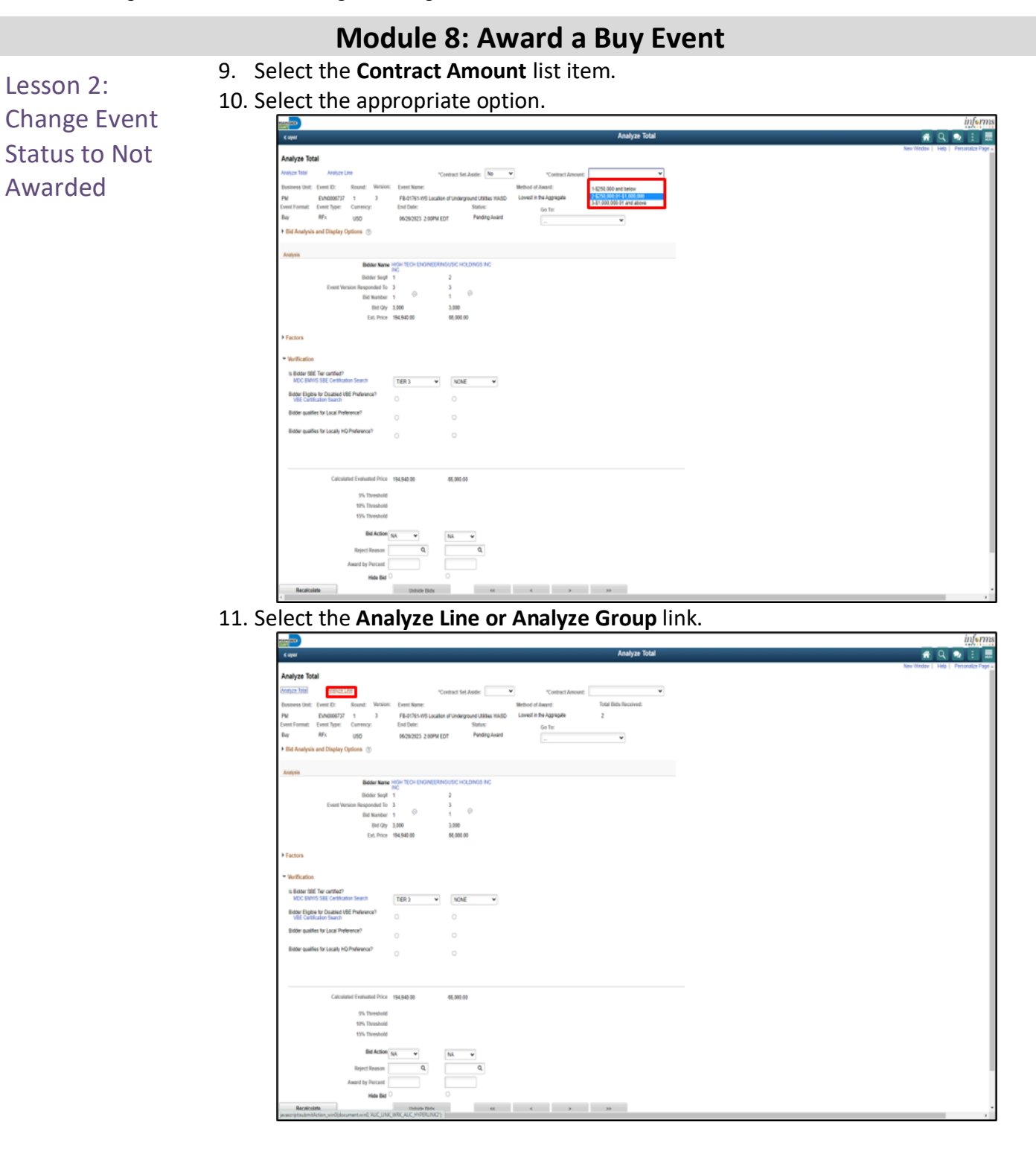

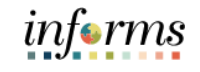

- Lesson 2: Change Event Status to Not Awarded
- 12. Select the **Line Status** list item. 13. Select the **Closed** list item.

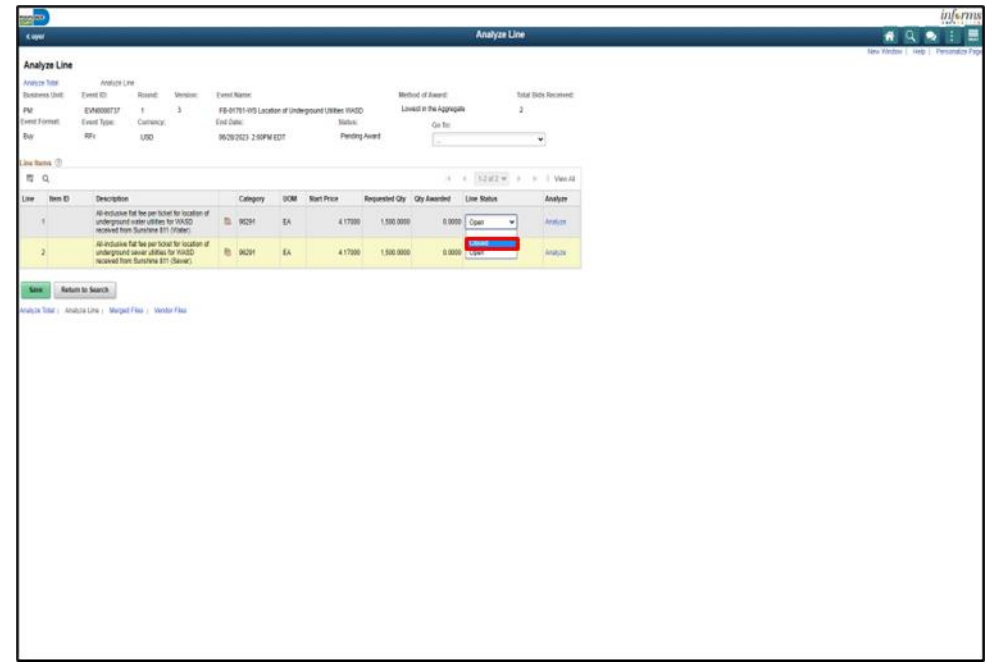

14. Repeat steps line 12-13 for all lines or groups as applicable.

#### 15. Select the **Save** button.

Note: After selecting the **Save** button, the status changes to **Not Awarded**.

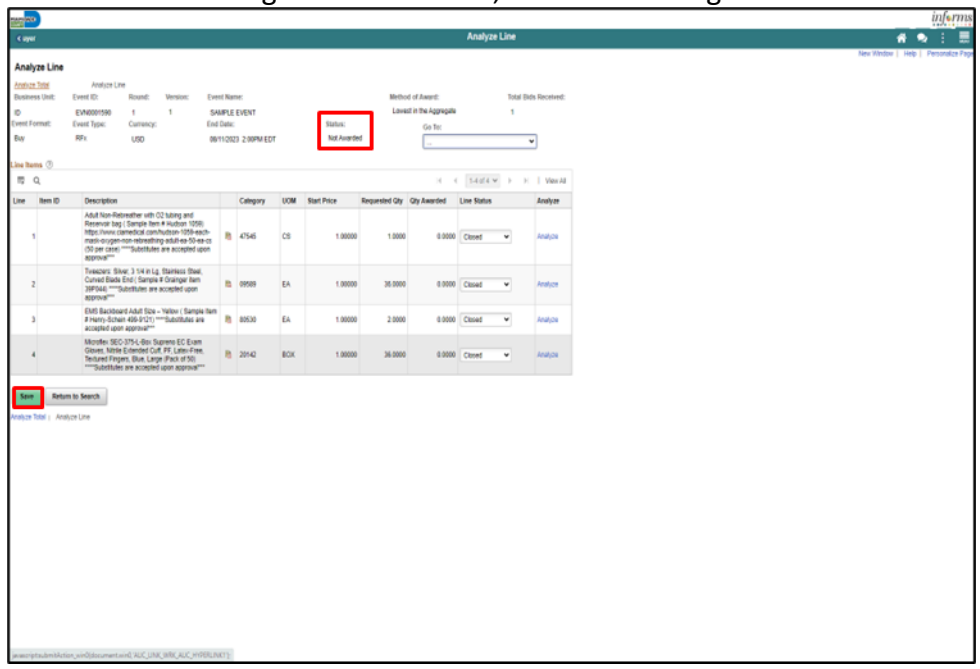

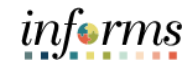

Module 8: Now that the lesson has been completed, users should be able to:

Award a Buy Event Summary

• Award a Buy Event

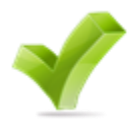

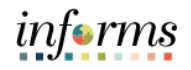

Course Summary The Course Summary module covers three topics:

- Course Content Summary
- Additional Training and Job Aids
- Course Evaluation

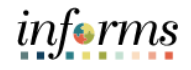

#### **Module 9: Course Summary** Objectives Achieved Congratulations for completing the Strategic Sourcing course! Users should be able to: • Create an RFI Event • Create a Buy Event • Approve an Event

- Create Multiple Versions of Sourcing Events
- View Event Q&A Forum
- Navigate through the e-Supplier Portal
- Analyze an Event
- Award a Buy Event

п

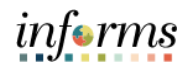

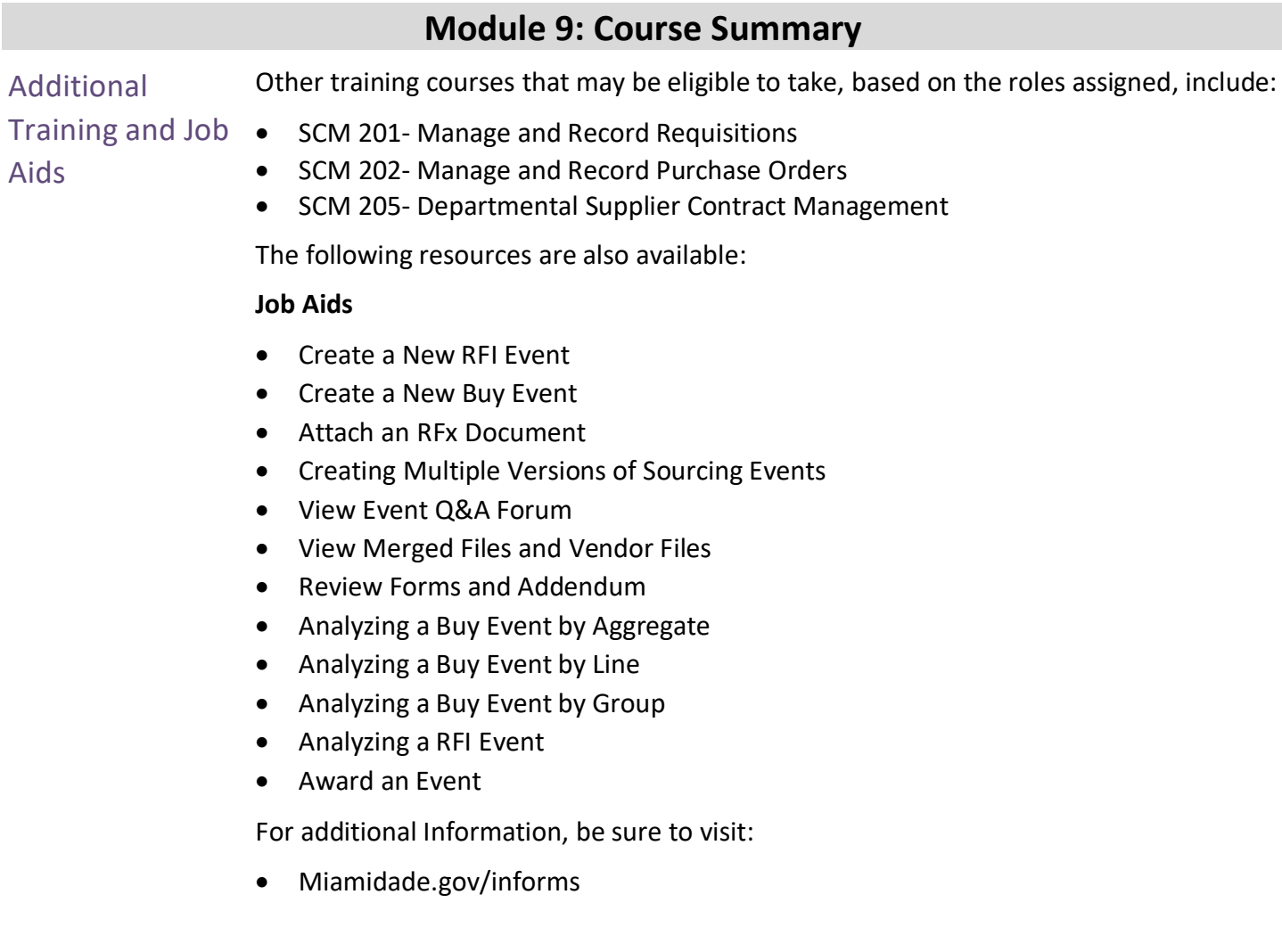

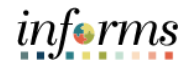

## Key Terms

 $\leq$ 

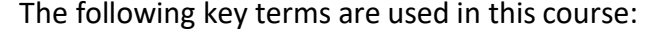

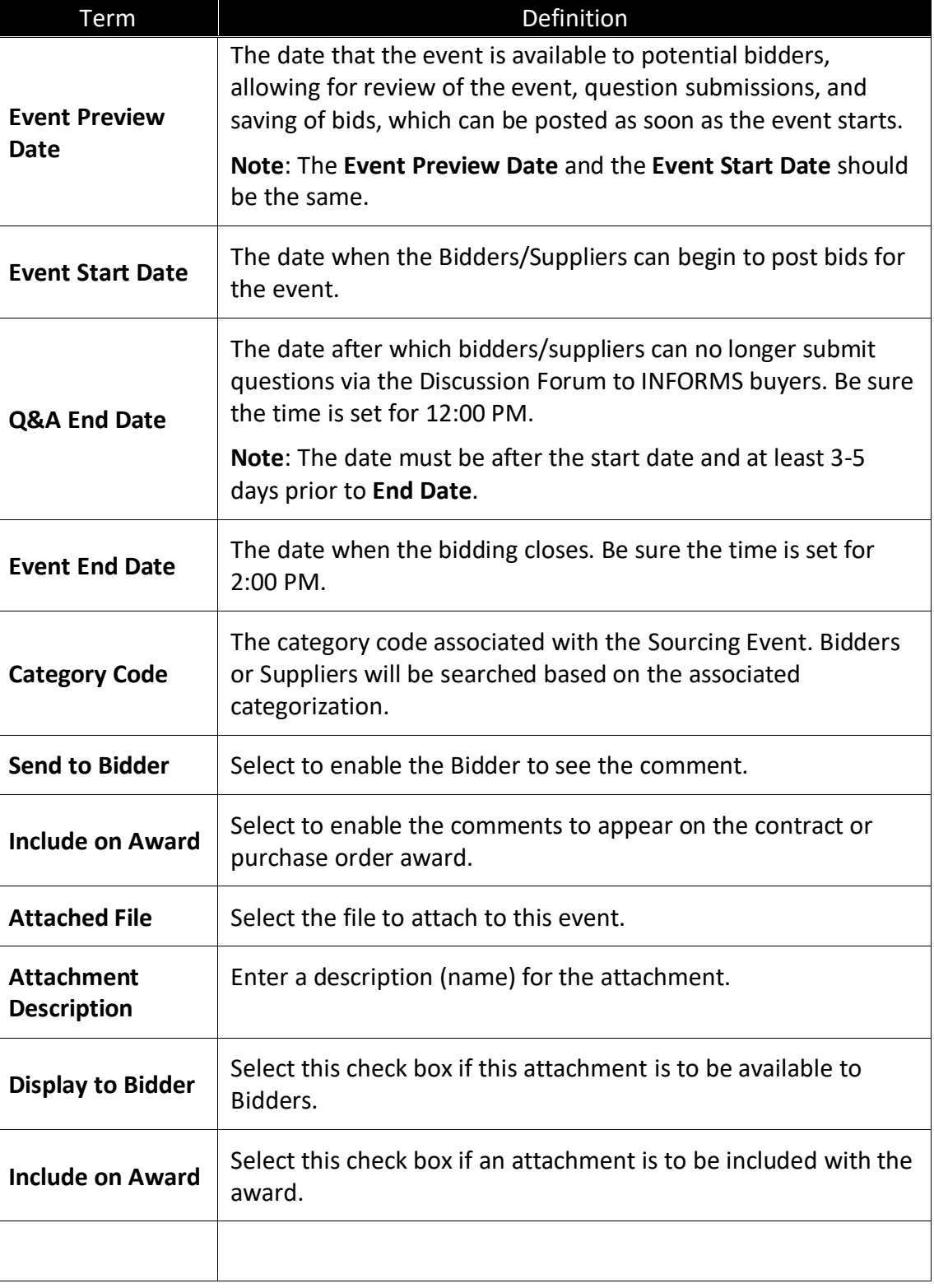

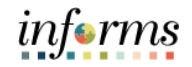

 $\left( \begin{array}{c} \end{array} \right)$ 

Key Terms The following key terms are used in this course:

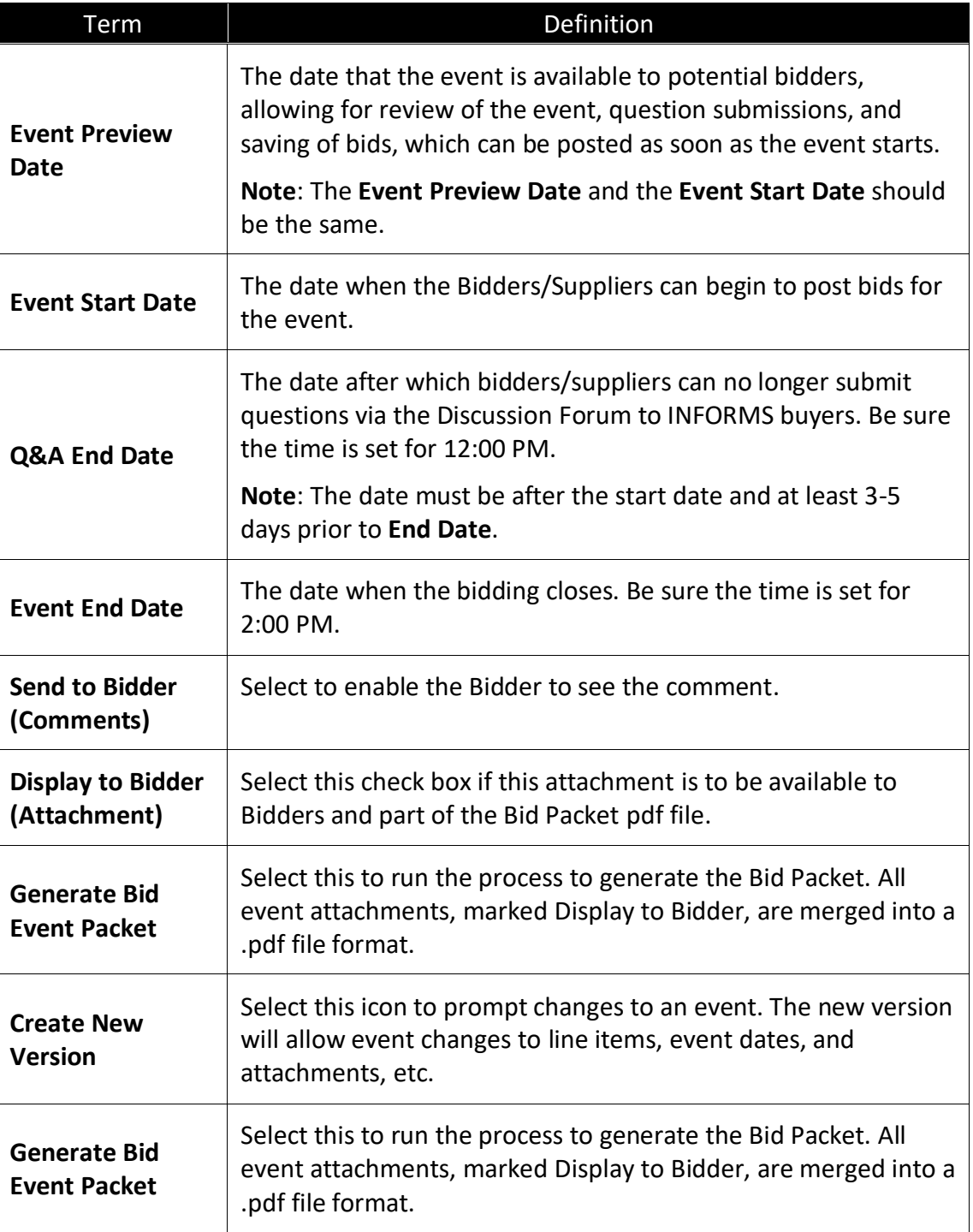

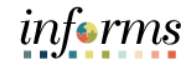

 $\leq$ 

Key Terms The following key terms are used in this course:

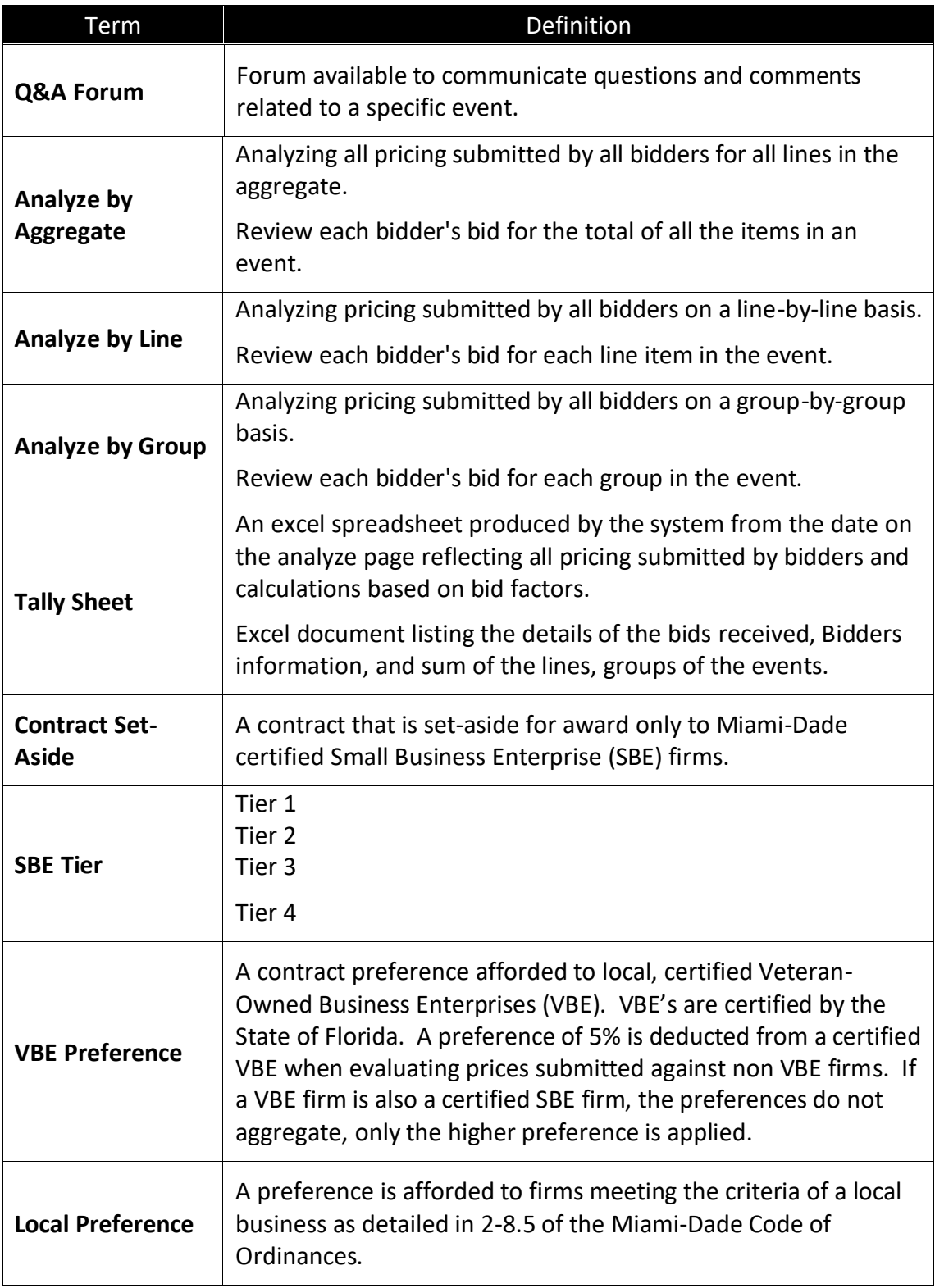

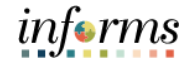

# $\leq$

Key Terms The following key terms are used in this course:

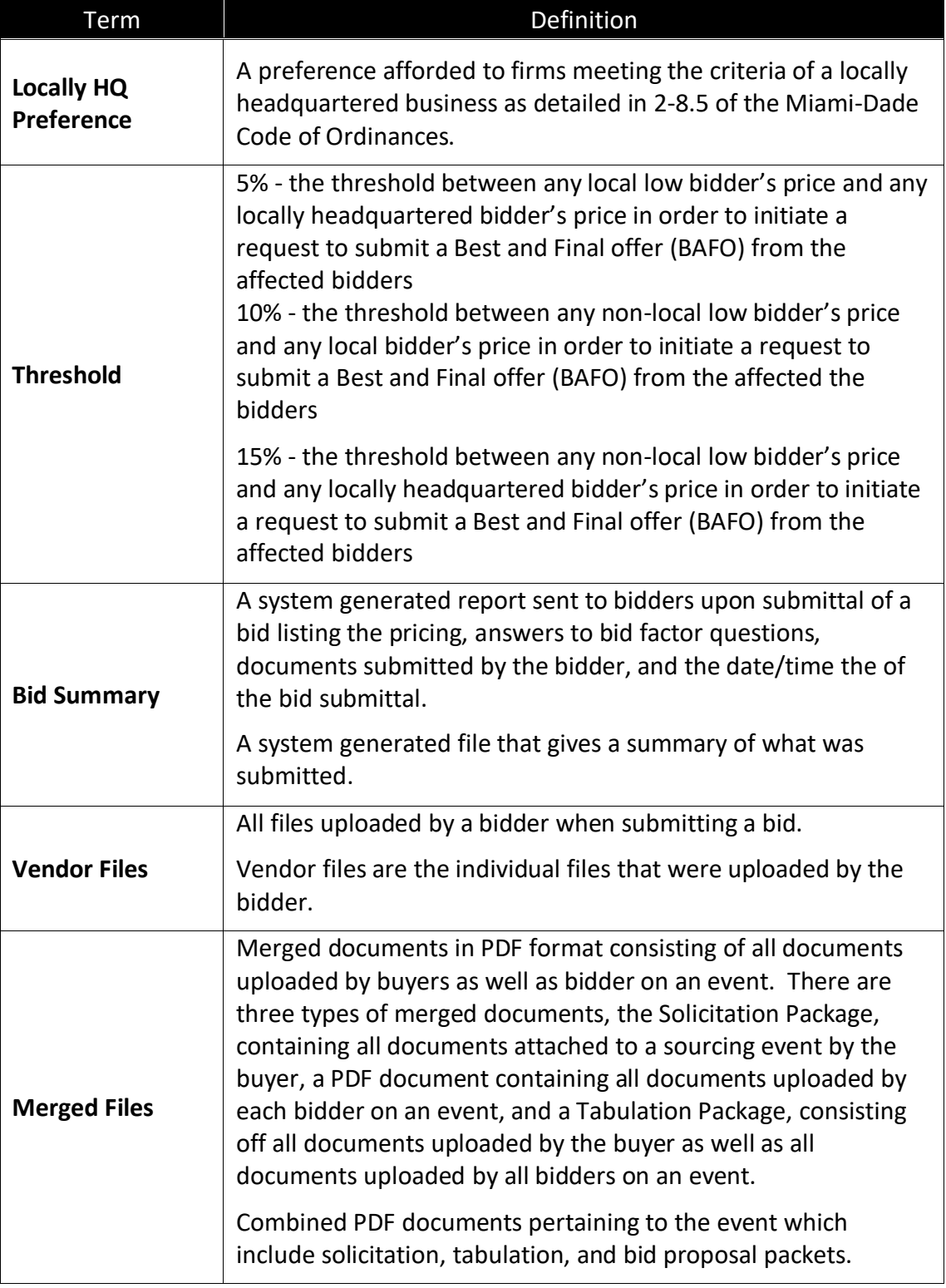